# HP Officejet 6300 All-in-One Series Lietot-ja rokasgr-mata

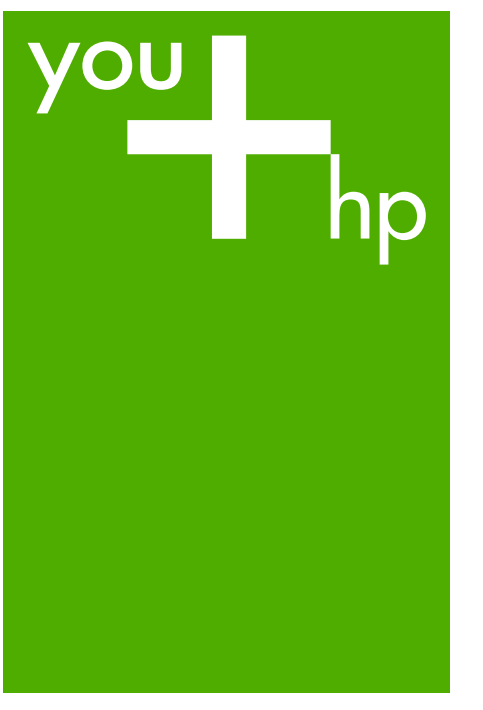

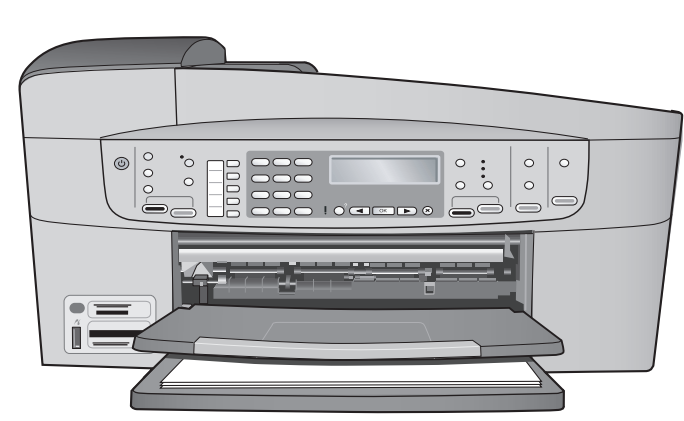

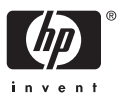

HP Officejet 6300 All-in-One series

**Lietotāja rokasgrāmata**

© Copyright 2006 HP Development Company, L.P.

Šeit ietvertajā informācijā var tikt veikti grozījumi bez iepriekšēja brīdinājuma.

Reproducēšana, adaptācija un tulkošana bez iepriekšējas rakstiskas piekrišanas ir aizliegta, izņemot gadījumus, ja tas ir atļauts saskaņā ar autortiesību likumiem.

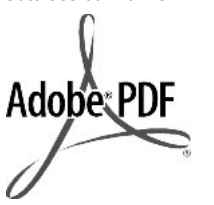

Adobe un Acrobat logo ir reģistrētas preču zīmes vai arī "Adobe Systems Incorporated" preču zīmes Amerikas Savienotajās Valstīs un/vai citās valstīs.

Windows®, Windows NT®, Windows ME®, Windows XP® un Windows 2000® ir ASV reģistrētas Microsoft Corporation preču zīmes.

Intel® un Pentium® ir reģistrētas Intel Corporation preču zīmes.

Energy Star® and Energy Star logo® are US registered marks of the United States Environmental Protection Agency.

Publikācijas numurs: Q8061-90126

2006. gada februārī

#### **Paziņojums**

Vienīgās HP produktiem un pakalpojumiem noteiktās garantijas ir formulētas garantijas saistībās, kas paredzētas attiecīgajiem produktiem un pakalpojumiem. Nekas šeit nav tulkojams kā papildus garantijas noteikšana. HP neuzņemas atbildību par tekstā iespējamām tehniskām un drukas kļūdām un izlaidumiem.

Hewlett-Packard Company nav atbildīga par nejaušiem vai izrietošiem bojājumiem, kas rodas vai ir saistīti ar šī dokumenta un tajā aprakstītās programmas materiāla izmantošanu vai darbību.

**Piezīme.** Normatīvo informāciju skatiet sadaļā [Tehnisk](#page-141-0)ā informācija.

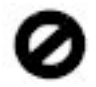

Daudzviet šādu vienību kopēšana ir nelikumīga. Ja jums rodas šaubas, vispirms sazinieties ar likumīgu pārstāvi.

- Valdības papīri un dokumenti:
	- Pases
	- Imigrācijas papīri
	- Atsevišķi dienesta papīri
	- Identifikācijas nozīmes, kartes vai zīmotnes
- Valdības marķējumi:
	- Pastmarkas
		- Pārtikas zīmogi
- Valdības iestādēs izmantoti čeki un dokumenti
- Papīrnauda, ceļojumu čeki vai naudas pārvedums
- Noguldījumu dokumenti
- Ar autortiesībām aizsargāti darbi

#### **Informācija par drošību**

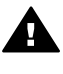

**Brīdinājums** Lai novērstu ugunsgrēka vai strāvas trieciena risku, preci nav atļauts turēt lietū vai mitrā vidē.

Lai mazinātu uguns vai elektrotriecienu, izmantojot šo preci, vienmēr ievērojiet galvenos drošības nosacījumus.

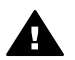

**Brīdinājums** Pastāv trieciena risks

- 1. Izlasiet un izprotiet Uzstādīšanas rokasgrāmatā sniegtos norādījumus.
- 2. Pievienojot ierīci strāvas avotam, izmantojiet tikai iezemētu elektrības kontaktligzdu. Ja jūs nezināt, vai kontaktligzda ir iezemēta, sazinieties ar kvalificētu elektriķi.
- 3. Ievērojiet visus uz izstrādājuma atzīmētos brīdinājumus un norādījumus.
- 4. Pirms izstrādājuma tīrīšanas atvienojiet to no sienas kontaktligzdas.
- 5. Neuzstādiet un neizmantojiet šo izstrādājumu tuvu ūdenim vai tad, kad pats esat slapjš.
- 6. Ierīci uzstādiet uz stabilas, nekustīgas virsmas.
- 7. Novietojiet iekārtu vietā, kur nav iespējama vada sabojāšana, uzkāpjot vai aizķerot to.
- 8. Ja ierīce nedarbojas kā parasti, skatiet traucējummeklēšanas palīdzību ekrānā.
- 9. Ierīcē nav nevienas daļas, ko var apkopt pats lietotājs. Uzticiet tehnisko apkalpošanu kvalificētam personālam.
- 10. Izmantojiet ierīci labi ventilētās telpās.
- 11. Izmantojiet tikai kopā ar elektrisko adapteri, ko piegādājis HP.

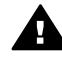

**Brīdinājums** Šis aprīkojums nedarbojas bez strāvas barošanas.

## **Saturs**

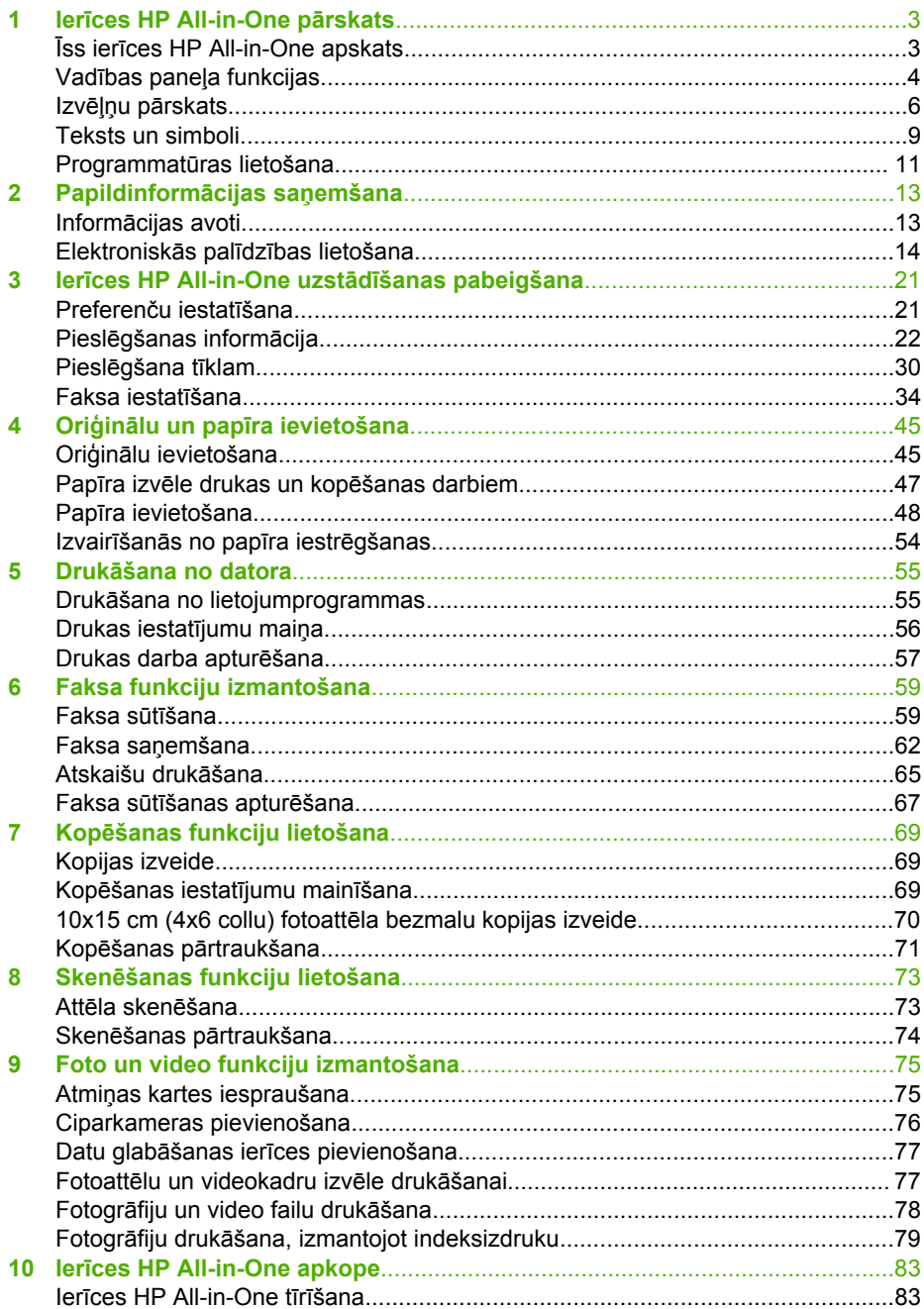

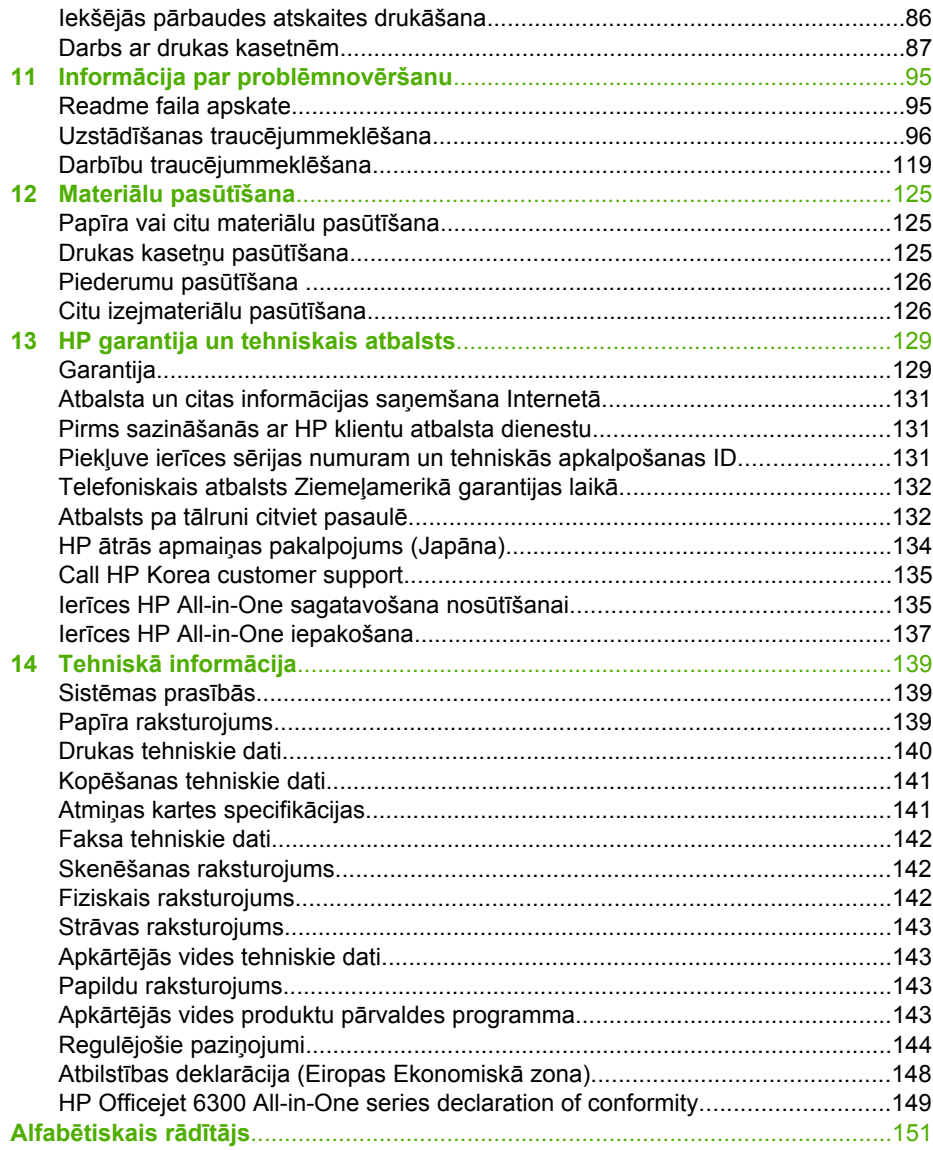

## <span id="page-5-0"></span>**1 Ierīces HP All-in-One pārskats**

Daudzas HP All-in-One funkcijas ir pieejamas tieši, neieslēdzot datoru. Varat ātri un ērti izpildīt uzdevumus, piemēram, sagatavot kopiju vai nosūtīt faksu, no ierīces HP All-in-One.

Šajā sadaļā aprakstītas ierīces HP All-in-One aparatūras funkcijas un vadības paneļa funkcijas.

- **Īss ierīces HP All-in-One apskats**
- Vadības paneļ[a funkcijas](#page-6-0)
- Izvēļņu pā[rskats](#page-8-0)
- [Teksts un simboli](#page-11-0)
- Programmatū[ras lietošana](#page-13-0)

## **Īss ierīces HP All-in-One apskats**

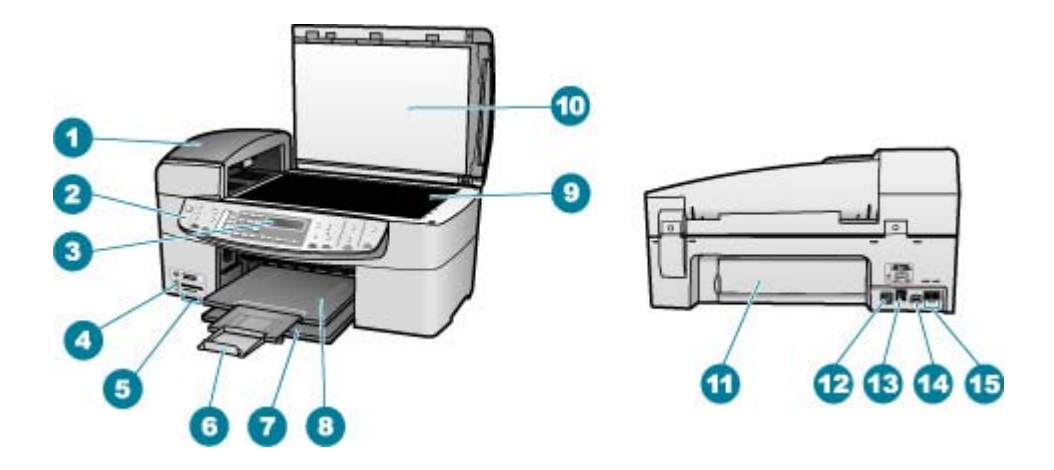

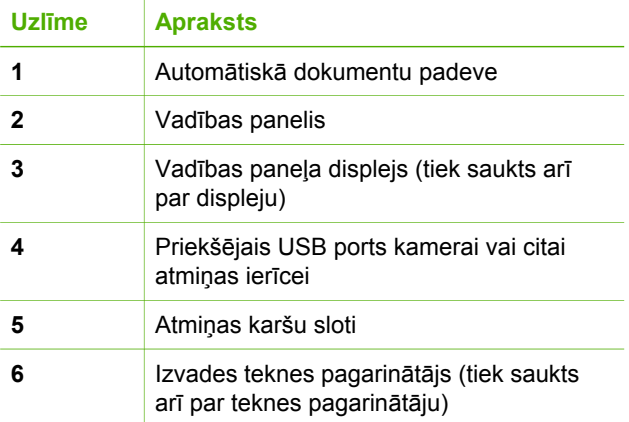

<span id="page-6-0"></span>1. nodaļa

**Pārskats Pārskats**

(turpinājums)

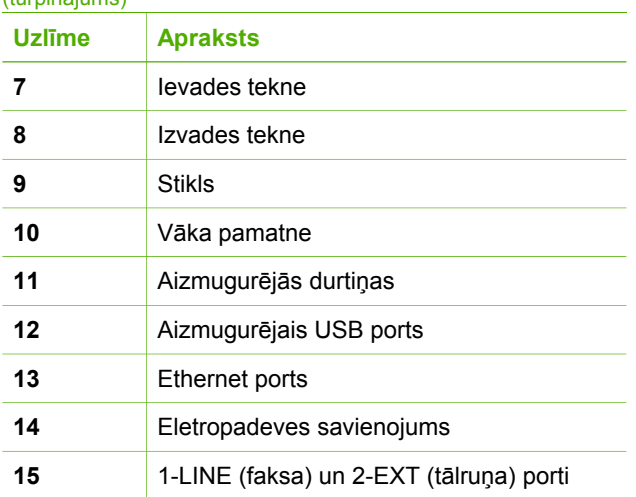

## **Vadības paneļa funkcijas**

Tālāk redzamais attēls un saistītā tabula sniedz īsu informāciju par HP All-in-One vadības paneļa funcijām.

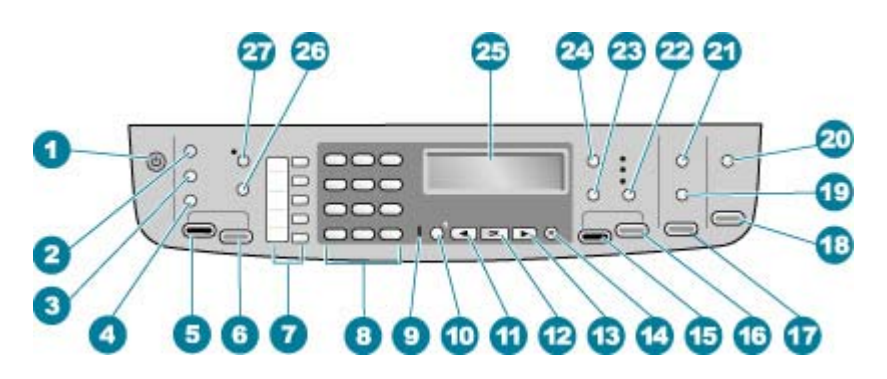

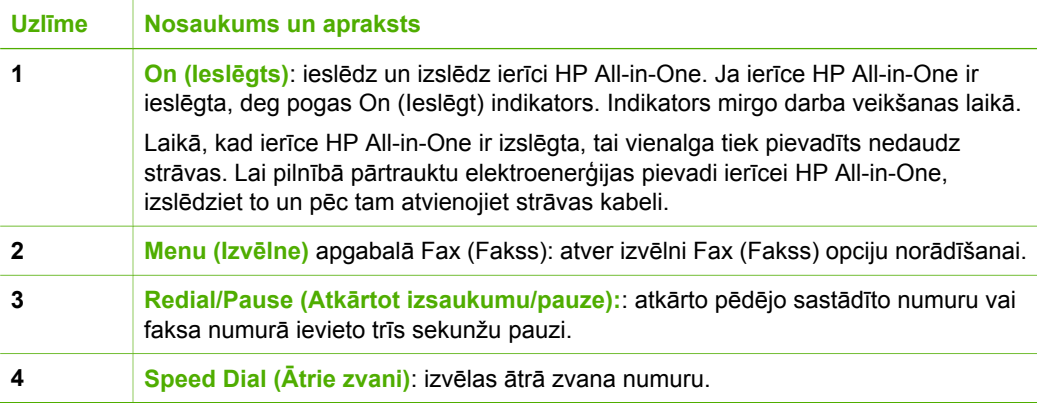

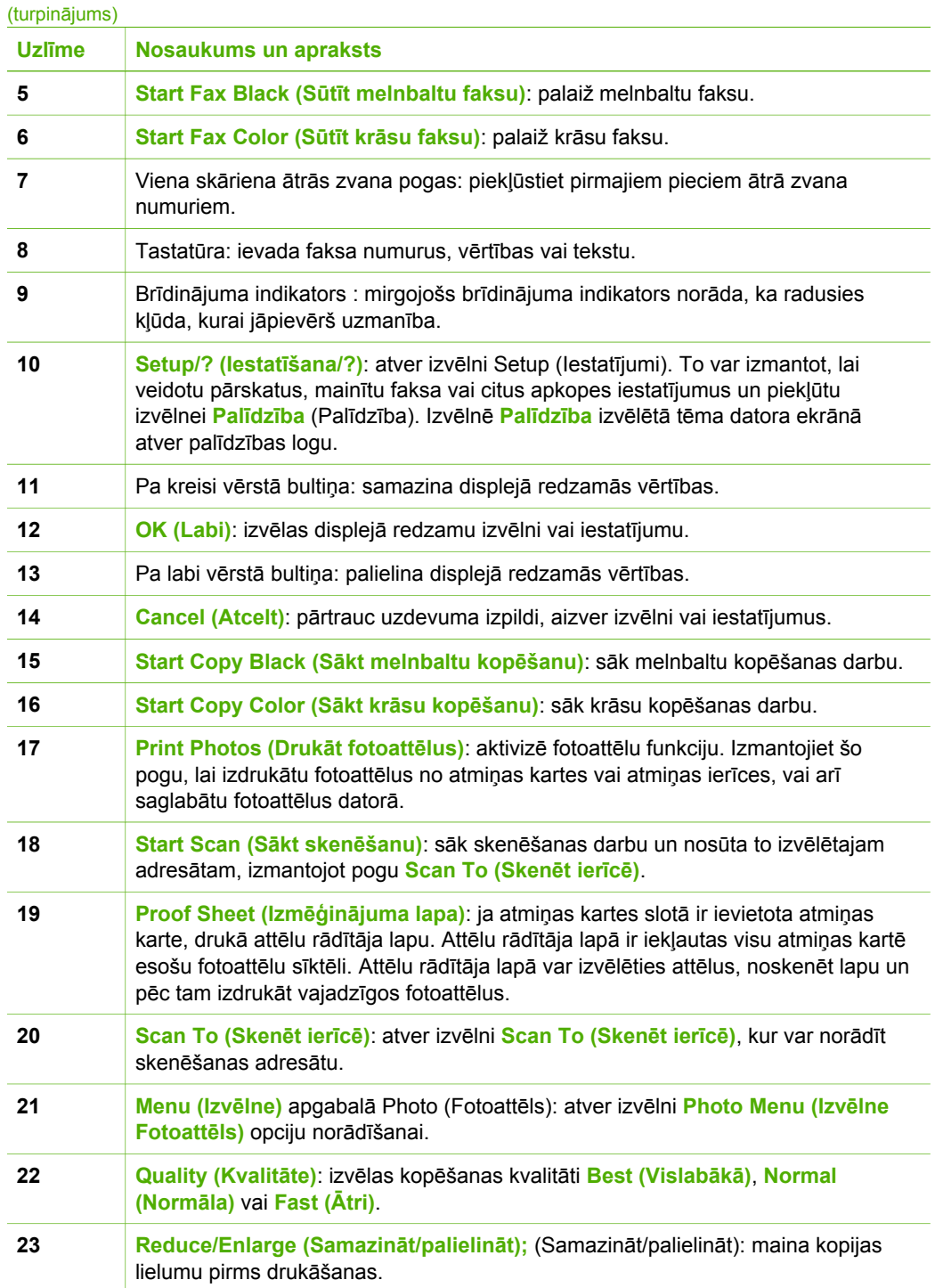

<span id="page-8-0"></span>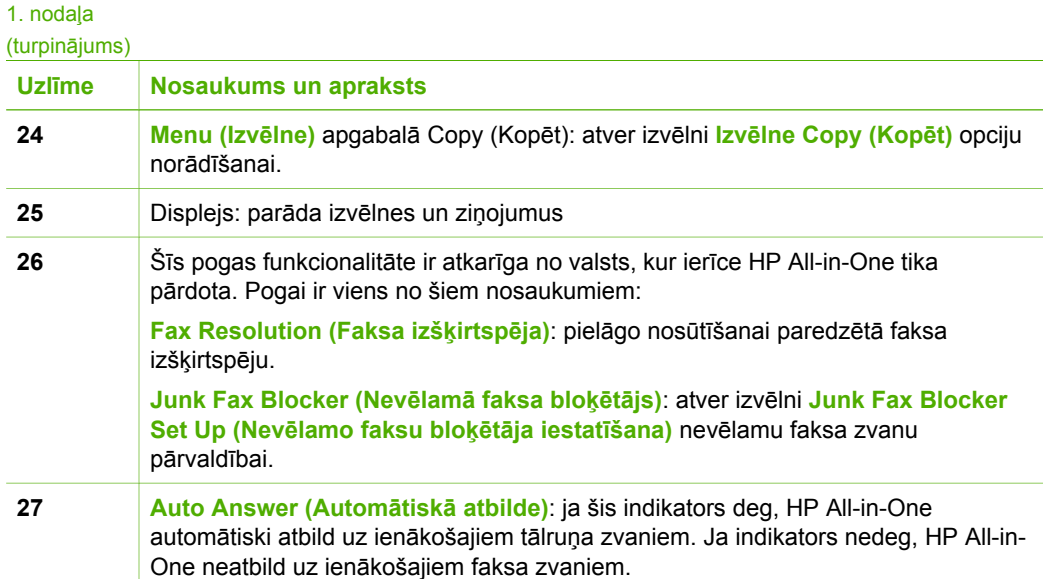

### **Izvēļņu pārskats**

Tālākās tēmas sniedz īsu informāciju par galvenajām izvēlnēm, kas redzamas HP Allin-One displejā.

- Izvēlne Setup (Iestatījumi)
- Izvē[lne Help \(Pal](#page-9-0)īdzība)
- Izvē[lne Fax \(Fakss\)](#page-9-0)
- Izvē[lne Copy \(Kop](#page-10-0)ēšana)
- [Scan To \(sken](#page-10-0)ēt uz) izvēlne
- [Photo Menu \(Fotogr](#page-10-0)āfiju izvēlne)
- Izvē[lne Proof Sheet \(Att](#page-11-0)ēlu rādītāja lapa)

#### **Izvēlne Setup (Iestatījumi)**

Vadības panelī nospiežot pogu **Setup (Iestatīšana)**, var piekļūt šādām iespējām:

- 1. **Palīdzība** 2. **Print Report (Drukāt atskaiti)** 3. **Speed Dial Setup (Ātro**
- **zvanu iestatījumi)**
- 4. **Basic Fax Setup (Faksa pamatiestatījumi)**
- 5. **Advanced Fax Setup (Faksa papildiestatījumi)**
- 6. **Tools (Rīki)**

<span id="page-9-0"></span>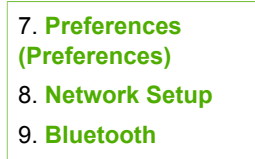

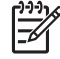

**Piezīme.** Elements **Bluetooth** izvēlnē tiek iekļauts tikai tad, ja ir pievienots HP bt450 — printera un datora adapteris, kas izmanto Bluetooth® bezvadu tehnoloģiju.

#### **Izvēlne Help (Palīdzība)**

Izvēlne **Palīdzība** ļauj ātri piekļūt galvenajām palīdzības tēmām, un šai izvēlnei var piekļūt no izvēlnes Setup (Iestatījumi), ko atver, nospiežot pogu **Setup (Iestatīšana)**. Ir pieejamas šādas opcijas: pēc tēmas izvēles tā tiek parādīta datora ekrānā.

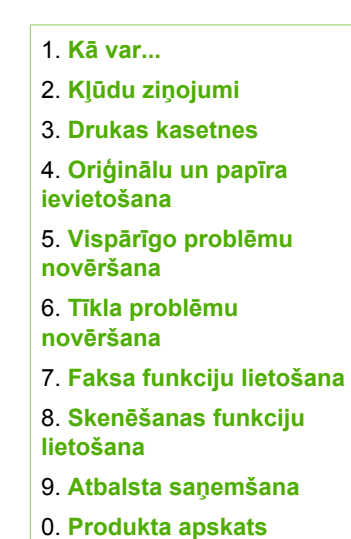

#### **Izvēlne Fax (Fakss)**

Vadības panelī nospiežot pogu **Menu (Izvēlne)**, var piekļūt šādām iespējām:

**Enter Number (Ievadīt numuru) Resolution (Izšķirtspēja) Lighter / Darker (Gaišāks/ tumšāks) How to Fax (Kā nosūtīt faksu) Set New Defaults (Iestatīt jaunus noklusējumus)**

#### <span id="page-10-0"></span>**Izvēlne Copy (Kopēšana)**

Vadības paneļa apgabalā Copy (Kopēt) nospiežot pogu **Menu (Izvēlne)**, var piekļūt šādām iespējām:

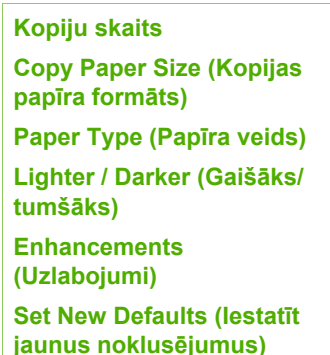

#### **Scan To (skenēt uz) izvēlne**

Nospiežot pogu **Scan To (Skenēt ierīcē)**, izvēlnē tiek parādīts datorā instalēto programmu saraksts. Izvēlieties programmu, kuru vēlaties izmantot skenētā attēla atvēršanai un rediģēšanai. Izvēlnes elementu daudzums ir atkarīgs no tā, kādas programmas ir instalētas datorā, un sarakstā var būt iekļauta viena vai vairākas no piemērā minētajām programmām.

Iespēja **Memory Device (Atmiņas ierīce)** tiek parādīta tikai tad, ja kādā no slotiem ir ievietota atmiņas karte vai priekšējam USB portam ir pievienota datu glabāšanas ierīce. Tas ļauj ieskenēt ciparu kopiju atmiņas kartē vai datu glabāšanas ierīcē.

HP Photosmart

Microsoft PowerPoint

Adobe Photoshop

HP Photosmart Share

**Memory Device (Atmiņas ierīce)**

#### **Photo Menu (Fotogrāfiju izvēlne)**

Vadības paneļa apgabalā Photo (Fotoattēls) nospiežot pogu **Menu (Izvēlne)**, var piekļūt šādām iespējām:

**Photo Transfer (Fotoattēlu pārsūtīšana)**[\\*](#page-11-0) **Select Photos (Izvēlēties fotoattēlus) Kopiju skaits**

**Layout (Izkārtojums)**

<span id="page-11-0"></span>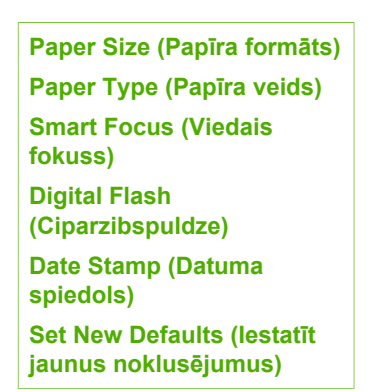

Izvēlne Photo Transfer (Fotoattēlu pārsūtīšana) tiek atvērta tikai tad, ja ierīce ir pievienota tīklā.

#### **Izvēlne Proof Sheet (Attēlu rādītāja lapa)**

Vadības paneļa apgabalā Photo (Fotoattēls) nospiežot pogu **Proof Sheet (Izmēģinājuma lapa)**, var piekļūt šādām iespējām:

```
Print proof sheet (Drukāt
attēlu rādītāja lapu)
Scan Proof Sheet (Skenēt
attēlu rādītāja lapu)
```
Attēlu rādītāja lapa ļauj veikt šādas darbības:

- apskatīt atmiņas kartē vai atmiņas ierīcē saglabāto fotoattēlu sarakstu;
- ērti izdrukāt atmiņas kartē vai atmiņas ierīcē saglabātos attēlus.

### **Teksts un simboli**

Varat izmantot vadības paneļa tastatūru, lai, iestatot ātros zvana ierakstus un faksa galvenes informāciju, ierakstītu tekstu un simbolus.

Tastatūru var izmantot simbolu ievadīšanai arī, izsaucot faksa vai tālruņa numuru. Kad ierīceHP All-in-One izsauc attiecīgo numuru, tā automātiski interpretē simbolus un atbilstoši reaģē. Ja, piemēram, faksa numurā ievadāt svītru, HP All-in-One ievietos pauzi un tikai pēc tam izsauks atlikušo numura daļu. Pauze ir lietderīga, ja pirms attiecīgā faksa numura izsaukšanas jāpiekļūst ārējai līnijai.

- Teksta ievade, izmantojot vadības paneļa tastatūru
- [Pieejamie simboli faksa numuru izsaukšanai](#page-12-0)

#### **Teksta ievade, izmantojot vadības paneļa tastatūru**

Varat rediģēt tekstu vai simbolus, lietojot vadības paneļa tastatūru.

#### **Lai ievadītu tekstu**

1. Spiediet tastatūras ciparus, kuri atbilst vārda burtiem. Piemēram, burti a, b un c atbilst ciparam 2, kā tas redzams tālāk parādītajā pogā.

<span id="page-12-0"></span> $2$ abc

- **Padoms** Lai apskatītu pieejamās rakstzīmes, spiediet pogu vairākas
- reizes. Atkarībā no valodas un valsts/reģiona iestatījuma var būt
- pieejamas papildu rakstzīmes, kas nav norādītas uz tastatūras.
- 2. Kad tiek rādīts vajadzīgais burts, uzgaidiet, kamēr kursors automātiski pārvietojas pa labi vai nospiediet . Nospiediet ciparu, kas atbilst nākamajam teksta burtam nosaukumā. Spiediet pogu vairākas reizes, līdz parādās nepieciešamais burts. Vārda pirmais burts automātiski tiek pārveidots par lielo burtu.

#### **Lai ievadītu atstarpi, pauzi vai simbolu**

➔ Lai ievietotu atstarpi, nospiediet **Space (Vieta)**.

Lai ievadītu pauzi, nospiediet **Redial/Pause (Atkārtot izsaukumu/pauze):**. Ciparu secībā tiek ievietota svītra.

Lai ievadītu kādu simbolu, piemēram, **@**, atkārtoti nospiediet pogu **Simboli**, lai ritinātu pieejamo simbolu sarakstu: zvaigznīte (**\***), svītra (**-**), apmersands (**&**), punkts (**.**), slīpsvītra (**/**), apaļās iekavas **( )**, apostrofs (**'**), vienādības zīme (**=**), skaitļa zīme (**#**), ad (**@**), apakšsvītra (**\_**), pluszīme (**+**), izsaukuma zīme (**!**), semikols (**;**), jautājuma zīme (**?**), komats (**,**), kols (**:**), procentu zīme (**%**) un tuvinājuma zīme (**~**).

#### **Lai izdzēstu burtu, ciparu vai simbolu**

Ja pieļaujat kļūdu, nospiediet , lai to izdzēstu, un pēc tam ievadiet pareizo rakstzīmi.

Pēc teksta ievades pabeigšanas nospiediet **OK (Labi)**, lai saglabātu ierakstu.

#### **Pieejamie simboli faksa numuru izsaukšanai**

Lai ievadītu simbolu, piemēram \*, vairākkārt nospiediet **Simboli**, ritinot simbolu sarakstu. Tabulā norādīti simboli, kurus var izmantot faksa vai tālruņa numurā, faksa galvenes informācijā un ātro zvanu ierakstos.

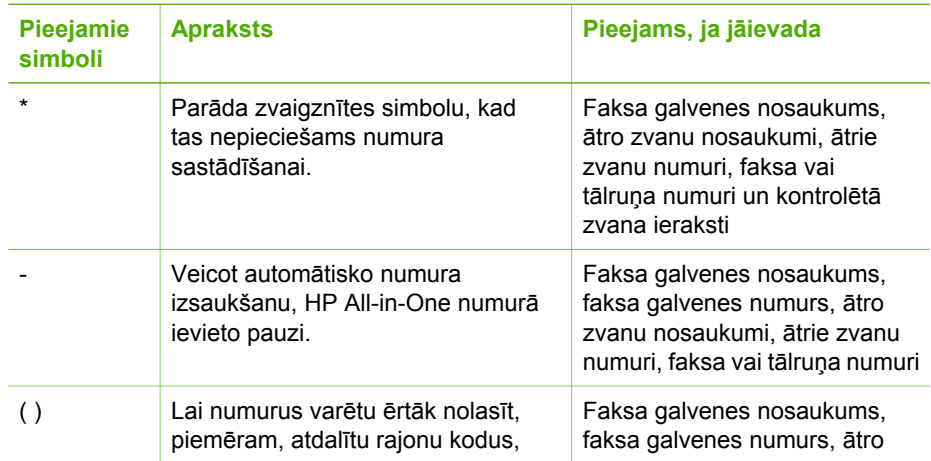

<span id="page-13-0"></span>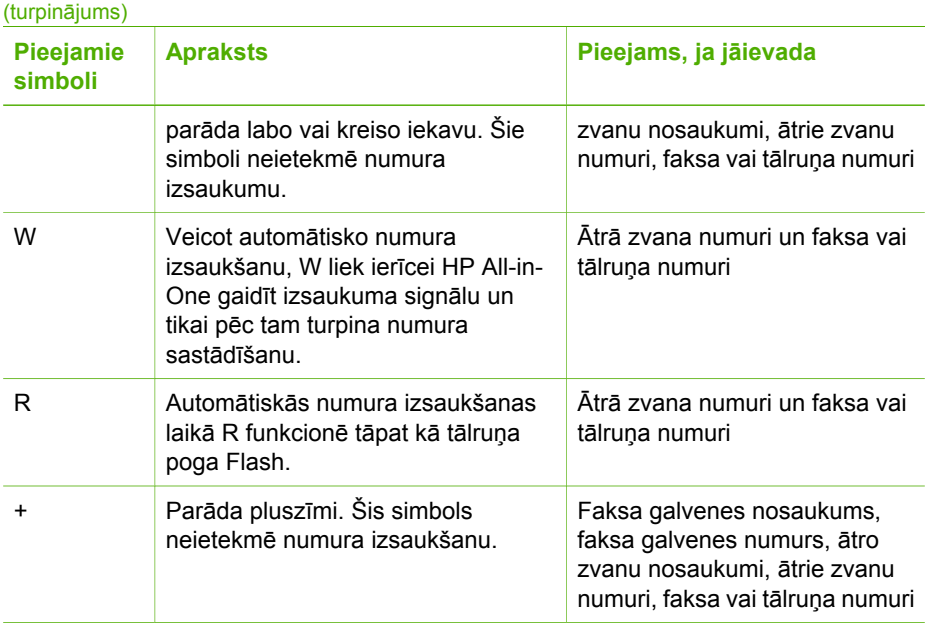

### **Programmatūras lietošana**

Lai piekļūtu daudzajām funkcijām, kas nav pieejamas no vadības paneļa, varat izmantot ierīces HP Photosmart programmatūru (Windows) vai ierīces HP Photosmart Mac programmatūru (Mac).

Programmatūra tiek instalēta datorā ierīci HP All-in-One uzstādot. Papildu informāciju skatiet Uzstādīšanas rokasgrāmatā, kuru saņēmāt kopā ar savu ierīci.

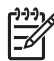

**Piezīme.** Sistēmā Windows: ja izvēlējāties minimālo programmatūras HP Photosmart uzstādīšanas variantu, tiek uzstādīta nevis programmatūra HP Photosmart Premier, bet HP Photosmart Essential. Programmatūru HP Photosmart Essential ieteicams instalēt datoros ar ierobežotiem atmiņas resursiem. HP Photosmart Essential ietver fotoattēlu apstrādes funkciju pamakomplektu, kas nenodrošina visu pilnā HP Photosmart Premier uzstādīšanas varianta funkcionalitāti.

Jebkura šajā rokasgrāmatā sniegtā atsauce uz programmatūru un ekrāna palīdzību attiecas uz abām programmas HP Photosmart versijām, ja nav norādīts citādi.

Piekļuve programmatūrai katrā operētājsistēmā (OS) ir savādāka. Piemēram, ja strādājat ar Windows datoru, ierīces HP Photosmart programmatūru var atvērt no **HP Solution Center (HP Kompetences centrs)**. Ja strādājat ar Macintosh datoru, ierīces HP Photosmart Mac programmatūrai var piekļūt no loga HP Photosmart Studio. Neatkarīgi no tā, piekļuves punkts kalpo kā programmatūras un pakalpojumu palaišanas panelis.

#### **HP Photosmart programmatūras atvēršana Windows sistēmas datorā**

- 1. Veiciet vienu no šīm darbībām:
	- Windows darbvirsmā divreiz noklikšķiniet uz **HP Solution Center (HP Kompetences centrs)** ikonas.
	- Sistēmā, Widows rīkjoslas tālajā labajā pusē divreiz noklikšķiniet uz **HP Digital Imaging Monitor** ikonas.
	- Rīkjoslā noklikšķiniet uz **Start (sākt)**, novietojiet kursoru uz **Programs (programmas)** vai **All Programs (visas programmas)**, izvēlieties **HP**, pēc tam noklikšķiniet uz **HP Solution Center (HP Kompetences centrs)**.
- 2. Ja esat uzstādījis vairākas HP iekārtas, izvēlieties HP All-in-One tabulatoru.
	- **Piezīme.** Windows datorā pieejamās **HP Solution Center (HP**

**Kompetences centrs)** funkcijas mainās atkarībā no uzstādītajām iekārtām. **HP Solution Center (HP Kompetences centrs)** ir pielāgots izvēlēto iekārtu saistīto ikonu attēlošanai. Ja izvēlētā iekārta nav aprīkota ar kādu funkciju, ikonu **HP Solution Center (HP Kompetences centrs)** pie šīs funkcijas neattēlo.

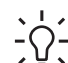

**Padoms** Ja datora izvēlnē **HP Solution Center (HP Kompetences centrs)**

nav ikonu, iespējams, programmatūras instalēšanas laikā radusies kļūda. Izmantojiet Windows vadības paneli, lai labotu vai atinstalētu uzstādīto programmatūru HP Photosmart; pēc tam programmatūru instalējiet vēlreiz. Plašāku informāciju skatiet ierīces HP All-in-One komplektācijā iekļautajā elektroniskajā palīdzībā.

#### **HP Photosmart Mac programmatūras atvēršana Macinotsh sistēmas datorā**

1. Joslā Dock noklikšķiniet uz HP Photosmart Studio ikonas. Tiek atverts logs HP Photosmart Studio, kurā var pārvaldīt, rediģēt un koplietot fotoattēlus.

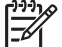

**Piezīme.** Macinotsh datorā pieejamās HP Photosmart Mac programmatūras funkcijas mainās atkarībā no izvēlētajām ierīcēm.

- 2. HP Photosmart Studio uzdevumjoslā noklikšķiniet uz **Devices** (Ierīces). Tiek atvērts logs **HP Device Manager** (HP ierīču pārvaldnieks).
- 3. Apgabalā **Select Devices (Ierīču izvēle)** noklikšķiniet uz HP All-in-One ikonas. Šeit var skenēt, veidot kopijas un izpildīt tehniskās apkopes darbības, piemēram, tintes daudzuma pārbaudi drukas kasetnēs.

## <span id="page-15-0"></span>**2 Papildinformācijas saņemšana**

Varat piekļūt dažādiem gan drukātiem, gan elektroniskiem resursiem, kas sniedz informāciju par ierīces HP All-in-One sagatavošanu darbam un lietošanu.

## **Informācijas avoti**

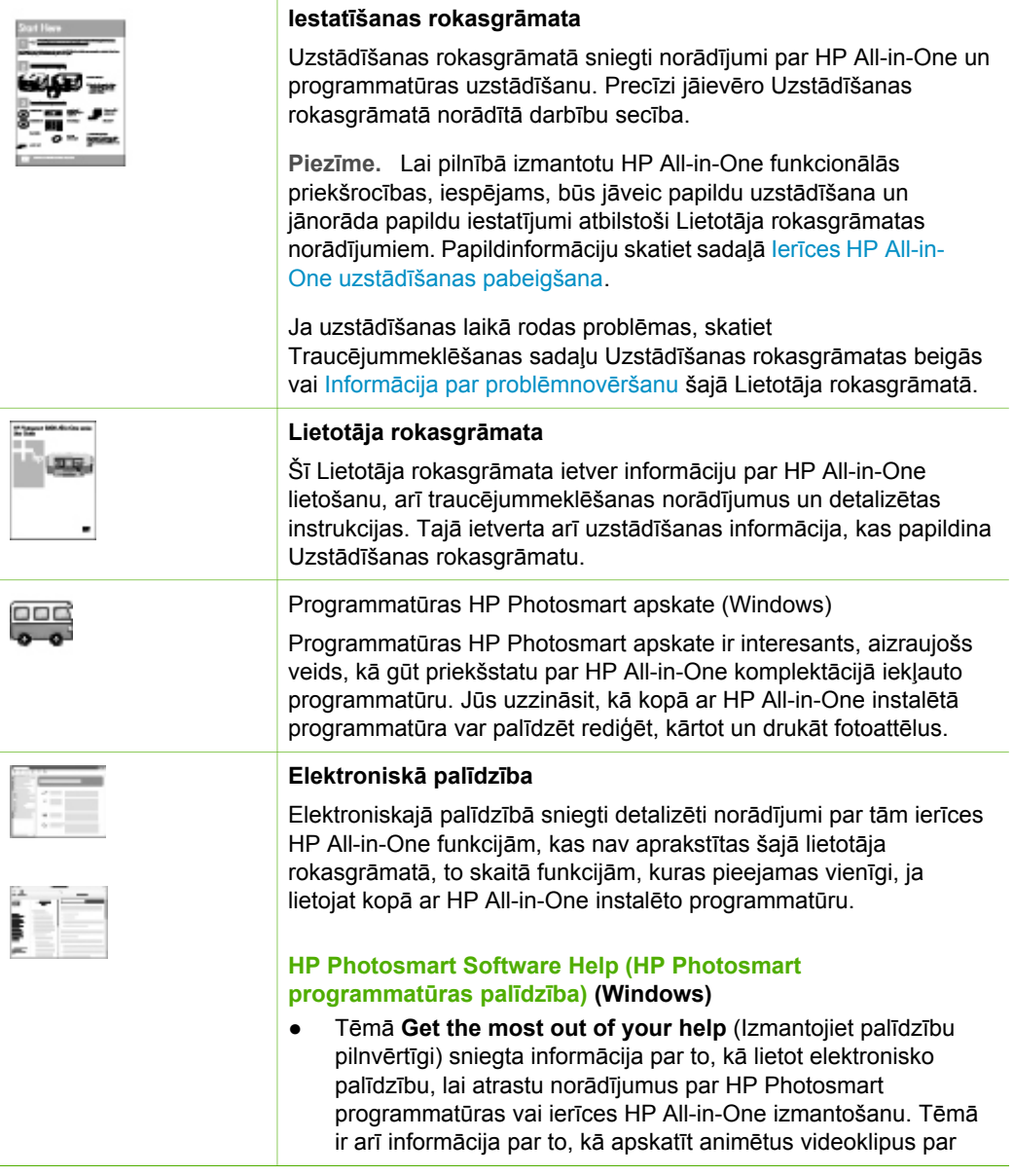

Papildinformācijas saņemšana **Papildinformācijas saņemšana**

<span id="page-16-0"></span>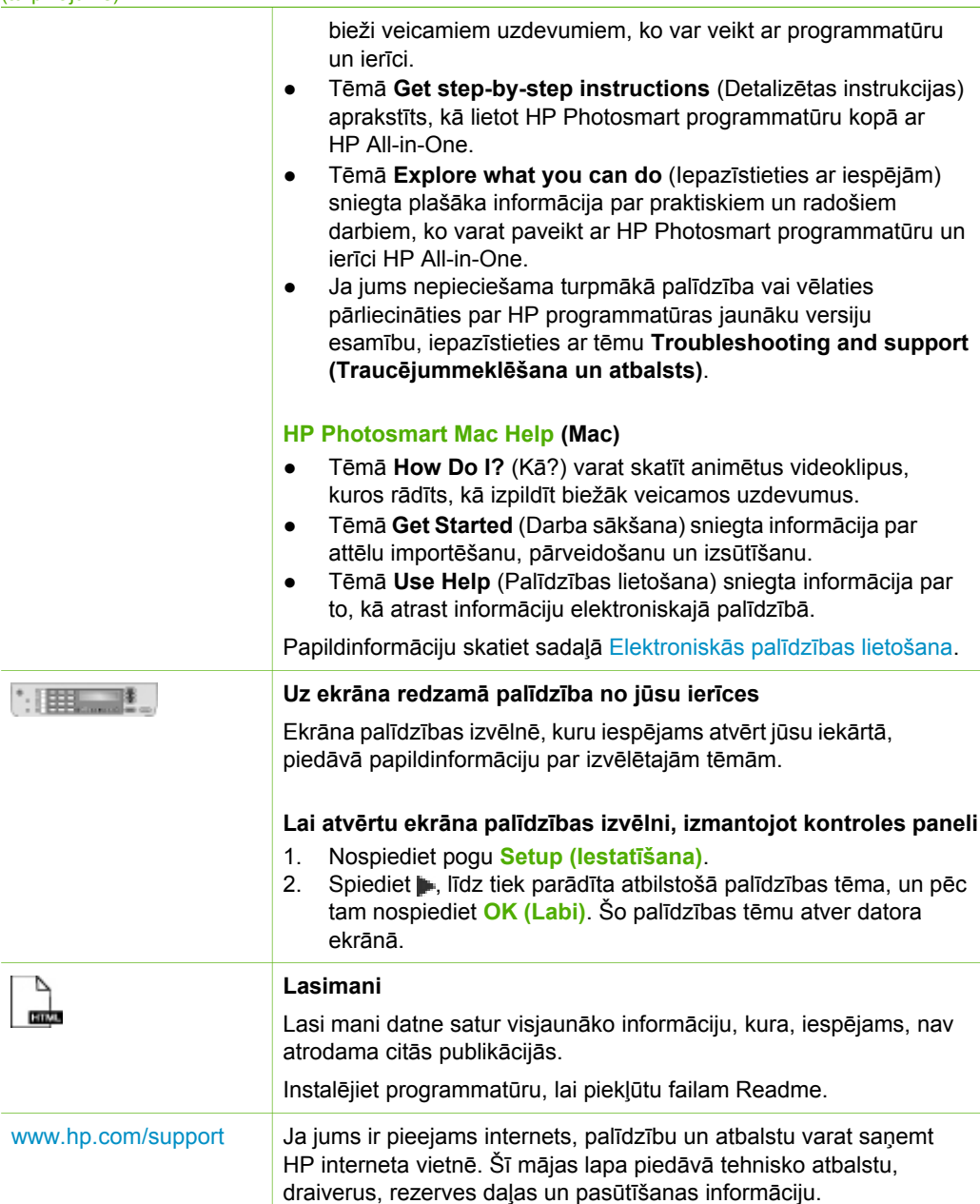

## **Elektroniskās palīdzības lietošana**

Šajā Uzstādīšanas rokasgrāmatā sniegti tikai funkciju izmantošanas piemēri, lai palīdzētu sākt darbu ar ierīci HP All-in-One. Iepazīstieties ar ierīces komplektācijā iekļauto elektronisko palīdzību, lai saņemtu informāciju par visām funkcijām, kuras iespējams veikt, izmantojot ierīci HP All-in-One.

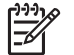

**Piezīme.** Ekrāna palīdzība sniedz arī informāciju par problēmu novēršanu, kas palīdzēs risināt jebkuras ar ierīci HP All-in-One saistītas problēmas.

Ekrāna palīdzības atvēršana un lietošana nedaudz atšķiras atkarībā no tā, vai izmantojat Windows vai Macintosh datoru. Norādījumi par abu sistēmu palīdzības izmantošanu ir iekļauti turpmākajās sadaļās.

#### **Palīdzības lietošana ar Windows sistēmas datoru**

Šajā sadaļā skaidrota ekrāna palīdzības lietošana ar Windows sistēmas datoru. Tajā sniegti norādījumi par navigāciju un informācijas meklēšanu palīdzības sistēmā un tēmu saraksts, lai atrastu jums nepieciešamo informāciju.

#### **Lai atvērtu HP Photosmart Software Help (HP Photosmart programmatūras palīdzība) Windows sistēmas datorā**

- 1. Logā **HP Solution Center (HP Kompetences centrs)** noklikšķiniet uz HP All-in-One cilnes.
- 2. **Device Support (ierīces atbalsts)** zonā noklikšķiniet uz **Onscreen Guide (ekrāna rokasgrāmata)** vai **Troubleshooting (traucējummeklēšana)**.
	- Noklikšķinot uz **Onscreen Guide (Elektroniskā rokasgrāmata)**, tiek atvērta uznirstošā izvēlne. Varat atvērt visas palīdzības sistēmas sveiciena lapu vai pāriet pie ierīces HP All-in-One palīdzības.
	- Noklikšķinot **Troubleshooting (traucējummeklēšana)**, atver **Troubleshooting and support (traucējummeklēšana un atbalsts)** lapu.

Nākamajā shēmā aprakstītas galvenās informācijas meklēšanas iespējas Help (palīdzība) izvēlnē.

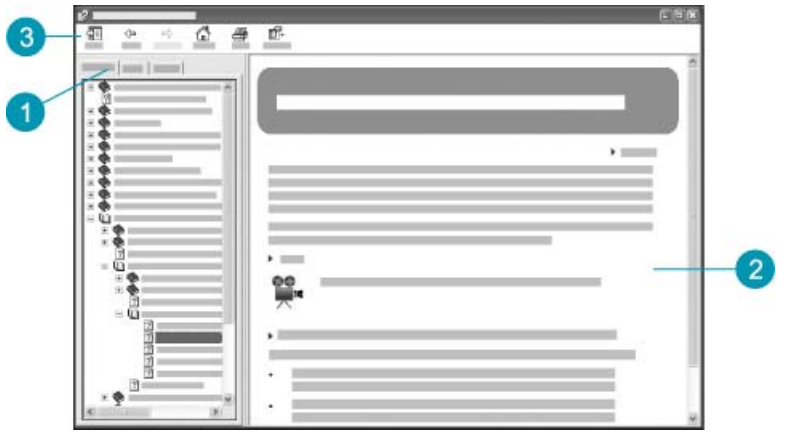

- 1 Contents (saturs), Index (alfabētiskais rādītājs) un Search (meklēšana) tabulatori
- 2 Attēlošanas zona
- 3 Help (palīdzība) rīkjosla

#### **Contents (saturs), Index (alfabētiskais rādītājs) un Search (meklēšana) tabulatori**

Ar **Contents (saturs)**, **Index (alfabētiskais rādītājs)** un **Search (meklēšana)** tabulatoriem iespējams atrast jebkuru nepieciešamo tēmu **HP Photosmart Software Help (HP Photosmart programmatūras palīdzība)**.

#### ● **Contents (saturs)**

**Contents (saturs)** tabulators atver lejupejošu palīdzības tēmu sarakstu, kas ir līdzīgs grāmatas satura rādītājam. Tā ir ērta iespēja atrast visu pieejamo informāciju par konkrētu tēmu, piemēram, fotogrāfiju drukāšanu.

- Lai saņemtu informāciju par uzdevumiem un funkcijām, kas pieejamas ierīces HP All-in-One vadības panelī, atveriet grāmatu **6300 series Help (6300 series palīdzība)** saraksta beigās.
- Lai saņemtu informāciju par ierīces HP All-in-One problēmu novēršanu, atveriet grāmatu **Troubleshooting and support (Problēmu novēršana un atbalsts)**, bet pēc tam atveriet grāmatu **6300 series Troubleshooting (6300 series problēmu novēršana)**.
- Pārējās cilnē **Contents (Saturs)** iekļautās grāmatas sniedz informāciju par HP Photosmart programmatūras lietošanu, lai, izmantojot ierīci HP All-in-One, izpildītu visus nepieciešamos uzdevumus.

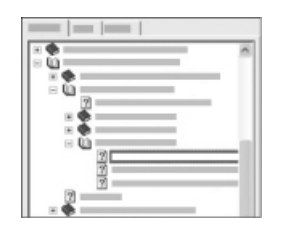

Sadaļas ar apakštēmām sarakstā norādītas ar grāmatas ikonu. Lai apskatītu kādas grāmatas apakštēmu sarakstu, noklikšķiniet uz **+** zīmes, kas atrodas blakus grāmatas ikonai. (Ja saraksts jau atvērts, **+** zīme mainās uz **-** zīmi.) Lai apskatītu attiecīgās tēmas informāciju, noklikšķiniet uz grāmatas zīmes vai tēmas nosaukuma, kas redzams **Contents (saturs)** tabulatorā. Izvēlētā tēma redzama attēlošanas zonā pa labi.

#### ● **Index (alfabētiskais rādītājs)**

**Index (alfabētiskais rādītājs)** tabulators satur alfabētisku tēmu sarakstu atbilstoši tēmām **HP Photosmart Software Help (HP Photosmart programmatūras palīdzība)**.

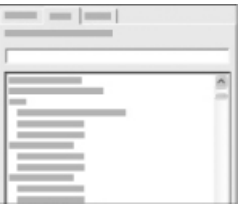

Jūs varat izmantot ritjoslu saraksta labajā pusē, lai aplūkotu visas tēmas, vai ierakstīt atslēgvārdus teksta logā virs saraksta. Rakstot atslēgvārdus sarakstu automātiski pārvieto līdz attiecīgajam alfabēta burtam.

Ja redzat alfabētiskā rādītāja ierakstu, kas atbilst meklējamajai informācijai, veiciet uz tā dubultklikšķi.

- Ja ar attiecīgo alfabētiskā rādītāja ieraksta vienību Help (palīdzība) izvēlnē ir saistīta tikai viena tēma, to parāda pa labi esošajā attēlošanas zonā.
- Ja piedāvātas vairākas tēmas, atver **Topics Found (atrastās tēmas)** dialoga logu. Divreiz noklikšķiniet uz kādas šajā dialoglogā redzamās tēmas, lai apskatītu to attēlošanas zonā.

● **Search (meklēšana)**

Ar **Search (meklēšana)** tabulatoru iespējams visā palīdzības sistēmā meklēt specifiskus vārdus, piemēram, "bezmalu drukāšana".

**Padoms** Ja kāds no vārdiem ir plaši lietots ([piemēram, "drukāšana",

"bezmalu drukāšana"), visu meklējamo vārdu kombināciju ieteicams likt pēdiņās. Tas nodrošinās precīzākus informācijas meklēšanas rezultātus. Nenorādīs visas tēmas, kas satur "bezmalu" vai "drukāšana", bet tikai tēmas, kas satur "bezmalu drukāšana".

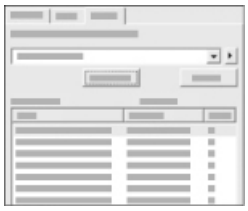

Pēc meklēšanas kritēriju norādīšanas, noklikšķiniet uz **List Topics (parādīt tēmas)**, lai apskatītu visas palīdzības tēmas, kas satur attiecīgos vārdus vai frāzes. Rezultātus attēlo trīs slejās. Katrā rindā ir tēmas **Title (nosaukums)**, **Location (atrašanās vieta)** attiecīgajā palīdzības izvēlnē un **Rank (rangs)**, kas noteikts atbilstoši meklēšanas kritērijiem.

Atbilstoši noklusējuma iestatījumam rezultātus sakārto atbilstoši **Rank (rangs)** rezultātiem, sarakstā vispirms norādot tās tēmas, kas visprecīzāk atbilst meklēšanas kritērijiem. Rezultātus iespējams sakārtot arī pēc **Title (nosaukums)** vai **Location (atrašanās vieta)**, noklikšķinot attiecīgās slejas tabulas galveni. Lai apskatītu tēmas saturu, divreiz noklikšķiniet uz attiecīgās rezultātu tabulas rindas. Izvēlētā tēma redzama attēlošanas zonā pa labi.

#### **Attēlošanas zona**

Attēlošanas zonā, kas atrodas pa labi no Help (palīdzība) loga, parādīts izvēlētās tēmas saturs. Palīdzības tēmas satur aprakstošu tekstu un detalizētus norādījumus, kā arī ilustrācijas.

- Tēmās bieži iekļautas saistītu palīdzības sistēmu tēmu norādes, kurās var atrast papildinformāciju. Dažkārt saite automātiski atver jauno tēmu attēlošanas zonā. Dažkārt var būt vairākas atbilstošas tēmas. Šajā gadījumā atver **Topics Found (atrastās tēmas)** dialoglogu. Divreiz noklikšķiniet uz kādas šajā dialoglogā redzamās tēmas, lai apskatītu to attēlošanas zonā.
- Dažās tēmās ietverti detalizēti norādījumi vai papildinformācija, kas nav uzreiz redzama lapā. Pārbaudiet, vai lapas labajā augšējā malā nav redzama norāde **Show All (parādīt visu)** vai **Hide All (noslēpt visu)**. Ja redzamas šādas norādes, lapā ir pieejama papildinformācija, kas vēl nav atvērta. Noslēptā

informācija ir norādīta ar tumši zilas krāsas tekstu un bultiņu. Noslēpto informāciju varat aplūkot, noklikšķinot uz tumši zilās krāsas tekstu.

Dažās tēmās ir iekļauts animācijas video, kas parāda noteiktu funkciju izmantošanu. Šādu animētu informāciju norāda videokameras ikona, kurai seko vārdi "Parādiet, kā to izdarīt". Noklikšķinot uz "Parādiet, kā to izdarīt" saites teksta, animāciju atver jaunā logā.

#### **Help (palīdzība) rīkjosla**

Rīkjosla Help (Palīdzība), kas redzama tālāk, ietver pogas, kas ļauj pārvietoties pa palīdzības tēmām. Varat virzīties gan uz priekšu, gan atpakaļ pa tēmām, kuras jau esat apskatījis, vai noklikšķināt uz pogas **Home (Sākums)**, lai atgrieztos palīdzības **HP Photosmart Software Help (HP Photosmart programmatūras palīdzība)** galvenajā lapā.

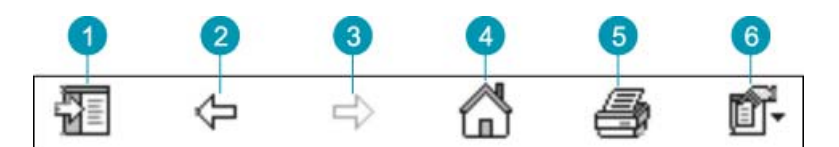

- 1 Show/Hide (parādīt/noslēpt)
- 2 Back (atpakaļ)
- 3 Forward (uz priekšu)
- 4 Home (sākums))
- 5 Print (drukāšana)
- 6 Options (izvēles)

Help (palīdzība) rīkjoslā ir taustiņi, ar kuriem var mainīt ekrāna palīdzības attēlošanas veidu datora ekrānā. Piemēram, ja nepieciešama lielāka palīdzības tēmu informācijas attēlošanas zona, varat noslēpt **Contents (saturs)**, **Index** un **Search (meklēšana)** tabulatorus, noklikšķinot uz **Hide (noslēpt)** taustiņa.

Turklāt ar **Print (drukāšana)** taustiņa palīdzību iespējams izdrukāt datora ekrānā redzamo lapu. Ja **Contents (saturs)** tabulators redzams kreisajā pusē, noklikšķinot **Print (drukāšana)**, atver **Print Topics (drukāšanas tēmas)** dialoglogu. Jūs varat izvēlēties drukāt tikai tēmu, kas pašlaik redzama attēlošanas zonā vai drukāt šo tēmu un ar to saistītās apakštēmas. Šī funkcija nav pieejama, ja palīdzības loga labajā pusē ir redzams **Index (alfabētiskais rādītājs)** vai **Search (meklēšana)** tabulators.

#### **Palīdzības lietošana ar Macintosh sistēmas datoru**

Šajā sadaļā skaidrota ekrāna palīdzības lietošana ar Macintosh sistēmas datoru. Tajā sniegti norādījumi par navigāciju un informācijas meklēšanu palīdzības sistēmā, lai atrastu nepieciešamo informāciju.

#### **Lai piekļūtu palīdzībai HP Photosmart Mac Help**

➔ Programmas HP Photosmart Studio izvēlnē **Help (Palīdzība)** izvēlieties **HP Photosmart Mac Help**.

Tiek atvērta palīdzība **HP Photosmart Mac Help**. Attēlā tālāk parādītas funkcijas, kas palīdz orientēties palīdzības sistēmā.

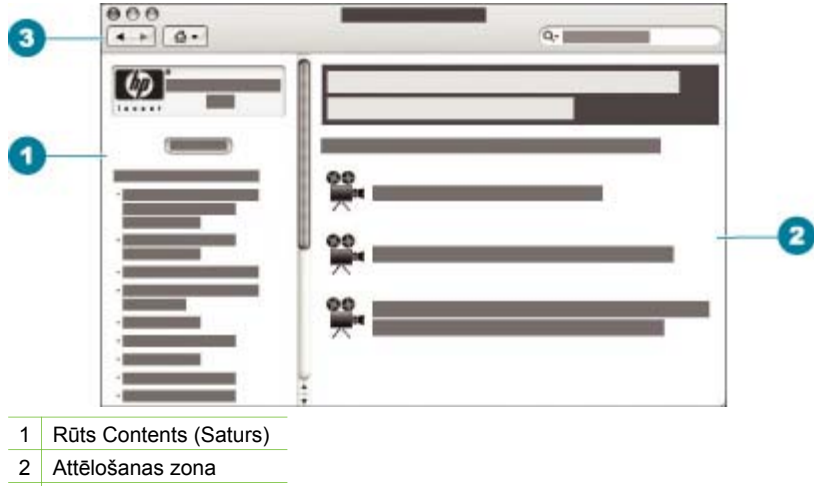

3 Help (palīdzība) rīkjosla

#### **Rūts Contents (Saturs)**

Palīdzību **HP Photosmart Mac Help** atver programmā Help Viewer. Logs ir sadalīts divās rūtīs. Pirmoreiz atverot palīdzību, kreisajā rūtī tiek parādīts sadaļu saraksts, kas ļauj piekļūt palīdzības sadaļām par ierīci HP All-in-One un programmatūru.

- Lai saņemtu informāciju par uzdevumiem un funkcijām, ko iespējams veikt no ierīces HP All-in-One vadības paneļa, veiciet dubultklikšķi uz sadaļas **6300 series Help (6300 series palīdzība)**.
- Lai saņemtu informāciju par ierīces HP All-in-One problēmu novēršanu, veiciet dubultklikšķi uz sadaļas **6300 series Troubleshooting (6300 series problēmu novēršana)**.
- Pārējās rūtī **Contents (Saturs)** iekļautās sadaļas sniedz informāciju par HP Photosmart Mac programmatūras lietošanu, veicot dažādus uzdevumus.

Pēc tam, kad apskatei ir izvēlēta palīdzības sadaļa, rūts **Contents (Saturs)** mainās, parādot sadaļā iekļauto tēmu sarakstu, kas līdzinās grāmatas satura rādītājam. Tādā veidā iespējams ērti atrast visu pieejamo informāciju par konkrētu tēmu, piemēram, fotoattēlu drukāšanu.

#### **Attēlošanas zona**

Attēlošanas zonā, kas atrodas rūtī pa labi, tiek parādīta palīdzības tēma, kas izvēlēta rūtī **Contents (Saturs)**. Palīdzības tēmas ietver aprakstus, detalizētus norādījumus un attēlus, ja nepieciešams.

● Daudzas **HP Photosmart Mac Help** tēmas ietver informāciju, kā lietot funkciju, gan izmantojot HP All-in-One vadības paneli, HP Photosmart Mac programmatūru. Lai apskatītu visu konkrētās tēmas saturu, izmantojiet ritjoslas, kas atrodas attēlošanas zonas labajā pusē . Dažkārt svarīgu informāciju var aplūkot, tikai izmantojot ritjoslu.

- Tēmās bieži ir iekļautas saites vai atsauces uz citām palīdzības sistēmas tēmām, kurās iespējams atrast papildinformāciju.
	- Ja saistītā tēma atrodas tajā pašā palīdzības sadaļā, to automātiski atver attēlošanas zonā.
	- Ja saistītā tēma atrodas citā palīdzības sadaļā, aktīvajā tēmā tiek sniegta norāde par to, kura tēma jāatver. Lai apskatītu citas palīdzības sadaļas, kreisās puses rūtī **Contents (Saturs)** noklikšķiniet uz **Main Menu (Galvenā izvēlne)** un pēc tam noklikšķiniet uz atbilstošās sadaļas. Saistīto tēmu pēc tam var atrast, izmantojot rūtī **Contents (Saturs)** iekļauto tēmu sarakstu vai meklējot konkrēto tēmu, par ko aprakstīts nākamajā sadaļā.
- Dažās tēmās ir iekļauts animācijas video, kas parāda noteiktu funkciju izmantošanu. Šāda animēta informācija ir norādīta ar videokameras ikonu, kurai seko vārdi "Parādiet, kā to izdarīt". Noklikšķinot uz videokameras ikonas, animāciju atver jaunā logā.

#### **Help (palīdzība) rīkjosla**

Rīkjosla Help (Palīdzība), kas redzama tālāk, ietver pogas, kas ļauj pārvietoties pa palīdzības tēmām. Varat virzīties gan uz priekšu, gan atpakaļ pa tēmām, kuras jau esat apskatījis, vai noklikšķināt uz pogas **Home (Sākums)**, lai piekļūtu citām palīdzības **HP Photosmart Mac Help** sadaļām.

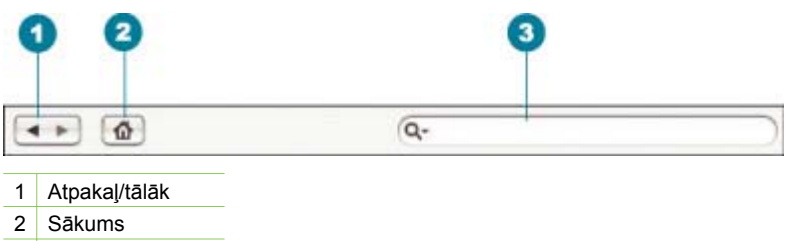

3 Meklēšanas zona

Help (palīdzība) rīkjosla satur arī teksta logu, kas nodrošina noteiktu vārdu meklēšanu visā palīdzības sistēmā, piemēram, "bezmalu drukāšana".

Pēc meklēšanas kritēriju ievades nospiediet tastatūras taustiņu RETURN, lai apskatītu visas palīdzības tēmas, kas ietver ievadītos vārdus vai frāzes. Rezultāti tiek parādīti no vairākām kolonnām sastāvošā tabulā. Katrā rindā tiek norādīta tēma (**Topic**) un atbilstība (**Relevance**) norādītajiem meklēšanas kritērijiem. Ja lietojat OS 10.2.8 vai 10.3.x, meklēšanas rezultāti ietver arī sleju **Location (Atrašanās vieta)**, kas norāda, kur palīdzībā šo tēmu var atrast.

Pēc noklusējuma rezultātus sakārto pēc slejām **Relevance (Atbilstība)**, lai tēma, kurā visbiežāk atrodami meklētie vārdi, tiktu uzrādīta saraksta sākumā. Rezultātus var sakārtot arī pēc slejas **Topic (Tēma)** vai **Location (Atrašanās vieta)**, tabulā noklikšķinot uz attiecīgās slejas galvenes. Lai apskatītu tēmas saturu, veiciet dubultklikšķi uz attiecīgās rezultātu tabulas rindas. Tiek parādīta izvēlētā tēma.

## <span id="page-23-0"></span>**3 Ierīces HP All-in-One uzstādīšanas pabeigšana**

Kad esat veicis Uzstādīšanas rokasgrāmatā norādītās darbības, iepazīstieties ar norādījumiem šajā sadaļā, lai pabeigtu ierīces HP All-in-One iestatīšanu. Šajā sadaļā ietverta būtiska informācija par ierīci, ieskaitot informāciju par preferenču norādīšanu.

- Preferenču iestatīšana
- Pieslē[gšanas inform](#page-24-0)ācija
- Pieslē[gšana t](#page-32-0)īklam
- [Faksa iestat](#page-36-0)īšana

## **Preferenču iestatīšana**

Ierīces HP All-in-One iestatījumus var mainīt, lai tā darbotos atbilstoši jūsu vajadzībām. Piemēram, varat iestatīt vispārīgās ierīces preferences, piemēram, displejā parādāmo ziņojumu valodu, datumu un laiku. Varat atjaunot arī tos iestatījumus, kādi ierīcei bija iegādes brīdī. Tādējādi tiks dzēsti jūsu norādītie noklusējuma iestatījumi.

- Valodas un valsts/reģiona iestatīšana
- Datuma un laika iestatīšana
- Skaļ[uma regul](#page-24-0)ēšana

#### **Valodas un valsts/reģiona iestatīšana**

Valodas un valsts/reģiona iestatījums nosaka, kuru valodu izmanto ierīce HP All-in-One, lai displejā rādītu paziņojumus. Parasti valodu un valsti/reģionu iestata, kad pirmoreiz uzstāda ierīci HP All-in-One. Tomēr šo iestatījumu jebkurā laikā var mainīt, izpildot tālāk norādītās darbības.

#### **Lai iestatītu valodu un valsti/reģionu**

- 1. Nospiediet **Setup (Iestatīšana)**.
- 2. Nospiediet **7**, pēc tam nospiediet **1**. Tas ļauj izvēlēties **Preferences (Preferences)** un pēc tam — **Set Language & Country/Region (Iestatīt valodu un valsti/reģionu)**.
- 3. Spiediet vai ie, lai ritinātu sarakstā esošās valodas. Kad tiek parādīta vajadzīgā valoda, nospiediet **OK (Labi)**.
- 4. Pēc uzaicinājuma nospiediet **1**, lai izvēlētos **Yes (Jā)**, vai **2**, lai izvēlētos **No (Nē)**.
- 5. Nospiediet vai », lai ritinātu sarakstā esošās valstis/reģionus. Kad iezīmēta vajadzīgā valsts/reģions, nospiediet **OK (Labi)**.
- 6. Pēc uzaicinājuma nospiediet **1**, lai izvēlētos **Yes (Jā)**, vai **2**, lai izvēlētos **No (Nē)**.

#### **Datuma un laika iestatīšana**

Varat iestatīt datumu un laiku, izmantojot vadības paneli. Datuma un laika formātu nosaka valodas un valsts/reģiona iestatījumi. Nosūtot faksu, kopā ar jūsu vārdu un faksa numuru faksa galvenē tiek norādīts arī pašreizējais datums un laiks.

<span id="page-24-0"></span>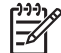

**Piezīme.** Dažās valstīs/reģionos datuma un laika norāde faksa galvenē ir obligāta juridiska prasība.

Ja ierīcē HP All-in-One elektrības padeve pazūd uz ilgāk nekā 72 stundām, iespējams, datums un laiks būs jāiestata vēlreiz.

#### **Lai iestatītu datumu un laiku**

- 1. Nospiediet **Setup (Iestatīšana)**.
- 2. Nospiediet **6**, pēc tam nospiediet **3**. Tas ļauj izvēlēties **Tools (Rīki)** un pēc tam — **Date and Time (Datums un laiks)**.
- 3. Ievadiet mēnesi, dienu un gadu, nospiežot attiecīgos ciparus uz papildtastatūras. Iespējams, ka atkarībā no jūsu valsts/reģiona iestatījuma datums būs jāievada citā secībā.
- 4. Ievadiet stundas un minūtes.
- 5. Ja laiks tiek parādīts 12 stundu formātā, nospiediet **1**, lai iestatītu priekšpusdienas laiku, vai **2**, lai iestatītu pēcpusdienas laiku. Displejā tiek parādīti jaunā datuma un laika iestatījumi.

#### **Skaļuma regulēšana**

Ierīce HP All-in-One piedāvā trīs zvana un skaļruņa skaļuma līmeņus. Zvana skaļums ir tālruņa zvana signālu skaļums. Skaļruņa skaļums ir visa pārējā skaļums, piemēram, numura izsaukšanas signālu toņi, faksa signāli un pogu nospiešanas toņi. Noklusējuma iestatījums ir **Soft (Klusi)**.

#### **Lai regulētu skaļumu no vadības paneļa**

- 1. Nospiediet **Setup (Iestatīšana)**.
- 2. Nospiediet taustiņu **4**, pēc tam vēlreiz nospiediet **4**. Tas ļauj izvēlēties **Basic Fax Setup (Faksa pamatiestatījumi)** un pēc tam — **Ring and Beep Volume (Zvana un pīkstiena skaļums)**.
- 3. Nospiediet , lai izvēlētos vienu no šīm opcijām: **Soft (Klusi)**, **Loud (Skaļi)** vai **Off (Izslēgts)**.
- 4. Nospiediet **OK (Labi)**.

## **Pieslēgšanas informācija**

Ierīci HP All-in-One var izmantot kā savrupu kopētāju, faksa iekārtu un fotoprinteri vai arī varat ierīci HP All-in-One pievienot datoram vai Bluetooth ierīce, lai aktivizētu drukāšanu un citas programmatūras iespējas. Dažādās pieejamās savienojuma iespējas ir aprakstītas nākamajās sadaļās.

- Piemē[rotie savienojumu veidi](#page-25-0)
- Pieslē[dziet, izmantojot USB vadu](#page-25-0)
- Pieslē[dziet, izmantojot Ethernet](#page-26-0)
- [Veidojiet savienojumu, izmantojot HP bt450 printera un datora adapteri, kas](#page-26-0) [lieto Bluetooth® bezvadu tehnolo](#page-26-0)ģiju
- Bluetooth drošības iestatīšana ierī[cei HP All-in-One](#page-27-0)
- Lai drukā[tu no datora, izmantojiet Bluetooth® savienojumu](#page-29-0)
- [Printera koplietošanas iesp](#page-31-0)ēju izmantošana

#### <span id="page-25-0"></span>**Piemērotie savienojumu veidi**

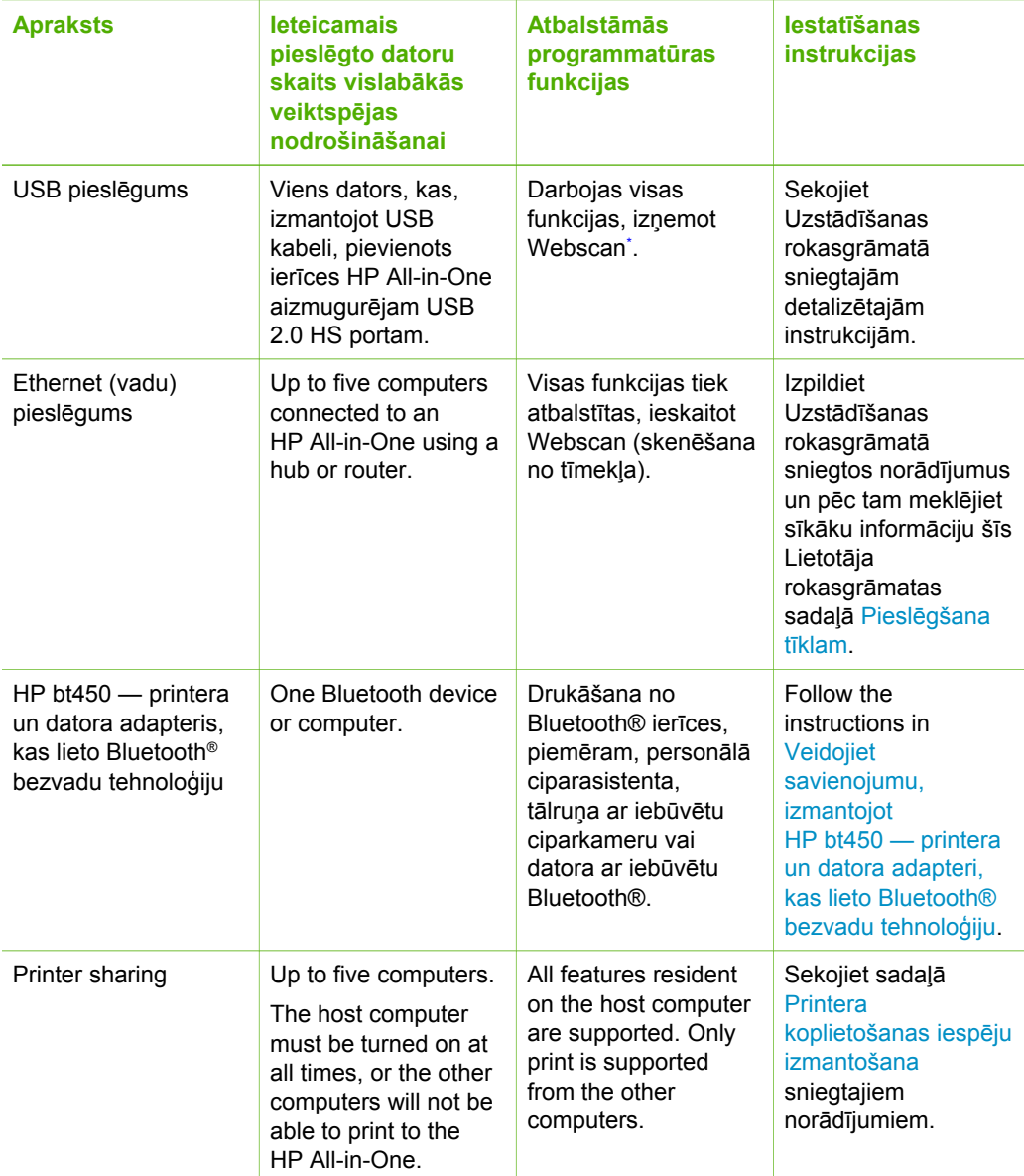

\* Informāciju par Webscan skatiet elektroniskajā palīdzībā.

#### **Pieslēdziet, izmantojot USB vadu**

Lai saņemtu detalizētus norādījumus, kā USB kabelis jāizmanto datora pievienošanai aizmugurējam USB portam, skatiet ierīces HP All-in-One komplektācijā iekļauto Uzstādīšanas rokasgrāmatu.

#### <span id="page-26-0"></span>**Pieslēdziet, izmantojot Ethernet**

Ierīce HP All-in-One ir piemērota gan 10 Mb/s, gan 100 Mb/s Ethernet tīkla savienojumam. Informāciju par HP All-in-One pievienošanu Ethernet (kabeļu) tīklam vispirms skatiet kopā ar ierīci saņemtajā uzstādīšanas rokasgrāmatā. Pēc tam plašākus norādījumu skatiet materiālā Pieslē[gšana t](#page-32-0)īklam.

#### **Veidojiet savienojumu, izmantojot HP bt450 — printera un datora adapteri, kas lieto Bluetooth® bezvadu tehnoloģiju**

HP bt450 — printera un datora adapteris ar Bluetooth® bezvadu tehnoloģiju — ļauj ierīcē HP All-in-One drukāt attēlus no lielākās daļas Bluetooth ierīču, neizmantojot fizisku savienojumu. Vienkārši ievietojiet HP bt450 priekšējā USB portā un drukājiet no Bluetooth ierīces, piemēram, personālā ciparasistenta vai tālruņa ar iebūvētu kameru.

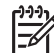

**Piezīme.** Tehnoloģiju Bluetooth var izmantot arī, lai izmantotu ierīci HP All-in-One drukāšanai no datora.

#### **Lai saslēgtu ierīces HP bt450 un HP All-in-One**

1. Ievietojiet HP bt450 priekšējā USB portā (parādīts attēlā tālāk).

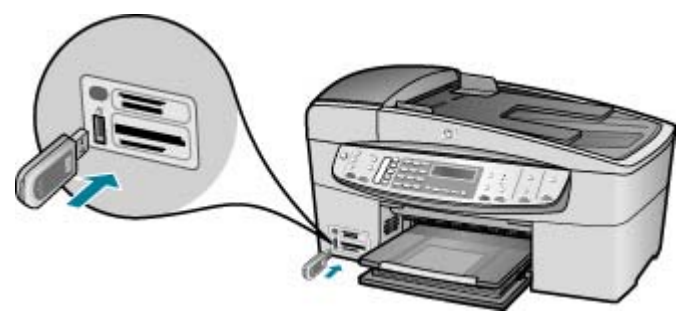

2. Dažas Bluetooth ierīces savstarpējo sakaru un savienojuma izveides laikā veic ierīču adrešu apmaiņu. Turklāt dažas Bluetooth ierīces pēc savienojuma izveides arī parāda printera nosaukumu. Ja nevēlaties redzēt ierīces HP All-in-One noklusēto nosaukumu, to var mainīt. Ja nepieciešams, varat rīkoties šādi:

#### **Lai atrastu ierīces HP All-in-One adresi**

- a. Nospiediet **Setup (Iestatīšana)**.
- b. Nospiediet **9**, pēc tam nospiediet **1**. Tas ļauj izvēlēties **Bluetooth** un pēc tam — **Device Address (Ierīces adrese)**. Tiek parādīts tikai lasāms elements **Device Address (Ierīces adrese)**.
- c. Lai adresi ievadītu ierīcē, lasiet Bluetooth ierīces komplektācijā iekļautos norādījumus.

#### **Lai mainītu ierīces HP All-in-One nosaukumu, kas izvēlēts pēc noklusējuma**

a. Nospiediet **Setup (Iestatīšana)**.

<span id="page-27-0"></span>b. Nospiediet **9**, pēc tam nospiediet **2**. Tas ļauj izvēlēties **Bluetooth** un pēc tam — **Device Name (Ierīces nosaukums)**.

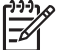

**Piezīme.** Ierīcei HP All-in-One piegādes brīdī ir iepriekš definēts nosaukums **"Officejet 6300 Series"**.

- c. Nosaukuma ievadīšanai izmantojiet tastatūru.
- d. Kad esat beidzis HP All-in-One nosaukuma ievadīšanu, nospiediet **OK (Labi)**. Ievadītais nosaukums tiks parādīts Bluetooth ierīcē, kad izveidosit savienojumu ar ierīci HP All-in-One, lai drukātu.
- 3. Nospiediet **OK (Labi)**, lai izietu no izvēlnes Setup (Iestatījumi).

#### **Bluetooth drošības iestatīšana ierīcei HP All-in-One**

Printera drošības iestatījumus var aktivizēt tikai, izmantojot HP All-in-One izvēlni **Bluetooth**. Nospiediet vadības paneļa taustiņu **Setup (Iestatīšana)** un izvēlnē Setup (Iestatījumi) izvēlieties**Bluetooth**. No izvēlnes **Bluetooth** var:

- pieprasīt paroles autorizāciju, pirms kāds izmanto Bluetooth ierīci, lai drukātu ierīcē HP All-in-One;
- padarīt HP All-in-One redzamu vai neredzamu Bluetooth ierīcēm, kas atrodas piemērotā attālumā.
- Izmantot patentatslēgu, lai autorizētu Bluetooth ierīces
- Ierī[ces HP All-in-One iestat](#page-28-0)īšana, lai tā būtu neredzama citām Bluetooth ierīcēm
- lerī[ces HP All-in-One Bluetooth iestat](#page-28-0)ījumu atiestatīšana

#### **Izmantot patentatslēgu, lai autorizētu Bluetooth ierīces**

Varat iestatīt ierīces HP All-in-One drošības līmeni uz **Low (Zems)** vai **High (Augsts)**.

● **Low (Zems)**: ierīcei HP All-in-One nav nepieciešama parole. Jebkura uztveršanas zonā esoša Bluetooth ierīce var drukāt uz tā.

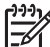

**Piezīme.** Drošības iestatījums pēc noklusējuma ir **Low (Zems)**. Zems drošības līmenis nepieprasa autorizēšanu.

● **High (Augsts)**: HP All-in-One pieprasa Bluetooth ierīces paroli, pirms ļauj tai nosūtīt drukas darbu.

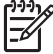

**Piezīme.** Ierīcei HP All-in-One piegādes brīdī ir iepriekš definēta parole, kas sastāv no četrām nullēm "0000".

#### **Lai iestatītu, ka HP All-in-One pieprasa paroles autorizēšanu**

- 1. Nospiediet **Setup (Iestatīšana)**.
- 2. Nospiediet **9**, pēc tam nospiediet **3**. Tas ļauj izvēlēties **Bluetooth** un pēc tam — **Passkey (Parole)**.

<span id="page-28-0"></span>3. Paroles ievadīšanai izmantojiet tastatūru.

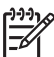

**Piezīme.** Parolei jābūt 1–4 simbolus garai, un tajā var iekļaut tikai ciparus.

- 4. Kad esat ievadījis paroli, nospiediet **OK (Labi)**. Tiek atvērta izvēlne **Bluetooth**.
- 5. Nospiediet **5**, lai izvēlētos **Security Level (Drošības līmenis)**.
- 6. Nospiediet **OK (Labi)**, lai izvēlētos **High (Augsts)**. Augsts drošības līmenis pieprasa autorizēšanu. Tagad ir iestatīts, ka ierīcei HP All-in-One jāveic paroles autorizēšana.

#### **Ierīces HP All-in-One iestatīšana, lai tā būtu neredzama citām Bluetooth ierīcēm**

Varat iestatīt, lai ierīce HP All-in-One ir **Visible to all (Redzama visiem)** (publiska) vai **Not visible (Nav redzama)** (privāta) Bluetooth ierīce.

- **Visible to all (Redzama visiem)**: jebkura diapazonā esošā Bluetooth ierīce var drukāt ierīcē HP All-in-One.
- **Not visible (Nav redzama)**: var drukāt tikai tās Bluetooth ierīces, kuras saglabātas ierīces HP All-in-One adrešu sarakstā.

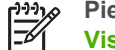

**Piezīme.** Ierīcei HP All-in-One piegādes brīdī ir noklusētais piekļuves līmenis **Visible to all (Redzama visiem)**.

#### **Lai aktivizētu ierīcei HP All-in-One iestatījumu Not visible (Nav redzama)**

- 1. Nospiediet HP All-in-One vadības paneļa pogu **Setup (Iestatīšana)**.
- 2. Nospiediet **9**, pēc tam nospiediet **4**. Tas ļauj izvēlēties **Bluetooth** un pēc tam — **Redzamība**.
- 3. Nospiediet , lai izvēlētos **Not visible (Nav redzama)**, un pēc tam nospiediet **OK (Labi)**.

Ierīce HP All-in-One nav pieejama Bluetooth ierīcēm, kas nav saglabājušas šīs ierīces adresi.

#### **Ierīces HP All-in-One Bluetooth iestatījumu atiestatīšana**

Varat atgriezt visiem ierīces HP All-in-One Bluetooth iestatījumiem rūpnīcas noklusējumus.

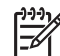

**Piezīme.** Izvēlieties **Reset Bluetooth (Atiestatīt Bluetooth)** tikai tad, ja vēlaties visiem HP All-in-One Bluetooth iestatījumiem atgriezt rūpnīcas noklusējuma vērtības.

#### **Lai atiestatītu Bluetooth iestatījumus**

- 1. Nospiediet HP All-in-One vadības paneļa pogu **Setup (Iestatīšana)**.
- 2. Nospiediet **9** un pēc tam nospiediet **6**. Tas ļauj izvēlēties **Bluetooth** un pēc tam — **Reset Bluetooth (Atiestatīt Bluetooth)**.

<span id="page-29-0"></span>Bluetooth savienojums nodrošina ātru un vieglu veidu, kā, neizmantojot kabeli, drukāt attēlus no datora, kuram ir Bluetooth savienojuma iespēja. Izmantojot Bluetooth savienojumu, var piekļūt daudzām tādām pašām drukāšanas iespējām kā tad, ja tiek izmantots USB savienojums. Piemēram, varat pārbaudīt printera statusu, kā arī drukas kasetnēs atlikušo aptuveno tintes daudzumu.

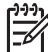

**Piezīme.** Vienīgā programmatūras funkcionalitāte, ko nodrošina Bluetooth savienojums, ir drukāšana. Skenēšanu un faksa operācijas nevar veikt, izmantojot Bluetooth savienojumu. Tomēr joprojām ir pieejamas atsevišķās kopēšanas un faksa sūtīšanas funkcijas.

Pirms drukāšanas ir jāsavieno HP bt450 — printera un datora adapteris ar Bluetooth® bezvadu tehnoloģiju — un ierīce HP All-in-One.

#### **Windows lietotājiem**

Lai pievienotu ierīci HP All-in-One, ir jābūt instalētai sistemai Windows XP un programmai Microsoft Bluetooth® Protocol Stack vai Widcomm Bluetooth® Protocol Stack. Datorā var būt gan Microsoft Stack, gan Widcomm Stack, taču ierīces HP All-in-One pievienošanai izmantojiet tikai vienu no tām.

- **Microsoft steks**: ja jums datorā ir Windows XP ar 2. servisa pakotni, tad jūsu datorā ir Microsoft Bluetooth® protokolu steks. Microsoft steks ļauj automātiski instalēt ārēju Bluetooth® adapteri. Ja jūsu Bluetooth® adapteris atbalsta Microsoft steku, taču automātiski neinstalējas, jūsu datorā nav Microsoft steka. Caurskatiet dokumentāciju, ko saņēmāt kopā ar Bluetooth® adapteri, lai noskaidrotu, vai tas atbalsta Microsoft steku.
- **Widcomm steks**: ja lietojat HP datoru ar iebūvētu Bluetooth® vai esat instalējis HP bt450, datoram ir Widcomm steks. Ja lietojat HP datoru un pievienojat HP bt450, tas tiks instalēts automātiski, izmantojot Widcomm steku.

#### **Microsoft steka instalēšana un izmantošana drukāšanai**

- 1. Vispirms datorā instalējiet HP All-in-One programmatūru.
	- **Piezīme.** Šī programmatūra jāinstalē, lai printera draiveri padarītu pieejamu Bluetooth® savienojumam. Tādēļ, ja esat programmatūru jau instalējis, tā nav jāinstalē vēlreiz. Ja vēlaties, lai ierīcei HP All-in-One būtu gan USB, gan Bluetooth® savienojums, vispirms jāinstalē USB savienojums. Papildu informāciju meklējiet Uzstādīšanas rokasgrāmatā. Taču, ja USB savienojums nav nepieciešams, ekrānā **Connection Type** (Savienojuma veids) izvēlieties **Directly to the computer** (Nepastarpināti ar datoru). Arī ekrāna **Connect Your Device Now** (Tūlītēja ierīces pieslēgšana) lejasdaļā atzīmējiet izvēles rūtiņu **If you are unable to connect your device now...** (Ja šobrīd nevarat pieslēgt ierīci...).
- 2. Pievienojiet HP bt450 ierīces HP All-in-One priekšējam USB portam.
- 3. Ja datoram izmantojat ārēju Bluetooth® adapteri, vispirms ieslēdziet datoru un tikai pēc tam pievienojiet Bluetooth® adapteri datora USB portam. Ja datorā ir uzstādīta sistēma Windows XP un 2. servisa pakotne, Bluetooth® draiveri tiek

instalēti automātiski. Ja saņemat pieprasījumu norādīt Bluetooth® profilu, izvēlieties **HCRP**.

Ja datorā ir iebūvēts Bluetooth® atbalsts, vienkārši ieslēdziet datoru.

- 4. Windows uzdevumjoslā noklikšķiniet uz **Start (Sākt)** un pēc tam noklikšķiniet uz **Printers and Faxes (Printeri un faksa aparāti)**.
- 5. Veiciet dubultklikšķi uz ikonas **Add Printer (Pievienot printeri)**.
- 6. Noklikšķiniet uz **Next (Tālāk)**, pēc tam izvēlieties opciju **A Bluetooth Printer (Bluetooth printeris)**.
- 7. Rīkojieties atbilstoši ekrānā redzamajiem norādījumiem, lai pabeigtu instalēšanu.
- 8. Drukājiet kā ar jebkuru citu printeri.

#### **Widcomm steka instalēšana un izmantošana drukāšanai**

- 1. Vispirms datorā instalējiet HP All-in-One programmatūru.
	- **Piezīme.** Šī programmatūra jāinstalē, lai printera draiveri padarītu pieejamu Bluetooth® savienojumam. Tādēļ, ja esat programmatūru jau instalējis, tā nav jāinstalē vēlreiz. Ja vēlaties, lai ierīcei HP All-in-One būtu gan USB, gan Bluetooth® savienojums, vispirms jāinstalē USB savienojums. Papildu informāciju meklējiet Uzstādīšanas rokasgrāmatā. Taču, ja USB savienojums nav nepieciešams, ekrānā **Connection Type** (Savienojuma veids) izvēlieties **Directly to the computer** (Nepastarpināti ar datoru). Arī ekrāna **Connect Your Device Now** (Tūlītēja ierīces pieslēgšana) lejasdaļā atzīmējiet izvēles rūtiņu **If you are unable to connect your device now...** (Ja šobrīd nevarat pieslēgt ierīci...).
- 2. Pievienojiet HP bt450 ierīces HP All-in-One priekšējam USB portam.
- 3. Darbvirsmā vai uzdevumjoslā klikšķiniet uz ikonas **My Bluetooth Places (Manas Bluetooth vietas)**.
- 4. Nolikšķiniet uz **View devices in range (Meklēt pieejamās ierīces)**.
- 5. Kad tiek parādīts pieejamo printeru saraksts, veiciet dubultklikšķi uz ierīces HP All-in-One nosaukuma, lai pabeigtu instalēšanu.
- 6. Drukājiet kā ar jebkuru citu printeri.

#### **Mac lietotājiem**

Ierīci HP All-in-One varat pievienot Mac datoram, kurā iebūvēta Bluetooth® tehnoloģija, vai varat instalēt ārēju Bluetooth® adapteri.

#### **Bluetooth® instalēšana un izmantošana drukāšanai**

- 1. Vispirms datorā instalējiet HP All-in-One programmatūru.
- 2. Pievienojiet HP bt450 ierīces HP All-in-One priekšējam USB portam.
- 3. Vadības panelī nospiediet pogu **On (Ieslēgts)**, lai izslēgtu ierīci HP All-in-One, un pēc tam nospiediet to vēlreiz, lai ierīci atkal ieslēgtu.
- 4. Pievienojiet datoram HP Bluetooth® adapteri un ieslēdziet datoru. Pārliecinieties, vai ir instalēta adaptera komplektācijā iekļautā programmatūra. Vai, ja datorā ir iebūvēts Bluetooth® atbalsts, vienkārši ieslēdziet datoru.
- 5. Mapē **Applications:Utilities** (Programmas: Utilītas) atveriet logu **Printer Setup Utility** (Printera iestatīšanas utilīta).

<span id="page-31-0"></span>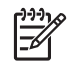

**Piezīme.** Versijā 10.3 un jaunākās šo utilītu sauc par **Printer Setup Utility (Printera iestatīšanas utilīta)**. Versijā 10.2.x to sauc par **Print Center (Printera centrs)**.

- 6. Uznirstošajā izvēlnē atlasiet **Bluetooth**, pēc tam noklikšķiniet uz **Add** (Pievienot). Dators meklē ierīci HP All-in-One.
- 7. Printeru sarakstā atlasiet HP All-in-One un noklikšķiniet uz **Add** (Pievienot). Ierīce HP All-in-One ir pievienota printeru sarakstam.
- 8. Drukājiet kā ar jebkuru citu printeri.

#### **Printera koplietošanas iespēju izmantošana**

Ja dators ir saslēgts tīklā un citam datoram tīklā ar USB kabeli ir pievienota ierīce HP All-in-One, varat drukāt ar šo printeri, izmantojot printeru koplietošanas iespējas.

Dators, kas ir tieši savienots ar HP All-in-One izpilda printera **resursdatora** lomu un tam ir pilna programmatūras funkcionalitāte. Otrs dators, ko dēvē par **klientu**, var piekļūt drukas funkcijām. Pārējās funkcijas ir jāizpilda no resursdatora vai HP All-in-One vadības paneļa.

#### **Lai iespējotu printeru koplietošanu datorā ar Windows operētājsistēmu**

➔ Skatiet datora lietotāja rokasgrāmatu vai operētājsistēmas Windows elektronisko palīdzību.

#### **Lai aktivizētu printeru koplietošanu Macintosh datorā**

- 1. Gan klientu, gan resursdatoros veiciet šādas darbības:
	- a. Joslā Dock noklikšķiniet uz **System Preferences (Sistēmas preferences)** vai izvēlnē **Apple** izvēlieties **System Preferences**. Tiek parādīts lodziņš **System Preferences (Sistēmas preferences)**.
	- b. Sadaļā **Internet & Network (Internets un tīkls)** noklikšķiniet uz **Sharing (Koplietošana)**.
	- c. zīmnē **Services (Servisi)** klikšķiniet uz **Printer Sharing (Printera koplietošana)**.
- 2. Resursdatorā veiciet šādas darbības:
	- a. Joslā Dock noklikšķiniet uz **System Preferences (Sistēmas preferences)** vai izvēlnē **Apple** izvēlieties **System Preferences**. Tiek parādīts lodziņš **System Preferences (Sistēmas preferences)**.
	- b. Sadaļā **Hardware (Aparatūra)** noklikšķiniet uz **Print & Fax (Drukāšana un faksa operācijas)**.
	- c. Atkarībā no operētājsistēmas veiciet vienu no šādām darbībām:
		- (OS 10.2.8 vai 10.3.x) Cilnē **Printing (Drukāšana)** atzīmējiet izvēles rūtiņu **Share my printers with other computers (Koplietot manus printerus ar citiem datoriem)**.
		- (OS 10.4.x) Noklikšķiniet uz **Sharing (Koplietošana)**, atzīmējiet izvēles rūtiņu **Share this printer with other computers (Koplietot šo printeri ar citiem datorim)** un pēc tam izvēlieties koplietojamo datoru.

## <span id="page-32-0"></span>**Pieslēgšana tīklam**

Šajā sadaļā aprakstīts, kā ierīce HP All-in-One jāpievieno tīklam un jānovērš ar tīkla savienojumiem saistītās problēmas. Tīkla terminu definīcijas un informāciju par drukāšanu un tīkla iestatījumu maiņu skatiet ierīces HP All-in-One komplektācijā iekļautajā elektroniskajā palīdzībā.

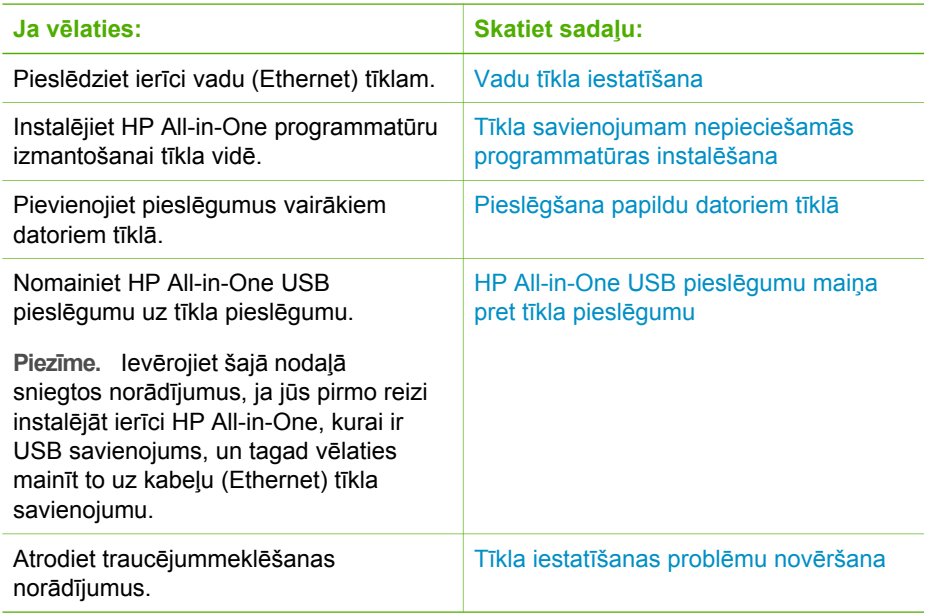

#### **Vadu tīkla iestatīšana**

Šajā sadaļā aprakstīts, kā ierīci HP All-in-One pievienot Ethernet maršrutētājam, slēdzim vai bezvadu maršrutētājam, izmantojot Ethernet kabeli un instalēt ierīces HP All-in-One programmatūru tīkla savienojumam. To dēvē par vadu vai Ethernet tīklu.

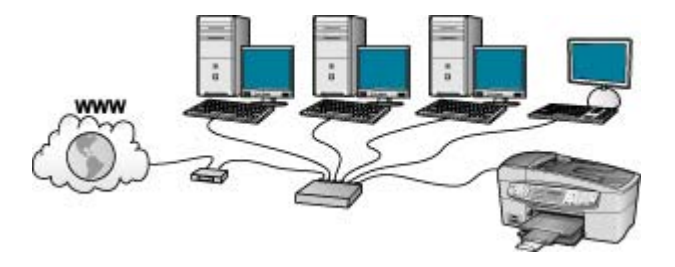

#### **Kas nepieciešams bezvadu infrastruktūras tīklam**

Pirms ierīces HP All-in-One pievienošanas tīklam pārliecinieties, vai ir visi nepieciešamie materiāi.

- ❑ Funkcionāls Ethernet tīkls ar Ethernet maršrutētāju, komutatoru vai bezvadu maršrutētāju ar Ethernet portiem.
- ❑ CAT-5 Ethernet vads.

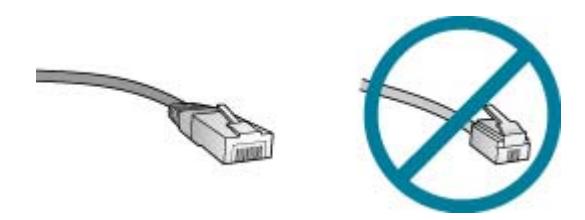

Kaut arī standarta Ethernet kabeļi izskatās līdzīgi standarta telefona kabeļiem, tie nav savstarpēji aizvietojami. Tajos ir atšķirīgs vadu skaits, un tiem ir dažādi savienotāji. Ethernet kabeļa savienotājs (saukts arī RJ-45 savienotājs) ir platāks un biezāks, un tam galā vienmēr ir 8 kontakti. Telefona savienotājam ir no 2 līdz 6 kontaktiem.

❑ Galda dators vai klēpjdators ar pievienojumu Ethernet vai bezvadu maršrutētājam.

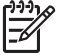

**Piezīme.** HP All-in-One atbalsta gan 10 Mbps, gan 100 Mbps Ethernet tīklus. Ja gatavojaties iegādāties tīkla interfeisa karti (NIC) vai tā ir jau nopirkta, tai jābūt tādai, kas darbotos pie abiem ātrumiem.

❑ HP iesaka izmantot platjoslas pieslēgumu internetam, piemēram, kabeļpieslēgumu vai DSL. Platjoslas interneta pieslēgums ir nepieciešams, lai ierīcei HP Photosmart Share piekļūtu tieši no HP All-in-One.

#### **Pievienojiet HP All-in-One tīklam**

Ethernet ports atrodas ierīces HP All-in-One aizmugurē.

#### **Lai ierīci HP All-in-One pieslēgtu tīklā**

1. Noņemiet dzelteno spraudni no HP All-in-One aizmugures.

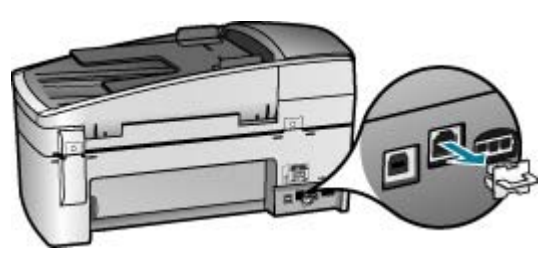

2. Pievienojiet Ethernet kabeli Ethernet portam ierīces HP All-in-One aizmugurē.

<span id="page-34-0"></span>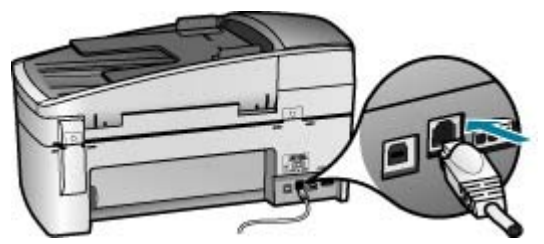

3. Pievienojiet Ethernet kabeļa otru galu Ethernet maršrutētāja, komutatora vai bezvadu maršrutētāja brīvajam portam.

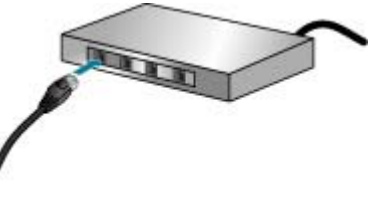

4. Kad ierīce HP All-in-One ir pievienota tīklā, instalējiet programmatūru, kā aprakstīts nākamajā sadaļā.

#### **Tīkla savienojumam nepieciešamās programmatūras instalēšana**

Šīs sadaļas informācija palīdz instalēt HP All-in-One programmatūru Windows vai Mac datorā, kas pievienots tīklam. Pirms programmatūras instalēšanas pārliecinieties, vai ierīce HP All-in-One ir pievienota, kā aprakstīts iepriekšējā sadaļā.

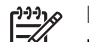

**Piezīme. 1** Ja dators ir nokonfigurēts pieslēgties vairākām tīkla ierīcēm, pirms uzsākat programmatūras instalēšanu pārliecinieties, vai tas patiešām ir pieslēgts šīm ierīcēm. Pretējā gadījumā, HP All-in-One programmatūra var paņemt kādu no rezervētiem dziņu burtiem, un jūs nevarēsiet pieslēgties šai tīkla ierīcei no sava datora.

**Piezīme. 2** Instalēšana var ilgt no 20 līdz 45 minūtēm atkarībā no operētājsistēmas, pieejamās atmiņas un datora procesora ātruma.

#### **Windows HP All-in-One programmatūras instalēšana**

- 1. Pārtrauciet datorā visas aktīvās programmas un pagaidām atslēdziet visus ugunsmūrus vai pretvīrusu aizsardzības programmatūru.
- 2. Datora CD-ROM diskdzinī ievietojiet Windows kompaktdisku, ko saņēmāt kopā ar HP All-in-One un izpildiet ekrānā sniegtos norādījumus.
- 3. Ja parādās dialoglodziņš, kas norāda ugunsmūri, rīkojieties šādi:
	- Paziņojums **Issues Stopping Installation** (Problēmas traucē instalēšanu) nozīmē, ka varētu būt palaists ugunsmūris vai pretvīrusu programma, kas traucē HP programmatūras instalēšanu. Lai novērstu šādus traucējumus, instalējot uz laiku atspējojiet ugunsmūri vai pretvīrusu programmas. Skatiet ugunsmūra dokumentācijas instrukcijas. Pēc instalēšanas pabeigšanas varat atjaunot ugunsmūra vai pretvīrusu programmas darbību.

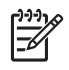

**Piezīme.** Ja paziņojums **Issues Stopping Installation** (Problēmas traucē isntalēšanu) tiek rādīts arī pēc ugusnmūra vai pretvīrusu programmas atspējošanas, turpiniet instalēšanu.

- Paziņojums **Notice about Firewalls** (Paziņojums par ugunsmūriem) nozīmē, ka ir iespējots Microsoft Internet Connection Firewall vai Windows Firewall. Noklikšķiniet uz **Next** (Tālāk), lai uzstādīšanas programma varētu atvērt vajadzīgos portus un turpināt instalēšanu. Ja tiek parādīts **Windows Security Alert** (Windows drošības brīdinājums) programmai, ko publicējusi Hewlett-Packard, atbloķējiet šo programmu.
- 4. Ekrānā **Connection Type** izvēlieties **Through the network** un noklikšķiniet **Next**. Logs **Searching** (Meklēšana) tiek parādīts uzstādīšanas programmai tīklā meklējot HP All-in-One.
- 5. **Printer Found** (printeris atrasts) ekrānā pārbaudiet, vai printera apraksts ir pareizs.

Ja tīklā atrodas vairāki printeri, tiek parādīts logs **Printers Found** (Atrastie printeri). Izvēlieties HP All-in-One, ko pievienosit.

Lai apskatītu ierīces HP All-in-One iestatījumus, izdrukājiet tīkla konfigurācijas lapu:

- a. Nospiediet **Setup (Iestatīšana)**.
- b. Nospiediet **8**, lai izvēlētos **Network Setup**.
- c. Nospiediet **1**. Tādējādi tiek izvēlēts **Print Network Settings (Drukāt tīkla iestatījumus)** un pēc tam izdrukā tīkla konfigurācijas lapu.
- 6. Ja iekārtas apraksts ir pareizs, izvēlieties **Yes, install this printer** (jā, instalēt šo printeri).
- 7. Kad tiek pieprasīts, pārstartējiet savu datoru, lai pabeigtu instalēšanas procesu. Kad programmatūras instalēšana ir pabeigta, ierīce HP All-in-One ir gatava lietošanai.
- 8. Ja izslēdzāt datorā ugunsmūri vai pretvīrusu aizsardzības programmatūru, ieslēdziet to.
- 9. Lai pārbaudītu tīkla savienojumu, no datora ierīcē HP All-in-One izdrukājiet iekšējās pārbaudes atskaiti.

#### **Mac HP All-in-One programmatūras instalēšana**

- 1. Aizveriet visas Mac datorā palaistās progammas.
- 2. Mac datora CD-ROM diskdzinī ievietojiet kopā ar HP All-in-One saņemto Mac kompaktdisku.
- 3. Veiciet dubultklikšķi uz ikonas HP All-in-One **installer (instalētājs)**.
- 4. Dialoglodziņā **Authenticate** (Autentificēšana) ievadiet administratora paroli, ko izmantojat, lai piekļūtu Mac datoram vai tīklam. Instalēšanas programmatūr meklē HP All-in-One ierīces.
- 5. Dialoglodziņā **HP Installer** izvēlieties vajadzīgo valodu un ierīci HP All-in-One, ko pievienosit.
- 6. Izpildiet ekrānā redzamās instrukcijas, lai veiktu visus instalācijas soļus, ieskaitot **Setup Assistant**.
Kad programmatūras instalēšana ir pabeigta, ierīce HP All-in-One ir gatava lietošanai.

7. Lai pārbaudītu tīkla savienojumu, no Mac datora izdrukājiet pašpārbaudes atskaiti ierīcē HP All-in-One.

Plašāku informāciju skatiet:

- Iekšējās pā[rbaudes atskaites druk](#page-88-0)āšana
- Tīkla iestatī[šanas probl](#page-110-0)ēmu novēršana

# **Pieslēgšana papildu datoriem tīklā**

Ja kopā ar ierīci HP All-in-One vienā tīklā ir pieslēgti vairāki citi datori, tos var izmantot, lai piekļūtu ierīcei HP All-in-One, ja šajos datoros ir instalēta HP programmatūra. Tiklīdz ierīce HP All-in-One ir iestatīta darbam tīklā, tās konfigurācija vairs nav jāmaina, kaut arī tīklā tiek pievienoti citi datori.

Plašāku informāciju skatiet:

Tī[kla savienojumam nepieciešam](#page-34-0)ās programmatūras instalēšana

# **HP All-in-One USB pieslēgumu maiņa pret tīkla pieslēgumu**

Ja vispirms instalējat ierīci HP All-in-One ar USB savienojumu, vēlāk varat nomainīt to pret Ethernet tīkla savienojumu. Ja jau zināt, kā pieslēgties tīklam, varat izmantot tālāk sniegtos vispārējos norādījumus.

#### **Mainiet USB pieslēgumu pret vadu (Ethernet) pieslēgumu**

- 1. Atvienojiet USB savienojumu ierīces HP All-in-One aizmugurē.
- 2. Ethernet vadu no Ethernet pieslēgvietas HP All-in-One aizmugurē savienojiet ar brīvo Ethernet pieslēgvietu pie maršrutētāja, komutatora vai bezvadu maršrutētāja.
- 3. Palaidiet instalēšanas kompaktdisku, izvēlieties **Add a Device** (Pievienot ierīci), pēc tam izvēlieties **Through the network** (Tīklā).
- 4. (Vienīgi Windows) Kad instalācija ir pabeigta, atveriet **Printers and Faxes** (Printeri un faksi) **Control Panel** (Kontrolpanelis) un nodzēsiet USB iepriekšējās instalācijas printerus.

Plašāku informāciju skatiet:

- [Pievienojiet HP All-in-One t](#page-33-0)īklam
- Tī[kla savienojumam nepieciešam](#page-34-0)ās programmatūras instalēšana

# **Faksa iestatīšana**

Pēc Uzstādīšanas rokasgrāmatas norādījumu izpildes, iepazīstieties ar šīs nodaļas norādījumiem, lai pabeigtu faksa uzstādīšanu. Uzstādīšanas rokasgrāmatu lūdzam saglabāt turpmākajai izmantošanai.

Šajā sadaļā uzzināsiet papildinformāciju par ierīces HP All-in-One iestatīšanu, lai panāktu veiksmīgu faksa iekārtas darbu paralēli ierīcēm un pakalpojumiem, kas, iespējams, izmanto to pašu tālruņa līniju, kurai ir pieslēgta arī ierīce HP All-in-One.

- **Padoms** Varat izmantot arī vedni **Fax Setup Wizard (Faksa uzstādīšanas**
	- **vednis)** (Windows) vai utilītu **Fax Setup Utility (Faksa uzstādīšanas utilīta)**

(Mac), kas palīdzēs ātri norādīt dažus svarīgākos faksa iestatījumus,

piemēram, atbildes režīmu un faksa galvenes informāciju. Vedni **Fax Setup Wizard (Faksa uzstādīšanas vednis)** (Windows) vai utilītu **Fax Setup Utility (Faksa uzstādīšanas utilīta)** (Mac) var atvērt, izmantojot HP All-in-One programmatūru. Pēc vedņa **Fax Setup Wizard (Faksa uzstādīšanas vednis)** (Windows) vai utilītas **Fax Setup Utility (Faksa uzstādīšanas utilīta)** (Mac) palaišanas izpildiet šajā sadaļā norādītās darbības, lai pabeigtu faksa uzstādīšanu.

### **HP All-in-One uzstādīšana faksu nosūtīšanai**

Pirms uzsākat ierīces HP All-in-One iestatīšanu faksu nosūtīšanai, nosakiet, kāda veida ierīces un pakalpojumi izmanto to pašu tālruņa līniju. Tālāk parādītās tabulas pirmajā kolonnā izvēlieties mājām vai birojam atbilstošo aprīkojuma un pakalpojumu kombināciju. Pēc tam otrajā slejā atrodiet atbilstošo iestatīšanas variantu. Sadaļas turpinājumā sniegti detalizēti norādījumi par katru iespējamo gadījumu.

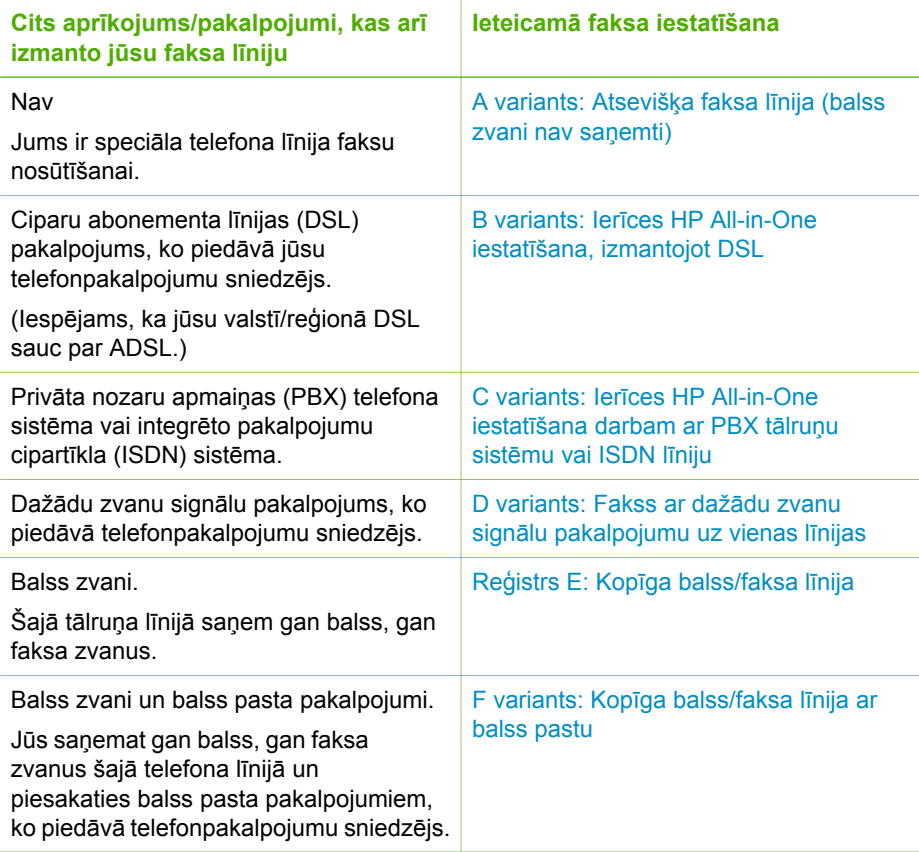

Papildinformāciju par faksa uzstādīšanu konkrētās valstīs/reģionos skatiet norādītajās faksa konfigurāciju interneta vietnēs.

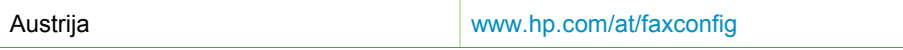

<span id="page-38-0"></span>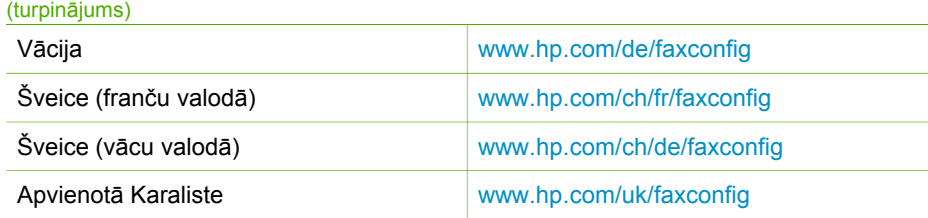

# **A variants: Atsevišķa faksa līnija (balss zvani nav saņemti)**

Ja ir atsevišķa tālruņa līnija, kurā balss zvani netiek saņemti, un šai tālruņa līnijai nav pievienotas citas ierīces, iestatiet ierīci HP All-in-One tā, kā aprakstīts šajā nodaļā.

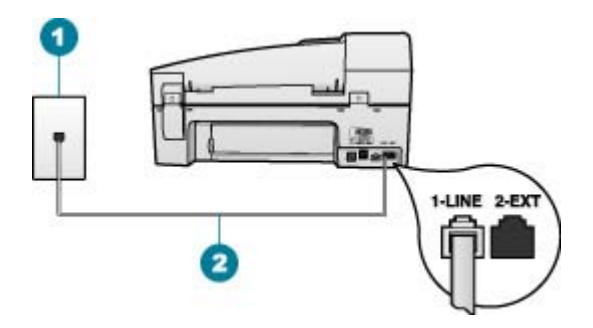

#### **Skats no ierīces HP All-in-One aizmugures**

- 1 Telefona sienas kontakts
- 2 Lai izveidotu savienojumu ar portu "1-LINE", izmantojiet tālruņa kabeli, kas iekļauts ierīces HP All-in-One komplektācijā.

## **Lai ierīci HP All-in-One iestatītu darbam atsevišķu faksa līniju**

1. Izmantojot HP All-in-One komplektācijā iekļauto tālruņa kabeli, pievienojiet vienu tā galu pie tālruņa sienas kontaktligzdas, pēc tam ierīces HP All-in-One aizmugurē pievienojiet otru galu pie porta, kas atzīmēts kā 1-LINE.

**Piezīme.** Ja neizmantojat komplektācijā iekļauto kabeli, lai savienotu tālruņa sienas kontaktligzdu ar ierīci HP All-in-One, iespējams, faksu nevarēs izmantot. Šis īpašais tālruņa kabelis atšķiras no tiem tālruņa kabeļiem, kādi ir pieejami mājās vai birojā.

- 2. Ieslēdziet iestatījumu **Auto Answer (Automātiskā atbilde)**.
- 3. (Izvēles iespēja) Samaziniet iestatījuma **Rings to Answer (Zvana signālu skaits līdz atbildei)** vērtību uz viszemāko (divi zvana signāli).
- 4. Palaidiet faksa pārbaudi.

Atskanot tālruņa zvanam, ierīce HP All-in-One automātiski atbildēs pēc zvana signālu skaita, kas norādīts iestatījumā **Rings to Answer (Zvana signālu skaits līdz atbildei)**. Pēc tam tā sāks emitēt faksa saņemšanas toņus nosūtošajai faksa iekārtai un saņems faksa ziņojumu.

<span id="page-39-0"></span>Ja izmantojat DSL pakalpojumu, lietojiet šajā nodaļā sniegtos norādījumus, lai savienotu DSL filtru starp tālruņa sienas kontaktligzdu un ierīci HP All-in-One. DSL filtrs noņem ciparu signālu, kas var traucēt ierīcei HP All-in-One, un nodrošina pareizus ierīces HP All-in-One sakarus ar tālruņa līniju. (Iespējams, ka jūsu valstī/ reģionā DSL sauc par ADSL.)

**Piezīme.** Ja ir pieejama DSL līnija un neieslēdzat DSL filtru, ierīce HP All-in-One nevarēs nosūtīt un saņemt faksa ziņojumus.

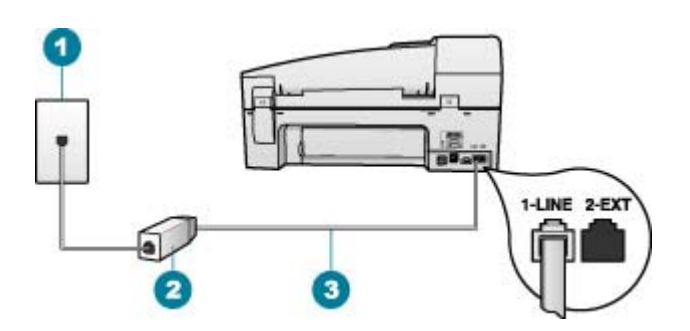

#### **Skats no ierīces HP All-in-One aizmugures**

- 1 Telefona sienas kontakts
- 2 No DSL pakalpojumu sniedzēja saņemtais DSL filtrs un telefonvads
- 3 Lai izveidotu savienojumu ar portu "1-LINE", izmantojiet tālruņa kabeli, kas iekļauts ierīces HP All-in-One komplektācijā.

#### **Lai uzstādītu ierīci HP All-in-One darbam ar DSL**

- 1. Iegādāties DSL filtru no sava pakalpojumu sniedzēja.
- 2. Izmantojot HP All-in-One komplektācijā iekļauto tālruņa kabeli, pievienojiet vienu tā galu pie tālruņa sienas kontaktligzdas, pēc tam ierīces HP All-in-One aizmugurē pievienojiet otru galu pie porta, kas atzīmēts kā 1-LINE.

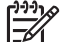

**Piezīme.** Ja neizmantojat komplektācijā iekļauto kabeli, lai savienotu tālruņa sienas kontaktligzdu ar ierīci HP All-in-One, iespējams, faksu nevarēs izmantot. Šis īpašais tālruņa kabelis atšķiras no tiem tālruņa kabeļiem, kādi ir pieejami mājās vai birojā.

- 3. Pievienojiet DSL filtra vadu telefona sienas spraudnim.
	-

**Piezīme.** Ja tālruņa līnijai ir pieslēgts cits aprīkojums vai pakalpojumi, piemēram, numura noteicējs, automātiskais atbildētājs vai balss pasts, skatiet attiecīgo šīs sadaļas informāciju, lai saņemtu papildu uzstādīšanas norādījumus.

4. Palaidiet faksa pārbaudi.

## <span id="page-40-0"></span>**C variants: Ierīces HP All-in-One iestatīšana darbam ar PBX tālruņu sistēmu vai ISDN līniju**

Ja jūs izmantojat vai nu PBX telefonsistēmu vai ISDN pārveidotāju/terminālo adapteri, pārliecinieties, ka jūs:

- Ja jūs izmantojat vai nu PBX vai ISDN pārveidotāju/terminālo adapteri, pievienojiet HP All-in-One portam, kas ir paredzēts faksa un telefona lietošanai. Pārliecinieties arī, ka terminālais adapters ir uzstādīts pie jūsu valstij/reģionam piemērotā pārslēdzēja tipa, ja iespējams.
	-
- **Piezīme.** Dažas ISDN sistēmas ļauj konfigurēt portus īpašam tālruņu aprīkojumam. Piemēram, varat piešķirt vienu portu tālrunim un 3. grupas faksam un citu portu vairākiem mērķiem. Ja problēmas, kas saistītas ar faksa/telefona portu, neizdodas novērst, mēģiniet lietot portu, kas paredzēts vairākiem mērķiem; tas var būt apzīmēts kā "multi-combi" vai ar līdzīgu vārdu.
- Izmantojot PBX tālruņsistēmu, izsaukuma gaidīšanas tonālo signālu iestatiet "off" (izslēgts) stāvoklī.
	-
- **Piezīme.** Daudzās ciparu PBX sistēmās pēc noklusējuma izsaukuma gaidīšanas tonālais signāls ir iestatīts stāvoklī "on" (ieslēgts). Izsaukuma gaidīšanas signāls traucē faksa sūtījumiem, neļaujot ierīcei HP All-in-One sūtīt vai saņemt faksus. Norādījumus par izsaukuma gaidīšanas tonālā signāla izslēgšanu skatiet PBX sistēmas komplektācijā iekļautajā dokumentācijā.
- Ja jūs izmantojat PBX telefonsistēmu, pirms attiecīgā faksa numura izsaukšanas sastādiet ārējās līnijas numuru.
- Lai pieslēgtu ierīci HP All-in-One tālruņa sienas kontaktligzdai, izmantojiet tikai komplektācijā iekļauto kabeli. Pretējā gadījumā faksu sūtīšana var būt neveiksmīga. Šis īpašais tālruņa kabelis atšķiras no tālruņu kabeļiem, kādi, iespējams, atrodas jūsu dzīvoklī vai birojā. Ja komplektācijā iekļautais kabelis ir par īsu, varat elektronisko preču veikalā iegādāties uzmavu un to pagarināt.

## **D variants: Fakss ar dažādu zvanu signālu pakalpojumu uz vienas līnijas**

Ja piesakāties uz dažādu zvanu signālu pakalpojumiem (ko piedāvā tālruņu pakalpojumu sniedzējs), tas dod iespēju izmantot vairākus tālruņu numurus vienā tālruņa līnijā; katram numuram ir noteikta atšķirīga zvana shēma; iestatiet ierīci HP Allin-One tā, kā aprakstīts šajā nodaļā.

<span id="page-41-0"></span>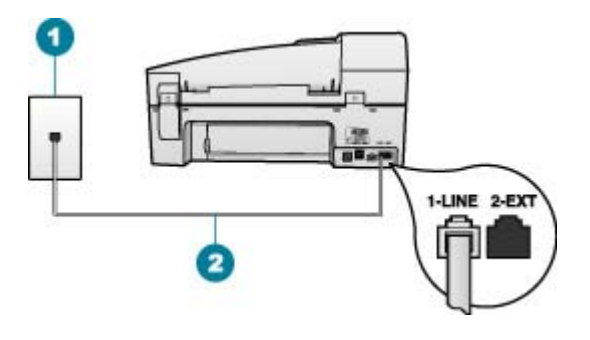

#### **Skats no ierīces HP All-in-One aizmugures**

- 1 Telefona sienas kontakts
- 2 Lai izveidotu savienojumu ar portu "1-LINE", izmantojiet tālruņa kabeli, kas iekļauts ierīces HP All-in-One komplektācijā.

#### **Lai uzstādītu ierīci HP All-in-One darbam ar dažādu zvana signālu pakalpojumu**

1. Izmantojot HP All-in-One komplektācijā iekļauto tālruņa kabeli, pievienojiet vienu tā galu pie tālruņa sienas kontaktligzdas, pēc tam ierīces HP All-in-One aizmugurē pievienojiet otru galu pie porta, kas atzīmēts kā 1-LINE.

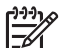

**Piezīme.** Ja neizmantojat komplektācijā iekļauto kabeli, lai savienotu tālruņa sienas kontaktligzdu ar ierīci HP All-in-One, iespējams, faksu nevarēs izmantot. Šis īpašais tālruņa kabelis atšķiras no tiem tālruņa kabeļiem, kādi ir pieejami mājās vai birojā.

- 2. Ieslēdziet iestatījumu **Auto Answer (Automātiskā atbilde)**.
- 3. Nomainiet iestatījumu **Distinctive Ring (Balss/faksa zvanu izšķiršana)** atbilstoši shēmai, ko tālruņu pakalpojumu sniedzējs ir piešķīris faksa numuram.

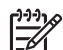

**Piezīme.** Pēc noklusējuma ierīce HP All-in-One ir iestatīta atbildēt uz visu shēmu zvaniem. Ja iestatījums **Distinctive Ring (Balss/faksa zvanu izšķiršana)** neatbilst faksa numuram piešķirtajai shēmai, iespējams, HP All-in-One atbildēs gan uz balss zvaniem, gan faksa zvaniem vai neatbildēs vispār.

- 4. (Izvēles iespēja) Samaziniet iestatījuma **Rings to Answer (Zvana signālu skaits līdz atbildei)** vērtību uz vismazāko (divi zvana signāli).
- 5. Palaidiet faksa pārbaudi.

Ierīce HP All-in-One automātiski atbildēs uz ienākošajiem zvaniem, kuriem ir izvēlētā signālu shēma (iestatījums **Distinctive Ring (Balss/faksa zvanu izšķiršana)**), pēc norādītā zvana signālu skaita (iestatījums **Rings to Answer (Zvana signālu skaits līdz atbildei)**). Pēc tam tā sāks emitēt faksa saņemšanas toņus nosūtošajai faksa iekārtai un saņems faksa ziņojumu.

#### **Reģistrs E: Kopīga balss/faksa līnija**

Ja uz vienu tālruņa numuru saņemat gan balss, gan faksa zvanus, un šai tālruņa līnijai nav pievienotas citas biroja iekārtas (vai balss pasts), ierīci HP All-in-One iestatiet, kā norādīts šajā sadaļā.

<span id="page-42-0"></span>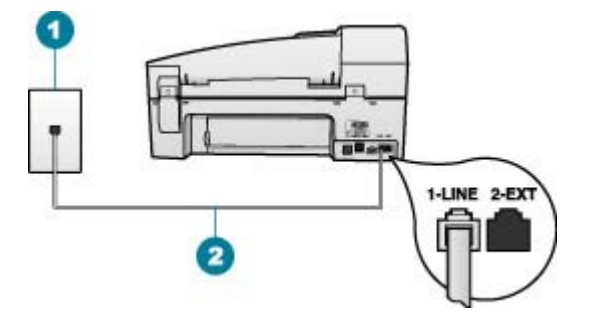

#### **Skats no ierīces HP All-in-One aizmugures**

- 1 Telefona sienas kontakts
- 2 Lai izveidotu savienojumu ar portu "1-LINE", izmantojiet tālruņa kabeli, kas iekļauts ierīces HP All-in-One komplektācijā.

#### **Lai iestatītu ierīci HP All-in-One kopā ar koplietotu balss/faksa līniju**

1. Izmantojot HP All-in-One komplektācijā iekļauto tālruņa kabeli, pievienojiet vienu tā galu pie tālruņa sienas kontaktligzdas, pēc tam ierīces HP All-in-One aizmugurē pievienojiet otru galu pie porta, kas atzīmēts kā 1-LINE.

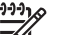

**Piezīme.** Ja neizmantojat komplektācijā iekļauto kabeli, lai savienotu tālruņa sienas kontaktligzdu ar ierīci HP All-in-One, iespējams, faksu nevarēs izmantot. Šis īpašais tālruņa kabelis atšķiras no tiem tālruņa kabeļiem, kādi ir pieejami mājās vai birojā.

- 2. Tagad jums ir jāizlemj, kā jūs vēlaties HP All-in-One atbildēt uz zvaniem, automātiski vai manuāli:
	- Ja iestatāt, ka ierīcei HP All-in-One jāatbild uz zvaniem **automātiski**, tā atbild uz visiem ienākošajiem zvaniem un saņem faksus. Šajā gadījumā HP All-in-One nevar atšķirt faksa un balss zvanus; ja saņemtais zvans ir balss zvans, uz to jāatbild pirms ierīces HP All-in-One. Lai iestatītu, ka ierīcei HP All-in-One jāatbild uz zvaniem automātiski, aktivizējiet iestatījumu **Auto Answer (Automātiskā atbilde)**.
	- Ja iestatāt, ka ierīcei HP All-in-One jāatbild uz faksiem **manuāli**, jums personīgi jāatbild uz ienākošajiem faksa zvaniem; pretējā gadījumā HP All-in-One nevar pieņemt faksus. Lai iestatītu, ka ierīcei HP All-in-One jāatbild uz zvaniem manuāli, deaktivizējiet iestatījumu **Auto Answer (Automātiskā atbilde)**.
- 3. Palaidiet faksa pārbaudi.
- 4. Ievietojiet tālruņa kontaktu tālruņa sienas kontakligzdā.

Ja paceļat klausuli, pirms uz šo zvanu atbild HP All-in-One, un no nosūtošā faksa aparāta dzirdat faksa toņu signālus, jums manuāli jāatbild uz faksa zvanu.

#### **F variants: Kopīga balss/faksa līnija ar balss pastu**

Ja uz vienu tālruņa numuru saņemat gan balss zvanus, gan faksa zvanus un tiek abonēti arī balss pasta pakalpojumi, ko piedāvā tālruņa pakalpojumu sniedzējs, iestatiet ierīci HP All-in-One tā, kā aprakstīts šajā sadaļā.

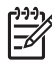

**Piezīme.** Jūs nevarat saņemt faksus automātiski, ja balss pasta pakalpojumiem jums ir tas pats telefona numurs, ko izmantojat faksa zvaniem. Faksus jums jāsaņem manuāli; tas nozīmē, ka jums jābūt klāt, lai personiski atbildētu uz ienākošo faksu zvaniem. Ja jūs vēlaties saņemt faksus automātiski, sazinieties ar telefonpakalpojumu sniedzēju, lai pieteiktos uz dažādu zvanu signālu pakalpojumiem, vai lai iegūtu atsevišķu telefona vai faksa līniju.

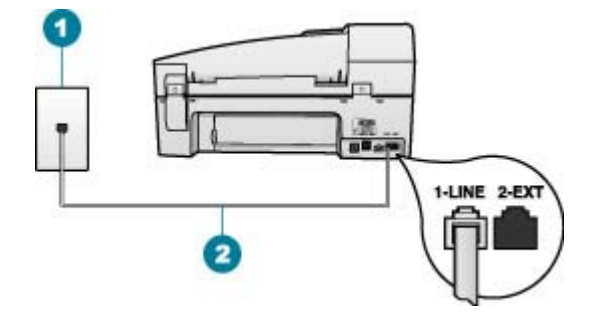

#### **Skats no ierīces HP All-in-One aizmugures**

- 1 Telefona sienas kontakts
- 2 Lai izveidotu savienojumu ar portu "1-LINE", izmantojiet tālruņa kabeli, kas iekļauts ierīces HP All-in-One komplektācijā.

#### **Lai ierīci HP All-in-One iestatītu darbam ar balss pastu**

1. Izmantojot HP All-in-One komplektācijā iekļauto tālruņa kabeli, pievienojiet vienu tā galu pie tālruņa sienas kontaktligzdas, pēc tam ierīces HP All-in-One aizmugurē pievienojiet otru galu pie porta, kas atzīmēts kā 1-LINE.

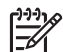

**Piezīme.** Ja neizmantojat komplektācijā iekļauto kabeli, lai savienotu tālruņa sienas kontaktligzdu ar ierīci HP All-in-One, iespējams, faksu nevarēs izmantot. Šis īpašais tālruņa kabelis atšķiras no tiem tālruņa kabeļiem, kādi ir pieejami mājās vai birojā.

- 2. Izslēdziet iestatījumu **Auto Answer (Automātiskā atbilde)**.
- 3. Palaidiet faksa pārbaudi.

Jābūt pieejamam cilvēkam, kas manuāli var atbildēt uz faksa zvaniem; pretējā gadījumā ierīce HP All-in-One nevar saņemt faksa ziņojumus.

#### **HP All-in-One iestatījumu maiņa, lai saņemtu faksus**

Lai veiksmīgi saņemtu faksus, jāmaina daži HP All-in-One iestatījumi. Ja īsti nezināt, kuru iestatījumu izvēlēties konkrētai faksa iespējai, iepriekšējās sadaļās skatiet informāciju par faksa iestatīšanu.

- Atbildes režīma iestatīšana
- Pirms atbildes saņ[emamo zvana sign](#page-44-0)ālu skaita iestatīšana
- Atbildes zvana signāla mainīšana, lai izšķ[irtu balss/faksa zvanus](#page-44-0)

#### <span id="page-44-0"></span>**Atbildes režīma iestatīšana**

Atbildes režīms nosaka, vai ierīce HP All-in-One atbild uz ienākošajiem zvaniem.

- Ieslēdziet iestatījumu **Auto Answer (Automātiskā atbilde)**, ja vēlaties, lai ierīce HP All-in-One atbildētu uz faksiem **automātiski**. Ierīce HP All-in-One atbild uz visiem ienākošajiem zvaniem un faksiem.
- Izslēdziet iestatījumu **Auto Answer (Automātiskā atbilde)**, ja vēlaties saņemt faksus **manuāli**. Jums ir jābūt tuvumā, lai personiski atbildētu uz ienākošo faksa zvanu, pretējā gadījumā ierīce HP All-in-One faksus nesaņems.

#### **Lai iestatītu atbildes režīmu**

➔ Nospiediet **Auto Answer (Automātiskā atbilde)**, lai pēc nepieciešamības ieslēgtu vai izslēgtu indikatoru. Ja indikators **Auto Answer (Automātiskā atbilde)** deg, HP All-in-One automātiski atbild uz zvaniem. Ja indikators nedeg, HP All-in-One neatbild uz zvaniem.

#### **Pirms atbildes saņemamo zvana signālu skaita iestatīšana**

Ja ieslēdzat iestatījumu **Auto Answer (Automātiskā atbilde)**, varat norādīt, cik zvana signāliem jāatskan, pirms ierīce HP All-in-One automātiski atbild uz ienākošo zvanu.

Iestatījums **Rings to Answer (Zvana signālu skaits līdz atbildei)** ir svariģs, ja jums vienā tālruņa līnijā ar ierīci HP All-in-One ir automātiskais atbildētājs, jo automātiskajam atbildētājam ir jāatbild uz zvanu, pirms to izdara ierīce HP All-in-One. Zvana signālu skaitam, pēc kura atbild ierīce HP All-in-One, jābūt lielākam nekā zvana signālu skaitam, pēc kura atbild automātiskais atbildētājs.

Piemēram, iestatiet automātiskajam atbildētājam mazu zvanu skaitu un ierīcei HP Allin-One iestatiet maksimālo zvanu skaitu. (Maksimālais zvana signālu skaits dažādās valstīs/reģionos ir atšķirīgs.) Ar šiem iestatījumiem automātiskais atbildētājs atbild uz zvanu un ierīce HP All-in-One pārrauga līniju. Ja ierīce HP All-in-One atpazīst faksa toņus, ierīce HP All-in-One pieņem faksu. Balss zvana gadījumā automātiskais atbildētājs ieraksta ienākošo ziņu.

## **Lai no vadības paneļa iestatītu zvanu skaitu pirms atbildes**

- 1. Nospiediet **Setup (Iestatīšana)**.
- 2. Nospiediet **4**, pēc tam nospiediet **2**. Tas ļauj izvēlēties **Basic Fax Setup (Faksa pamatiestatījumi)** un pēc tam — **Rings to Answer (Zvana signālu skaits līdz atbildei)**.
- 3. Izmantojot tastatūru, norādiet vajadzīgo zvana signālu skaitu, vai arī nospiediet vai , lai mainītu zvana signālu skaitu.
- 4. Lai apstiprinātu iestatījumu, nospiediet **OK (Labi)**.

#### **Atbildes zvana signāla mainīšana, lai izšķirtu balss/faksa zvanus**

Daudzi tālruņa operatori piedāvā atšķirīgu zvanu iespēju, kas ļauj izmantot vairākus tālruņa numurus vienā telefona līnijā. Piesakoties šim pakalpojumam, katram numuram tiek noteikts cits zvana veids. Varat iestatīt, lai ierīce HP All-in-One atbild uz ienākošajiem zvaniem, kuriem ir noteikts zvana veids.

Ja savienojat ierīci HP All-in-One ar līniju, kurā ir atšķirīgu zvanu iespēja, lūdziet savam tālruņa operatoram piešķirt vienu zvana veidu balss zvaniem un citu — faksa zvaniem. HP iesaka faksa numuriem pieprasīt dubultos vai trīskāršos zvana signālus. Kad ierīce HP All-in-One atpazīst norādīto zvana signālu, tā atbild uz zvanu un saņem faksu.

Ja neizmantojat atšķirīgu zvanu pakalpojumu, izmantojiet noklusējuma zvana veidu, kas ir **All Rings (Visi zvani)**.

# **Lai mainītu atšķirīgu zvanu shēmu, izmantojot vadības paneli**

- 1. Pārliecinieties, vai ierīcei HP All-in-One iestatīts, ka tai automātiski jāatbild uz faksa zvaniem.
- 2. Nospiediet **Setup (Iestatīšana)**.
- 3. Nospiediet **5**, pēc tam **1**. Tas ļauj izvēlēties **Advanced Fax Setup (Faksa papildiestatījumi)** un pēc tam — **Distinctive Ring (Balss/faksa zvanu izšķiršana)**.
- 4. Nospiediet , lai izvēlētos vajadzīgo opciju, un pēc tam nospiediet **OK (Labi)**. Kad tālrunis zvana ar jūsu faksa līnijai noteikto zvana shēmu, HP All-in-One atbild uz zvanu un pieņem faksu.

# **Faksa iestatījumu pārbaude**

Varat pārbaudīt faksa iestatījumus, lai pārbaudītu ierīces HP All-in-One statusu un pārliecinātos, vai tā ir iestatīta pareizi faksu nosūtīšanai un saņemšanai. Veiciet šo pārbaudi pēc tam, kad esat pabeidzis iestatīt ierīci HP All-in-One faksu nosūtīšanai un saņemšanai. Pārbaudes laikā ierīce veic šādas darbības:

- pārbauda faksa aparatūru
- pārbauda, vai ierīcei HP All-in-One ir pievienots pareiza veida tālruņa vads
- pārbauda, vai tālruņa vads ir pievienots pareizajai pieslēgvietai
- pārbauda izsaukšanas signālu
- pārbauda aktīvo tālruņa līniju
- pārbauda tālruņa līnijas savienojuma statusu

Ierīce HP All-in-One izdrukā atskaiti par testa rezultātiem. Ja tests ir neveiksmīgs, iepazīstieties ar atskaiti, lai iegūtu informāciju par problēmas novēršanu un atkārtojiet testu.

#### **Lai pārbaudītu faksa iestatījumus no vadības paneļa**

- 1. Norādiet ierīces HP All-in-One faksa iestatījumus atbilstoši konkrētajām mājas vai biroja iestatījumu prasībām.
- 2. Pirms pārbaudes izpildes uzstādiet drukas kasetnes un ievietojiet ievades teknē pilna formāta papīru.
- 3. Nospiediet **Setup (Iestatīšana)**.
- 4. Nospiediet **6**, pēc tam vēlreiz nospiediet **6**. Tas ļauj atvērt izvēlni **Tools (Rīki)** un pēc izvēlēties **Run Fax Test (Veikt faksa pārbaudi)**.

HP All-in-One parāda pārbaudes statusu vadības paneļa displejā un izdrukā atskaiti.

- 5. Iepazīstieties ar atskaiti.
	- Ja arī pēc veiksmīgas pārbaudes aizvien pastāv faksa darbības problēmas, pārbaudiet atskaitē norādītos faksa iestatījumus, lai pārliecinātos, vai tie ir pareizi. Izlaisti vai nepareizi faksa iestatījumi var izraisīt faksa darbības problēmas.
	- Ja pārbaude ir neveiksmīga, iepazīstieties ar atskaiti, lai iegūtu plašāku informāciju par problēmas novēršanu.
- 6. Pēc ierīces HP All-in-One faksa atskaites saņemšanas nospiediet **OK (Labi)**. Ja nepieciešams, atrisiniet jebkuras atrastās problēmas un vēlreiz veiciet pārbaudi.

# **Faksa galvenes iestatīšana**

Faksa galvene ir uzdruka katra nosūtītā faksa augšdaļā, kurā ir norādīts jūsu vārds un faksa numurs. HP iesaka iestatīt faksa galveni, izmantojot programmatūru, kuru instalējāt kopā ar ierīci HP All-in-One. Faksa galveni var arī uzstādīt, izmantojot vadības paneli, kā aprakstīts šeit.

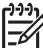

**Piezīme.** Dažās valstīs/reģionos likums nosaka, kāda informācija jānorāda faksa galvenē.

## **Lai no vadības paneļa iestatītu noklusēto faksa galveni**

- 1. Nospiediet **Setup (Iestatīšana)**.
- 2. Nospiediet **4**, pēc tam nospiediet **1**. Tas ļauj izvēlēties **Basic Fax Setup (Faksa pamatiestatījumi)** un pēc tam — **Fax Header (Faksa galvene)**.
- 3. Norādiet savu vārdu un uzņēmuma nosaukumu, pēc tam nospiediet **OK (Labi)**.
- 4. Norādiet faksa numuru, izmantojot cipartastatūru, pēc tam nospiediet **OK (Labi)**.

# **4 Oriģinālu un papīra ievietošana**

HP All-in-One var izmantot dažādus papīra veidus un formātus, ieskaitot Letter vai A4 formāta papīru, fotopapīru, caurspīdīgās filmas un aploksnes. Pēc noklusējuma ierīce HP All-in-One ir iestatīta automātiski noteikt padevē esošā papīra veidu un formātu, pielāgojot citus iestatījumus, lai nodrošinātu vislabākās kvalitātes izdrukas.

Ja izmantojat īpašu papīru, piemēram, fotopapīru, caurspīdīgās filmas, aploksnes vai uzlīmes, vai arī izdrukām ir zema kvalitāte, izmantojot iestatījumu **Automatic (Automātiski)**, varat manuāli veikt papīra izmēra un veida iestatīšanu drukas un kopēšanas darbiem.

- Oriģinālu ievietošana
- Papīra izvē[le drukas un kop](#page-49-0)ēšanas darbiem
- Papī[ra ievietošana](#page-50-0)
- Izvairīšanā[s no pap](#page-56-0)īra iestrēgšanas

# **Oriģinālu ievietošana**

Varat ievietot oriģinālu automātiskajā dokumentu padevē vai uz stikla, lai kopētu, nosūtītu faksu vai skenētu. Oriģināli, kuri ievietoti automātiskajā dokumentu padevē, automātiski tiek padoti ierīcē HP All-in-One.

- Oriģinālu ievietošana automātiskajā dokumentu padevē
- Oriģinā[la novietošana uz stikla](#page-48-0)

## **Oriģinālu ievietošana automātiskajā dokumentu padevē**

Varat kopēt, skenēt vai nosūtīt kā faksa ziņojumu vienu vai vairākas Letter, A4 (ne vairāk kā 35 parastā papīra lapas) formāta lapas vai Legal formāta dokumentus (ne vairāk kā 20 parastā papīra lapas), ievietojot tos dokumentu ievades teknē.

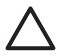

**Uzmanību** Neievietojiet fotoattēlus automātiskajā dokumentu padevē, jo tā var tos sabojāt.

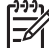

**Piezīme.** Dažas funkcijas, piemēram, kopēšanas funkcija **Fit to Page (Ietilpināt lappusē)**, nedarbojas, ja oriģinālus ievieto automātiskajā dokumentu padevē. Oriģināli jānovieto uz stikla.

Automātiskajā dokumentu padevē ietilpst ne vairāk kā 35 parasta papīra loksnes.

#### **Lai ievietotu oriģinālu dokumentu padeves teknē**

1. Ievietojiet oriģinālu dokumentu padeves teknē ar apdrukāto pusi uz augšu. Bīdiet papīru automātiskajā papīra padevē, līdz izdzirdat pīkstienu vai ieraugāt displejā paziņojumu, kas norāda, ka ierīce HP All-in-One ir konstatējusi ievietotās loksnes.

<span id="page-48-0"></span>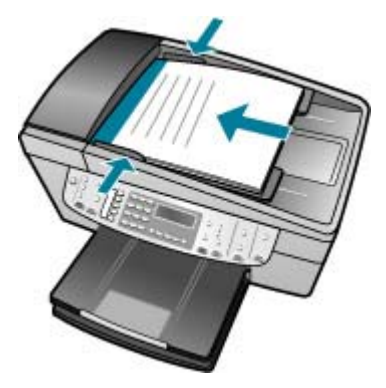

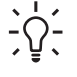

- **Padoms** Lai iegūtu papildus palīdzību par oriģinālu ievietošanu
- automātiskajā dokumentu padevē, skatiet attēlu uz dokumentu padeves teknes.

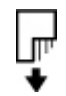

2. Slidiniet papīra vadotnes uz iekšu, līdz tās apstājas papīra labajā un kreisajā malā.

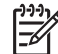

**Piezīme.** Pirms paceļat HP All-in-One vāku, izņemiet visus oriģinālus no dokumentu padeves teknes.

# **Oriģināla novietošana uz stikla**

Varat kopēt, skenēt vai nosūtīt kā faksa ziņojumus Letter vai A4 formāta oriģinālus, novietojot tos uz skenēšanas stikla. Ja oriģināls ir Legal formāta dokuments vai tajā ir vairākas pilnizmēra lapas, ievietojiet to automātiskajā dokumentu padevē.

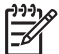

**Piezīme.** Daudzas specifiskas funkcijas var nedarboties pareizi, ja stikla vai vāka pamatne ir netīra.

#### **Lai novietotu oriģinālu uz stikla**

- 1. Izņemiet visus oriģinālus no dokumentu padeves teknes un paceliet HP All-in-One vāku.
- 2. Ievietojiet oriģinālu ar apdrukāto pusi uz leju stikla labajā priekšējā stūrī.

**Padoms** Papildu palīdzību par oriģinālu ievietošanu skatiet ikonās gar  $\Gamma$  stikla malu.

<span id="page-49-0"></span>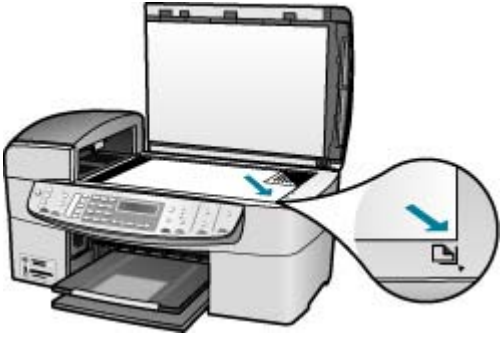

3. Aizveriet vāku.

# **Papīra izvēle drukas un kopēšanas darbiem**

Ierīcē HP All-in-One var izmantot dažāda formāta un veida papīru. Lai iegūtu vislabāko drukāšanas un kopēšanas kvalitāti, izskatiet turpmākos ieteikumus. Mainot papīra veidu un formātu, neaizmirstiet nomainīt arī to iestatījumus.

- leteicamais papīrs drukāšanai un kopēšanai
- Papīra veidi, kuru izmantošana nav ieteicama

#### **Ieteicamais papīrs drukāšanai un kopēšanai**

Ja vēlaties nodrošināt vislabāko drukas kvalitāti, HP iesaka izmantot HP papīru, kas speciāli paredzēts attiecīgajam dokumenta veidam. Drukājot fotogrāfijas, padeves paplātē ielieciet HP Premium (HP augstas kvalitātes) vai HP Premium Plus (HP visaugstākās kvalitātes) fotopapīru.

Lai pasūtītu HP papīru un citus piederumus, dodieties uz [www.hp.com/learn/](http://www.hp.com/learn/suresupply) [suresupply.](http://www.hp.com/learn/suresupply) Ja tiek parādīts atbilstošs uzaicinājums, izvēlieties savu valsti/reģionu, izpildiet norādījumus, lai izvēlētos vajadzīgo produktu, un pēc tam lapā noklikšķiniet uz kādas no iepirkšanās saitēm.

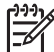

**Piezīme.** Pašreiz šī HP vietas daļa ir pieejama tikai angļu valodā.

#### **Papīra veidi, kuru izmantošana nav ieteicama**

Izmantojot pārāk plānu vai pārāk biezu papīru, papīru ar gludu virsmu vai papīru, kas viegli burzās, var viegli izraisīt papīra iestrēgšanu. Izmantojot papīru ar sarežģītu faktūru vai papīru, kas neuzsūc tinti, izdrukātajos attēlos var rasties smērējumi, tintes noplūde, vai arī attēliem var būt nepietiekams aizpildījums.

#### **Papīra veidi, no kuriem jāizvairās, veicot drukas un kopēšanas darbus**

- Jebkura formāta papīrs, kas nav minēts Lietotāja rokasgrāmatas sadaļā, kurā sniegti tehniskie parametri.
- Papīrs ar izgriezumiem un caurumiem (ja tas nav speciāli paredzēts izmantošanai HP tintes printeru ierīcēs).
- Materiāli ar ļoti raupju faktūru, piemēram, lins. Uz šāda papīra druka var būt nevienmērīga un var notecēt tinte.
- <span id="page-50-0"></span>● Ļoti gluds, spīdīgs papīrs vai papīrs ar pārklājumu, kas nav īpaši paredzēts izmantošanai ierīcē HP All-in-One. Tas var iestrēgt ierīcē HP All-in-One vai neuzņemt tinti.
- Daudzdaļīgs papīrs, piemēram, divu vai trīs kārtu formātā. Tas var saburzīties vai iesprūst, kā arī var izsmērēties tinte.
- Aploksnes ar skavām vai izgriezumiem. Tās var iestrēgt veltnīšos un izraisīt papīra iestrēgšanu.
- Papīrs transparentiem.

#### **Papildu papīra veidi, no kuriem jāizvairās, veicot kopēšanu**

- Aploksnes.
- Kodoskopa plēves, izņemot HP Premium Inkjet Transparency Film (HP tintes printeru augstas kvalitātes kodoskopa plēve) vai HP Premium Plus Inkjet Transparency Film (HP tintes printeru visaugstākās kvalitātes kodoskopa plēve).
- Uzgludināmā attēla pārcelšanas plēves.
- Apsveikuma kartīšu papīrs.

# **Papīra ievietošana**

Šī nodaļa sniedz informāciju par dažāda veida un formāta papīra ievietošanu ierīcē HP All-in-One, lai veiktu kopēšanu, drukāšanu vai faksa saņemšanu.

- **Padoms** Lai novērstu papīra plīšanu, saburzīšanos un nepieļautu stūru
- $\lceil \sqrt{\rceil} \rceil$  locīšanos, papīrs ir jāglabā noslēdzamā maisiņā guļus. Ja papīrs netiek pareizi uzglabāts, lielas temperatūras svārstības un mitrums var izraisīt papīra salocīšanos, un līdz ar to papīrs ierīcē HP All-in-One vairs nav lietojams.
- Pilna formāta papīra ievietošana
- [10x15 cm \(4x6 collu\) fotopap](#page-52-0)īra ievietošana
- Kartotēkas kartī[šu ievietošana](#page-53-0)
- Aplokšņ[u ievietošana](#page-54-0)
- [Citu veidu pap](#page-55-0)īra ievietošana

## **Pilna formāta papīra ievietošana**

Ierīces HP All-in-One padeves teknē var ievietot vairāku veidu Letter, A4 vai Legal formāta papīru.

## **Lai ievietotu pilna formāta papīru**

1. Izņemiet izvades tekni.

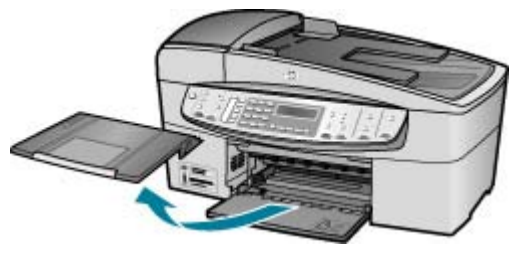

2. Virziet papīra platuma vadotni līdz galam.

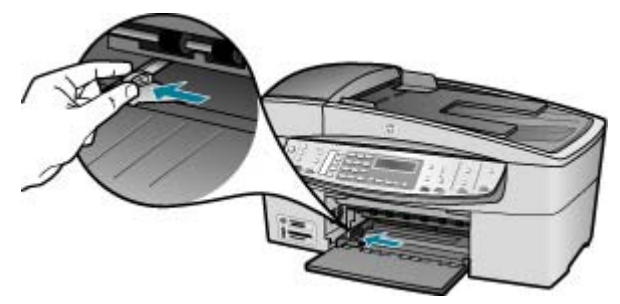

- 3. Lai izlīdzinātu papīra malas, ar papīra kaudzi viegli uzsitiet pa taisnu virsmu un pārbaudiet, vai:
	- papīrs nav saplēsts, netīrs, saburzījies, salocīts vai ar uzlocītiem stūriem;
	- kaudzē ir viena veida un formāta papīrs.
- 4. Ievietojiet papīra kaudzi ievades teknē ar īso malu pa priekšu un apdrukājamo pusi uz leju. Bīdiet papīra kaudzi uz priekšu, līdz tā apstājas.

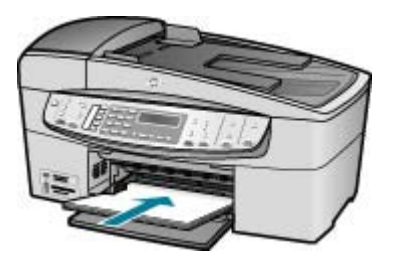

**Uzmanību** Pirms papīra ievietošanas padeves teknē pārliecinieties, vai HP All-in-One atrodas gaidstāves režīmā un nav dzirdamas kādas no tā nākošas skaņas. Ja HP All-in-One veic drukas kasetņu apkopi vai citu uzdevumu, iespējams, papīra aizturis neatrodas savā pamatstāvoklī. Pastāv iespēja, ka aizbīdīsit papīru pārāk tālu, un HP All-in-One izdrukās tukšas lapas.

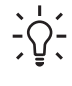

**Padoms** Ja izmantojat iespiedveidlapas, ievietojiet tās ar augšdaļu uz priekšu un apdrukājamo pusi uz leju. Papildinformāciju par pilna formāta papīra un iespiedveidlapu ievietošanu skatiet attēlā uz ievades teknes pamatnes.

5. Virziet papīra platuma vadotnes uz iekšu, līdz tās apstājas pie papīra malām.

<span id="page-52-0"></span>Nepārslogojiet tekni; pārliecinieties, vai papīra kaudze ietilpst padevē un nepārsniedz papīra platuma vadotnes augšmalu.

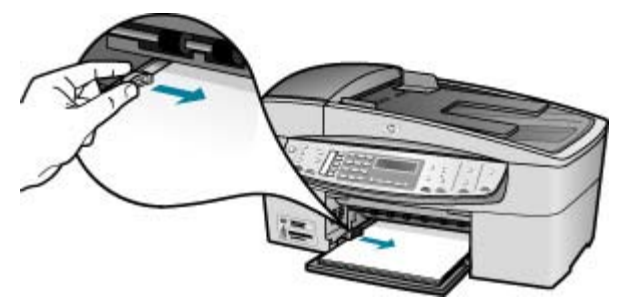

6. Ievietojiet izvades tekni tai paredzētajā vietā.

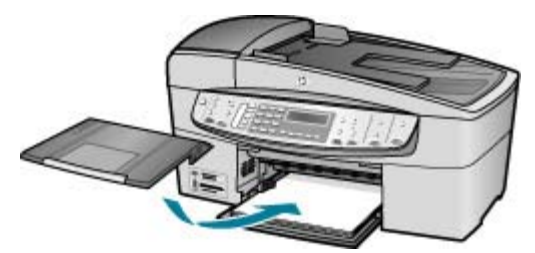

7. Paceliet padeves pagarinātāju uz savu pusi.

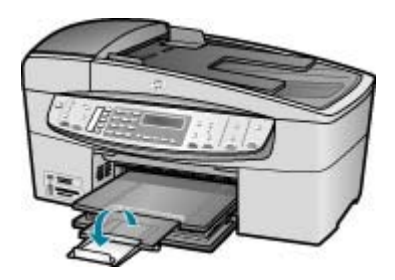

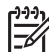

**Piezīme.** Izmantojot Legal formāta papīru, atstājiet izvades teknes pagarinātāju aizvērtu.

# **10x15 cm (4x6 collu) fotopapīra ievietošana**

Varat ievietot 10x15 cm fotopapīru ierīces HP All-in-One ievades teknē. Lai iegūtu vislabākos rezultātus, izmantojiet 10x15 cm papīru HP Premium Plus Photo Paper vai HP Premium Photo Paper.

- **Padoms** Lai novērstu papīra plīšanu, saburzīšanos un nepieļautu stūru
- locīšanos, papīrs ir jāglabā noslēdzamā maisiņā guļus. Ja papīrs netiek pareizi uzglabāts, lielas temperatūras svārstības un mitrums var izraisīt papīra
	- salocīšanos, un līdz ar to papīrs ierīcē HP All-in-One vairs nav lietojams.

<span id="page-53-0"></span>Lai iegūtu vislabākos rezultātus, pirms kopēšanas vai drukāšanas norādiet papīra veidu un formātu.

#### **Lai ievades teknē ievietotu 10x15 cm fotopapīru ar noplēšamo malu**

- 1. Izņemiet izvades tekni.
- 2. Izņemiet visu papīru no ievades teknes.
- 3. Ievietojiet fotopapīra kaudzi ievades teknes tālajā labajā pusē ar īsāko malu uz priekšu un apdrukājamo pusi uz leju. Virziet fotopapīra kaudzi, līdz tā apstājas. Ievietojiet fotopapīru tā, lai noplēšamās malas atrastos tuvāk jums.

**Padoms** Papildinformāciju par pilna formāta fotopapīra ievietošanu <sup>-</sup> skatiet fotopapīra ievietošanas ikonas uz ievades teknes pamatnes.

4. Virziet papīra platuma vadotnes uz iekšu pret fotopapīru, kamēr tās apstājas. Nepārslogojiet tekni; pārliecinieties, vai papīra kaudze ietilpst padevē un nepārsniedz papīra platuma vadotnes augšmalu.

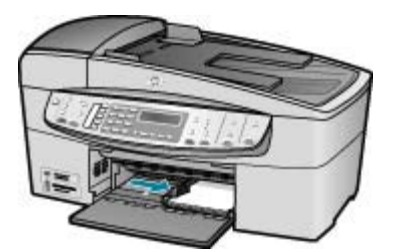

5. Ievietojiet izvades tekni tai paredzētajā vietā.

## **Kartotēkas kartīšu ievietošana**

Varat ievietot kartotēkas kartītes ierīces HP All-in-One ievades teknē, lai drukātu piezīmes, receptes vai cita veida tekstu.

Lai iegūtu vislabākos rezultātus, pirms kopēšanas vai drukāšanas norādiet papīra veidu un formātu.

### **Kartotēkas kartīšu ievietošana ievades teknē**

- 1. Izņemiet izvades tekni.
- 2. Izņemiet visu papīru no ievades teknes.
- 3. Ievietojiet kartīšu kaudzi ievades teknes tālajā labajā pusē ar apdrukājamo pusi uz leju. Virziet kartīšu kaudzi uz priekšu, līdz tā apstājas.
- 4. Virziet papīra platuma vadotni pret kartīšu kaudzi, kamēr tā apstājas. Nepārslogojiet padevi; pārliecinieties, vai kartīšu kaudze ietilpst padevē un nav augstāka par papīra platuma vadotni.

#### <span id="page-54-0"></span>4. nodaļa

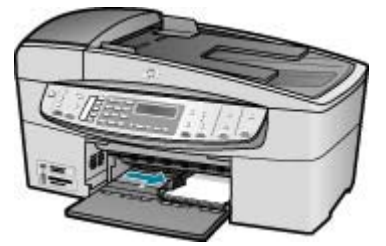

5. Ievietojiet izvades tekni tai paredzētajā vietā.

# **Aplokšņu ievietošana**

Ierīces HP All-in-One ievades teknē var ievietot vienu vai vairākas aploksnes. Neizmantojiet spīdīgas aploksnes, aploksnes ar iespiedumiem un aploksnes ar skavām vai izgriezumiem.

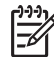

**Piezīme.** Detalizētu informāciju par to, kā formatēt tekstu drukāšanai uz aploksnes, skatiet tekstapstrādes programmatūras palīdzības failos. Lai sasniegtu labāku rezultātu, apsveriet iespēju izmantot uzlīmi atpakaļadreses norādīšanai.

#### **Lai ievietotu aploksnes**

- 1. Izņemiet izvades tekni.
- 2. Izņemiet visu papīru no ievades teknes.
- 3. Ievietojiet vienu vai vairākas aploksnes ievades teknes tālākajā pusē pa labi tā, lai to pārloki atrastos uz augšu un pa kreisi. Virziet aplokšņu kaudzi uz priekšu, kamēr tā apstājas.

**Padoms** Papilduinformāciju par aplokšņu ievietošanu skatiet attēlā uz ievades teknes pamatnes.

4. Virziet papīra platuma vadotni pret aplokšņu kaudzi, kamēr tā apstājas. Nepārslogojiet ievades tekni; pārliecinieties, vai aplokšņu kaudze ietilpst padevē un nav augstāka par papīra platuma vadotni.

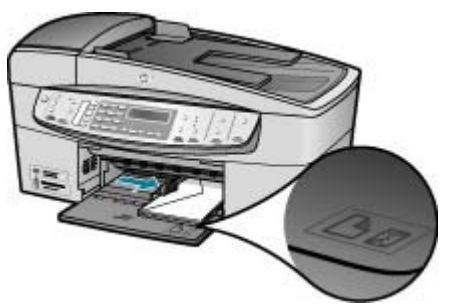

5. Ievietojiet izvades tekni tai paredzētajā vietā.

Oriģinālu un papīra ievietošana **Oriģinālu un papīra ievietošana**

# <span id="page-55-0"></span>**Citu veidu papīra ievietošana**

Šo papīra veidu ievietošana veicama īpaši uzmanīgi.

**Piezīme.** Ne visu formātu un veidu papīrs ir piemērots visu HP All-in-One funkciju izpildei. Dažu formātu un veidu papīru var izmantot tikai tad, ja drukas uzdevumu palaiž no lietojumprogrammas dialoglodziņa **Print (Drukāšana)**. Tie nav pieejami kopēšanai vai faksa nosūtīšanai. Papīra veidiem, kurus var izmantot tikai drukāšanai no lietojumprogrammas, ir pievienota atbilstoša norāde.

#### **HP Premium Inkjet Transparency Film un HP Premium Plus Inkjet Transparency Film**

➔ Ielieciet filmu tā, lai baltā caurspīdīgā josla (ar bultiņām un HP logotipu) atrastos augšpusē un pret ievades tekni.

**Piezīme.** HP All-in-One nevar automātiski noteikt papīra formātu un veidu. Lai sasniegtu pēc iespējas labākus rezultātus, pirms drukāšanas vai kopēšanas iestatiet, ka izmantotais papīra veids ir caurspīdīga filma.

#### **HP Iron-On Transfers (tikai drukāšanai)**

1. Pirms lietošanas pilnībā izlīdziniet filmas loksni; neievietojiet salocītas loksnes.

**Padoms** Lai uzgludināmās lapas nesalocītos, līdz lietošanai glabājiet tās  $\lceil \bigcirc \rceil$  noslēgtā oriģinālajā iepakojumā.

2. Uzgludināmā materiāla neapdrukājamajā pusē atrodiet zilo svītru un tad manuāli pa vienai lapai ievietojiet tās ievades teknē ar zilo svītru uz augšu.

## **HP Greeting Cards, HP Photo Greeting Cards vai HP Textured Greeting Cards (tikai drukāšanai)**

➔ Nedaudz HP apsveikuma kartīšu papīra ar apdrukājamo pusi uz leju ievietojiet ievades teknē; bīdiet kartītes uz priekšu, līdz tās apstājas.

 $\sqrt{1}$ **Padoms** Lapas laukumam, uz kura vēlaties drukāt vispirms, jāatrodas ievades teknes iekšpusē un lapai ir jābūt vērstai uz leju.

#### **HP Inkjet uzlīmes (tikai drukāšanai)**

- 1. Izmantojiet tikai Letter vai A4 formāta uzlīmju lapas, kas paredzētas HP inkjet ierīcēm (piemēram, HP inkjet uzlīmes), un pārliecinieties, vai uzlīmes nav vecākas par diviem gadiem. Ja lapas ir vecākas, uzlīmes var atlīmēties, kad papīru izvada caur ierīci HP All-in-One, un tas var izraisīt papīra iestrēgšanu.
- 2. Pāršķirstiet uzlīmju kaudzīti, lai tās nebūtu salipušas kopā.
- 3. Uzlīmju lapu kaudzīti ar uzlīmes pusi uz leju ievietojiet ievades teknē virs pilna formāta parasta papīra. Neievietojiet uzlīmes pa vienai loksnei.

Lai iegūtu vislabākos rezultātus, pirms kopēšanas vai drukāšanas norādiet papīra veidu un formātu.

# <span id="page-56-0"></span>**Izvairīšanās no papīra iestrēgšanas**

Lai novērstu papīra iestrēgšanu, ievērojiet šos norādījumus:

- No izejas paplātes regulāri noņemiet izdrukāto papīru.
- Novērsiet papīra salocīšanos vai saburzīšanos, uzglabājot neizmantoto papīru aiztaisāmā maisā.
- Nepieciešams nodrošināt, lai padevē papīrs būtu horizontālā stāvoklī un tā malas nebūtu uzlocījušās vai ieplēstas.
- Vienā padevē nav atļauts ievietot dažāda veida un formāta papīru; visam papīram papīra kaudzē, kas atrodas padevē, ir jābūt viena veida un formāta.
- Noregulējiet papīra platuma vadotni padevē, lai tā cieši piegultu visam papīram. Pārliecinieties, vai papīra platuma vadotne nav salocījusi papīru padevē.
- Neiespiediet papīru pārāk dziļi padevē.
- Izmantojiet papīra veidus, kas ieteikti lietošanai ierīcē HP All-in-One. Plašāku informāciju skatiet Papīra izvē[le drukas un kop](#page-49-0)ēšanas darbiem.
- Neatstājiet uz skenēšanas stikla oriģinālus. ja automātiskajā dokumentu padevē ieliek oriģinālu, kad kāds oriģināls jau atrodas uz skenēšanas stikla, tas var iestrēgt automātiskajā dokumentu padevē.

# **5 Drukāšana no datora**

Ierīci HP All-in-One var lietot, izmantojot jebkuru lietojumprogrammu, kas paredz izdrukas iespēju. Varat izdrukāt dažādu dokumentus, piemēram, bezmalu attēlus, apkārtrakstus, apsveikuma kartiņas, uzgludināmos materiālus un plakātus.

- Drukāšana no lietojumprogrammas
- [Drukas iestat](#page-58-0)ījumu maiņa
- [Drukas darba aptur](#page-59-0)ēšana

# **Drukāšana no lietojumprogrammas**

Vairumu drukas iestatījumu automātiski regulē programmatūra, kuru izmantojat drukāšanai, vai HP ColorSmart tehnoloģija. Iestatījumi ir manuāli jāmaina tikai tad, ja nepieciešams mainīt drukas kvalitāti, drukāt uz specifiskiem papīra veidiem vai caurspīdīgās filmas vai izmantot specifiskas funkcijas.

#### **Drukāšana no lietojumprogrammas (Windows)**

- 1. Pārliecinieties, vai ievades teknē ir ievietots papīrs.
- 2. Lietojumprogrammas izvēlnē **File (Fails)** noklikšķiniet uz **Print (Drukāt)**.
- 3. Pārliecinieties, vai HP All-in-One ir izvēlētais printeris.
- 4. Ja nepieciešams mainīt iestatījumus, noklikšķiniet pogu, kas atver **Properties (īpašības)** dialoga lodziņu.

Atkarībā no lietojumprogrammas šī taustiņa nosaukums var būt **Properties (Rekvizīti)**, **Options (Opcijas)**, **Printer Setup (Printera iestatījumi)**, **Printer (Printeris)** vai **Preferences (Preferences)**.

- 5. Izmantojot funkcijas, kas tiek piedāvātas zīmnē **Advanced** (Papildu), **Paper/ Quality** (Papīrs/kvalitāte), **Effects** (Efekti), **Finishing** (Apstrāde) un **Color** (Krāsas), drukas darbam izvēlēties atbilstošās iespējas.
- 6. Noklikšķiniet uz **OK**, lai izvēlētos **Properties (īpašības)** dialoglodziņu.
- 7. Noklikšķiniet **Print (izdrukāt)** vai **OK**, lai sāktu izdrukāšanu.

#### **Drukāšana no lietojumprogrammas (Mac)**

- 1. Pārliecinieties, vai ievades teknē ir ievietots papīrs.
- 2. Lietojumprogrammas izvēlnē **File** (Fails) izvēlieties **Page Setup** (Lapas iestatīšana).
- 3. Pārliecinieties, vai HP All-in-One ir izvēlētais printeris.
- 4. Nosakiet lapas raksturlielumus:
	- Izvēlieties papīra izmēru.
	- Izvēlieties stāvokli.
	- Ievadiet mēroga procentus.
- 5. Noklikšķiniet **OK**.
- 6. Jūsu lietojumprogrammas **File (datne)** izvēlnē izvēlieties **Print (izdrukāt)**. Atver **Print (drukāt)** dialoglogu, pēc tam - **Copies & Pages (kopiju lapas)** paneli.
- <span id="page-58-0"></span>7. Atbilstoši konkrētajam uzdevumam iznirstošajā izvēlnē mainiet katras opcijas izdrukas iestatījumus.
- 8. Lai sāktu drukāt, noklikšķiniet uz **Print (izdrukāt)** .

# **Drukas iestatījumu maiņa**

Attiecīgi pielāgojot jūsu HP All-in-One izdrukas iestatījumus, jūs varat paveikt gandrīz jebkuru izdrukas uzdevumu.

# **Windows lietotājiem**

Pirms izdrukas iestatījumu mainīšanas jums jāzina, vai vēlaties mainīt tikai konkrētā vai visu izdrukas darbu iestatījumus. Izdrukas iestatījumu parādīšanas veids ir atkarīgs no tā, vai jūs vēlaties veikt pastāvīgas izmaiņas visiem izdrukas darbam, vai tikai šim konkrētam darbam.

#### **Lai izmainītu visu nākošo izdrukas darbu iestatījumus**

- 1. **HP Solution Center (HP Kompetences centrs)** noklikšķiniet uz **Settings (iestatījumi)**, norādiet uz **Print Settings (izdrukas iestatījumi)**, un pēc tam noklikšķiniet uz **Printer Settings (printera iestatījumi)**.
- 2. Veiciet vajadzīgās izdrukas iestatījumu izmaiņas un noklikšķiniet **OK**.

#### **Lai mainītu konkrētā darba drukas iestatījumus**

- 1. Lietojumprogrammas izvēlnē **File (Fails)** noklikšķiniet uz **Print (Drukāt)**.
- 2. Pārliecinieties, vai HP All-in-One ir izvēlētais printeris.
- 3. Noklikšķiniet uz pogas, kas atver dialoglodziņu **Properties (Rekvizīti)**. Atkarībā no lietojumprogrammas šī taustiņa nosaukums var būt **Properties (Rekvizīti)**, **Options (Opcijas)**, **Printer Setup (Printera iestatījumi)**, **Printer (Printeris)** vai **Preferences (Preferences)**.
- 4. Veiciet vajadzīgās izdrukas iestatījumu izmaiņas un noklikšķiniet uz **OK (Labi)**.
- 5. Lai izdrukātu darbu, dialoglodziņā **Print (Drukāšana)** noklikšķiniet uz **Print (Drukāt)** vai **OK (Labi)**.

## **Mac lietotājiem**

Izmantojiet **Page Setup (lapas iestatīšana)** un **Print (drukāt)** dialoglodziņus, lai mainītu iestatījumus drukāšanas darbam. Tas, kuru dialoglodziņu lietosiet, ir atkarīgs no iestatījumiem, ko vēlaties mainīt.

#### **Lai izmainītu papīra izmēru, stāvokli vai mēroga procentus**

- 1. Jūsu lietojumprogrammas **File (datne)** izvēlnē izvēlieties **Page Setup (lapas iestatīšana)**.
- 2. Pārliecinieties, vai HP All-in-One ir izvēlētais printeris.
- 3. Veiciet izmaiņas papīra izmēra, stāvokļa un mēroga procentu iestatījumos, un noklikšķiniet **OK**.

### <span id="page-59-0"></span>**Lai izmainītu visus citus izdrukas iestatījumus**

- 1. Lietojumprogrammas izvēlnē **File** (Fails) izvēlieties **Print** (Drukāt).
- 2. Pārliecinieties, vai HP All-in-One ir izvēlētais printeris.
- 3. Veiciet vajadzīgās izdrukas iestatījumu izmaiņas un noklikšķiniet **Print (drukāt)**, lai izdrukātu darbu.

# **Drukas darba apturēšana**

Lai gan drukāšanu var apturēt gan no ierīces HP All-in-One, gan datora, vislabākā rezultāta sasniegšanai HP iesaka šim nolūkam izmantot ierīci HP All-in-One.

#### **Lai apturētu drukas darbu, izmantojot HP All-in-One**

➔ Nospiediet vadības paneļa pogu **Cancel (Atcelt)**. Ja drukas darbs netiek pārtraukts, vēlreiz nospiediet **Cancel (Atcelt)**. Drukas atcelšana var ilgt kādu brīdi.

- Print (drukāt) **Print (drukāt)**
- 5. nodaļa

# **6 Faksa funkciju izmantošana**

Ierīci HP All-in-One var izmantot, lai nosūtītu un saņemtu faksus, arī krāsu faksus. Uzstādot ātro zvanu ierakstus, varat ātri un vienkārši nosūtīt faksus uz bieži izmantojamiem numuriem. Priekšējā panelī var iestatīt vairākas faksa opcijas, piemēram, nosūtāmo faksu izšķirtspēju un kontrastu.

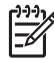

**Piezīme.** Pirms faksa izmantošanas pārbaudiet, vai ierīce HP All-in-One pareizi iestatīta faksa uzdevumu veikšanai. Iespējams, ka to jau esat veicis sākotnējās iestatīšanas gaitā, izmantojot vadības paneli vai HP All-in-One komplektācijā iekļauto programmatūru.

Lai pārliecinātos, vai faksa aparāts ir iestatīts pareizi, no vadības paneļa varat palaist faksa iestatījumu pārbaudi. Šai pārbaudei var piekļūt, atverot izvēlni Setup.

- Faksa sūtīšana
- [Faksa sa](#page-64-0)ņemšana
- [Atskaišu druk](#page-67-0)āšana
- Faksa sūtī[šanas aptur](#page-69-0)ēšana

# **Faksa sūtīšana**

Faksu var nosūtīt vairākos veidos. Izmantojot vadības paneli, no ierīces HP All-in-One var nosūtīt melnbaltus vai krāsu faksus. Faksu var nosūtīt arī manuāli no pieslēgtā tālruņa. Tas dod iespēju sazināties ar faksa saņēmēju pirms faksa nosūtīšanas.

- Parasta faksa sūtīšana
- Faksu manuāla sūtī[šana, izmantojot t](#page-62-0)ālruni
- Faksa sūtī[šana, izmantojot kontrol](#page-63-0)ēto zvanu

#### **Parasta faksa sūtīšana**

Izmantojot vadības paneli, var ērti nosūtīt melnbaltus faksus, kam ir viena vai vairākas lapas, kā šeit aprakstīts.

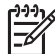

**Piezīme.** Ja nepieciešams iegūt izdrukātu apstiprinājumu ka faksi ir veiksmīgi nosūtīti, aktivizējiet faksa apstiprināšanu **pirms** faksu nosūtīšanas.

- **Padoms** Faksu var nosūtīt arī manuāli, izmantojot tālruni vai kontrolētu
- zvanu. Šīs funkcijas dod iespēju kontrolēt numura izsaukšanas procesu. Tās ir noderīgas arī tad, ja lietojat telekarti, ar kuru iekasē maksu par zvanu, un jums ir jāreaģē uz tonālajiem signāliem numura izsaukšanas laikā.

#### **Lai, izmantojot vadības paneli, nosūtītu parastu faksu**

1. Ievietojiet oriģinālus dokumentu padeves teknē ar apdrukāto pusi uz augšu. Ja nosūtāmais fakss sastāv no vienas lapas, piemēram, fotoattēla, oriģinālu (ar apdrukāto pusi uz leju) var novietot arī uz stikla.

<span id="page-62-0"></span>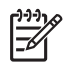

**Piezīme.** Nosūtot vairāku lappušu faksu, oriģināli jāievieto dokumentu padeves teknē. Vairāku lappušu faksu nevar nosūtīt, ja to novieto uz stikla.

- 2. Izmantojot tastatūru, ievadiet faksa numuru, nospiediet **Speed Dial (Ātrie zvani)** vai viena skāriena ātrā zvana taustiņu, lai izvēlētos ātrā zvana funkciju, vai nospiediet **Redial/Pause (Atkārtot izsaukumu/pauze):**, lai atkārotu iepriekšējo zvanu.
	- **Padoms** Lai ievadāmajam numuram pievienotu pauzi, nospiediet **Redial/**
		- **Pause (Atkārtot izsaukumu/pauze):** vai vairākkārt nospiediet pogu **Symbols (\*)**, līdz displejā tiek parādīta svītra (**-**).
- 3. Nospiediet **Start Fax Black (Sūtīt melnbaltu faksu)**.
	- **Ja ierīce atrod automātiskajā dokumentu padevē ievietotu oriģinālu**, HP All-in-One nosūta šo dokumentu uz norādīto numuru.
	- **Ja ierīce neatrod automātiskajā dokumentu padevē ievietotu oriģinālu**, **Fax from glass? (Sūtīt faksu no dokumenta uz stikla?)** atver uzaicinājumu. Pārbaudiet, vai oriģināls ir novietots uz skenēšanas stikla ar apdrukāto pusi uz leju, un nospiediet **1**, lai izvēlētos **Yes (Jā)**.

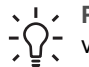

**Padoms** Ja saņēmēja atskaitēs ir informācija par nosūtīto faksu kvalitāti,  $\lceil \bigcirc \rceil$  varat mēģināt izmainīt faksu izšķirtspēju vai kontrastu.

# **Faksu manuāla sūtīšana, izmantojot tālruni**

Ja tālruņa taustiņus ir ērtēk lietot kā HP All-in-One vadības paneļa tastatūru, faksa zvanu var veikt no tālruņa, kas pieslēgts tai pašai tālruņa līnijai, kuru lieto HP All-in-One. Šādu faksa nosūtīšanas metodi sauc par manuālu faksa sūtīšanu. Sūtot faksu manuāli, tālruņa klausulē ir dzirdami numura izsaukšanas signāli, tālruņa signāli un citas skaņas. Tas ļauj faksa sūtīšanai ērti izmantot telekarti.

Atkarībā no saņēmēja faksa aparāta iestatījumiem, uz zvanu atbild saņēmējs vai zvanu pieņem faksa aparāts. Ja uz zvanu atbild saņēmējs, jūs varat ar viņu aprunāties pirms faksa nosūtīšanas. Ja faksa zvanu pieņem faksa aparāts, varat faksu nosūtīt tieši uz saņēmēja faksa aparātu, kad atskan faksa signāli.

#### **Lai manuāli nosūtītu faksu pa tālruni**

1. Ievietojiet oriģinālus dokumentu padeves teknē ar apdrukāto pusi uz augšu.

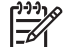

**Piezīme.** Šī funkcija nav pieejama, ja oriģināli novietoti uz skenēšanas stikla. Dokumenti jāievieto dokumentu padeves teknē.

2. Izsauciet numuru, izmantojot ierīcei HP All-in-One pieslēgta tālruņa taustiņus.

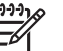

**Piezīme.** Sūtot faksus manuāli, neizmantojiet HP All-in-One vadības paneļa tastatūru. Saņēmēja numurs jānorāda, spiežot tālruņa taustiņus.

3. Ja saņēmējs atbild uz tālruņa zvanu, pirms faksa nosūtīšanas varat ar viņu aprunāties.

<span id="page-63-0"></span>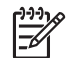

**Piezīme.** Ja zvanu pieņem faksa aparāts, dzirdēsit tās faksa signālus. Lai nosūtītu faksu, pārejiet pie nākamās darbības.

4. Kad esat gatavs nosūtīt faksu, nospiediet **Start Fax Black (Sūtīt melnbaltu faksu)** vai **Start Fax Color (Sūtīt krāsu faksu)**.

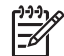

**Piezīme.** Ja tiek parādīts uzaicinājums, nospiediet **1**, lai izvēlētos **Send Fax (Sūtīt faksu)**, un pēc tam vēlreiz nospiediet **Start Fax Black (Sūtīt melnbaltu faksu)** vai **Start Fax Color (Sūtīt krāsu faksu)**.

Ja pirms faksa sūtīšanas jūs runājat ar saņēmēju, informējiet viņu, ka brīdī, kad viņš ir sadzirdējis faksa signālus, viņam jānospiež faksa aparāta taustiņš Start (Palaist).

Faksa nosūtīšanas laikā tālruņa līnijā ir klusums. Šajā brīdī jūs varat nolikt klausuli. Ja jūs vēlaties turpināt sarunu ar saņēmēju, faksa sūtīšanas laikā nenolieciet klausuli.

## **Faksa sūtīšana, izmantojot kontrolēto zvanu**

Numura veidošanas kontrole ļauj numuru sastādīt vadības panelī tāpat, kā to darītu parastā telefonā. Sūtot faksu, izmantojot numura veidošanas kontroli, ierīces HP All-in-One skaļruņos skan numura izsaukšanas signāli, tālruņa signāli un citas skaņas. Tas sniedz iespēju atbildēt uz paziņojumiem numura sastādīšanas laikā, kā arī vadīt numura sastādīšanas tempu.

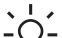

**Padoms** Ja tālruņu kartes PIN netiek ievadīts pietiekami ātri, HP All-in-One

var pārāk ātri sākt faksa signālu nosūtīšanu un izraisīt to, ka tālruņu kartes operators neatpazīst PIN. Šajā gadījumā varat izveidot ātrā zvana ierakstu un saglabāt tālruņu kartes PIN.

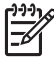

**Piezīme.** Pārliecinieties, vai ir ieslēgta skaņa, citādi nedzirdēsit numura izsaukšanas signālu.

#### **Lai, izmantojot vadības paneli un kontrolētā zvana funkciju, nosūtītu faksu**

1. Ievietojiet oriģinālus dokumentu padeves teknē ar apdrukāto pusi uz augšu. Ja nosūtāmais fakss sastāv no vienas lapas, piemēram, fotoattēla, oriģinālu (ar apdrukāto pusi uz leju) var novietot arī uz stikla.

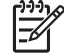

**Piezīme.** Nosūtot vairāku lappušu faksu, oriģināli jāievieto dokumentu padeves teknē. Vairāku lappušu faksu nevar nosūtīt, ja to novieto uz stikla.

- 2. Nospiediet **Start Fax Black (Sūtīt melnbaltu faksu)** vai **Start Fax Color (Sūtīt krāsu faksu)**.
	- **Ja ierīce atrod automātiskajā dokumentu padevē ieliktu oriģinālu**, dzirdēsit numura izsaukšanas signālu.
	- **Ja ierīce neatrod automātiskajā dokumentu padevē ievietotu oriģinālu**, **Fax from glass? (Sūtīt faksu no dokumenta uz stikla?)** atver uzaicinājumu. Pārbaudiet, vai oriģināls ir novietots uz skenēšanas stikla, un nospiediet **1**, lai izvēlētos **Yes (Jā)**.
- <span id="page-64-0"></span>3. Dzirdot numura izsaukšanas signālu, ievadiet numuru, izmantojot vadības paneļa tastatūru.
- 4. Izpildiet visus tālākos uzaicinājumus.
	- **Padoms** Ja faksa nosūtīšana izmantojat tālruņa karti un tās PIN ir
	- saglabāts kā ātrais zvans, saņemot uzaicinājumu ievadīt PIN, nospiediet **Speed Dial (Ātrie zvani)** vai viena pieskāriena zvana pogu, lai izvēlētos ātrā zvana ierakstu, kurā saglabāts PIN.

Fakss ir nosūtīts, kad saņēmēja faksa aparāts atbild.

# **Faksa saņemšana**

HP All-in-One var saņemt faksus automātiski un manuāli. Izslēdzot opciju **Auto Answer (Automātiskā atbilde)**, faksus nāksies saņemt manuāli. Ja opcija **Auto Answer (Automātiskā atbilde)** ir ieslēgta (noklusējuma iestatījums), HP All-in-One automātiski atbild uz ienākošajiem zvaniem un saņem faksus, kad atskanējis iestatījumā **Rings to Answer (Zvana signālu skaits līdz atbildei)** norādītais skaits zvanu. Noklusētā iestatījuma **Rings to Answer (Zvana signālu skaits līdz atbildei)** vērtība ir pieci zvani.

Faksus var manuāli saņemt, izmantojot tālruni, kas ir:

- tieši pieslēgts ierīcei HP All-in-One (portam 2-EXT);
- izmanto to pašu tālruņa līniju, bet nav tieši pieslēgts ierīcei HP All-in-One.

Ja saņemat Legal formāta faksu un ierīce HP All-in-One pašreiz nav iestatīta darbam ar Legal formāta papīru, fakss tiek samazināts atbilstoši tā formāta papīram, kas pašreiz ievietots ierīcē HP All-in-One. Ja esat deaktivizējis funkciju **Automatic Reduction (Automātiska samazināšana)**, HP All-in-One izdrukā faksu uz divām lappusēm.

- Faksa manuālā saņemšana
- [Faksa rezerves kopijas sa](#page-65-0)ņemšanas iestatīšana
- Saņ[emto faksu atk](#page-66-0)ārtot drukāšana no atmiņas

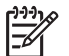

**Piezīme.** Ja esat uzstādījis fotodrukas kasetni ar nolūku drukāt fotoattēlus, saņemot faksus, šo kasetni ieteicams nomainīt pret melnās tintes kasetni.

## **Faksa manuālā saņemšana**

Ja runājat pa tālruni, sarunas biedrs var jums nosūtīt faksu brīdī, kad tālruņa savienojums joprojām ir aktīvs. Tās sauc par manuālajam faksa operācijām. Lai saņemtu faksu manuāli, izpildiet šajā sadaļā sniegtos norādījumus.

Jūs varat manuāli saņemt faksus no telefona, kas ir:

- tieši pieslēgts ierīcei HP All-in-One (portam 2-EXT);
- izmanto to pašu tālruņa līniju, bet nav tieši pieslēgts ierīcei HP All-in-One.

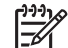

**Piezīme.** Dažās valstīs/reģionos, kuros izmanto seriālā tipa tālruņu sistēmas, ierīces HP All-in-One komplektācijā iekļautajam tālruņa vadam var būt pievienots papildu sienas kontaktspraudnis. Tādējādi tajā sienas kontaktā, kuram pievienojat HP All-in-One, varat pievienot citas telekomunikāciju ierīces.

#### <span id="page-65-0"></span>**Lai saņemtu faksu manuāli**

- 1. Pārliecinieties, ka HP All-in-One ir ieslēgts, un papīra padevē ir papīrs.
- 2. Noņemiet oriģinālus no dokumentu padeves.
- 3. Iestatiet iestatījumam **Rings to Answer (Zvana signālu skaits līdz atbildei)** pietiekami lielu vērtību, lai jums būtu pietiekami daudz laika, lai atbildētu, pirms to izdara HP All-in-One. Vai izslēdziet iestatījumu **Auto Answer (Automātiskā atbilde)**, lai HP All-in-One automātiski neatbild uz ienākošajiem zvaniem.
- 4. Ja jūs sarunājaties ar sūtītāju, lūdziet viņam nospiest sūtītāja faksa iekārtas taustiņu Fax (fakss).
- 5. Dzirdot faksa signālus no sūtītāja faksa iekārtas, rīkojieties šādi:
	- a. Nospiediet HP All-in-One vadības paneļa pogu **Start Fax Black (Sūtīt melnbaltu faksu)** vai **Start Fax Color (Sūtīt krāsu faksu)**.
	- b. Pēc uzaicinājuma nospiediet **2**, lai izvēlētos **Fax Receive (Faksa saņemšana)**.
	- c. Kad HP All-in-One sāk faksa saņemšanu, varat nolikt tālruņa klausuli vai saglabāt tālruņa savienojumu. Faksa pārsūtīšanas laikā tālruņa līnijā ir klusums.

Ja atrodaties pārāk tālu no ierīces HP All-in-One, lai aizsniegtu vadības paneli, uzgaidiet dažas sekundes un pēc tam nospiediet tālruņa taustiņus **1 2 3**. Ja HP All-in-One nesāk faksa saņemšanu, uzgaidiet vēl dažas sekundes un vēlreiz nospiediet **1 2 3**. Kad HP All-in-One sāk faksa saņemšanu, varat nolikt tālruņa klausuli.

### **Faksa rezerves kopijas saņemšanas iestatīšana**

Atkarībā no jūsu vajadzībām un drošības prasībām, jūs varat iestatīt HP All-in-One saglabāt atmiņā visus saņemtos faksus, tikai iekārtas kļūdainas darbības laikā saņemtos faksus vai nevienu no saņemtajiem faksiem.

Ir pieejami šādi iestatījuma **Backup Fax Reception (Dublējumkopijas faksa saņemšana)** režīmi:

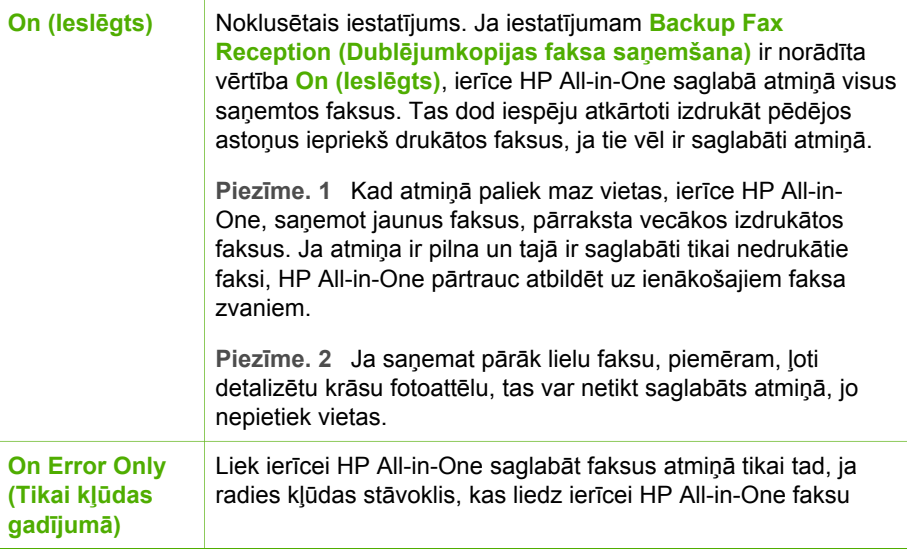

<span id="page-66-0"></span>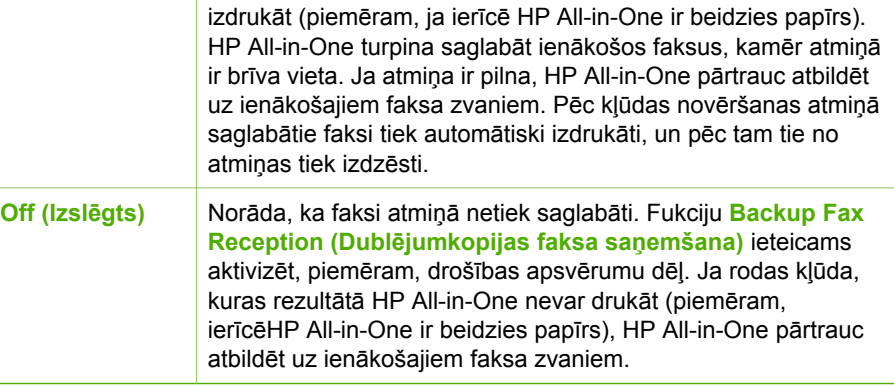

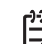

**Piezīme.** Ja ir aktivizēta opcija **Backup Fax Reception (Dublējumkopijas faksa saņemšana)** un ierīce HP All-in-One tiek izslēgta, visi atmiņā saglabātie faksi tiek izdzēsti, tajā skaitā neizdrukātie faksi, kas tika saņemti, ierīcei HP Allin-One atrodoties kļūdas stāvoklī. Jums nāksies sazināties ar sūtītājiem un palūgt vēlreiz nosūtīt neizdrukātos faksus. Lai redzētu saņemto faksu sarakstu, jādrukā faksu žurnāls (**Fax Log (Faksa žurnāls)**). Izslēdzot ierīci HP All-in-One, faksu žurnāls (**Fax Log (Faksa žurnāls)**) netiek dzēsts.

#### **Lai, izmantojot vadības paneli, iestatītu faksu rezerves kopiju saņemšanu**

- 1. Nospiediet **Setup (Iestatīšana)**.
- 2. Nospiediet **5**, pēc tam atkal nospiediet **5**. Tas ļauj izvēlēties **Advanced Fax Setup (Faksa papildiestatījumi)** un pēc tam — **Backup Fax Reception (Dublējumkopijas faksa saņemšana)**.
- 3. Nospiediet , lai izvēlētos **On (Ieslēgts)**, **On Error Only (Tikai kļūdas gadījumā)** vai **Off (Izslēgts)**.
- 4. Nospiediet **OK (Labi)**.

## **Saņemto faksu atkārtot drukāšana no atmiņas**

Ja režīmam **Backup Fax Reception (Dublējumkopijas faksa saņemšana)** ir izvēlēta vērtība **On (Ieslēgts)**, ierīce HP All-in-One saglabā saņemtos faksus atmiņā neatkarīgi no tā, vai ierīcei ir kļūdas stāvoklis.

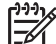

**Piezīme.** Ja atmiņa ir pilna, saņemot jaunus faksus, HP All-in-One pārraksta vecākos izdrukātos faksus. Ja nav izdrukāts neviens no saglabātajiem faksiem, HP All-in-One vairs nesaņem jaunus faksa zvanus, līdz tiek izdrukāti vai izdzēsti atmiņā saglabātie faksi. Dažus no atmiņā saglabātajiem faksiem ieteicams izdzēst drošības vai konfidencialitātes apsvērumu dēļ.

Atkarībā no atmiņā saglabāto faksu apjoma, iespējams atkāroti izdrukāt pat astoņus pēdējos izdrukātos faksus, ja tie vēl ir atmiņā. Faksu atkārtota izdrukāšana var būt nepieciešama, piemēram, ja esat nozaudējis pēdējās izdrukas eksemplāru.

## **Lai, izmantojot vadības paneli, vēlreiz izdrukātu visus atmiņā saglabātos faksus**

- 1. Pārliecinieties, vai teknē ir ievietots papīrs.
- 2. Nospiediet **Setup (Iestatīšana)**.
- <span id="page-67-0"></span>3. Nospiediet **6**, pēc tam nospiediet **5**. Tas ļauj izvēlēties **Tools (Rīki)** un pēc tam — **Reprint Faxes in Memory (Atmiņā saglabāto faksu atkārtota drukāšana)**. Faksi tiek izdrukāti saņemšanai pretējā secībā, vispirms izdrukājot pēdējo saglabāto faksu utt.
- 4. Ja vēlaties pārtraukt atmiņā saglabāto faksu atkārtotu izdrukāšanu, nospiediet **Cancel (Atcelt)**.

#### **Lai izdzēstu visus atmiņā esošos faksus, izmantojot vadības paneli**

➔ Izslēdziet ierīci HP All-in-One, nospiežot pogu **On (Ieslēgts)**. Pēc ierīces HP All-in-One atslēgšanas no strāvas avota visi atmiņā saglabātie faksi tiek izdzēsti.

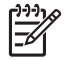

**Piezīme.** Varat arī izdzēst visus atmiņā saglabātos faksus, izvēlnē **Tools (Rīki)** izvēloties**Clear Fax Log (Notīrīt faksa žurnālu)**. Lai to izdarītu, nospiediet **Setup (Iestatīšana)**, **6** un pēc tam — **7**.

# **Atskaišu drukāšana**

Varat iestatīt, ka HP All-in-One par katru saņemto un nosūtīto faksu automātiski drukā kļūdu atskaites un apstiprinājuma atskaites. Pēc nepieciešamības var arī manuāli drukāt sistēmas atskaites; šīs atskaites sniedz noderīgu sistēmas informāciju par ierīci HP All-in-One.

Pēc noklusējuma HP All-in-One drukā atskaites tikai tad, ja, nosūtot vai saņemot faksu, rodas problēma. Apstiprinājuma ziņojums, kas norāda, vai fakss ir veiksmīgi nosūtīts, tiek uz īsu brīdi parādīts displejā pēc katras operācijas veikšanas.

- Faksa nosūtīšanas apstiprinājumu drukāšana
- Faksa kļū[du atskaišu druk](#page-68-0)āšana

#### **Faksa nosūtīšanas apstiprinājumu drukāšana**

Ja ir nepieciešams drukāts apstiprinājums, ka faksi ir nosūtīti veiksmīgi, veiciet šādas darbības **pirms** faksu nosūtīšanas, lai aktivizētu faksa apstiprināšanu. Izvēlieties **On Fax Send (Nosūtot faksu)** vai **Send & Receive (Nosūtot un saņemot)**.

Noklusētais faksa ziņojuma apstiprinājuma iestatījums ir **Off (Izslēgts)**. Tas nozīmē, ka HP All-in-One nedrukā ziņojuma apstiprinājumu katram nosūtītajam vai saņemtajam faksa ziņojumam. Apstiprinājuma ziņojums, kas norāda, vai fakss ir veiksmīgi nosūtīts, tiek uz īsu brīdi parādīts vadības paneļa displejā pēc katras operācijas veikšanas.

#### **Lai no vadības paneļa aktivizētu faksu apstiprināšanu**

- 1. Nospiediet **Setup (Iestatīšana)**.
- 2. Nospiediet **2**, pēc tam nospiediet **3**. Tas ļauj izvēlēties **Print Report (Drukāt atskaiti)** un pēc tam — **Fax Confirmation (Faksa apstiprinājums)**.
- 3. Nospiediet , lai izvēlētos vienu no tālāk aprakstītajiem elementiem, un pēc tam nospiediet **OK (Labi)**.

<span id="page-68-0"></span>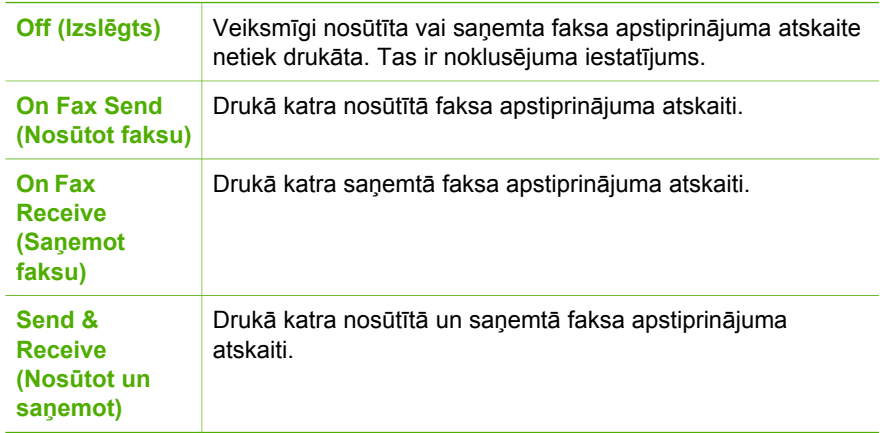

**Padoms** Ja izvēlaties **On Fax Send (Nosūtot faksu)** vai **Send &**

**Receive (Nosūtot un saņemot)**, un skenējat nosūtāmo faksu no atmiņas, varat atskaites **Fax Sent Confirmation (Faksa nosūtīšanas apstiprinājums)** faksa pirmajā lappusē iekļaut attēlu. Nospiediet **Setup (Iestatīšana)**, nospiediet **2**, pēc tam vēlreiz nospiediet **2**. Izvēlnē **Image on Fax Send Report (Faksa nosūtīšanas apstiprinājuma attēls)** izvēlieties **On (Ieslēgts)**.

# **Faksa kļūdu atskaišu drukāšana**

Varat konfigurēt, lai ierīce HP All-in-One automātiski drukātu kļūdu atskaiti, ja sūtīšanas vai saņemšanas laikā radās kļūda.

## **Lai iestatītu, ka HP All-in-One automātiski drukā faksa kļūdu atskaites**

- 1. Nospiediet **Setup (Iestatīšana)**.
- 2. Nospiediet **2**, pēc tam nospiediet **3**. Tas ļauj izvēlēties **Print Report (Drukāt atskaiti)** un pēc tam — **Fax Error Report (Faksa kļūdu atskaite)**.
- 3. Nospiediet , lai izvēlētos vienu no tālāk aprakstītajiem elementiem, un pēc tam nospiediet **OK (Labi)**.

<span id="page-69-0"></span>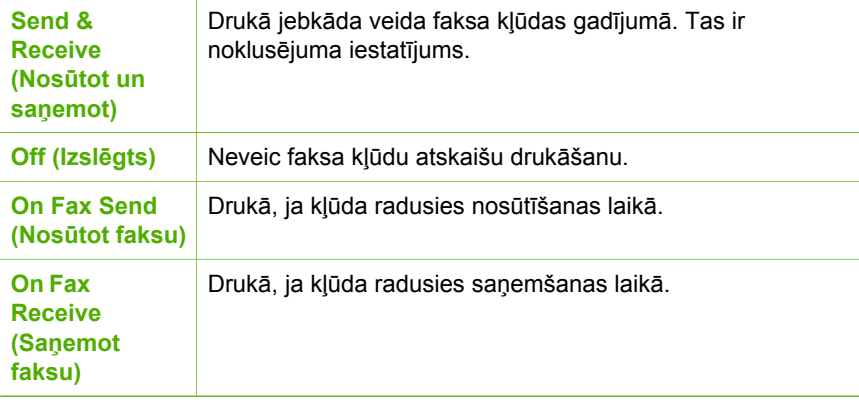

# **Faksa sūtīšanas apturēšana**

Faksa sūtīšanu un saņemšanu var atcelt jebkurā brīdī.

#### **Lai, izmantojot vadības paneli, apturētu faksa operāciju**

➔ Nospiediet vadības paneļa taustiņu **Cancel (Atcelt)**, lai pārtrauktu faksa sūtīšanu vai saņemšanu. Ja HP All-in-One nepārtrauc faksa operāciju, vēlreiz nospiediet **Cancel (Atcelt)**.

HP All-in-One izdrukā tās lapas, kuru izdruka jau bija sākta, taču atlikušo faksa daļu neizdrukā. Tam nepieciešams nedaudz laika.

#### **Lai atceltu izsauktu numuru**

→ Nospiediet **Cancel (Atcelt)**, lai atceltu numuru, ko patlaban izsaucat.

6. nodaļa

# **7 Kopēšanas funkciju lietošana**

HP All-in-One nodrošina augstas kvalitātes krāsu un melnbaltu kopiju izgatavošanu uz dažādu veidu papīra, kā arī caurspīdīgajām filmām. Varat palielināt vai samazināt oriģināla izmēru, lai tas atbilstu konkrēta formāta papīram, mainīt kopijas gaišumu un izmantot specifiskas funkcijas, lai sagatavotu kvalitatīvas fotogrāfiju kopijas, ieskaitot kopijas bez malām.

- **Padoms** Lai, veicot standarta kopēšanu, panāktu vislabāko kvalitāti, iestatiet
- papīra formātu **Letter** vai **A4**, papīra veidu **Plain Paper (Parasts papīrs)** un kopēšanas kvalitāti uz **Ātrs**.
- Kopijas izveide
- Kopēšanas iestatījumu mainīšana
- [10x15 cm \(4x6 collu\) fotoatt](#page-72-0)ēla bezmalu kopijas izveide
- Kopēšanas pā[rtraukšana](#page-73-0)

# **Kopijas izveide**

Kvalitatīvas kopijas var izveidot, izmantojot vadības paneli. Ievietojiet dokumentu padeves teknē no vairākām lapām sastāvošu oriģinālu.

#### **Kopijas izgatavošana, izmantojot vadības paneli**

- 1. Pārliecinieties, vai teknē ir ievietots papīrs.
- 2. Ievietojiet oriģinālu stikla labajā priekšējā stūrī ar apdrukāto pusi uz leju vai ar apdrukāto pusi uz augšu, ja oriģinālu ievietojat dokumentu padeves teknē. Ja izmantojat dokumentu padeves tekni, lapas ievietojiet ar dokumentu augšmalu uz priekšu.
- 3. Veiciet vienu no šīm darbībām:
	- nospiediet **Start Copy Black (Sākt melnbaltu kopēšanu)**, lai sāktu melnbaltu kopēšanas darbu;
	- nospiediet **Start Copy Color (Sākt krāsu kopēšanu)**, lai sāktu krāsu kopēšanas darbu.

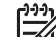

**Piezīme.** Ja, izmantojot krāsainu oriģinālu, nospiežat **Start Copy Black (Sākt melnbaltu kopēšanu)**, tiek izveidota melnbalta krāsainā oriģināla kopija, bet, ja nospiežat **Start Copy Color (Sākt krāsu kopēšanu)**, krāsainajam oriģinālam tiek izveidota visu krāsu kopija.

# **Kopēšanas iestatījumu mainīšana**

Jūs varat pielāgot HP All-in-One kopēšanas iestatījumus gandrīz jebkuram nepieciešamajam uzdevumam.

Mainot kopēšanas iestatījumus, tos maina tikai attiecīgajam kopēšanas uzdevumam. Lai tos attiecinātu arī uz citiem kopēšanas darbiem, iestatījumi jānorāda kā noklusējuma iestatījumi.
#### **Kopēšanas iestatījumu mainīšana tikai konkrētajam kopēšanas uzdevumam**

- 1. Sadaļā Copy (Kopēt) vairākkārt nospiediet **Menu (Izvēlne)**, lai piekļūtu atbilstošajām iespējām. Ir pieejamas šādas iespējas:
	- **Kopiju skaits**
	- **Copy Paper Size (Kopijas papīra formāts)**
	- **Paper Type (Papīra veids)**
	- **Lighter / Darker (Gaišāks/tumšāks)**
	- **Enhancements (Uzlabojumi)**
	- **Set New Defaults (Iestatīt jaunus noklusējumus)**
- 2. Spiediet **I**. līdz parāda nepieciešamo iestatījumu.
- 3. Veiciet vienu no šīm darbībām:
	- Lai mainītu citus iestatījumus, nospiediet **Menu (Izvēlne)**. Tādējādi tiek izvēlēts attiecīgais iestatījums un tiek parādīta nākamā iespēja.
	- Lai sāktu kopēšanas darbu, nospiediet **Start Copy Color (Sākt krāsu kopēšanu)** vai **Start Copy Black (Sākt melnbaltu kopēšanu)**.

#### **Esošo iestatījumu noteikšana par turpmāko uzdevumu noklusējuma iestatījumiem**

- 1. Izdariet izvēlnes **Izvēlne Copy (Kopēt)** iestatījumos visas nepieciešamās izmaiņas.
- 2. Sadaļā Copy (Kopēt) vairākkārt nospiediet **Menu (Izvēlne)**, līdz tiek parādīts elements **Set New Defaults (Iestatīt jaunus noklusējumus)**.
- 3. Spiediet , līdz tiek parādīts elements **Yes (Jā)**, un pēc tam nospiediet **OK (Labi)**.

### **10x15 cm (4x6 collu) fotoattēla bezmalu kopijas izveide**

Lai fotoattēliem nodrošinātu vislabāko kopēšanas kvalitāti un uzlabotu kopijas kvalitāti, ievades teknē ievietojiet fotopapīru un mainiet kopēšanas iestatījumus atbilstoši šim papīram. Lai nodrošinātu vislabāko izdrukas kvalitāti, iespējams, būs jāizmanto arī fotodrukas kasetne. Uzstādot trīskrāsu vai fotodrukas kasetni, iegūstat sešu tinšu sistēmu.

#### **Fotoattēla bezmalu kopijas izgatavošana, izmantojot vadības paneli**

- 1. Ievades teknē ievietojiet 10x15 cm fotopapīru.
- 2. Ievietojiet fotoattēla oriģinālu stikla labajā priekšējā stūrī ar attēlu uz leju. Novietojiet fotoattēlu tā, lai tā garākā mala atrastos pie stikla priekšējās malas, kā norādīts ikonās gar skenēšanas stiklu.

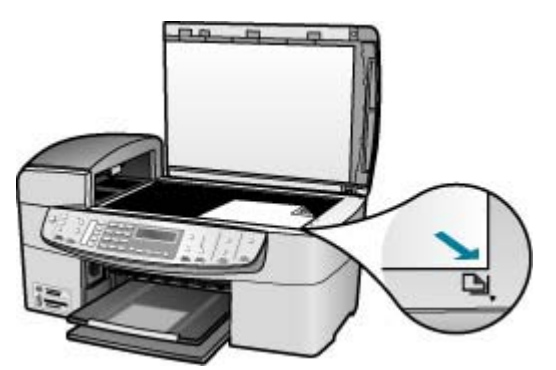

3. Nospiediet **Start Copy Black (Sākt melnbaltu kopēšanu)** vai **Start Copy Color (Sākt krāsu kopēšanu)**.

HP All-in-One izveido oriģinālā fotoattēla 10x15 cm bezmalu kopiju.

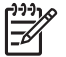

**Piezīme.** Kad tinte ir pilnībā nožuvusi, varat noņemt fotogrāfijas kopijas noplēšamo malu.

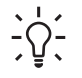

**Padoms** Ja izdrukām nav noņemtas malas, iestatiet papīra veidu

**Premium Photo (Visaugstākā foto kvalitāte)** un pēc tam mēģiniet izveidot kopiju vēlreiz.

### **Kopēšanas pārtraukšana**

#### **Lai apturētu kopēšanu**

➔ Uz vadības paneļa nospiediet **Cancel (Atcelt)**.

7. nodaļa

# **8 Skenēšanas funkciju lietošana**

Skenēšana ir process, kura rezultātā teksts un attēli tiek pārveidoti elektroniskā formā, kādā tos var izmantot datorā. Var skenēt gandrīz jebko (fotoattēlus, žurnālu rakstus un teksta dokumentus) — skenējamie materiāli nedrīkst saskrāpēt ierīces HP All-in-One stiklu.

Varat izmantot ierīces HP All-in-One skenēšanas funkcijas, lai:

- Skenētu tekstu no raksta savā tekstapstrādes programmā un iekļautu to atskaitē.
- Drukātu vizītkartes un bukletus, ieskenējot logo un izmantojot to izdevniecības programmatūrā.
- Nosūtītu mīļākos attēlus draugiem un radiem, ieskenējot un iekļaujot tos e-pasta ziņojumos.
- Veidotu elektronisku mājas vai biroja fotokatalogu.
- Arhivētu iemīļotākos fotoattēlus elektroniskā albumā.
- Attēla skenēšana
- Skenēšanas pā[rtraukšana](#page-76-0)

### **Attēla skenēšana**

Skenēšanu var sākt no datora vai no ierīces HP All-in-One. Šajā nodāļā sniegta informācija par skenēšanu, izmantojot tikai HP All-in-One kontroles paneli.

Lai izmantotu skenēšanas funkcijas, ierīcei HP All-in-One un datoram jābūt savienotam un ieslēgtam. Lai skenētu, datorā arī jābūt instalētai un palaistai HP Photosmart programmatūrai (Windows) vai HP Photosmart Mac programmatūrai (Mac).

Datorā ar operētājsistēmu Windows sistēmas teknē (ekrānā lejasdaļā par labi, netālu no laika rādījuma) atrodiet ikonu **HP Digital Imaging Monitor**, lai pārbaudītu, vai programmatūra darbojas.

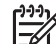

**Piezīme.** Aizverot ikonu **HP Digital Imaging Monitor (HP ciparu**

**attēlveidošanas pārraudzība)** Windows sistēmas paletē, var zaudēt dažas HP All-in-One skenēšanas funkcijas un izraisīt kļūdas ziņojuma **No Connection (Nav savienojuma)** parādīšanu. Ja tā notiek, pilnu funkcionalitāti var atgūt, restartējot datoru vai startējot programmatūru HP Photosmart.

Macintosh datorā programmatūra vienmēr darbojas.

**Padoms** Varat izmantot programmatūru HP Photosmart (sistēmā Windows) − <u>O</u> − vai HP Photosmart Mac (Mac datoros), lai skenētu attēlus, ieskaitot panorāmas attēlus. Izmantojot šo programmatūru, var arī rediģēt, drukāt un pat koplietot skenētos attēlus. Plašāku informāciju skatiet ierīces HP All-in-One komplektācijā iekļautajā tiešsaistes palīdzībā.

#### <span id="page-76-0"></span>**Lai skenētu datorā**

- 1. Ievietojiet oriģinālu stikla labajā priekšējā stūrī ar apdrukāto pusi uz leju vai ar apdrukāto pusi uz augšu, ja oriģinālu ievietojat dokumentu padeves teknē.
- 2. Nospiediet **Scan To (Skenēt ierīcē)**.
	- Ja ierīce HP All-in-One ir tieši savienota ar datoru, izmantojot USB kabeli, displejā tiek parādīts adresātu saraksts, tostarp arī lietojumprogrammas. Pārejiet pie 4. darbības.
	- Ja ierīce HP All-in-One ir pievienota tīklā, displejā tiek atvērta izvēlne **Scan Menu (Izvēlne Skenēt)**. Pārejiet pie nākamās darbības.
- 3. Ja ierīce HP All-in-One ir pieslēgta vienam vai vairākiem datoriem tīklā, veiciet šādas darbības:
	- a. Nospiediet **OK (Labi)**, lai izvēlētos **Select Computer (Izvēlēties datoru)**. Ierīces HP All-in-One displejā tiek atvērts saraksts, kurā norādīti pievienotie datori.

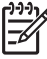

**Piezīme.** Izvēlnē **Select Computer (Izvēlēties datoru)**, iespējams, papildus tīklā pieslēgtajiem datoriem tiks atvērts to datoru saraksts,

- b. Nospiediet **OK (Labi)**, lai izvēlētos noklusējuma datoru, vai nospiediet , lai izvēlētos citu datoru; pēc tam nospiediet **OK (Labi)**. Displejā tiek atvērta izvēlne **Scan To (Skenēt ierīcē)**, kas ietver izvēlētajā datorā instalētās lietojumprogrammas.
- 4. Nospiediet **OK (Labi)**, lai izvēlētos noklusējuma lietojumprogrammu, uz kuru jānosūta skenēšanas rezultāts, vai nospiediet , lai izvēlētos citu lietojumprogrammu; pēc tam nospiediet **OK (Labi)**. Datorā tiek atvērts skenētā attēla priekšskatījums, un to var rediģēt.
- 5. Rediģējiet priekšskatījuma attēlu un, kad esat pabeidzis, noklikšķiniet uz **Accept**
	- HP All-in-One nosūta skenēto materiālu uz izvēlēto lietojumprogrammu.

### **Skenēšanas pārtraukšana**

**(Akceptēt)**.

#### **Lai apturētu skenēšanu**

➔ Nospiediet vadības paneļa pogu **Cancel (Atcelt)**.

kuriem ir USB savienojums.

## **9 Foto un video funkciju izmantošana**

Ar HP All-in-One palīdzību jūs varat piekļūt atmiņas kartēm un datu glabāšanas ierīcēm, lai drukātu, uzglabātu, organizētu un koplietotu savas fotogrāfijas. Savā HP All-in-One jūs varat iespraust atmiņas karti vai tā priekšējai USB pieslēgvietai pievienot datu glabāšanas ierīci (tādu kā USB Keychain dzinis) vai ciparkameru, lai ar HP All-in-One palīdzību nolasītu tā saturu. Ciparkameru var arī pievienot priekšējai USB pieslēgvietai, izmantojot PictBridge režīmu, lai drukātu fotogrāfijas tieši no ciparkameras.

- Atmiņas kartes iespraušana
- [Ciparkameras pievienošana](#page-78-0)
- Datu glabāšanas ierī[ces pievienošana](#page-79-0)
- Fotoattē[lu un videokadru izv](#page-79-0)ēle drukāšanai
- Fotogrā[fiju un video failu druk](#page-80-0)āšana
- Fotogrāfiju drukā[šana, izmantojot indeksizdruku](#page-81-0)

### **Atmiņas kartes iespraušana**

Ja ciparkamera fotoattēlu glabāšanai izmanto atmiņas karti, šo atmiņas karti var ievietot ierīcē HP All-in-One, lai izdrukātu vai saglabātu fotoattēlus.

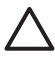

**Uzmanību** Mēģinot izņemt atmiņas karti laikā, kad tai piekļūst ierīce, var sabojāt kartē saglabātos failus. Karti var droši izņemt tikai tad, kad pārstāj mirgot fotoattēlu indikators. Atcerieties arī, ka nekad nedrīkst vienlaikus ievietot vairākas kartes, jo tas var sabojāt atmiņas kartēs saglabātos failus.

Ierīcē HP All-in-One var izmantot šeit nosauktās atmiņas kartes. Atmiņas kartes var ievietot vienīgi katrai kartei paredzētajā slotā.

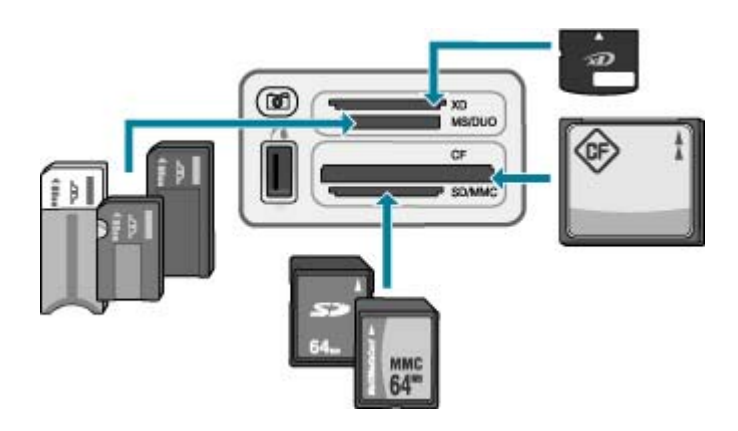

- **Augšējais slots**: xD-Picture Card
- **Otrais slots no augšas**: Memory Stick, Magic Gate Memory Stick, Memory Stick Duo (ar lietotāja nodrošinātu adapteri), Memory Stick Pro
- <span id="page-78-0"></span>● **Trešais slots no augšas**: CompactFlash (I, II)
- **Apakšējais slots**: Secure Digital, MultiMediaCard (MMC), Secure MultiMedia Card

#### **Lai ievietotu atmiņas karti**

- 1. Pagrieziet atmiņas karti ar uzlīmi uz augšu, lai tās kontakti būtu vērsti pret ierīci HP All-in-One.
- 2. Ievietojiet atmiņas karti atbilstošā atmiņas kartes slotā.

### **Ciparkameras pievienošana**

HP All-in-One ir piemērota darbam PictBridge režīmā, kas ļauj priekšējam USB slotam pievienot jebkuru ar PictBridge saderīgu ciparkameru, lai drukātu fotoattēlus no ciparkameras atmiņas kartes. Lai uzzinātu, vai jūsu ciparkamera ir saderīga ar standartu PictBridge, skatiet tās komplektācijā iekļauto dokumentāciju.

Priekšējais USB ports atrodas blakus atmiņas karšu slotiem:

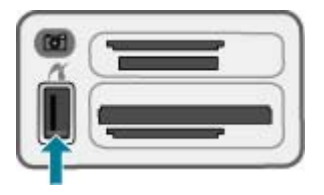

Ja ciparkamera nav PictBridge režīmā vai tam nav piemērota, ciparkamerā saglabātajiem fotoattēliem tomēr var piekļūt, ja ciparkameru izmanto datu glabāšanas ierīces režīmā.

Kad ciparkamera PictBridge režīmā veiksmīgi pieslēgta ierīcei HP All-in-One, var sākt fotoattēlu drukāšanu. Pārliecinieties, vai ierīcē HP All-in-One ievietotā papīra formāts atbilst kameras iestatījumiem. Ja papīra formātam kamerā ir iestatīta noklusējuma vērtība, HP All-in-One izmanto papīru, kas pašlaik ir ievietots padevē. Lai iegūtu plašāku informāciju par fotoattēlu drukāšanu tieši no ciparkameras, izmantojot PictBridge režīmu, skatiet ciparkameras komplektācijā iekļauto lietotāja rokasgrāmatu.

#### **Lai drukātu fotoattēlus no kameras, kas sadarīga ar standartu PictBridge**

- 1. Pieslēdziet ciparkameru HP All-in-One priekšējam USB portam, izmantojot ciparkameras komplektācijā iekļauto USB kabeli.
- 2. Ieslēdziet kameru un pārliecinieties, vai tā darbojas PictBridge režīmā.

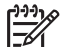

**Piezīme.** Skatiet ciparkameras dokumentāciju, lai noskaidrotu, kā pārslēgt USB režīmu uz PictBridge. Dažādu ražotāju ciparkamerās PictBridge režīms var būt apzīmēts ar atšķirīgiem terminiem. Piemēram, dažām ciparkamerām ir iestatījums **ciparkamera** un iestatījums **diskdzinis**. Šajā gadījumā, iestatījums **ciparkamera** ir PictBridge režīma iestatījums.

### <span id="page-79-0"></span>**Datu glabāšanas ierīces pievienošana**

Ierīces HP All-in-One priekšējam USB portam varat pieslēgt, piemēram, USB atmiņas ierīci, portatīvo diskdzini vai ciparkameru atmiņas režīmā. Priekšējais USB ports atrodas blakus atmiņas kartes slotam:

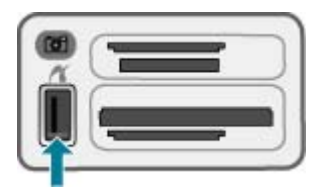

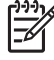

**Piezīme.** Ciparkameras atmiņas režīmā var pievienot priekšējam USB portam. Ciparkameru šajā režīmā ierīce HP All-in-One uztver kā parastu datu glabāšanas ierīci. Ciparkameras atmiņas režīmā šajā sadaļā sauc par datu glabāšanas ierīcēm.

Skatiet ciparkameras dokumentāciju, lai noskaidrotu, kā pārslēgt USB režīmu uz PictBridge režīmu. Dažādu ražotāju ciparkameru atmiņas režīms var būt apzīmēts ar atšķirīgiem terminiem. Piemēram, dažām ciparkamerām ir iestatījums **digital camera (ciparkamera)** un iestatījums **disk drive (diskdzinis)**. Šajā gadījumā, iestatījums **disk drive (diskdzinis)** ir atmiņas režīma iestatījums. Ja glabāšanas režīms ciparkamerā nedarbojas, mēģiniet atjaunināt ciparkameras aparatūras programmatūru. Papildu informāciju skatiet ciparkameras komplektācijā iekļautajā dokumentācijā.

Tiklīdz pievienojat datu glabāšanas ierīci, ar tajā esošiem failiem var veikt šādas darbības:

- Failu pārsūtīšana uz datoru
- Fotoattēlus apskate
- Fotoattēlu un videoklipu rediģēšana, izmantojot vadības paneli
- Fotoattēlu drukāšana, izmantojot HP All-in-One
- Fotoattēlu un videoklipu sūtīšana draugiem un ģimenei

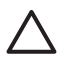

**Uzmanību** Nekad necentieties izņemt atmiņas karti piekļuves laikā. Šāda darbība var sabojāt kartē esošos failus. Datu glabāšanas ierīci var droši izņemt tikai tad, kad nemirgo blakus atmiņas kartei esošā statusa spuldzīte.

### **Fotoattēlu un videokadru izvēle drukāšanai**

Lai izvēlētos fotoattēlus un videokadrus drukāšanai, varat izmantot HP All-in-One vadības paneli.

#### **Atsevišķu fotogrāfiju un video failu atlase**

- 1. Ievietojiet atmiņas karti attiecīgajā HP All-in-One slotā vai pieslēdziet datu glabāšanas ierīci pie priekšējā USB porta.
- 2. Sadaļā Photo (Fotoattēls) vairākkārt nospiediet **Menu (Izvēlne)**, līdz tiek parādīts elements **Select Photos (Izvēlēties fotoattēlus)**.
- <span id="page-80-0"></span>3. Nospiediet , lai izvēlētos **Custom (Pielāgots papīra formāts)**, pēc tam nospiediet **OK (Labi)**.
- 4. Lai ritinātu līdz fotogrāfijai vai video failam, kuru vēlaties atlasīt, spiediet in vai

**Piezīme.** No ierīces HP All-in-One vadības paneļa var piekļūt tikai šādu veidu attēlu failiem: JPEG, TIFF, MPEG-1, AVI un Quicktime. Lai drukātu citu veidu failus, pārsūtiet tos no atmiņas kartes vai atmiņas ierīces uz datoru un izmanotojiet HP Photosmart programmatūru.

**Padoms** Lai ātri pārvietotos pa fotogrāfijām un video failiem, turiet  $\frac{1}{2} \sqrt{2}$  nospiestu vai .

5. Nospiediet pogu **OK (Labi)**, lai izvēlētos pašreiz displejā redzamo fotoattēlu vai videoklipu.

Izvēlēto failu nosaukumi tiek atbilstoši atzīmēti.

6. Atkārtojiet iepriekšējos norādījumus, lai atlasītu visas vēlamās fotogrāfijas vai video failus.

#### **Lai atceltu fotoattēlu un videoklipu izvēli**

- ➔ Veiciet vienu no šīm darbībām:
	- Nospiediet **OK (Labi)**, lai atceltu pašreiz displejā redzamā fotoattēla vai videoklipa izvēli.
	- Nospiediet **Cancel (Atcelt)**, lai atceltu **visu** fotoattēlu un videoklipu izvēli un ekrāns atgrieztos dīkstāves režīma.

### **Fotogrāfiju un video failu drukāšana**

No vadības paneļa iespējams tiešā veidā izdrukāt fotogrāfijas un video kadrus, neizmantojot attēlu indeksizdruku.

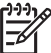

**Piezīme.** Ja esat izvēlējies videofailu, tiek drukāts tikai videoklipa pirmais kadrs.

#### **Lai izdrukātu izvēlētos fotoattēlus un videoklipus**

- 1. Ievietojiet atmiņas karti attiecīgajā HP All-in-One slotā vai pieslēdziet datu glabāšanas ierīci pie priekšējā USB porta.
- 2. Sadaļā Photo (Fotoattēls) vairākkārt nospiediet **Menu (Izvēlne)**, līdz tiek parādīts elements **Select Photos (Izvēlēties fotoattēlus)**.
- 3. Nospiediet , lai izvēlētos **Custom (Pielāgots papīra formāts)**, pēc tam nospiediet **OK (Labi)**.
- 4. Izmantojiet pogas vai  $\bullet$ , lai fotogrāfiju sarakstā virzītos uz priekšu vai atpakaļ pa vienai fotogrāfijai. Nospiediet un turiet nospiestu pogu i vai , lai ātri pārvietotos fotogrāfiju sarakstā.

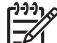

**Piezīme.** No ierīces HP All-in-One vadības paneļa var piekļūt tikai šādu veidu attēlu failiem: JPEG, TIFF, MPEG-1, AVI un Quicktime. Lai drukātu citu veidu failus, pārsūtiet tos no atmiņas kartes vai atmiņas ierīces uz datoru un izmanotojiet HP Photosmart programmatūru.

- <span id="page-81-0"></span>5. Kad tiek parādīts fotoattēls, kas jādrukā, nospiediet **OK (Labi)**. Blakus atlasītajam fotoattēlam tiek novietota atzīme.
- 6. Apgabalā Photo (Fotoattēls) nospiediet **Menu (Izvēlne)** un tad mainiet fotogrāfiju drukāšanas opcijas pēc vēlēšanās.
- 7. Lai izdrukātu izvēlētos fotoattēlus, apgabalā Photo (Fotoattēls) nospiediet **Print Photos (Drukāt fotoattēlus)**.

### **Fotogrāfiju drukāšana, izmantojot indeksizdruku**

Attēlu indeksizdruka ir vienkāršs un ērts veids, lai atlasītu fotogrāfijas un drukātu tās tieši no atmiņas kartes vai atmiņas ierīces, neizmantojot datoru. Attēlu indeksizdruka, kas var būt vairāku lapu garumā, uzrāda atmiņas kartē uzglabāto fotogrāfiju sīktēlus. Zem katra sīktēla redzams faila nosaukums, kārtas numurs un datums. Attēlu indeksizdruka nodrošina iespēju ātri sagatavot drukātu fotogrāfiju katalogu.

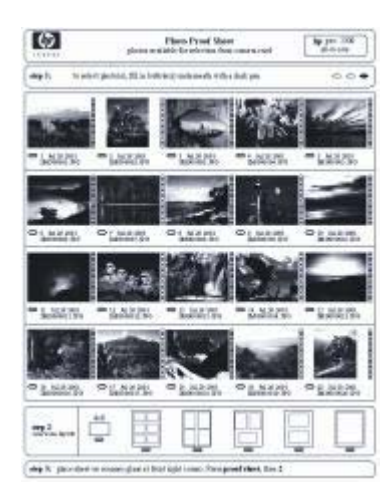

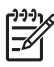

**Piezīme. 1** Ja ciparkamera atrodas PictBridge režīmā, nevar izdrukāt tajā esošo fotoattēlu rādītāja lapu. Ciparkamerai jādarbojas atmiņas režīmā.

**Piezīme. 2** No ierīces HP All-in-One vadības paneļa var piekļūt tikai šādu veidu attēlu failiem: JPEG, TIFF, MPEG-1, AVI un Quicktime. Lai drukātu citu veidu failus, pārsūtiet tos no atmiņas kartes vai atmiņas ierīces uz datoru un izmanotojiet HP Photosmart programmatūru.

Lai izdrukātu fotoattēlus no attēlu rādītāja lapas, ir jāveic šādi uzdevumi, kas detalizēti aprakstīti tālāk.

- Izdrukājiet atmiņas kartē vai atmiņas ierīcē saglabāto attēlu rādītāja lapu
- Aizpildiet attēlu rādītāja lapu
- leskenējiet attēlu rādītāja lapu

#### **Lai izdrukātu attēlu rādītāju**

- 1. Ievietojiet atmiņas karti attiecīgajā HP All-in-One slotā vai pieslēdziet datu glabāšanas ierīci pie priekšējā USB porta.
- 2. Sadaļā Photo (Fotoattēls) nospiediet **Proof Sheet (Izmēģinājuma lapa)** un pēc tam nospiediet **OK (Labi)**.

Tas ļauj izvēlēties **Proof Sheet Menu (Izvēlne Attēlu rādītāja lapa)** un pēc tam — **Print proof sheet (Drukāt attēlu rādītāja lapu)**.

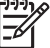

**Piezīme.** Attēlu rādītāja izdrukai nepieciešamais laiks ir atkarīgs no atmiņas kartē esošo fotogrāfiju skaita.

3. Ja kartē ir vairāk nekā 20 fotoattēlu, tiek atvērta izvēlne **Select Photos (Izvēlēties fotoattēlus)**. Nospiediet , lai izvēlētos vienu no šīm iespējām:

```
– All (Viss)
```
– **Custom (Pielāgots papīra formāts)**

Ja esat atlasījis video failu, indeksizdrukā izdrukās tikai tā pirmo kadru.

4. Izvēloties **Custom (Pielāgots papīra formāts)**, spiediet vai , līdz tiek parādīts pirmā vajadzīgā fotoattēla numurs, un pēc tam nospiediet **OK (Labi)**.

**Piezīme.** Kārtas numurus var izdzēst, atpakaļatkāpei nospiežot taustiņu .

- 5. Nospiediet vai , līdz tiek parādīts pēdējā vajadzīgā fotoattēla numurs, un pēc tam nospiediet **OK (Labi)**.
- 6. Pabeidziet attēlu rādītāja lapas sagatavošanu.

#### **Lai sagatavotu attēlu rādītāja lapu**

1. Ar tumšu pildspalvu vai zīmuli izvēlieties izdrukājamos fotoattēlus, aizpildot aplīšus, kas atrodas zem attēlu rādītāja sīktēliem.

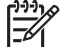

**Piezīme.** Ja esat atlasījis video failu, indeksizdrukā izdrukās tikai tā pirmo kadru.

2. Lai veiktu 2. attēlu rādītāja lapas sagatavošanas darbību, izvēlieties vienu izkārtojuma stilu, aizpildot vienu aplīti.

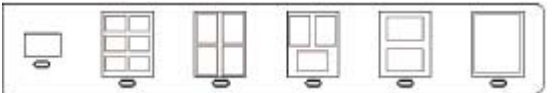

**Piezīme.** Ja nepieciešams vairāk izdrukas iestatījumu iespēju nekā piedāvā attēlu rādītāja lapa, varat izdrukāt fotoattēlus tieši no vadības paneļa.

3. Skenējiet attēlu rādītāja lapu.

#### **Lai skenētu aizpildītu attēlu rādītāja lapu**

1. Novietojiet attēlu rādītāja lapu ar virspusi uz leju stikla labajā priekšējā stūrī. Attēlu rādītāja malām jāpieskaras stikla labajai un priekšējai malai. Aizveriet vāku.

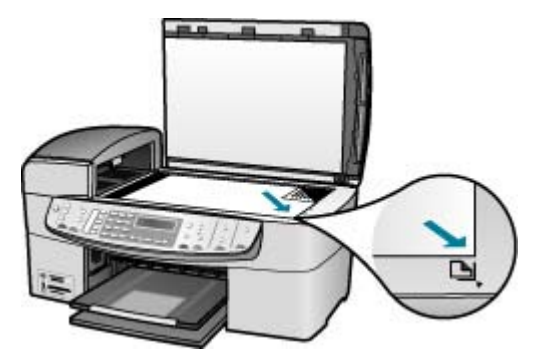

- 2. Ievietojiet fotopapīru ievades teknē. Skenēšanas laikā ierīcē HP All-in-One jābūt ievietotai tai pašai atmiņas kartei vai datu glabāšanas ierīcei, kuru izmantojāt attēlu rādītāja lapas izdrukai.
- 3. Sadaļā Photo (Fotoattēls) nospiediet **Proof Sheet (Izmēģinājuma lapa)**. Tiek atvērta izvēlne **Proof Sheet Menu (Izvēlne Attēlu rādītāja lapa)**.
- 4. Spiediet , līdz tiek parādīts elements **Scan Proof Sheet (Skenēt attēlu rādītāja lapu)**, un pēc tam nospiediet **OK (Labi)**. Ierīce HP All-in-One skenē attēlu rādītāja lapu un izdrukā izvēlētos fotoattēlus.
- foto un video **foto un video**
- 9. nodaļa

# **10 Ierīces HP All-in-One apkope**

Ierīces HP All-in-One apkope neprasa daudz pūļu. Dažkārt nepieciešams notīrīt stiklu un vāka pamatni, lai noņemtu uz virsmas esošos putekļus un tādējādi nodrošinātu, ka kopijas un skenējamie materiāli netiek nosmērēti. Reizēm arī nepieciešams mainīt, līdzināt vai tīrīt drukas kasetnes. Šajā sadaļā sniegti norādījumi, kā ierīci HP All-in-One saglabāt vislabākajā darba stāvoklī. Veiciet šīs vienkāršās darbības pēc nepieciešamības.

- Ierīces HP All-in-One tīrīšana
- lekšējās pā[rbaudes atskaites druk](#page-88-0)āšana
- [Darbs ar drukas kasetn](#page-89-0)ēm

### **Ierīces HP All-in-One tīrīšana**

Lai nenosmērētu kopijas un skenēšanai izmantojamos materiālus, skenēšanas stikls un vāka pamatne jātīra. Ieteicams noslaucīt putekļus arī no HP All-in-One korpusa ārpuses.

- Stikla tīrīšana
- Vā[ka pamatnes t](#page-87-0)īrīšana
- [Korpusa](#page-88-0) ārpuses tīrīšana

#### **Stikla tīrīšana**

Ja uz stikla ir pirkstu nospiedumi, traipi, mati vai putekļi, tiek samazināta veiktspēja un ietekmēta dažādu funkciju, piemēram, **Fit to Page (Ietilpināt lappusē)**, precizitāte.

Papildus galvenajai stikla virsmai jums, iespējams, jātīra arī mazā stikla josla, kura atrodas automātiskajā dokumentu padevē. Var parādīties svītras, ja stikla josla automātiskajā dokumentu padevē ir netīra.

#### **Lai notīrītu stiklu**

1. Izslēdziet ierīci HP All-in-One, atvienojiet strāvas kabeli un paceliet vāku.

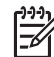

**Piezīme.** Ja ierīce HP All-in-One ir ilglaicīgi bijusi atvienota no strāvas avota, datums un laiks var tikt izdzēsti. Šādā gadījumā pēc strāvas kabeļa pievienošanas datumu un laiku nāksies iestatīt no jauna.

2. Notīriet stiklu, izmantojot mīkstu drānu vai sūkli, kas nedaudz samitrināts neabrazīvā stikla tīrīšanas līdzeklī.

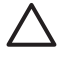

**Uzmanību** Neizmantojiet abrazīvus materiālus, acetonu, benzolu vai oglekļa tetrahlorīdu, jo šīs vielas var sabojāt stiklu. Šķidrumu nedrīkst liet vai pūst tieši uz stikla virsmas. Šķidrums var nokļūt zem stikla un izraisīt ierīces bojājumus.

- 3. Noslaukiet stiklu ar zamšādas vai celulozes sūkli, lai nerastos traipi.
- 4. Ievietojiet kontaktligzdā strāvas kontaktdakšu un ieslēdziet ierīci HP All-in-One.

#### **Lai notīrītu stikla joslu automātiskajā dokumentu padevē**

1. Izslēdziet ierīci HP All-in-One un atvienojiet strāvas kabeli.

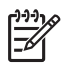

**Piezīme.** Ja ierīce HP All-in-One ir ilglaicīgi bijusi atvienota no strāvas avota, datums un laiks var tikt izdzēsti. Šādā gadījumā pēc strāvas kabeļa pievienošanas datumu un laiku nāksies iestatīt no jauna.

2. Noņemiet automātiskās dokumentu padeves vāku.

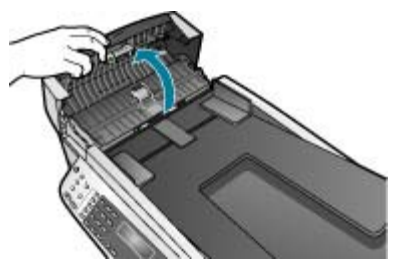

3. Paceliet vāku kā parasti, kad novietojat uz stikla oriģinālu.

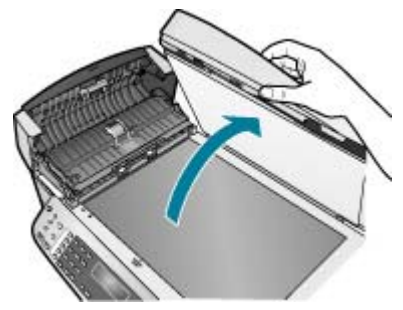

4. Paceliet automātiskās dokumentu padeves mehānismu.

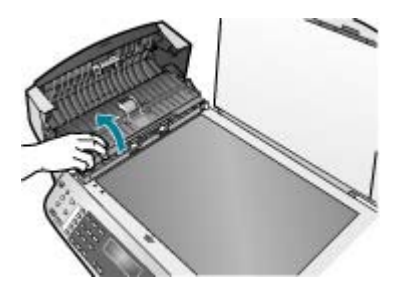

Stikla josla atrodas zem automātiskās dokumentu padeves.

<span id="page-87-0"></span>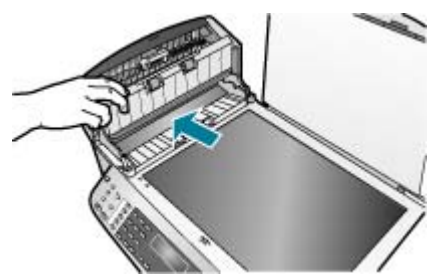

5. Notīriet stikla joslu, izmantojot mīkstu drānu vai sūkli, kas nedaudz samitrināts neabrazīvā stikla tīrīšanas līdzeklī.

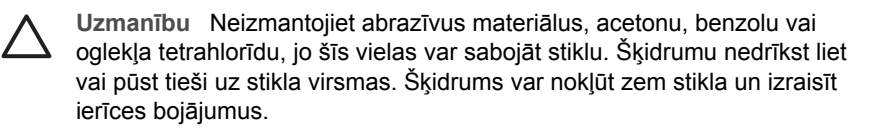

- 6. Nolaidiet automātiskās dokumentu padeves mehānismu un tad aizveriet automātiskās dokumentu padeves vāku.
- 7. Aizveriet pārklāju.
- 8. Ievietojiet kontaktligzdā strāvas kontaktdakšu un ieslēdziet ierīci HP All-in-One.

#### **Vāka pamatnes tīrīšana**

Uz baltās dokumentu pamatnes, kas atrodas zem ierīces HP All-in-One vāka, var sakrāties netīrumi.

#### **Lai notīrītu vāka turētāju**

1. Izslēdziet ierīci HP All-in-One, atvienojiet strāvas kabeli un paceliet vāku.

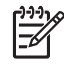

**Piezīme.** Ja ierīce HP All-in-One ir ilglaicīgi bijusi atvienota no strāvas avota, datums un laiks var tikt izdzēsti. Šādā gadījumā pēc strāvas kabeļa pievienošanas datumu un laiku nāksies iestatīt no jauna.

- 2. Baltās dokumentu pamatnes tīrīšanai izmantojiet mīkstu drānu vai sūkli, kas samitrināts siltā nelielas koncentrācijas ziepjūdenī. Uzmanīgi notīriet pamatni, lai noņemtu putekļus. Pamatni nedrīkst berzt.
- 3. Noslaukiet pamatni ar zamšādas vai sausu drāniņu.

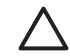

**Uzmanību** Nav ieteicams lietot no papīra gatavotus tīrīšanas līdzekļus, jo tie var saskrāpēt virsmu.

4. Ja nepieciešama papildu tīrīšana, atkārtojiet iepriekšējās darbības, lietojiet izopropilspirtu un pēc tam rūpīgi notīriet pamatni ar mitru drānu, lai uz pamatnes nepaliktu spirta nosēdumi.

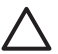

**Uzmanību** Izvairieties no alkohola nokļūšanas uz stikla vai HP All-in-One āpruses, jo tas var izraisīt ierīces bojājumus.

#### <span id="page-88-0"></span>**Korpusa ārpuses tīrīšana**

Lai no korpusa noslaucītu putekļus, smērējumus un traipus, izmantojiet mīkstu drānu vai viegli samitrinātu sūkli. Ierīces HP All-in-One iekšpusi tīrīt nav nepieciešams. Nepieļaujiet šķidruma nokļūšanu vadības panelī vai HP All-in-One iekšpusē.

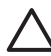

**Uzmanību** Lai nesabojātu ierīces HP All-in-One ārpusi, nelietojiet spirtu un to saturošus tīrīšanas līdzekļus.

### **Iekšējās pārbaudes atskaites drukāšana**

Ja rodas drukāšanas problēmas, pirms drukas kasetņu nomaiņas izdrukājiet iekšējās pārbaudes atskaiti. Šī atskaite sniedz lietderīgu informāciju par dažādiem ierīces komponentiem, arī par drukas kasetnēm.

#### **Lai izdrukātu iekšējās pārbaudes atskaiti**

- 1. Ievietojiet ievades teknē baltu Letter, A4 vai Legal formāta papīru.
- 2. Nospiediet **Setup (Iestatīšana)**.
- 3. Nospiediet **2**, pēc tam **4**.

Tas ļauj izvēlēties **Print Report (Drukāt atskaiti)** un pēc tam norādīt **Self-Test Report (Iekšējās pārbaudes atskaite)**.

HP All-in-One izdrukā iekšējās pārbaudes atskaiti, kas var norādīt izdrukas problēmas cēloni. Attēlā tālāk redzams atskaites tintes testa apgabala paraugs.

4. Pārliecinieties, vai krāsu līnijas šķērso visu lapu.

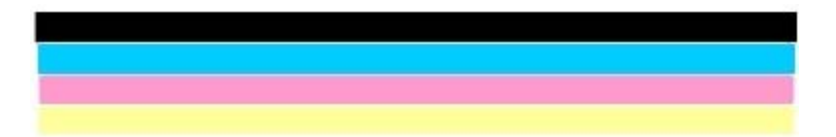

Ja melnās līnijas nav, tā ir blāva vai pārtraukta, iespējams, pastāv problēmas ar melnās tintes drukas kasetni, kas ievietota labās puses slotā.

Ja jebkura no atlikušajām trim līnijām iztrūkst, ir bāla, pārtraukta vai uzrāda līnijas, tas var norādīt uz problēmu ar trīskrāsu drukas kasetni kreisās puses slotā.

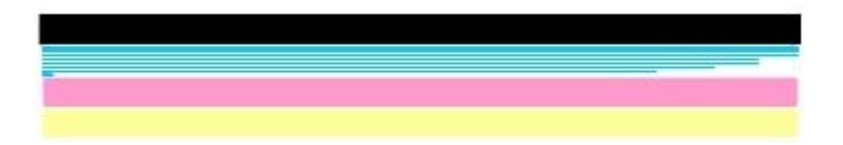

Ja krāsu josla nav melnā, ciāna, fuksīna un dzeltenā krāsā, iespējams, ka jāiztīra drukas kasetnes. Ja, iztīrot drukas kasetnes, problēma netiek atrisināta, iespējams, tās ir jāmaina.

### <span id="page-89-0"></span>**Darbs ar drukas kasetnēm**

Lai panāktu, ka HP All-in-One nodrošina vislabāko drukas kvalitāti, jāveic vienkārša tehniskā apkope un pēc atbilstoša ziņojuma parādīšanas displejā jānomaina drukas kasetnes.

- Vispārīgi par drukas kasetnēm
- Drukas kasetņu nomaiņa
- [Drukas kaset](#page-93-0)ņu izlīdzināšana
- **•** [Drukas kaset](#page-93-0)ņu tīrīšana
- [Drukas kasetnes kontaktu t](#page-94-0)īrīšana

#### **Vispārīgi par drukas kasetnēm**

Pirms drukas kasetnes nomaiņas vai tīrīšanas uzziniet detaļu nosaukumus un iemācieties rīkoties ar drukas kasetnēm.

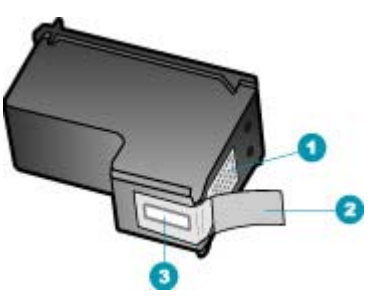

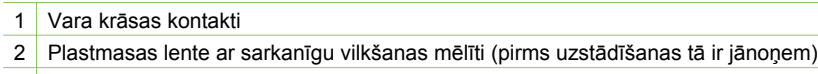

3 Tintes sprauslas, nosegtas ar lentu

Turiet drukas kasetnes aiz melnajām plastmasas malām ar marķējumu uz augšu. Neaiztieciet vara krāsas kontaktus un tintes sprauslas.

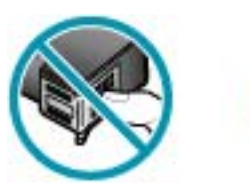

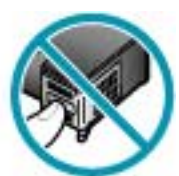

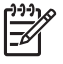

**Piezīme.** Rīkojieties ar drukas kasetnēm uzmanīgi. Ja kasetnes tiek nomestas zemē vai pakļautas satricinājumam, tas var izraisīt īslaicīgas problēmas vai nenovēršamu bojājumu.

#### **Drukas kasetņu nomaiņa**

Ja tintes līmenis ir zems, izpildiet šos norādījumus.

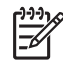

**Piezīme.** Ja drukas kasetnē ir maz tintes, displejā tiek parādīts ziņojums. Tintes līmeni var arī pārbaudīt, izmanotjot kopā ar HP All-in-One instalēto programmatūru.

Kad displejā saņemat brīdinājuma ziņojumu par zemu tintes līmeni, pārliecinieties, vai jums ir pieejama nomaiņas drukas kasetne. Drukas kasetnes ir jānomaina arī tad, ja drukājot teksts ir blāvs vai saistībā ar drukas kasetnēm jums rodas problēmas.

Lai pasūtītu HP All-in-One drukas kasetnes, atveriet [www.hp.com/learn/suresupply.](http://www.hp.com/learn/suresupply) Ja tiek parādīts atbilstošs uzaicinājums, izvēlieties savu valsti/reģionu, izpildiet norādījumus, lai izvēlētos vajadzīgo produktu, un pēc tam lapā noklikšķiniet uz kādas no iepirkšanās saitēm.

Drukas kasetņu numurus skatiet uz šīs rokasgrāmatas aizmugurējā vāka.

**Padoms** Varat arī lietot šos norādījumus, ja melnā drukas kasetne jāaizstāj  $\frac{1}{2}$ ar fotodrukas kasetni, lai drukātu augstas kvalitātes krāsu fotoattēlus.

#### **Lai nomainītu drukas kasetnes**

- 1. HP All-in-One ir jābūt ieslēgtam.
	-

**Uzmanību** Ja, atverot kasetnes durtiņas un piekļūstot drukas kasetnēm, ierīce HP All-in-One ir izslēgta, HP All-in-One automātiski neaizbīda kasetnes, lai tās varētu nomainīt. Ja drukas kasetnes nav droši aizbīdītas labajā pusē un tās mēģina izņemt, var izraisīt ierīces HP All-in-One bojājumus.

2. Atveriet drukas kasetnes durtiņas. Drukas slīdrāmis virzās līdz HP All-in-One vistālākajai labajai malai.

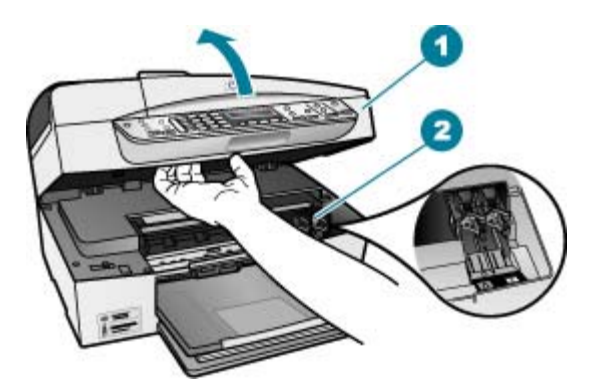

1 Drukas kasetnes durtiņas

- 2 Drukas kasetņu turētājs
- 3. Pagaidiet, kamēr drukas slīdrāmis nonāk dīkstāvē, un tad viegli uzspiediet uz drukas kasetni, to atbrīvojot.

Ja jūs nomainat trīskrāsu drukas kasetni, izņemiet drukas kasetni no kreisās puses slota.

Ja jūs nomainat melno vai fotogrāfiju drukas kasetni, izņemiet drukas kasetni no labās puses slota.

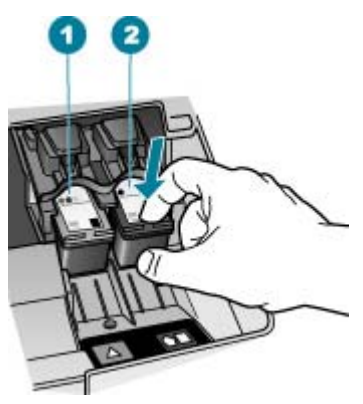

- 1 Drukas kasetnes slots trīskrāsu drukas kasetnei
- 2 Drukas kasetnes slots melnai un fotogrāfijas drukas kasetnei
- 4. Velciet drukas kasetni no slota uz savu pusi.
- 5. Ja izņemat melno drukas kasetni, lai ievietotu fotodrukas kasetni, ievietojiet melno drukas kasetni drukas kasetnes aizsarguzmavā vai maisiņā, kas nelaiž cauri gaisu.

Ja jūs izņemat drukas kasetni tāpēc, ka tajā ir maz vai nav nemaz tintes, izmetiet to. HP Inkjet Supplies Recycling Program ir pieejama daudzās valstīs/reģionos, tā dod iespēju bez maksas izmest lietotās drukas kasetnes. Papildu informācijai skatīties šādu mājas lapu:

[www.hp.com/hpinfo/globalcitizenship/environment/recycle/inkjet.html](http://www.hp.com/hpinfo/globalcitizenship/environment/recycle/inkjet.html)

6. Noņemiet jaunās drukas kasetnes iepakojumu un, skarot tikai melno plastmasu, noņemiet lentu, izmantojot rozā vilkšanas izcilni.

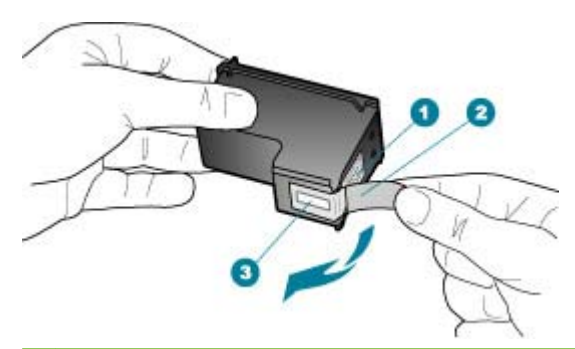

- 1 Vara krāsas kontakti
- 2 Plastmasas lente ar rozā vilkšanas izcilni (pirms uzstādīšanas tas ir jānoņem)
- 3 Tintes sprauslas, nosegtas ar lentu

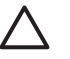

**Uzmanību** Neaizskariet vara kontaktus un tintes sprauslas. Šo detaļu aizskaršana var izraisīt aizsērējumus, tintes padeves traucējumus vai sliktu elektrokontaktu.

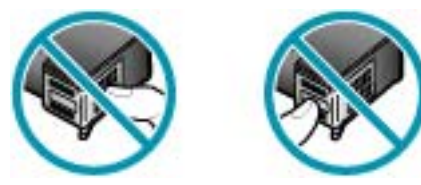

7. Virziet jauno drukas kasetni uz priekšu tukšajā slotā. Pēc tam uzmanīgi pabīdiet drukas kasetnes augšējo daļu uz priekšu, līdz to ar klikšķi nofiksē pamatstāvoklī. Trīskrāsu drukas kasetni ielieciet kreisās puses slotā.

Melnbaltās krāsas vai fotodrukas kasetni ielieciet labās puses slotā.

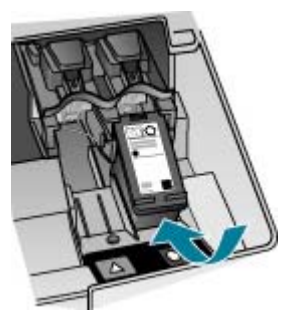

8. Aizveriet drukas kasetnes durtiņas.

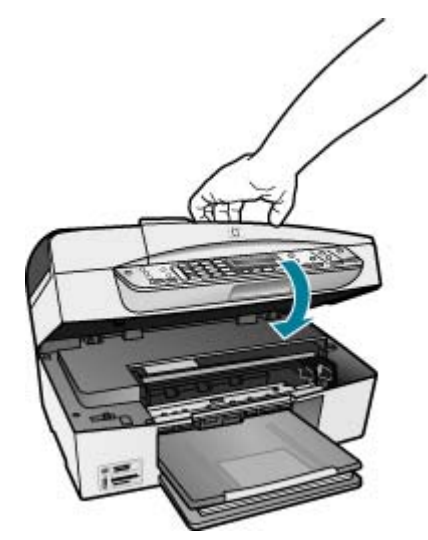

- 9. Ja esat uzstādījis jaunu drukmas kasetni, tiek sākta drukas kasetnes izlīdzināšana.
- 10. Pārliecinieties, vai ievades padevē ir ievietots parasts papīrs, un pēc tam nospiediet **OK (Labi)**.
- 11. HP All-in-One izlīdzina drukas kasetnes. Nododiet otrreizējai pārstrādei vai izmetiet drukas kasetņu līdzinājuma lapu.
- 12. Nospiediet **OK (Labi)**.

#### <span id="page-93-0"></span>**Drukas kasetņu izlīdzināšana**

Ierīce HP All-in-One prasa izlīdzināt kasetnes ikreiz, kad uzstādāt vai nomaināt drukas kasetni. Drukas kasetnes var izlīdzināt arī jebkurā citā laikā, izmantojot vadības paneli vai datorā instalēto ierīces HP All-in-One programmatūru. Izlīdzinot drukas kasetnes, var iegūt augstas kvalitātes izdrukas.

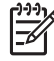

**Piezīme.** Ja izņemat un atkārtoti uzstādāt to pašu drukas kasetni, HP All-in-One nepieprasa drukas kasetņu izlīdzināšanu. HP All-in-One atceras izlīdzināšanas vērtības šai drukas kasetnei, tāpēc nav vajadzības drukas kasetni izlīdzināt no jauna.

#### **Lai pēc uzaicinājuma veiktu drukas kasetņu izlīdzināšanu no vadības paneļa**

- 1. Pārliecinieties, vai ievades teknē ir ievietots parastais Letter vai A4 formāta papīrs, un pēc tam nospiediet **OK (Labi)**.
- 2. HP All-in-One izdrukā pārbaudes lapu, izlīdzina drukas galviņu un kalibrē printeri. Šo lapu varat izmest vai nodot atkārtotai pārstrādei.

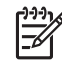

**Piezīme.** Ja ievades teknē ir ievietots krāsu papīrs, drukas kasetņu izlīdzināšana var neizdoties. Ievietojiet padevē nelietotu baltu parasto papīru un vēlreiz mēģiniet veikt izlīdzināšanu.

Ja tā atkal ir neveiksmīga, iespējams, ka sensors vai drukas kasetne ir bojāta. Izmantojiet HP klientu atbalsta pakalpojumus. Dodieties uz [www.hp.com/support](http://h20180.www2.hp.com/apps/Nav?h_pagetype=prodhomes&h_lang=lv&h_cc=all&h_product=hpofficeje1120058&h_page=hpcom). Ja tiek parādīts atbilstošs uzaicinājums, izvēlieties savu valsti/reģionu un pēc tam noklikšķiniet uz **Contact HP (sazināties ar HP)**, lai iegūtu informāciju, kā sazvanīt tehnisko atbalstu.

#### **Lai no vadības paneļa veiktu drukas kasetņu izlīdzināšanu**

- 1. Ievietojiet ievades teknē baltu Letter, A4 vai Legal formāta papīru.
- 2. Nospiediet **Setup (Iestatīšana)**.
- 3. Nospiediet **6**, pēc tam **2**. Tas ļauj izvēlēties **Tools (Rīki)** un pēc tam — **Align Print Cartridge (Izlīdzināt drukas kasetni)**.
- 4. HP All-in-One izdrukā pārbaudes lapu, izlīdzina drukas galviņu un kalibrē printeri. Šo lapu varat izmest vai nodot atkārtotai pārstrādei.

#### **Drukas kasetņu tīrīšana**

Izmantojiet šo iespēju, ja, pirmo reizi uzstādot drukas kasetni, iekšējās pārbaudes atskaitē ir redzamas baltas līnijas pāri jebkurai no krāsu līnijām vai ja krāsas ir blāvas. Neveiciet drukas kasetņu tīrīšanu bez vajadzības, jo tādējādi tiek nelietderīgi tērēta tinte un saīsināts tintes sprauslu izmantošanas laiks.

#### **Lai no vadības paneļa veiktu drukas kasetņu tīrīšanu**

- 1. Ievietojiet ievades teknē baltu Letter, A4 vai Legal formāta papīru.
- 2. Nospiediet **Setup (Iestatīšana)**.
- 3. Nospiediet **6**, pēc tam **1**. Tas ļauj izvēlēties **Tools (Rīki)** un pēc tam — **Clean Print Cartridge (Notīrīt drukas kasetni)**.

HP All-in-One izdrukā lapu, kuru pēc tam varat izmest vai nodot atkārtotai pārstrādei.

Ja arī pēc kasetņu tīrīšanas kopiju vai drukas kvalitāte joprojām nav apmierinoša, pirms drukas kasetnes nomaiņas mēģiniet notīrīt tās kontaktus.

#### <span id="page-94-0"></span>**Drukas kasetnes kontaktu tīrīšana**

Tīriet drukas kasetņu kontaktus tikai tad, ja displejā atkārtoti tiek rādīti ziņojumi, aicinot pārbaudīt drukas kasetnes pēc tīrīšanas vai drukas kasetņu izlīdzināšanas.

Pirms kontaktu tīrīšanas izņemiet drukas kasetni un pārbaudiet, vai drukas kasetnes kontaktus nekas neaizsedz. Pēc tam kasetni ievietojiet atpakaļ tās slotā. Ja joprojām tiek rādīti ziņojumi, aicinot pārbaudīt drukas kasetnes, notīrīt drukas kasetnes kontaktus.

Jūsu rīcībā ir jābūt šādiem materiāliem:

Sausa putugumijas slotiņa, bezplūksnu drāna vai cits materiāls, kas nesadalās un neatstāj šķiedras.

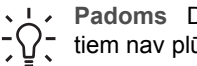

**Padoms** Drukas kasetņu tīrīšanai labi noder kafijas automātu filtri, jo  $\frac{1}{2}$  tiem nav plūksnu.

Destilēts, filtrēts vai pudelē pildīts ūdens (ūdensvada ūdenī var būt sārņi, kas var sabojāt drukas kasetnes).

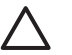

**Uzmanību** Drukas kasetņu kontaktu tīrīšanai **nedrīkst** izmantot tīrīšanas līdzekļus vai spirtu. Tie var sabojāt drukas kasetni vai ierīci HP All-in-One.

#### **Lai notīrītu drukas kasetnes kontaktus**

- 1. Ieslēdziet ierīci HP All-in-One un atveriet drukas kasetnes durtiņas. Drukas kasetnes turētājs pārvietojas uz ierīces HP All-in-One labo pusi līdz galam.
- 2. Uzgaidiet, līdz drukas kasetnes turētājs atrodas dīkstāves stāvoklī, un pēc tam atvienojiet strāvas kabeli ierīces HP All-in-One aizmugurē.

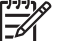

**Piezīme.** Ja ierīce HP All-in-One ir ilglaicīgi bijusi atvienota no strāvas avota, datums un laiks var tikt izdzēsti. Šādā gadījumā pēc strāvas kabeļa pievienošanas datumu un laiku nāksies iestatīt no jauna.

3. Viegli uzspiediet uz drukas kasetnes, lai to atbrīvotu, un pēc tam to pavelciet no slota uz savu pusi.

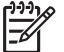

**Piezīme.** Neizņemiet abas kasetnes vienlaicīgi. Katru drukas kasetni izņemiet un notīriet atsevišķi. Neatstājiet drukas kasetni ārpus ierīces HP All-in-One ilgāk par 30 minūtēm.

- 4. Pārbaudiet, vai uz drukas kasetnes kontaktiem neatrodas tinte un nav sakrājušies gruži.
- 5. Iemērciet tīru putugumijas slotiņu vai bezplūksnu drānu destilētā ūdenī un izspiediet visu lieko ūdeni.
- 6. Turiet drukas kasetni aiz tās malām.
- 7. Notīriet vara kontaktus. Uzgaidiet aptuveni 10 minūtes, lai drukas kasetnes nožūtu.

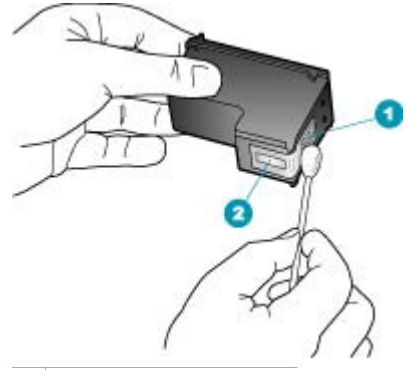

- 1 Vara kontakti
- 2 Tintes sprauslas (netīrīt)
- 8. Iebīdiet drukas kasetni atpakaļ slotā. Virziet drukas kasetni uz priekšu, līdz tā ar klikšķi nofiksējas vietā.
- 9. Ja nepieciešams, atkārtojiet šīs darbības arī ar otru drukas kasetni.
- 10. Uzmanīgi aiztaisiet drukas kasetnes durtiņas un ievietojiet strāvas kabeli ierīces HP All-in-One aizmugurē.

10. nodaļa

## **11 Informācija par problēmnovēršanu**

Šajā nodaļā sniegta informācija par ierīces HP All-in-One problēmu novēršanu. Šeit iekļauta specifiska informācija par uzstādīšanas un konfigurēšanas jautājumiem, kā arī apskatīti dažas ar lietošanu saistītas tēmas. Papildu informāciju par problēmu novēršanu skatiet programmatūras komplektācijā iekļauto elektronisko palīdzību.

Daudzi rezultāti ir radušies tad, kad HP All-in-One ir savienots ar datoru, kas izmanto USB kabeli, pirms HP All-in-One programmatūras instalēšanas datorā. Jā jūs esat pievienojies HP All-in-One datoram pirms programmatūras instalēšanas, pildot ekrāna norādījumus, veiciet atbilstošas darbības:

#### **Izplatītāko uzstādīšanas problēmu traucējummeklēšana**

- 1. Atvienojiet USB kabeli no datora.
- 2. Atinstalējiet programmatūru (ja esat to jau instalējis).
- 3. Restartējiet datoru.
- 4. Izslēdziet HP All-in-One, uzgaidiet vienu minūti un restartējiet to.
- 5. Atkal uzstādiet HP All-in-One programmatūru.

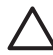

**Uzmanību** Nepievienojiet datoram USB kabeli, kamēr to nepieprasa programmatūras uzstādīšanas ekrānā.

Informāciju par programmatūras atinstalēšanu un atkārtotu uzstādīšanu skatiet [Programmat](#page-107-0)ūras atinstalēšana un atkārtota uzstādīšana.

Tālāk sniegts saraksts, kurā norādītas citas šajā nodaļā apskatītās tēmas.

#### **Papildu traucējummeklēšanas tēmas šajā Lietošanas rokasgrāmatā**

- **Setup troubleshooting (iestatiet traucējummeklēšanu)**: Informācija par aparatūras iestatīšanu), programmatūras instalēšanu un faksa iestatīšanas traucējummeklēšanas informāciju.
- **Traucējummeklēšana lietošanas laikā**: sniedz informāciju par problēmām, kas var rasties parastu uzdevumu izpildē, izmantojot HP All-in-One funkcijas.

Ir pieejami arī papildu informācijas avoti, lai palīdzētu novērst ar ierīci HP All-in-One vai programmatūru HP Photosmart saistītās problēmas. Skatiet sadaļu [Papildinform](#page-15-0)ācijas saņemšana.

Ja nespējat atrisināt problēmu, izmantojot elektronisko palīdzību vai HP Web vietā sniegto informāciju, zvaniet uz HP klientu atbalsta dienestu, izmantojot savai valstij/ reģionam norādīto numuru.

### **Readme faila apskate**

Iepazīstieties ar failu Readme, ja nepieciešams uzzināt sistēmas prasības vai iespējamās uzstādīšanas problēmas.

● Windows operētājsistēmā Readme failu var atvērt, noklikšķinot uz **Start (Sākt)**, norādot uz **Programs (Programmas)** vai **All Programs (Visas programmas)**, norādot uz **HP**, norādot uz **OfficeJet All-In-One 6300 series** un pēc tam noklikšķinot uz **Readme**.

<span id="page-98-0"></span>Macintosh datorā failam Readme var piekļūt, divreiz klikšķinot uz ikonas, kas atrodas HP All-in-One programmatūras kompaktdiska augšējā līmeņa mapē.

### **Uzstādīšanas traucējummeklēšana**

Šajā nodaļā iekļauti uzstādīšanas un konfigurēšanas traucējummeklēšanas padomi, kā novērst dažas visbiežāk sastopamās aparatūras, programmatūras un faksa uzstādīšanas problēmas.

#### **Aprīkojuma iestatījumu traucējummeklēšana**

Izmantojiet šo nodaļu, lai tiktu galā ar ikvienu problēmu, kas var rasties, kamēr notiek aprīkojuma HP All-in-One iestatīšana.

#### **HP All-in-One neieslēdzas**

**Iemesls** Ierīce HP All-in-One nav pareizi pievienota strāvas padevei.

#### **Risinājums**

Pārbaudiet, vai strāvas kabelis ir kārtīgi pievienots gan ierīcei HP All-in-One, gan strāvas adapterim. Iespraudiet strāvas kabeli iezemētā kontaktligzdā, pārsprieguma aizsardzības ierīcē vai strāvas sadalītājā.

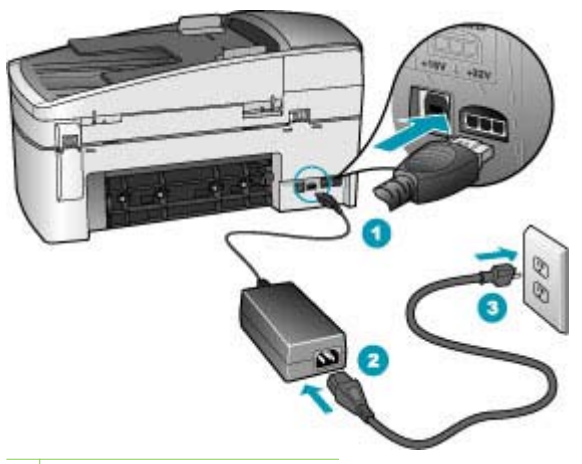

- 1 Strāvas pieslēgvieta
- 2 Strāvas kabelis un adapteris
- 3 Zemēta strāvas kontaktligzda
- Ja lietojat strāvas sadalītāju, pārliecinieties, vai tas ir ieslēgts. Vai mēģiniet ierīci HP All-in-One pievienot tieši iezemētai strāvas kontaktligzdai.
- Pārbaudiet, vai strāvas kontaktligzda darbojas. Pievienojiet tai elektroierīci, kas darbojas, un pārbaudiet, vai kontaktligzdā ir strāva. Ja strāvas nav, iespējams, ka kontaktligzda nedarbojas.
- Ja ierīci HP All-in-One pievienojat kontaktligzdai ar pārslēgu, pārliecinieties, vai pārslēgs ir ieslēgts. Ja tas ir ieslēgts, bet tomēr nedarbojas, problēmas cēlonis, iespējams, ir meklējams strāvas kontaktligzdā.

**Iemesls** Esat pārāk ātri nospiedis pogu **On (Ieslēgts)**.

**Risinājums** Ierīce HP All-in-One var nereaģēt, ja pogu **On (Ieslēgts)** nospiež pārāk ātri. Nospiediet pogu **On (Ieslēgts)** vienreiz. Lai ierīce HP All-in-One tiktu ieslēgta, var būt nepieciešamas dažas minūtes. Ja šajā laikā poga **On (Ieslēgts)** tiek nospiesta vēlreiz, ierīce var tikt izslēgta.

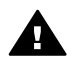

**Brīdinājums** Ja ierīci HP All-in-One joprojām nevar ieslēgt, tai, iespējams, ir mehānisks bojājums. Izņemiet ierīces HP All-in-One kontaktdakšu no strāvas kontaktligzdas un sazinieties ar HP. Dodieties uz:

#### [www.hp.com/support](http://h20180.www2.hp.com/apps/Nav?h_pagetype=prodhomes&h_lang=lv&h_cc=all&h_product=hpofficeje1120058&h_page=hpcom)

Ja tiek parādīts atbilstošs uzaicinājums, izvēlieties savu valsti/reģionu, un pēc tam noklikšķiniet uz **Contact HP (Sazināšanās ar HP),** lai saņemtu informāciju par zvanīšanu tehniskajam atbalstam.

#### **Ir savienots ar USB kabeli, bet man ir problēmas, izmantojot HP All-in-One ar manu datoru.**

**Risinājums** Pirms USB kabeļa pievienošanas instalējiet programmatūru, kas iekļauta ierīces HP All-in-One komplektācijā. Instalēšanas laikā USB kabeli pievienojiet tikai tad, ja atbilstošs norādījums tiek parādīts ekrānā. USB kabeļa pievienošana pirms šī norādījuma var izraisīt kļūdas.

Tiklīdz ir instalēta programmatūra, datora pievienošana ierīcei HP All-in-One, izmantojot USB kabeli, ir vienkārša. Ievietojiet vienu USB kabeļa galu datora aizmugurē un otru — ierīces HP All-in-One aizmugurē. Kabeli var pievienot jebkuram datora aizmugurē esošam USB portam.

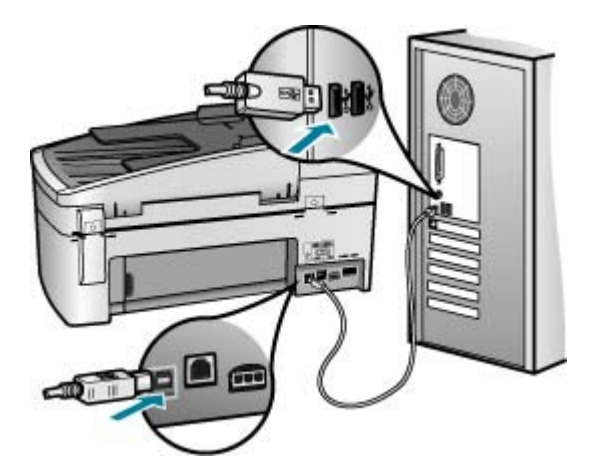

Plašāku informāciju par programmatūras instalēšanu un USB kabeļa pievienošanu skatiet ierīces HP All-in-One komplektācijā iekļautajā Uzstādīšanas rokasgrāmatā.

#### **Datorā tika saņemts ziņojums, ka jāpiestiprina vadības paneļa priekšējā plāksne**

**Risinājums** Tas var nozīmēt, ka kontroles paneļa pārklājs nav uzlikts vai arī ir uzlikts nepareizi. Pārliecinieties, ka pārklājs ir pārklāts pāri taustiņiem HP All-in-One augšpusē un stingri nostiprināts vajadzīgajā stāvoklī.

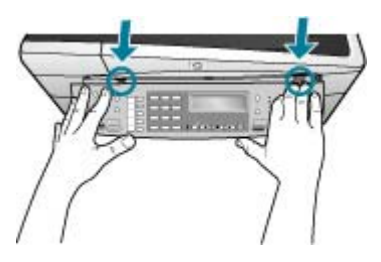

Plašāku informāciju par vadības paneļa priekšējo plāksni skatiet ierīces HP All-in-One komplektācijā iekļautajā Uzstādīšanas rokasgrāmatā.

#### **Displejā tiek parādīta nepareiza valoda**

**Risinājums** Jebkurā laikā varat mainīt valodas iestatījumus, izmantojot izvēlni **Setup Menu (Iestatīšanas izvēlne)**. Plašāku informāciju skatiet [Valodas un](#page-23-0) valsts/reģ[iona iestat](#page-23-0)īšana.

#### **Vadības paneļa displeja izvēlnēs tiek parādītas nepareizas mērvienības**

**Risinājums** Iespējams, ka ierīces HP All-in-One uzstādīšanas laikā netika pareizi izvēlēta valsts/reģions. Izvēlētā valsts/reģions nosaka displejā parādītos papīra formātus.

Lai mainītu valsts/reģiona iestatījumu, nepieciešams atiestatīt valodas iestatījumus. Jebkurā laikā varat mainīt valodas iestatījumus, izmantojot izvēlni **Setup Menu (Iestatīšanas izvēlne)**. Papildu informāciju skatiet [Valodas un](#page-23-0) valsts/reģ[iona iestat](#page-23-0)īšana.

#### **Krāsu grafikas displejā tiek parādīts ziņojums, ka jāizlīdzina drukas kasetnes**

**Risinājums** HP All-in-One pieprasa izlīdzināt kasetnes katru reizi, kad jūs instalējat jaunu drukas kasetni. Papildu informāciju skatīt [Drukas kaset](#page-93-0)ņu izlīdzinā[šana](#page-93-0).

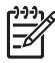

**Piezīme.** Ja izņemat un atkārtoti uzstādāt to pašu drukas kasetni, HP Allin-One nepieprasa drukas kasetņu izlīdzināšanu. HP All-in-One atceras izlīdzināšanas vērtības šai drukas kasetnei, tāpēc nav vajadzības drukas kasetni izlīdzināt no jauna.

#### **Datorā tika saņemts ziņojums, ka drukas kasetņu izlīdzināšana nav izdevusies**

**Iemesls** Ievades teknē ir ievietots nepareiza veida papīrs (piemēram, krāsains papīrs, papīrs ar uzdrukātu tekstu vai noteikta veida atkārtoti pārstrādāts papīrs).

**Risinājums** Ielieciet padevē nelietotu baltu Letter vai A4 formāta papīru un vēlreiz mēģiniet veikt izlīdzināšanu.

Ja tā atkal ir neveiksmīga, iespējams, ka sensors vai drukas kasetne ir bojāta. Izmantojiet HP klientu atbalsta pakalpojumus Ejiet uz [www.hp.com/support.](http://h20180.www2.hp.com/apps/Nav?h_pagetype=prodhomes&h_lang=lv&h_cc=all&h_product=hpofficeje1120058&h_page=hpcom) Ja prasa, izvēlieties savu valsti/reģionu un pēc tam noklikšķiniet uz **Contact HP (sazināties ar HP)**, lai iegūtu informāciju, kā sazvanīt tehnisko atbalstu.

**Iemesls** Aizsargājoša lente sedz drukas kasetnes.

**Risinājums** Pārbaudiet katru drukas kasetni. Iespējams, no vara krāsas kontaktiem ir noņemta lente, bet no tintes sprauslām — ne. Ja tintes sprauslas joprojām klāj lente, uzmanīgi noņemiet to no tintes kasetnēm. Neaizskariet tintes sprauslas un vara krāsas kontaktus.

Ievietojiet vēlreiz drukas kasetnes un pārbaudiet, vai tās ir pilnībā ievietotas un fiksētas savā vietā.

Plašāku informāciju par drukas kasetņu uzstādīšanu skatiet [Drukas kaset](#page-89-0)ņu [nomai](#page-89-0)na.

**Iemesls** Drukas kasetnes kontakti nepieskaras drukas slīdrāmja kontaktiem.

**Risinājums** Izņemiet un tad vēlreiz ievietojiet drukas kasetnes. Pārbaudiet, vai tās ir pilnībā ievietotas un fiksētas savā vietā.

Plašāku informāciju par drukas kasetņu uzstādīšanu skatiet [Drukas kaset](#page-89-0)ņu [nomai](#page-89-0)na.

**Iemesls** Drukas kasetne vai sensors ir bojāts.

**Risinājums** Izmantojiet HP klientu atbalsta pakalpojumus Ejiet uz [www.hp.com/](http://h20180.www2.hp.com/apps/Nav?h_pagetype=prodhomes&h_lang=lv&h_cc=all&h_product=hpofficeje1120058&h_page=hpcom) [support](http://h20180.www2.hp.com/apps/Nav?h_pagetype=prodhomes&h_lang=lv&h_cc=all&h_product=hpofficeje1120058&h_page=hpcom). Ja prasa, izvēlieties savu valsti/reģionu un pēc tam noklikšķiniet uz **Contact HP (sazināties ar HP)**, lai iegūtu informāciju, kā sazvanīt tehnisko atbalstu.

#### **HP All-in-One nedrukā**

ieslēdziet.

**Risinājums** Ja ierīce HP All-in-One ir pievienota tīklā, informāciju par tīkla sakaru problēmu novēršanu skatiet elektroniskajā palīdzībā.

Ja ierīce HP All-in-One un dators ir savienoti ar USB vadu un tie savstarpēji nesazinās, mēģiniet veikt šādas darbības:

- Paskatieties uz ierīces HP All-in-One displeju. Ja displejs ir tukšs un pogas **On (Ieslēgts)** indikators nedeg, ierīce HP All-in-One ir izslēgta. Pārliecinieties, vai strāvas kabelis ir stingri savienots ar ierīci HP All-in-One un ievietots strāvas kontaktligzdā. Nospiediet ierīces HP All-in-One pogu **On (Ieslēgts)**, lai to ieslēgtu.
- Pārliecinieties, ka ir uzstādītas drukas kasetnes.
- Pārliecinieties, vai teknē ir ievietots papīrs.
- Pārliecinieties, vai ierīcē HP All-in-One nav iestrēdzis papīrs.
- Pārbaudiet, vai nav iestrēdzis drukas kasetnes turētājs. Lai piekļūtu drukas kasetnes turētājam, atveriet drukas kasetnes durtiņas. Izņemiet visus priekšmetus, kas bloķē drukas kasetni, ieskaitot iepakojuma materiālus un oranžo lenti. Izslēdziet ierīci HP All-in-One un pēc tam to atkal
- Pārbaudiet, vai HP All-in-One drukāšanas uzdevumu rinda nav nopauzēta (Windows) vai apturēta (Mac). Ja tā ir, izvēlieties attiecīgu iestatījumu, lai atjaunotu drukāšanu. Papildinformāciju par drukas rindas atvēršanu, skatiet dokumentācijā, kuru saņēmāt kopā ar datorā uzstādīto operētājsistēmu.
- Pārbaudiet USB kabeli. Ja izmanto senāku kabeli, tas var strādāt nepareizi. Mēģiniet savienot to ar citu iekārtu, lai redzētu, vai USB kabelis darbojas. Ja rodas problēmas, iespējams, USB kabeli ir jānomaina. Tāpat pārbaudiet, vai kabelis nepārsniedz 3 metru garumu.
- Pārliecinieties, ka dators ir sagatavots USB. Dažām operētājsistēmām, piemēram, Windows 95 un Windows NT, nav iespējams USB savienojums. Pārbaudiet dokumentāciju, kas ir pievienota jūsu operētājsistēmai, lai iegūtu vairāk informācijas.
- Pārbaudiet ierīces HP All-in-One savienojumu ar datoru. Pārbaudiet, vai USB kabelis ir droši ievietots USB portā ierīces HP All-in-One aizmugurē. Pārliecinieties, vai USB kabelis ir ievietots datora USB portā. Kad kabelis ir pievienots pareizi, izslēdziet ierīci HP All-in-One un pēc tam ieslēdziet to.

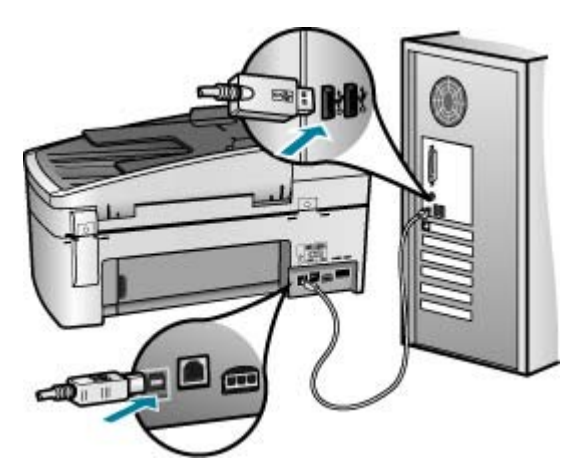

- Ja ierīce HP All-in-One ir pieslēgta USB centrmezglam, pārliecinieties, vai centrmezgls ir ieslēgts. Ja centrmezgls ir ieslēgts, pamēģiniet pieslēgt ierīci datoram tieši.
- Pārbaudiet pārējos printerus vai skenerus. Iespējams, jums būs jāatvieno senākās iekārtas no datora.
- Pamēģiniet pievienot USB vadu citam datora USB portam. Pēc savienojumu pārbaudes mēģiniet restartēt datoru. Izslēdziet ierīci HP All-in-One un pēc tam to atkal ieslēdziet.
- Pēc savienojumu pārbaudes mēģiniet restartēt datoru. Izslēdziet ierīci HP Allin-One un pēc tam to atkal ieslēdziet.
- Ja nepieciešams, noņemiet un pēc tam vēlreiz instalējiet ierīces HP All-in-One komplektācijā iekļauto programmatūru. Plašāku informāciju skatiet [Programmat](#page-107-0)ūras atinstalēšana un atkārtota uzstādīšana.

Plašāku informāciju par HP All-in-One uzstādīšanu un pievienošanu datoram skatiet HP All-in-One komplektācijā iekļautajā uzstādīšanas rokasgrāmatā.

#### **Datorā tika saņemts ziņojums par iestrēgušu papīru vai bloķētu kasetnes turētāju**

**Risinājums** Ja displejā tiek parādīts kļūdas ziņojums, ka ir iestrēdzis papīrs vai bloķēts kasetnes turētājs, ierīces HP All-in-One iekšpusē, iespējams, atrodas iepakojuma materiāls. Apskatiet ierīces iekšpusi, arī drukas kasetnes durtiņas. Iespējams, ierīces HP All-in-One iekšpusē ir palikusi pārvadāšanas bloķējošā lente. Izņemiet oranžo lenti un nododiet to atkārtotai pārstrādei vai izmetiet.

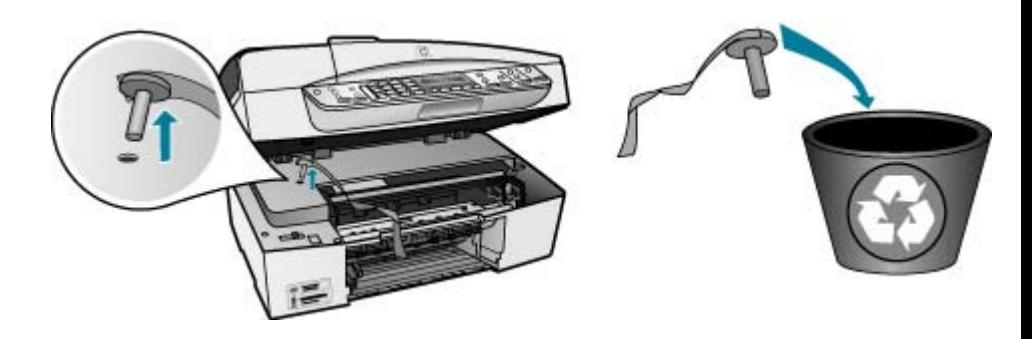

Kad oranžā lente ir noņemta, izslēdziet ierīci HP All-in-One un pēc tam atkal ieslēdziet to.

#### **Programmatūras uzstādīšanas traucējummeklēšana**

Ja sastopaties ar problēmu programmatūras instalēšanas laikā, skatiet turpmākās tēmas, lai atrastu iespējamo risinājumu. Ja sastopaties ar problēmu aprīkojuma iestatīšanas laikā, skatiet Aprī[kojuma iestat](#page-98-0)ījumu traucējummeklēšana.

Parastas HP All-in-One programmatūras instalēšanas laikā var atgadīties šādi:

- 1. HP All-in-One programmatūras kompaktdisks sāk darboties automātiski.
- 2. Veic programmatūras uzstādīšanu.
- 3. Notiek datņu iekopēšana datorā.
- 4. Parāda pieprasījumu pieslēgt HP All-in-One datoram.
- 5. Zaļš OK un pārbaudes iezīme atveras uzstādīšanas vedņa ekrānā.
- 6. Lūdz restartēt datoru.
- 7. Sāk darboties **Fax Setup Wizard (faksa uzstādīšanas vednis)** (Windows) vai **Fax Setup Utility (faksa uzstādīšanas palīgs)** (Mac).
- 8. Ir sācies reģistrācijas process.

Ja kaut kas no iepriekš norādītā nav izpildīts, iespējams, uzstādīšanā ir radušās problēmas.

Pārbaudiet uzstādīšanas procesu Windows datorā, veicot šādas darbības:

- aktivizējiet **HP Solution Center (HP Kompetences centrs)** un pārbaudiet, vai ir redzami šādi taustiņi: **Scan Picture (skenēt attēlu)**, **Scan Document (skenēt dokumentu)**, **Send a Fax (nosūtīt faksa ziņojumu)**. Ja ikonas neparādās nekavējoties, jums jāpagaida dažas minūtes, lai HP All-in-One savienotos ar datoru. Pretējā gadījumā skatiet Trū[kst dažu HP Solution Center \(HP](#page-106-0) [Kompetences centrs\) tausti](#page-106-0)ņu (Windows).
- Atveriet **Printers (printeri)** dialoga logu un pārbaudiet, vai sarakstā ir HP All-in-One.
- Atrodiet sistēmas paletē Windows uzdevumu joslas tālākā labējā stūrī HP All-in-One ikonu. Tā norāda, ka HP All-in-One ir gatavs.

#### **Ievietojot kompaktdisku datora kompaktdisku diskdzinī, nekas nenotiek**

**Risinājums** Ja uzstādīšanas process nesākas automātiski, varat to sākt manuāli (ar roku).

#### **Uzstādīšanas sākšana, izmantojot Windows datoru**

- 1. No Windows **Start (sākt)** izvēlnes noklikšķiniet uz **Run (veikt)**.
- 2. Dialoglodziņā **Run (Palaišana)** ievadiet **d:\setup.exe**un pēc tam noklikšķiniet uz **OK (Labi)**. Ja CD-ROM diskdzinim ir piešķirts nevis D, bet cits burts, ievadiet atbilstošo burtu.

#### **Uzstādīšanas sākšana, izmantojot Mac datoru**

- 1. Divreiz noklikšķiniet uz CD ikonas jūsu datora darbvirsmā, lai redzētu kompaktdiska saturu.
- 2. Veiciet dubultklikšķi uz instalācijas ikonas.

#### **Atver minimālo sistēmas pārbaužu ekrānu (Windows)**

**Risinājums** Sistēma neizpilda prasību minimumu, instalējot programmatūru. Klikšķiniet **Details (detaļas)**, lai saprastu, kāda ir problēma, un tad labojiet problēmu, pirms cenšaties instalēt programmatūru.

Varat arī mēģināt uzstādīt programmatūru HP Photosmart Essential. HP Photosmart Essential nodrošina mazāku funkcionalitāti nekā programmatūra HP Photosmart Premier, taču aizņem mazāk vietas diskā un tai nepieciešams mazāk atmiņas.

Plašāku informāciju par programmatūras HP Photosmart Essential uzstādīšanu skatiet Uzstādīšanas rokasgrāmatā, kas iekļauta ierīces HP All-in-One komplektācijā.

#### **Parādās sarkans X uz USB savienojuma pieprasījuma.**

**Risinājums** Parasti parādās zaļa iezīme, kas norāda, ka pieslēgšanās ir veiksmīga. Sarkans X norāda, ka pieslēgšanās ir neveiksmīga.

Rīkojieties šādi:

- 1. Pārbaudiet, vai kontroles paneļa pārsegs ir stingri piestiprināts, atvienojiet HP All-in-One strāvas vadu un pēc tam atkal pieslēdziet to.
- 2. Pārbaudiet, vai ir pievienots USB kabelis un strāvas padeves kabelis.

<span id="page-106-0"></span>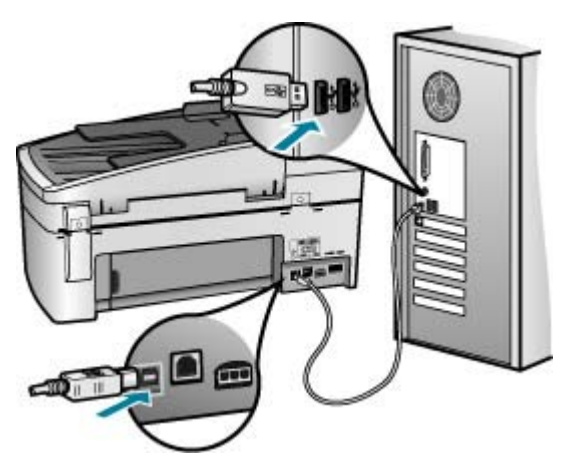

- 3. Nospiediet **Retry (atkārtot)**, lai atkārtotu pieslēgšanu un tukšgaitas iestatīšanu. Ja tas nedarbojas, turpiniet nākamo soli.
- 4. Šādi pārbaudiet, vai USB kabelis ir iestatīts pareizi:
	- Atvienojiet USB kabeli un pievienojiet to atkal.
	- Nepievienojiet USB kabeli tastatūrai vai centrmezglam bez strāvas.
	- Pārbaudiet, vai USB kabeļa garums nepārsniedz 3 metrus.
	- Ja pie jūsu datora ir pievienotas vairākas USB ierīces, var rasties nepieciešamība instalācijas laikā pārējās ierīces atvienot no strāvas.
- 5. Turpiniet uzstādīšanu un restartējiet datoru, kad to prasa.
- 6. Izmantojot Windows datoru, atveriet **HP Solution Center (HP Kompetences centrs)** un pārbaudiet svarīgākās ikonas (**Scan Picture (skenēt attēlu)**, **Scan Document (skenēt dokumentu)** un **Send a Fax (nosūtīt faksa ziņojumu)**). Ja svarīgākās ikonas neparādās, atceliet programmatūras uzstādīšanu un vēlreiz veiciet visu uzstādīšanu. Papildinformāciju skatiet sadaļā [Programmat](#page-107-0)ūras atinstalēšana un atkārtota uzstādīšana.

#### **Ir saņemts ziņojums, ka radusies neatpazīstama kļūda**

**Risinājums** Mēģiniet turpināt instalēšanu. Ja tas neizdodas, pārtrauciet instalēšanu un pēc tam sāciet to no jauna, izpildot ekrānā redzamos norādījumus. Ja rodas kļūda, iespējams, ir jānoņem programmatūras instalācija un pēc tam programmatūra jāinstalē no jauna. Lai to izdarītu, nepietiek vienkārši izdzēst HP All-in-One programmas failus no datora. Programma jāatinstalē, izmantojot attiecīgo utilītprogrammu, kas tika instalēta kopā ar HP All-in-One programmatūru.

Papildu informāciju skatīt [Programmat](#page-107-0)ūras atinstalēšana un atkārtota uzstādīšana.

#### **Trūkst dažu HP Solution Center (HP Kompetences centrs) taustiņu (Windows)**

Ja nav redzamas svarīgākās ikonas (**Scan Picture (skenēt attēlu)**, **Scan Document (skenēt dokumentu)** un **Send a Fax (sūtīt faksa ziņojumu)**, iespējams, ka uzstādīšana nav pabeigta.

<span id="page-107-0"></span>**Risinājums** Ja instalēšana netiek pabeigta, iespējams, programmatūra jaatinstalē un jāinstalē no jauna. HP All-in-One programmas failus nedrīkst vienkārši izdzēst no cietā diska. Noteikti noņemiet tos pareizi, izmantojot atinstalēšanas utilītprogrammu, kas iekļauta HP All-in-One programmu grupā. Plašāku informāciju skatiet Programmatūras atinstalēšana un atkārtota uzstādīšana.

#### **Netiek palaists vednis Fax Setup Wizard (Faksa uzstādīšanas vednis) (Windows) vai Fax Setup Utility (Faksa uzstādīšanas utilīta) (Mac)**

**Risinājums** Varat manuāli palaist vedni **Fax Setup Wizard (Faksa uzstādīšanas vednis)** (sistēmā Windows) vai utilītu **Fax Setup Utility (Faksa uzstādīšanas utilīta)** (Mac datoros), lai pabeigtu HP All-in-One uzstādīšanu.

#### **Fax Setup Wizard (faksa uzstādīšanas vednis) atvēršana (Windows)**

➔ Noklikšķiniet uz **HP Solution Center (HP Kompetences centrs)** izvēlnes **Settings (iestatījumi)**, norādiet uz **Fax Settings & Setup (faksa iestatījumu uzstādīšana)** un pēc tam noklikšķiniet uz **Fax Setup Wizard (faksa uzstādīšanas vednis)**.

#### **Fax Setup Utility atvēršana (Mac)**

- 1. HP Photosmart Studio uzdevumjoslā noklikšķiniet uz **Devices** (Ierīces). Tiek atvērts logs **HP Device Manager** (HP ierīču pārvaldnieks).
- 2. Uznirstošajā izvēlnē **Devices (Ierīces)** izvēlieties HP All-in-One.
- 3. Uznirstošajā izvēlnē **Information and Settings (Informācija un iestatījumi)** izvēlieties **Fax Setup Utility (Faksa uzstādīšanas utilīta)**.

#### **Netiek atvērts reģistrācijas ekrāns (sistēmā Windows)**

**Risinājums** Reģistrācijas ekrānam (Sign up now (Reģistrēties tagad)) var piekļūt no Windows uzdevumu joslas, noklikšķinot uz **Start (Sākt)**, norādot uz **Programs (Programmas)** vai **All programs (Visas programmas)**, **HP**, **OfficeJet All-In-One 6300 series** un pēc tam noklikšķinot uz **Product Registration (Produkta reģistrēšana)**.

#### **Sistēmas paletē neparādās ikona HP Digital Imaging Monitor (HP ciparu attēlveidošanas pārraugs) (Windows)**

**Risinājums** Ja sistēmas paletē (kas parasti atrodas darbvirsmas labajā apakšējā stūrī) netiek parādīta ikona **Digital Imaging Monitor (Ciparu attēlveidošanas pārraugs)**, palaidiet programmu **HP Solution Center (HP Kompetences centrs)**, lai pārbaudītu, vai tajā ir galvenās ikonas.

Papildinformāciju par trūkstošiem svarīgajiem **HP Solution Center (HP Kompetences centrs)** (HP Kompetences centrs) taustiņiem skatiet Trū[kst dažu](#page-106-0) [HP Solution Center \(HP Kompetences centrs\) tausti](#page-106-0)ņu (Windows).
# **Programmatūras atinstalēšana un atkārtota uzstādīšana**

Ja instalēšana netiek pabeigta vai arī pievienojāt datoram USB kabeli, pirms atbilstošs norādījums bija redzams programmatūras instalācijas ekrānā, iespējams, nāksies atinstalēt programmatūru un instalēt to no jauna. Lai to izdarītu, nepietiek vienkārši izdzēst HP All-in-One programmas failus no datora. Programma jāatinstalē, izmantojot attiecīgo utilītprogrammu, kas tika instalēta kopā ar HP All-in-One programmatūru.

Atkārtotā uzstādīšana var aizņemt 20 - 40 minūtes. Ir trīs metodes programmatūras atinstalēšanai no Windows datora un viena no Mac datora.

### **1. Metode, lai atinstalētu no Windows datora**

- 1. Atvienojiet ierīci HP All-in-One no datora. Nesavienojiet ierīci HP All-in-One un datoru, pirms programmatūra nav atinstalēta.
- 2. Nospiediet pogu **On (Ieslēgts)**, lai izslēgtu ierīci HP All-in-One.
- 3. Windows uzdevumu joslā noklikšķiniet uz **Start (Sākt)**, **Programs (Programmas)** vai **All Programs (Visas programmas)** (XP), **HP**, **OfficeJet All-In-One 6300 series**, **Uninstall (Atinstalēt)**.
- 4. Rīkojieties atbilstoši ekrānā redzamajiem norādījumiem.
- 5. Ja jums jautā, vai vēlaties iznīcināt pārsūtītos failus, noklikšķiniet **No (nē)**. Ja šie faili tiks izdzēsti, var nedarboties pārējās programmas, kas izmanto tos.
- 6. Restartējiet datoru.

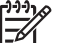

**Piezīme.** Ir svarīgi pirms datora restartēšanas atvienot ierīci HP All-in-One. Nesavienojiet ierīci HP All-in-One un datoru, pirms programmatūra nav atinstalēta.

- 7. Lai no jauna instalētu programmatūru, ievietojiet HP All-in-One kompaktdisku datora CD-ROM diskdzinī un izpildiet ekrānā redzamos norādījumus un norādījumus ierīces HP All-in-One komplektācijā iekļautajā Uzstādīšanas rokasgrāmatā.
- 8. Kad programmatūra ir instalēta, pievienojiet HP All-in-One pie datora.
- 9. Nospiediet pogu **On (Ieslēgts)**, lai ieslēgtu ierīci HP All-in-One. Pēc ierīces HP All-in-One pievienošanas un ieslēgšanas, iespējams, nāksies gaidīt vairākas minūtes, līdz tiks pabeigtas visas Plug and Play ierīču pieslēgšanas darbības.
- 10. Rīkojieties atbilstoši ekrānā redzamajiem norādījumiem.

Kad programmatūras uzstādīšana ir pabeigta, Windows sistēmas paletē ir redzama ikona **HP Digital Imaging Monitor (HP ciparu attēlveidošanas pārraugs)**.

Lai pārbaudītu, vai programmatūra ir uzstādīta pareizi, darbvirsmā divreiz noklikšķiniet uz **HP Solution Center (HP Kompetences centrs)** (HP Kompetences centrs) ikonas. Ja **HP Solution Center (HP Kompetences centrs)** (HP Kompetences centrs) redzamas svarīgākās ikonas (**Scan Picture (skenēt attēlu)**, **Scan Document (skenēt dokumentu)** un **Send a Fax (nosūtīt faksa ziņojumu)**), programmatūra ir uzstādīta pareizi.

### **2. Metode, lai atinstalētu no Windows datora**

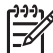

**Piezīme.** Izmantojiet šo metodi, ja Windows izvēlnē Start (Sākt) nav pieejama iespēja **Uninstall** (Atinstalēt).

- 1. Windows uzdevumu joslā noklikšķiniet **Start (sākt)**, **Settings (iestatījumi)**, **Control Panel (kontrolpanelis)**.
- 2. Divreiz noklikšķiniet **Add/Remove Programs (pievienot/dzēst programmas)**.
- 3. Izvēlieties **HP PSC & OfficeJet 6.0** un pēc tam noklikšķiniet uz **Change/Remove (Mainīt/Noņemt)**.

Rīkojieties atbilstoši ekrānā redzamajiem norādījumiem.

- 4. Atvienojiet ierīci HP All-in-One no datora.
- 5. Restartējiet datoru.

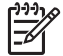

**Piezīme.** Ir svarīgi pirms datora restartēšanas atvienot ierīci HP All-in-One. Nesavienojiet ierīci HP All-in-One un datoru, pirms programmatūra nav atinstalēta.

- 6. Ielieciet HP All-in-One kompaktdisku jūsu datora kompaktdisku diskdzinī un aktivizējiet Setup (uzstādīšana) programmu.
- 7. Izpildiet ekrānā redzamos un ierīces HP All-in-One komplektācijā ietilpstošās Uzstādīšanas rokasgrāmatas norādījumus.

#### **3. Metode, lai atinstalētu no Windows datora**

**Piezīme.** Izmantojiet šo metodi, ja Windows izvēlnē Start (Sākt) nav pieejama iespēja **Uninstall** (Atinstalēt).

- 1. Ielieciet HP All-in-One kompaktdisku jūsu datora kompaktdisku diskdzinī un aktivizējiet Setup (uzstādīšana) programmu.
- 2. Izvēlieties **Uninstall (atinstalēt)** un ievērojiet ekrānā redzamos norādījumus.
- 3. Atvienojiet ierīci HP All-in-One no datora.
- 4. Restartējiet datoru.

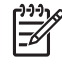

**Piezīme.** Ir svarīgi pirms datora restartēšanas atvienot ierīci HP All-in-One. Nesavienojiet ierīci HP All-in-One un datoru, pirms programmatūra nav atinstalēta.

- 5. Vēlreiz aktivizējiet HP All-in-One uzstādīšanas programmu.
- 6. Izvēlieties **Reinstall (atinstalēt)**.
- 7. Izpildiet ekrānā redzamos un ierīces HP All-in-One komplektācijā ietilpstošās Uzstādīšanas rokasgrāmatas norādījumus.

### **Atinstalēšana no Mac datora**

- 1. Atvienojiet HP All-in-One no Mac datora.
- 2. Veiciet dubultklikšķi uz mapes **Applications**:**Hewlett-Packard**.
- 3. Divreiz noklikšķiniet uz **HP Uninstaller (HP atinstalētājs)**. Rīkojieties atbilstoši ekrānā redzamajiem norādījumiem.
- 4. Kad programmatūra ir atinstalēta, atvienojiet ierīci HP All-in-One un pēc tam restartējiet datoru.

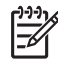

**Piezīme.** Ir svarīgi pirms datora restartēšanas atvienot ierīci HP All-in-One. Nesavienojiet ierīci HP All-in-One un datoru, pirms programmatūra nav atinstalēta.

- 5. Lai no jauna instalētu programmatūru, ievietojiet HP All-in-One CD-ROM datora CD-ROM draiverī.
- 6. Darbvirsmā atveriet CD-ROM un divreiz noklikšķiniet uz **HP All-in-One Installer (HP all-in-one uzstādīšanas rīks)**.
- 7. Izpildiet ekrānā redzamos un ierīces HP All-in-One komplektācijā iekļautās Uzstādīšanas rokasgrāmatā sniegtos norādījumus.

# **Tīkla iestatīšanas problēmu novēršana**

Šajā nodaļā ir apskatītas ar tīkla iestatīšanu saistītas problēmas, ar kurām jūs varat saskarties pēc savienojuma ar tīklu izveidošanas, kompaktdiska ievietošanas un programmatūras instalēšanas sākšanas.

### **Saņemts paziņojums par sistēmas prasību kļūdu: no TCP/IP**

**Iemesls** Jūsu lokāla tīkla (LAN) karte (NIC) ir nepareizi instalēta.

**Risinājums** Pārliecinieties, vai LAN karte ir pareizi uzstādīta un iestatīta darbam ar protokolu TCP/IP. Skatiet LAN kartes komplektācijā iekļautos norādījumus.

# **Instalēšanas laikā parādās ekrāns Printer Not Found (printeris nav atrasts)**

**Iemesls** Ugunsmūris vai pretspiegošanas programma neļauj ierīcei HP All-in-One piekļūt pie datora.

**Risinājums** Uz laiku atslēdziet ugunsmūri vai pretspiegošanas programmu un pēc tam atinstalējiet un vēlreiz instalējiet HP All-in-One programmatūru. Varat no jauna aktivizēt ugunsmūri, pretvīrusu vai pretspiegošanas programmu, kad instalēšana ir pabeigta. Ja saņemat ugunsmūra uznirstošos ziņojumus, šie ziņojumi ir jāapstiprina vai jāatļauj.

Papildu informāciju skatiet Iestatīšanas rokasgrāmatā, kas iekļauta ugunsmūra programmatūras komplektācijā.

**Iemesls** Virtuāls privātais tīkls (VPM) neļauj HP All-in-One piekļūt datoram.

**Risinājums** Pirms turpināt instalēšanu, pamēģiniet uz laiku atslēgt VPN.

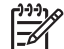

**Piezīme.** VPN sesijas laikā HP All-in-One funkcionalitāte būs ierobežota.

**Iemesls** Ethernet kabelis nav iesprausts maršrutētājā, komutatorā vai centrmezglā, vai arī kabelis ir bojāts.

**Risinājums** Vēlreiz pievienojiet kabeļus. Vai arī, ja nepieciešams, pamēģiniet izmantot citus kabeļus.

**Iemesls** HP All-in-One DHCP vietā ir piešķirta AutoIP adrese.

**Risinājums** Ierīce HP All-in-One nav pareizi pievienota tīklam.

Veiciet šādas darbības:

- pārliecinieties, ka visi vadi ir pareizi un kārtīgi pievienoti.
- Ja kabeļi ir pievienoti pareizi, iespējams, pieejas punkts, maršrutētājs vai sākuma vārteja nenosūta adresi. Šajā gadījumā, iespējams, ierīci HP All-in-One nāksies atiestatīt.
- Pārliecinieties, vai ierīce HP All-in-One ir pievienota pareizajā tīklā.

**Iemesls** HP All-in-One ir nepareizā apakštīklā vai vārtejā.

**Risinājums** Izdrukājiet tīkla konfigurācijas lapu un pārbaudiet, vai maršrutētājam un ierīcei HP All-in-One ir viens apakštīkls un vārteja. Plašāku informāciju skatiet ierīces HP All-in-One komplektācijā iekļautajā elektroniskajā palīdzībā.

**Iemesls** HP All-in-One nav ieslēgts.

**Risinājums** Ieslēdziet ierīci HP All-in-One.

# **Faksa uzstādīšanas traucējummeklēšana**

Šajā sadaļā sniegta informācija par ierīces HP All-in-One faksa iestatījumu problēmu novēršanu. Ja ierīce HP All-in-One nav pareizi iestatīta darbam ar faksu, var rasties problēmas, nosūtot faksa ziņojumus, saņemot faksa ziņojumus vai abos gadījumos.

Ja rodas ar faksu saistītas problēmas, varat izdrukāt faksa pārbaudes atskaiti, lai noteiktu ierīces HP All-in-One stāvokli. Pārbaude neizdosies, ja ierīce HP All-in-One nav pareizi iestatīta faksa lietošanai. Veiciet šo pārbaudi pēc tam, kad esat pabeidzis iestatīt ierīci HP All-in-One faksu nosūtīšanai un saņemšanai. Plašāku informāciju skatiet sadaļā [Faksa iestat](#page-45-0)ījumu pārbaude.

Ja pārbaude ir nesekmīga, izskatiet pārskatu, lai iegūtu informāciju par konkrēto problēmu novēršanu. Lai iegūtu papildinformāciju, izlasiet arī nākamo sadaļu Faksa pārbaude nesekmīga.

# **Faksa pārbaude nesekmīga**

Ja veiktā faksa pārbaude ir nesekmīga, izlasiet pārskatu, kurā ir pamatinformācija par attiecīgo kļūdu. Lai saņemtu detalizētāku informāciju, pārskatā noskaidrojiet pārbaudes nesekmīgo daļu un pēc tam izlasiet attiecīgās tēmas informāciju, lai noskaidrotu iespējamos risinājumus.

- ["Fax Hardware Test" \(faksa apr](#page-112-0)īkojuma pārbaude) nesekmīga
- Pā[rbaude "Fax Connected to Active Telephone Wall Jack" \(fakss piesl](#page-113-0)ēgts aktīvai tālruņ[a sienas kontaktam\) ir nesekm](#page-113-0)īga
- Pā[rbaude "Phone Cord Connected to Correct Port on Fax" \(t](#page-113-0)ālruņa vads pieslē[gts pareizajai piesl](#page-113-0)ēgvietai faksa iekārtā) ir nesekmīga
- Pā[rbaude "Using Correct Type of Phone Cord with Fax" \(pareiz](#page-114-0)ā tālruņa vada [veida izmantošana ar faksa iek](#page-114-0)ārtu) ir nesekmīga
- <span id="page-112-0"></span>Pā[rbaude "Dial Tone Detection" \(izsaukšanas sign](#page-115-0)āla uztveršana) ir nesekmīga
- Pā[rbaude "Fax Line Condition" \(faksa l](#page-116-0)īnijas stāvoklis) ir nesekmīga

# **"Fax Hardware Test" (faksa aprīkojuma pārbaude) nesekmīga**

#### **Risinājums**

- Izslēdziet HP All-in-One, izmantojot pogu **On (Ieslēgts)**, kas atrodas uz vadības paneļa, un tad atvienojiet strāvas kabeli no ierīces HP All-in-One aizmugures. Pēc dažām sekundēm pievienojiet strāvas kabeli atpakaļ un ieslēdziet strāvas padevi. Vēlreiz veiciet pārbaudi. Ja pārbaude atkal beidzas nesekmīgi, turpiniet iepazīties ar problēmu novēršanas informāciju, kas sniegta šajā sadaļā.
- Mēģiniet nosūtīt vai saņemt testa faksu. Ja jūs varat veiksmīgi nosūtīt vai saņemt faksu, problēmu, iespējams, vairs nav.
- Ja pārbaude tiek veikta no vedņa **Fax Setup Wizard (Faksa uzstādīšanas vednis)** (sistēmā Windows) vai utilītas **Fax Setup Utility (Faksa uzstādīšanas utilīta)** (Macintosh datoros), pārliecinieties, vai ierīce HP All-in-One nav aizņemta, pabeidzot citu uzdevumu, piemēram, faksa saņemšanu vai kopijas izgatavošanu. Pārbaudiet, vai displejā nav redzams ziņojums, kas norāda, ka ierīce HP All-in-One ir aizņemta. Ja tā ir aizņemta, pirms pārbaudes izpildīšanas nogaidiet, līdz tā pabeidz uzdevumu un pāriet dīkstāves stāvoklī.
- Noteikti izmantojiet tālruņa kabeli, kas iekļauts ierīces HP All-in-One komplektācijā. Ja neizmantojat komplektācijā iekļauto tālruņa kabeli, lai savienotu tālruņa sienas kontaktligzdu ar ierīci HP All-in-One, iespējams, nevarēsiet nosūtīt vai saņemt faksa ziņojumus. Pēc tam, kad pieslēgts ierīces HP All-in-One komplektācijā iekļautais tālruņa kabelis, veiciet faksa pārbaudi vēlreiz.
- Ja jūs izmantojat telefona sadalītāju, tas var radīt faksa sūtīšanas problēmas. (Sadalītājs ir divu kontaktu savienotājs, kuru pieslēdz pie telefona sienas kontakta.) Mēģiniet izņemt sadalītāju un pievienot HP All-in-One tieši pie telefona sienas kontakta.

Pēc tam, kad ir novērstas visas atklātās problēmas, vēlreiz veiciet faksa pārbaudi, lai pārliecinātos, ka tā beidzas sekmīgi un ierīce HP All-in-One ir gatava darbam ar faksa ziņojumiem. Ja **Fax Hardware Test (Faksa aparatūras pārbaude)** joprojām beidzas nesekmīgi un faksa sūtīšanas laikā rodas problēmas, sazinieties ar HP atbalsta dienestu. Apmeklējiet Web vietu [www.hp.com/support](http://h20180.www2.hp.com/apps/Nav?h_pagetype=prodhomes&h_lang=lv&h_cc=all&h_product=hpofficeje1120058&h_page=hpcom). Lai uzzinātu, kā saņemt tehnisko atbalstu, izvēlieties savu valsti/reģionu (ja tiek pieprasīts) un pēc tam noklikšķiniet uz **Contact HP (Sazināties ar HP)**.

# <span id="page-113-0"></span>**Risinājums**

- Pārbaudiet savienojumu starp telefona sienas kontaktu un HP All-in-One, lai pārliecinātos, kas telefona vads nav bojāts.
- Noteikti izmantojiet tālruņa kabeli, kas iekļauts ierīces HP All-in-One komplektācijā. Ja neizmantojat komplektācijā iekļauto tālruņa kabeli, lai savienotu tālruņa sienas kontaktligzdu ar ierīciHP All-in-One, iespējams, nevarēsiet nosūtīt vai saņemt faksa ziņojumus. Pēc tam, kad pieslēgts ierīces HP All-in-One komplektācijā iekļautais tālruņa kabelis, veiciet faksa pārbaudi vēlreiz.
- Pārbaudiet, vai esat pareizi savienojis ierīci HP All-in-One ar tālruņa sienas kontaktligzdu. Izmantojot HP All-in-One komplektācijā iekļauto tālruņa kabeli, pievienojiet vienu tā galu pie tālruņa sienas kontaktligzdas, pēc tam ierīces HP All-in-One aizmugurē pievienojiet otru galu pie porta, kas atzīmēts kā 1- LINE. Papildu informāciju par ierīces HP All-in-One iestatīšanu darbam ar faksu skatiet [Faksa iestat](#page-36-0)īšana.
- Ja jūs izmantojat telefona sadalītāju, tas var radīt faksa sūtīšanas problēmas. (Sadalītājs ir divu kontaktu savienotājs, kuru pieslēdz pie telefona sienas kontakta.) Mēģiniet izņemt sadalītāju un pievienot HP All-in-One tieši pie telefona sienas kontakta.
- Mēģiniet pievienot telefonu un telefona vadu pie telefona sienas kontakta, ko izmantojat HP All-in-One, un pārbaudiet, vai dzirdams izsaukšanas signāls. Ja signāls nav dzirdams, sazinieties ar telefona pakalpojumu sniedzēju, lai pārbauda līniju.
- Mēģiniet nosūtīt vai saņemt testa faksu. Ja jūs varat veiksmīgi nosūtīt vai saņemt faksu, problēmu, iespējams, vairs nav.

Pēc tam, kad ir novērstas visas atklātās problēmas, vēlreiz veiciet faksa pārbaudi, lai pārliecinātos, ka tā beidzas sekmīgi un ierīce HP All-in-One ir gatava darbam ar faksa ziņojumiem.

# **Pārbaude "Phone Cord Connected to Correct Port on Fax" (tālruņa vads pieslēgts pareizajai pieslēgvietai faksa iekārtā) ir nesekmīga**

**Risinājums** Ievietojiet tālruņa kabeli pareizajā portā.

1. Izmantojot HP All-in-One komplektācijā iekļauto tālruņa kabeli, pievienojiet vienu tā galu pie tālruņa sienas kontaktligzdas, pēc tam ierīces HP All-in-One aizmugurē pievienojiet otru galu pie porta, kas atzīmēts kā 1-LINE.

<span id="page-114-0"></span>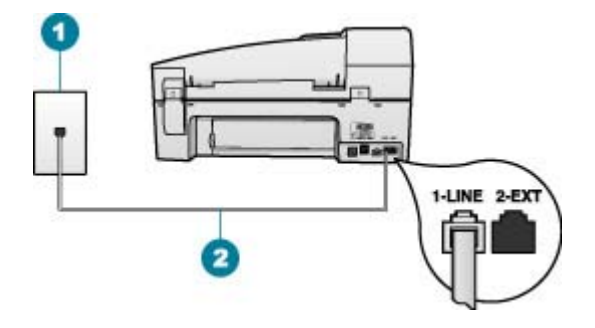

## **Aizmugures skats HP All-in-One**

- 1 Telefona sienas spraudnis
- 2 Lai izveidotu savienojumu ar portu "1-LINE", izmantojiet tālruņa kabeli, kas iekļauts ierīces HP All-in-One komplektācijā.
- 2. Kad esat pievienojis tālruņa kabeli pie porta, kas apzīmēts kā 1-LINE, palaidiet faksa pārbaudi vēlreiz, lai pārliecinātos, vai tā ir veiksmīga un ierīce HP All-in-One ir gatava faksa sūtīšanai.
- 3. Mēģiniet nosūtīt vai saņemt testa faksu.
- Noteikti izmantojiet tālruņa kabeli, kas iekļauts ierīces HP All-in-One komplektācijā. Ja neizmantojat komplektācijā iekļauto tālruņa kabeli, lai savienotu tālruņa sienas kontaktligzdu ar ierīciHP All-in-One, iespējams, nevarēsiet nosūtīt vai saņemt faksa ziņojumus. Pēc tam, kad pieslēgts ierīces HP All-in-One komplektācijā iekļautais tālruņa vads, veiciet faksa pārbaudi vēlreiz.
- Ja jūs izmantojat telefona sadalītāju, tas var radīt faksa sūtīšanas problēmas. (Sadalītājs ir divu kontaktu savienotājs, kuru pieslēdz pie telefona sienas kontakta.) Mēģiniet izņemt sadalītāju un pievienot HP All-in-One tieši pie telefona sienas kontakta.

# **Pārbaude "Using Correct Type of Phone Cord with Fax" (pareizā tālruņa vada veida izmantošana ar faksa iekārtu) ir nesekmīga**

# **Risinājums**

Lai izveidotu savienojumu ar tālruņa sienas kontaktligzdu, noteikti izmantojiet tālruņa kabeli, kas iekļauts ierīces HP All-in-One komplektācijā. Tālruņa kabeļa vienam galam jābūt pievienotam pieslēgvietai ar apzīmējumu 1-LINE ierīces HP All-in-One aizmugurē, bet otram galam — tālruņa sienas kontaktligzdai, kā parādīts tālāk.

**Trauc**

**ējummeklēšana**

<span id="page-115-0"></span>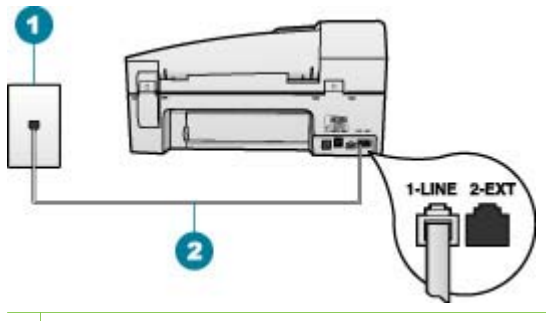

- 1 Tālruņa sienas kontakts
- 2 Lai izveidotu savienojumu ar portu "1-LINE", izmantojiet tālruņa kabeli, kas iekļauts ierīces HP All-in-One komplektācijā.

Ja piegādātais tālruņa kabelis nav pietiekami garš, to var pagarināt. Informāciju skatiet sadaļā [Telefona vads, ko sa](#page-120-0)ņēmu kopā ar HP All-in-One [nav pietiekami garš.](#page-120-0)

- Pārbaudiet savienojumu starp telefona sienas kontaktu un HP All-in-One, lai pārliecinātos, kas telefona vads nav bojāts.
- Noteikti izmantojiet tālruņa kabeli, kas iekļauts ierīces HP All-in-One komplektācijā. Ja neizmantojat komplektācijā iekļauto tālruņa kabeli, lai savienotu tālruņa sienas kontaktligzdu ar ierīciHP All-in-One, iespējams, nevarēsiet nosūtīt vai saņemt faksa ziņojumus. Pēc tam, kad pieslēgts ierīces HP All-in-One komplektācijā iekļautais tālruņa vads, veiciet faksa pārbaudi vēlreiz.
- Ja jūs izmantojat telefona sadalītāju, tas var radīt faksa sūtīšanas problēmas. (Sadalītājs ir divu kontaktu savienotājs, kuru pieslēdz pie telefona sienas kontakta.) Mēģiniet izņemt sadalītāju un pievienot HP All-in-One tieši pie telefona sienas kontakta.

# **Pārbaude "Dial Tone Detection" (izsaukšanas signāla uztveršana) ir nesekmīga**

#### **Risinājums**

- Cits aprīkojums, kas kopā ar ierīci HP All-in-One izmanto vienu tālruņa līniju, var būt par iemeslu nesekmīgam pārbaudes rezultātam. Lai konstatētu, vai problēmu nerada cits aprīkojums, atvienojiet no tālruņa līnijas visu papildu aprīkojumu un veiciet pārbaudi vēlreiz. Ja pārbaude **Dial Tone Detection Test (Izsaukšanas toņu noteikšanas tests)** norit pareizi, kad cits aprīkojums nav pievienots, problēmas rada kāda no papildu ierīcēm; mēģiniet tās atkal pa vienai pievienot un ikreiz veikt pārbaudi, līdz nosakāt, kura ierīce izraisa problēmas.
- Mēģiniet pievienot telefonu un telefona vadu pie telefona sienas kontakta, ko izmanto HP All-in-One un pārbaudiet, vai dzirdams izsaukšanas signāls. Ja signāls nav dzirdams, sazinieties ar telefona pakalpojumu sniedzēju, lai pārbauda līniju.
- Pārbaudiet, vai esat pareizi savienojis ierīci HP All-in-One ar tālruņa sienas kontaktligzdu. Izmantojot HP All-in-One komplektācijā iekļauto tālruņa kabeli,

<span id="page-116-0"></span>pievienojiet vienu tā galu pie tālruņa sienas kontaktligzdas, pēc tam ierīces HP All-in-One aizmugurē pievienojiet otru galu pie porta, kas atzīmēts kā 1- LINE.

- Ja jūs izmantojat telefona sadalītāju, tas var radīt faksa sūtīšanas problēmas. (Sadalītājs ir divu kontaktu savienotājs, kas tiek pieslēgts pie telefona sienas kontakta.) Mēģiniet izņemt sadalītāju un pievienot HP All-in-One tieši pie telefona sienas kontakta.
- Ja jūsu tālruņa sistēmā neizmanto standarta centrāles atbildes tonālo signālu, kā tas ir dažās PBX sistēmās, tas var izraisīt nesekmīgus pārbaudes rezultātus. Tomēr tas nerada problēmas ar faksa ziņojumu nosūtīšanu un saņemšanu. Mēģiniet nosūtīt vai saņemt pārbaudes faksa ziņojumu.
- Pārbaudiet, vai valsts/reģiona iestatījums ir pareizs un atbilst jūsu valstij/ reģionam. Ja valsts/reģiona iestatījums nav noradīts vai ir nepareizs, pārbaude var būt nesekmīga, un var rasties problēmas, nosūtot un saņemot faksa ziņojumus.
- lerīci HP All-in-One noteikti pievienojiet analogai tālruņa līnijai; pretējā gadījumā faksa ziņojumu nosūtīšana un saņemšana nebūs iespējama. Lai pārbaudītu, vai tālruņa līnija nav ciparlīnija, pievienojiet tai parasto analogo tālruņa aparātu un klausieties, vai pienāk centrāles atbildes toņa signāls. Ja parastais centrāles atbildes toņa signāls nav dzirdams, tā var būt tālruņa līnija, kas uzstādīta ciparu tālruņa aparātiem. Pievienojiet ierīci HP All-in-One analogai tālruņa līnijai un mēģiniet nosūtīt vai saņemt faksa ziņojumu.
- Noteikti izmantojiet tālruņa kabeli, kas iekļauts ierīces HP All-in-One komplektācijā. Ja neizmantojat komplektācijā iekļauto tālruņa kabeli, lai savienotu tālruņa sienas kontaktligzdu ar ierīciHP All-in-One, iespējams, nevarēsiet nosūtīt vai saņemt faksa ziņojumus. Pēc tam, kad pieslēgts ierīces HP All-in-One komplektācijā iekļautais tālruņa vads, veiciet faksa pārbaudi vēlreiz.

Pēc tam, kad ir novērstas visas atklātās problēmas, vēlreiz veiciet faksa pārbaudi, lai pārliecinātos, ka tā beidzas sekmīgi un ierīce HP All-in-One ir gatava darbam ar faksa ziņojumiem. Ja **Dial Tone Detection (Izsaukšanas signāla uztveršanas)** pārbaude vēl aizvien neizdodas, sazinieties ar tālruņa pakalpojumu sniedzēju, lai tie veiktu tālruņa līnijas pārbaudi.

# **Pārbaude "Fax Line Condition" (faksa līnijas stāvoklis) ir nesekmīga**

#### **Risinājums**

- lerīci HP All-in-One noteikti pievienojiet analogai tālruņa līnijai; pretējā gadījumā faksa ziņojumu nosūtīšana un saņemšana nebūs iespējama. Lai pārbaudītu, vai tālruņa līnija nav ciparlīnija, pievienojiet tai parasto analogo tālruņa aparātu un klausieties, vai pienāk centrāles atbildes toņa signāls. Ja parastais centrāles atbildes toņa signāls nav dzirdams, tā var būt tālruņa līnija, kas uzstādīta ciparu tālruņa aparātiem. Pievienojiet ierīci HP All-in-One analogai tālruņa līnijai un mēģiniet nosūtīt vai saņemt faksa ziņojumu.
- Pārbaudiet savienojumu starp telefona sienas kabeli un HP All-in-One, lai pārliecinātos, ka telefona vads nav bojāts.
- Pārbaudiet, vai esat pareizi savienojis ierīci HP All-in-One ar tālruna sienas kontaktligzdu. Izmantojot HP All-in-One komplektācijā iekļauto tālruņa kabeli, pievienojiet vienu tā galu pie tālruņa sienas kontaktligzdas, pēc tam ierīces HP All-in-One aizmugurē pievienojiet otru galu pie porta, kas atzīmēts kā 1- LINE.
- Cits aprīkojums, kas izmanto vienu telefona līniju ar HP All-in-One, var izraisīt testa neizdošanos. Lai noskaidrotu, vai problēmu rada cits aprīkojums, atvienojiet visu no telefona līnijas, pēc tam aktivizējiet testu vēlreiz.
	- Ja pārbaude **Fax Line Condition Test (Faksa līnijas stāvokļa pārbaude)** norit pareizi, kad cits aprīkojums nav pievienots, problēmas rada kāda no papildu ierīcēm; mēģiniet tās atkal pa vienai pievienot un ikreiz veikt pārbaudi, līdz nosakāt, kura ierīce izraisa problēmas.
	- Ja pārbaude **Fax Line Condition Test (Faksa līnijas stāvokļa pārbaude)** neizdodas, kad pārējās ierīces ir atvienotas, pievienojiet ierīci HP All-in-One darba kārtība esošai tālruņa līnijai un turpiniet skatīt šajā sadaļā sniegto problēmu novēršanas informāciju.
- Ja jūs izmantojat telefona sadalītāju, tas var radīt faksa sūtīšanas problēmas. (Sadalītājs ir divu kontaktu savienotājs, kas tiek pieslēgts pie telefona sienas kontakta.) Mēģiniet izņemt sadalītāju un pievienot HP All-in-One tieši pie telefona sienas kontakta.
- Noteikti izmantojiet tālruņa kabeli, kas iekļauts ierīces HP All-in-One komplektācijā. Ja neizmantojat komplektācijā iekļauto tālruņa kabeli, lai savienotu tālruņa sienas kontaktligzdu ar ierīciHP All-in-One, iespējams, nevarēsiet nosūtīt vai saņemt faksa ziņojumus. Pēc tam, kad pieslēgts ierīces HP All-in-One komplektācijā iekļautais tālruņa vads, veiciet faksa pārbaudi vēlreiz.

Pēc tam, kad ir novērstas visas atklātās problēmas, vēlreiz veiciet faksa pārbaudi, lai pārliecinātos, ka tā beidzas sekmīgi un ierīce HP All-in-One ir gatava darbam ar faksa ziņojumiem. Ja pārbaude **Fax Line Condition (Faksa līnijas stāvoklis)** vēl aizvien neizdodas un ir problēmas ar faksa sūtīšanu, sazinieties ar tālruņa pakalpojumu sniedzēju, lai tie pārbaudītu tālruņa līniju.

#### **Displejā vienmēr tiek rādīts ziņojums Phone Off Hook (Tālrunim nocelta klausule)**

**Risinājums** Tiek izmantots nepareiza veida tālruņa kabelis. Lai pievienotu ierīci tālruņa līnijai, noteikti izmantojiet ierīces HP All-in-One komplektācijā iekļauto tālruna kabeli. Plašāku informāciju skatiet sadaļā Pā[rbaude "Using Correct Type](#page-114-0) of Phone Cord with Fax" (pareizā tālruņ[a vada veida izmantošana ar faksa](#page-114-0) iekā[rtu\) ir nesekm](#page-114-0)īga.

**Risinājums** Iespējams, tiek lietots cits aprīkojums, kas kopā ar ierīci HP All-in-One pieslēgts vienai tālruņa līnijai. Pārliecinieties, vai netiek lietoti papildu tālruņi (tālruņi, kas nav savienoti ar ierīci HP All-in-One, taču izmanto to pašu tālruņa līniju) vai cits aprīkojums, vai arī tālruņiem nav nocelta klausule. Piemēram, nevarat izmantot ierīci HP All-in-One faksu nosūtīšanai, ja papildu tālruņa

aparātam ir nocelta klausule vai tiek izmantots datora modems ar nolūku nosūtīt e-pasta ziņojumu vai piekļūt internetam.

#### **Ierīcei HP All-in-One ir problēmas, sūtot un saņemot faksus**

**Risinājums** Pārbaudiet, vai ierīce HP All-in-One ir ieslēgta. Apskatiet ierīces HP All-in-One displeju. Ja displejs ir tukšs un indikators **On (Ieslēgts)** nedeg, ierīce HP All-in-One ir izslēgta. Pārliecinieties, vai strāvas kabelis ir stingri savienots ar ierīci HP All-in-One un ievietots strāvas kontaktligzdā. Nospiediet pogu **On (Ieslēgts)**, lai ieslēgtu ierīci HP All-in-One.

Kad HP All-in-One ir ieslēgts, HP iesaka uzgaidīt piecas minūtes pirms faksa ziņojuma sūtīšanas vai saņemšanas. HP All-in-One nevar nosūtīt vai saņem faksa ziņojumus darbības uzsākšanas laikā tūlīt pēc ieslēgšanas.

#### **Risinājums**

#### **HP All-in-One nevar saņemt faksa ziņojumus, bet var tos nosūtīt**

#### **Risinājums**

- Ja jneizmantojat dažādu zvanu signālu pakalpojumus, pārliecinieties, vai ierīces HP All-in-One funkcijai **Distinctive Ring (Balss/faksa zvanu izšķiršana)** ir iestatīta vērtība **All Rings (Visi zvani)**. Informāciju skatiet sadaļā Atbildes zvana signāla mainīšana, lai izšķ[irtu balss/faksa zvanus](#page-44-0).
- Ja funkcijai **Auto Answer (Automātiskā atbilde)** ir iestatīta vērtība **Off (Izslēgts)**, faksus nāksies saņemt manuāli; pretējā gadījumā ierīce HP All-in-One nesaņems faksa ziņojumus. Informāciju par faksa ziņojumu manuālu saņemšanu skatiet sadaļā [Faksa manu](#page-64-0)ālā saņemšana.
- Ja numuram, ko izmantojat faksa zvanu saņemšanai, ir uzstādīts arī balss zvana pakalpojums, faksa ziņojumus nāksies saņemt manuāli, nevis automātiski. Tas nozīmē, ka jums jābūt gatavam personīgi atbildēt uz ienākošajiem faksa zvaniem. Informāciju par ierīces HP All-in-One iestatīšanu, ja izmantojat balss pasta pakalpojumu, skatiet sadaļā [Faksa](#page-36-0) [iestat](#page-36-0)īšana. Informāciju par faksa ziņojumu manuālu saņemšanu skatiet sadaļā [Faksa manu](#page-64-0)ālā saņemšana.
- Ja kopā ar ierīci HP All-in-One vienu tālruņa līniju izmanto iezvanes modems, datora modema programmatūra nedrīkst būt iestatīta automātiskai faksa ziņojumu saņemšanai. Šajā gadījumā modemi pirmie pieslēdzas tālruņa līnijai, lai saņemtu visus ienākošos faksa ziņojumus, tāpēc HP All-in-One nesaņem ienākošos faksa zvanus.
- Ja ierīce HP All-in-One izmanto vienu tālruna līniju kopā ar automātisko atbildētāju, var rasties viena no šādām problēmām:
	- Izejošais ziņojums var būt pārāk garš vai skaļš, un tas neļauj ierīcei HP All-in-One atpazīt faksa tonālos signālus, tāpēc nosūtošais faksa aparāts, iespējams, paspēj atvienoties.
	- Automātiskajam atbildētājam nav pietiekami ilgs klusuma brīdis pēc izejošā ziņojuma, un tas neļauj ierīcei HP All-in-One noteikt faksa toņus. Šī problēma visbiežāk rodas ar ciparu automātiskajiem atbildētājiem.

Atrisināt problēmas var palīdzēt šādas darbības:

- Pārliecinieties, vai ierīce HP All-in-One ir iestatīta automātiskai faksa saņemšanai. Informāciju par ierīces HP All-in-One iestatīšanu automātiskai faksa ziņojumu saņemšanai skatiet sadaļā [Atbildes rež](#page-43-0)īma [iestat](#page-43-0)īšana.
- Iestatījumam **Rings to Answer (Zvana signālu skaits līdz atbildei)** jābūt norādītam lielākam zvana signālu skaitam nekā automātiskajā atbildētājā. Plašāku informāciju skatiet sadaļā [Pirms atbildes sa](#page-44-0)ņemamo zvana signā[lu skaita iestat](#page-44-0)īšana.
- Atvienojiet automātisko atbildētāju un mēģiniet saņemt faksa ziņojumu. Ja bez automātiskā atbildētāja faksa ziņojumu var saņemt, iespējams, problēmas cēlonis ir automātiskais atbildētājs.
- Atkal pieslēdziet automātisko atbildētāju un ierakstiet izejošo ziņu. Šīs ziņas ilgumam jābūt aptuveni 10 sekundes. Ziņas ieraksta laikā runājiet lēni un ne pārāk skaļi. Ziņas beigās atstājiet vismaz 5 sekundes ilgu klusēšanas laiku. Klusēšana slaikā nedrīkst būt fona trokšņu. Mēģiniet vēlreiz saņemt faksa ziņojumu.

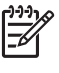

**Piezīme.** Daži digitālie automātiskie atbildētāji var nesaglabāt ierakstīto klusumu izejošā ziņojuma beigās. Pārbaudei atskaņojiet izejošo ziņojumu.

- Ja HP All-in-One lieto vienu tālruņa līniju kopā ar cita veida tālruņa ierīcēm, piemēram, automātisko atbildētājs, datora modemu vai komutatora bloku ar daudziem portiem, faksa signāla līmenis var būt samazināts. Signāla līmenis var tikt samazināts, ja izmantojat sadalītāju vai tālruņa kabeļu pagarinātājus. Pazemināts faksa signāla līmenis var radīt problēmas, saņemot faksu. Lai noskaidrotu, vai problēmu rada citas ierīces, atvienojiet no telefona līnijas visu, izņemot HP All-in-One, pēc tam mēģiniet saņemt faksu. Ja jūs varat veiksmīgi saņemt faksus bez citām ierīcēm, kāda no tām, iespējams, rada problēmas; mēģiniet pievienot tās atpakaļ pa vienai un katru reizi mēģiniet saņemt faksu, kamēr identificējat ierīci, kura rada problēmas.
- Ja faksa tālruņa numuram ir īpaša zvanu shēma (izmantojot dažādu zvanu signālu pakalpojumus, ko piedāvā tālruņa pakalpojumu sniedzējs), pārliecinieties, vai ierīces HP All-in-One funkcijai **Distinctive Ring (Balss/ faksa zvanu izšķiršana)** ir atbilstošs iestatījums. Plašāku informāciju skatiet sadaļā Atbildes zvana signāla mainīšana, lai izšķ[irtu balss/faksa zvanus.](#page-44-0)

### <span id="page-120-0"></span>**HP All-in-One nevar nosūtīt faksus, bet var tos saņemt**

#### **Risinājums**

- lespējams, HP All-in-One veic numura izsaukšanu pārāk ātri vai lēni. Iespējams, numura sastādīšanas secībā jāievieto dažas pauzes. Ja, piemēram, pirms numura izsaukšanas jāpiekļūst ārējai līnijai, aiz piekļuves numura ievietojiet pauzi. Ja numurs ir 95555555, un cipars 9 ir izeja uz ārējo līniju, pauzes būtu jāievieto šādi: 9-555-5555. Lai ievadāmajam numuram pievienotu pauzi, nospiediet **Redial/Pause (Atkārtot izsaukumu/pauze):** vai vairākkārt nospiediet pogu **Space (#)**, līdz displejā tiek parādīta svītra (**-**). Varat arī nosūtīt faksa ziņojumu, izmantojot pārraudzītu numura izsaukšanu. Tas dod iespēju numura izsaukšanas laikā dzirdēt tālruņa līniju. Varat noteikt izsaukšanas ātrumu un atbildēt uz izsaukšanas laikā saņemtajām norādēm. Plašāku informāciju skatiet sadaļā Faksa sūtī[šana, izmantojot kontrol](#page-63-0)ēto zvanu.
- Numurs, kuru jūs norādījāt, nosūtot faksa ziņojumu, nav pareizā formātā vai saņēmēja faksa iekārtā ir radušās problēmas. Lai pārbaudītu, mēģiniet piezvanīt uz faksa numuru no tālruņa, un klausieties, vai ir dzirdami faksa tonālie signāli. Ja šie signāli nav dzirdami, iespējams, ka saņēmēja faksa iekārta nav ieslēgta, nav pievienota strāvas barošanai vai saņēmēja tālruņa līnijas darbību traucē balss pasta pakalpojums. Jūs varat lūgt, lai adresāts pārbauda, vai viņa faksa aparātam nav bojājumu.

# **Faksa signāli tiek ierakstīti automātiskajā atbildētājā**

#### **Risinājums**

- lerīcei HP All-in-One jābūt iestatītai automātiskai faksu saņemšanai un jābūt norādītai pareizai iestatījuma **Rings to Answer (Zvana signālu skaits līdz atbildei)** vērtībai. Zvana signālu skaitam, pēc kura atbild HP All-in-One, jābūt lielākam nekā zvana signālu skaitam, pēc kura atbild automātiskais atbildētājs. Ja automātiskais atbildētājs un ierīce HP All-in-One ir iestatīti atbildei uz tādu pašu zvana signālu skaitu, uz izsaukumu atbildēs abas ierīces, un faksa tonālie signāli tiks ierakstīti automātiskajā atbildētājā.
- Iestatiet, lai automātiskais atbildētājs atbild pēc dažiem zvana signāliem, bet ierīce HP All-in-One — pēc lielākā iespējamā zvana signālu skaita. (Maksimālais zvana signālu skaits ir atkarīgs no valsts/reģiona.) Izmantojot šādus iestatījumus, automātiskais atbildētājs atbildēs uz zvanu, un ierīce HP All-in-One uzraudzīs līniju. Ja ierīce HP All-in-One atpazīst faksa toņus, HP All-in-One pieņem faksu. Balss zvana gadījumā automātiskais atbildētājs ieraksta ienākošo ziņojumu. Plašāku informāciju skatiet sadaļā [Pirms](#page-44-0) atbildes saņ[emamo zvana sign](#page-44-0)ālu skaita iestatīšana.

# **Telefona vads, ko saņēmu kopā ar HP All-in-One nav pietiekami garš**

**Risinājums** Ja ierīces HP All-in-One komplektācijā iekļautais tālruņa kabelis nav pietiekami garš, var izmantot uzmavu. To var iegādāties elektropreču veikalā, kur piedāvā tālruņu piederumus. Būs nepieciešams vēl viens tālruņa kabelis tas var būt standarta tālruņa vads, kas pieejams mājās vai birojā.

# **Lai pagarinātu telefona vadu**

- 1. Izmantojot HP All-in-One komplektācijā iekļauto tālruņa kabeli, pievienojiet vienu tā galu pie uzmavas, pēc tam ierīces HP All-in-One aizmugurē pievienojiet otru galu pie porta, kas atzīmēts kā 1-LINE.
- 2. Pievienojiet citu telefona vadu pie brīva porta uz uzmavas un pie telefona sienas kontakta, kā tas parādīts turpinājumā.

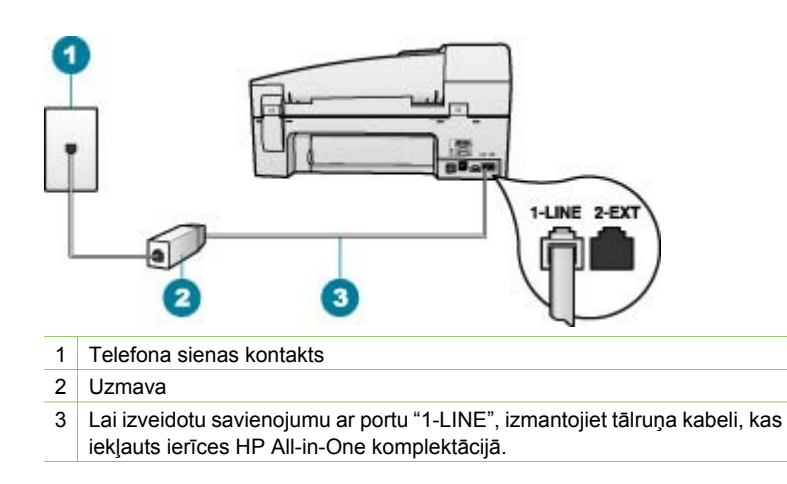

# **Darbību traucējummeklēšana**

Šajā sadaļā sniegta informācija par traucējummeklēšanu saistībā ar papīru un drukas kasetni.

Problēmu novēršanas sadaļa, kas ietverta elektroniskajā palīdzībā, satur precīzāku informāciju par dažām izplatītākajām problēmām, kas rodas darbā ar ierīci HP All-in-One. Plašāku informāciju skatiet sadaļā Elektroniskās palīdzī[bas lietošana.](#page-16-0)

Ja jums ir interneta pieslēgums, palīdzību varat saņemt arī HP vietnē [www.hp.com/](http://h20180.www2.hp.com/apps/Nav?h_pagetype=prodhomes&h_lang=lv&h_cc=all&h_product=hpofficeje1120058&h_page=hpcom) [support](http://h20180.www2.hp.com/apps/Nav?h_pagetype=prodhomes&h_lang=lv&h_cc=all&h_product=hpofficeje1120058&h_page=hpcom). Šajā mājas lapā ir arī sniegtas atbildes uz visbiežāk uzdotiem jautājumiem.

# **Papīra traucējummeklēšana**

Lai izvairītos no papīra iestrēgšanas, izmantojiet tikai tos papīra veidus, kas ir ieteikti darbam ar ierīci HP All-in-One. Ieteicamos papīra veidus varat apskatīt, apmeklējot [www.hp.com/support](http://h20180.www2.hp.com/apps/Nav?h_pagetype=prodhomes&h_lang=lv&h_cc=all&h_product=hpofficeje1120058&h_page=hpcom).

Padevē neievietojiet negludu vai saburzītu papīru vai papīru ar saliektām vai ieplēstām malām.

Ja papīrs iestrēgst jūsu ierīcē, lai novērstu papīra iestrēgumu, ievērojiet šādus norādījumus.

### **Iestrēguša papīra izņemšana**

Ja papīrs tika ievietots ievades teknē, iespējams, iestrēgušais papīrs jāizņem pa aizmugurējām durtiņām.

Papīrs var iestrēgt arī automātiskajā dokumentu padevē. Papīra iestrēgšanu automātiskajā dokumentu padevē var izraisīt parasta rīcība:

- Dokumentu padeves teknē ievietojot pārāk daudz papīra. Dokumentu padeves teknē var ievietot ne vairāk kā 35 loksnes parastā papīra.
- Ierīcē HP All-in-One lietojot pārāk biezu vai plānu papīru.
- Mēģinot dokumentu padeves teknē ievietot papīru brīdī, kad HP All-in-One veic lapu padevi.

# **Lai izņemtu iestrēgušu papīru pa aizmugurējām durtiņām**

1. Iespiediet izcilni pa kreisi no aizmugurējām durtiņām, lai tās atbrīvotu. Izņemiet durtiņas, velkot tās virzienā prom no ierīces HP All-in-One.

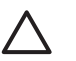

**Uzmanību** Mēģinot izņemt iestrēgušu papīru no HP All-in-One priekšpuses, var sabojāt drukas mehānismu. Iestrēgušam papīram piekļūstiet un to izņemiet, izmantojot aizgmugurējās durtiņas.

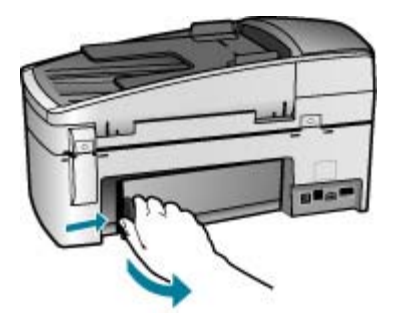

- 2. Uzmanīgi izvelciet papīru no veltnīšiem.
	-

**Uzmanību** Ja, izņemot papīru no veltnīšiem, to saplēšat, pārbaudiet veltnīšus un riteņus un izņemiet saplēstos papīra gabaliņus no ierīces. Ja no ierīces HP All-in-One neizņem visu papīru, tas parasti izraisa atkārtotu papīra iestrēgšanu.

- 3. Ielieciet aizmugurējās durtiņas atpakaļ. Uzmanīgi virziet durtiņas uz priekšu, līdz tās nofiksējas vietā.
- 4. Nospiediet **OK (Labi)**, lai turpinātu pašreizējo darbu.

# **Lai izņemtu automātiskajā dokumentu padevē iestrēgušu papīru**

1. Paceliet automātiskās dokumentu padeves vāku.

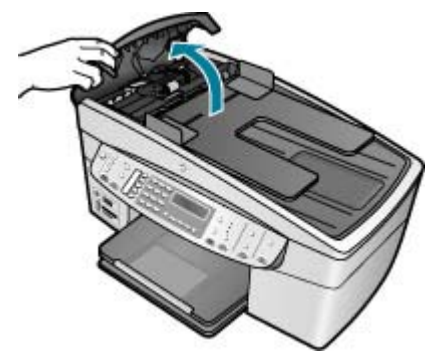

2. Uzmanīgi izvelciet papīru no veltnīšiem.

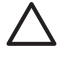

**Uzmanību** Ja, izņemot papīru no veltnīšiem, to saplēšat, pārbaudiet veltnīšus un riteņus un izņemiet saplēstos papīra gabaliņus no ierīces. Ja no ierīces HP All-in-One neizņem visu papīru, tas parasti izraisa atkārtotu papīra iestrēgšanu.

3. Ja nav redzams veltnīšos iestrēdzis papīrs, paceliet automātiskās dokumentu padeves mehānismu.

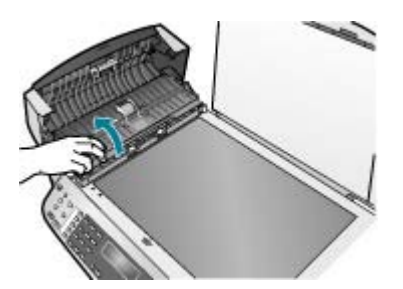

4. Pārbaudiet, vai automātiskās dokumentu padeves mehānismā nav iestrēdzis papīrs.

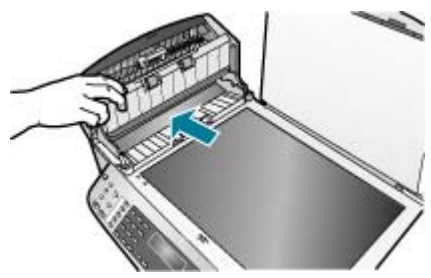

5. Nolaidiet automātiskās dokumentu padeves mehānismu un tad aizveriet automātiskās dokumentu padeves vāku.

# **Automātiskā dokumentu padeve padod pārāk daudz vai nevienu lapu**

**Iemesls** Iespējams, jātīra automātiskajā dokumenta padevē esošā starplika vai veltnīši. Pēc intensīvas lietošanas vai arī kopējot ar roku rakstītus oriģinālus vai

oriģinālus, kuros nav taupīta tinte, uz rullīšiem un starplikas var uzkrāties zīmuļu grafīts, vasks un tinte.

- Ja automātiskā dokumentu padeve vispār nepadod lapas, jātīra automātiskās dokumentu padeves iekšpusē esošie veltnīši.
- Ja automātiskā dokumentu padeve atsevišķu lapu vietā padod vairākas lapas, jātīra automātiskās dokumentu padeves iekšpusē esošā starplika.

**Risinājums** Dokumentu padevē ievietojiet vienu vai divas nelietotas pilna formāta papīra loksnes un nospiediet **Start Copy Black (Sākt melnbaltu kopēšanu)**. Kad parasts papīrs tiek padots caur automātisko papīra padevi, tas noņem un uzkrāj uz velntīšiem un starplikas esošos atlikumus.

**Padoms** Ja automātiskā dokumentu padeve nepadod parasto papīru,

mēģiniet notīrīt priekšējo rulli. Noslaukiet rulli ar mīkstu drānu bez plūksnām, kas samitrināta destilētā ūdenī.

Ja problēmu novērst neizdodas vai automātiskā dokumentu padeve nepadod parastu papīru, veltnīšus un starpliku var notīrīt manuāli.

# **Lai notīrītu veltnīšus un starpliku**

- 1. Izņemiet visus oriģinālus no dokumentu padeves teknes.
- 2. Paceliet automātiskās dokumentu padeves vāku (1). Tas ļauj viegli piekļūt veltņiem (3) un starplikai (4), kā parādīts tālāk.

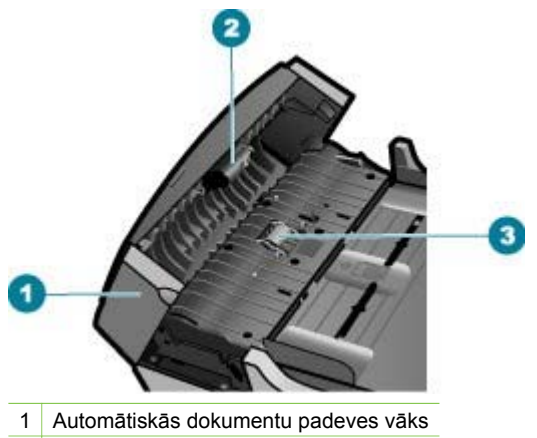

- 2 Veltnīši
- 3 Starplika
- 3. Samitriniet tīru drānu bez plūksnām destilētā ūdenī un pēc tam izspiediet no tās lieko šķidrumu.
- 4. Lietojiet mitro drānu, lai no veltnīšiem un starplikas noslaucītu nosēdumus.

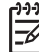

**Piezīme.** Ja nosēdumus nevar notīrīt ar destilētu ūdeni, mēģiniet lietot izopropilspirtu.

5. Aizveriet automātiskās dokumentu padeves vāku.

# **Drukas kasetnes traucējummeklēšana**

Ja rodas izdrukas problēmas, iespējams, ir problēmas ar kādu no drukas kasetnēm.

### **Lai novērstu problēmas ar drukas kasetnēm**

1. Izņemiet melno drukas kasetni no slota pa labi. Neaizskariet tintes sprauslas un vara krāsas kontaktus. Pārbaudiet, vai nav bojātas tintes sprauslas vai vara krāsas kontakti.

Plastmasas lentei ir jābūt noņemtai. Ja tā joprojām pārklāj tintes sprauslas, uzmanīgi noņemiet plastmasas lenti, velkot aiz sarkanīgās mēlītes.

2. Ievietojiet drukas kasetnes atpakaļ, iebīdot tās slotos. Pēc tam virziet drukas kasetni uz priekšu, līdz tā nofiksējas ligzdā.

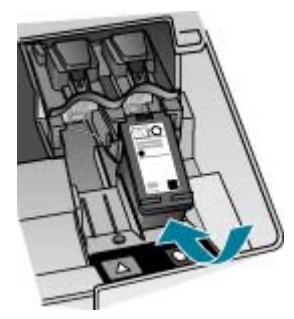

- 3. Atkārtojiet 1. un 2. darbību ar trīskrāsu drukas kasetni, kas atrodas pa kreisi.
- 4. Ja problēma netiek novērsta, izdrukājiet iekšējās pārbaudes atskaiti, lai noteiktu, vai problēmas iemesls ir drukas kasetnes. Šī atskaite sniedz lietderīgu informāciju par drukas kasetnēm, arī statusa informāciju.
- 5. Ja iekšējās pārbaudes atskaite norāda uz problēmu, iztīriet drukas kasetnes.
- 6. Ja problēma netiek novērsta, notīriet drukas kasetņu vara krāsas kontaktus.
- 7. Ja vēl aizvien pastāv problēmas ar drukāšanu, nosakiet, kura kasetne rada problēmas, un nomainiet to.

Plašāku informāciju skatiet:

- [Drukas kaset](#page-89-0)ņu nomaiņa
- Iekšējās pā[rbaudes atskaites druk](#page-88-0)āšana
- [Drukas kaset](#page-93-0)ņu tīrīšana
- [Drukas kasetnes kontaktu t](#page-94-0)īrīšana

11. nodaļa

# **12 Materiālu pasūtīšana**

HP produktus, piemēram, ieteicamo veidu papīru un drukas kasetnes, varat pasūtīt HP Web vietā.

- Papīra vai citu materiālu pasūtīšana
- Drukas kasetņu pasūtīšana
- [Piederumu pas](#page-128-0)ūtīšana
- [Citu izejmateri](#page-128-0)ālu pasūtīšana

# **Papīra vai citu materiālu pasūtīšana**

Lai pasūtītu HP papīru un citus materiālus, piemēram HP Premium fotopapīru vai HP All-in-One papīru, dodieties uz [www.hp.com/learn/suresupply.](http://www.hp.com/learn/suresupply) Ja tiek parādīts atbilstošs uzaicinājums, izvēlieties savu valsti/reģionu, izpildiet norādījumus, lai izvēlētos vajadzīgo produktu, un pēc tam lapā noklikšķiniet uz kādas no iepirkšanās saitēm.

# **Drukas kasetņu pasūtīšana**

Drukas kasetņu numurus skatiet uz šīs rokasgrāmatas aizmugurējā vāka. Lai atrastu visu drukas kasetņu pasūtījumu numurus, varat izmantot ierīces HP All-in-One komplektācijā iekļauto programmatūru. Drukas kasetnes var pasūtīt HP Web vietā. Turklāt varat sazināties ar vietējo HP izplatītāju, lai uzzinātu pareizo drukas kasetņu pasūtījuma numuru šai ierīcei, kā arī iegādātos drukas kasetnes.

Lai pasūtītu HP papīru un citus piederumus, dodieties uz [www.hp.com/learn/](http://www.hp.com/learn/suresupply) [suresupply.](http://www.hp.com/learn/suresupply) Ja tiek parādīts atbilstošs uzaicinājums, izvēlieties savu valsti/reģionu, izpildiet norādījumus, lai izvēlētos vajadzīgo produktu, un pēc tam lapā noklikšķiniet uz kādas no iepirkšanās saitēm.

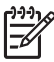

**Piezīme.** Drukas kasetņu pasūtīšana internetā netiek veikta visās valstīs/ reģionos. Ja tā nav atbalstīta jūsu valstī/reģionā, sazinieties ar vietējo HP izplatītāju, lai saņemtu informāciju par drukas kasetņu iegādi.

# **Lai pasūtītu drukas kasetnes, izmantojot programmatūru HP Photosmart**

1. Programmā **HP Solution Center (HP Kompetences centrs)** noklikšķiniet uz **Settings (Iestatījumi)**, norādiet uz **Print Settings (Drukas iestatījumi)** un pēc tam noklikšķiniet uz **Printer Toolbox (Printera rīku lodziņš)**.

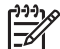

- **Piezīme.** Logu **Printer Toolbox (Printera rīki)** var atvērt arī no dialoglodziņa **Print Properties (Drukas rekvizīti)**. Dialoglodziņā **Print Properties (Drukas rekvizīti)** noklikšķiniet uz cilnes **Services (Pakalpojumi)** un pēc tam noklikšķiniet uz **Service this device (Veikt šīs ierīces apkalpošanu)**.
- 2. Noklikšķiniet uz cilnes **Estimated Ink Levels (Aptuvenais tintes līmenis)**.
- 3. Noklikšķiniet uz **Print Cartridge Ordering Information (Drukas kasetņu pasūtīšanas informācija)**.

Tiek parādīti drukas kasetņu pasūtīšanas numuri.

<span id="page-128-0"></span>4. Click **Order Online (Pasūtīt tiešsaistē)**.

HP nosūta detalizētu printera informāciju, ieskaitot modeļa numuru, sērijas numuru un tintes daudzuma līmeni, autorizētam tiešsaistes izplatītājam. Tiek veikta automātiska vajadzīgo materiālu atlase; varat mainīt daudzumu, pievienot vai noņemt pirkumus un pēc tam veikt pasūtījumu.

# **Lai uzzinātu pasūtīšanas numuru, izmantojot programmatūru HP Photosmart Mac**

- 1. HP Photosmart Studio uzdevumjoslā noklikšķiniet uz **Devices** (Ierīces). Tiek atvērts logs **HP Device Manager** (HP ierīču pārvaldnieks).
- 2. Uznirstošajā izvēlnē **Devices (Ierīces)** jābūt atlasītai ierīcei HP All-in-One.
- 3. Uznirstošajā izvēlnē **Information and Settings (Informācija un iestatījumi)** izvēlieties **Maintain Printer (Apkopt printeri)**. Tiek atvērts logs **Select Printer (Printera izvēle)**.
- 4. Ja tiek atvērts dialoglodziņš **Select Printer (Printera izvēle)**, izvēlieties ierīci HP All-in-One un pēc tam noklikšķiniet uz **Launch Utility (Palaist utilītu)**. Tiek atvērts logs **HP Printer Utility (HP printera utilīta)**.
- 5. Sarakstā **Configuration Settings (Konfigurācijas iestatījumi)** noklikšķiniet **Supply Info (Informācija par rezerves daļām)**. Tiek parādīti drukas kasetņu pasūtīšanas numuri.
- 6. Ja vēlaties pasūtīt drukas kasetnes, sadaļā **Configuration Settings (Konfigurācijas iestatījumi)** noklikšķiniet uz **Supplies Status (Rezerves daļu status)** un pēc tam noklikšķiniet uz **Order HP Supplies (Pasūtīt HP rezerves daļas)**.

# **Piederumu pasūtīšana**

Lai pasūtītu ierīces HP All-in-One piederumus, dodieties uz [www.hp.com/learn/](http://www.hp.com/learn/suresupply) [suresupply.](http://www.hp.com/learn/suresupply) Ja tas tiek pieprasīts, izvēlieties savu valsti/reģionu, izpildiet norādījumus, lai izvēlētos vajadzīgo izstrādājumu, un pēc tam lapā noklikšķiniet uz kādas no iepirkšanās saitēm. Atkarībā no valsts/reģiona ierīcei HP All-in-One var būt piemēroti šādi piederumi.

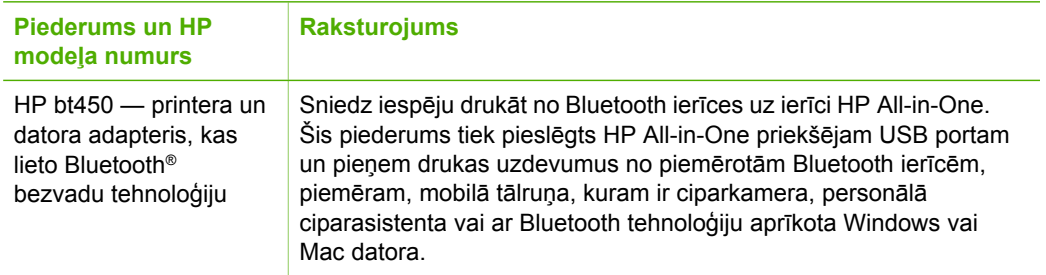

# **Citu izejmateriālu pasūtīšana**

Lai pasūtītu citus materiālus, piemēram, HP All-in-One programmatūru, papildu Lietotāja rokasgrāmatas eksemplāru, Uzstādīšanas rokasgrāmatu vai citus komponentus, kuru nomaiņu var veikt pats klients, zvaniet uz jūsu valstij/reģionam atbilstošo tālruņa numuru:

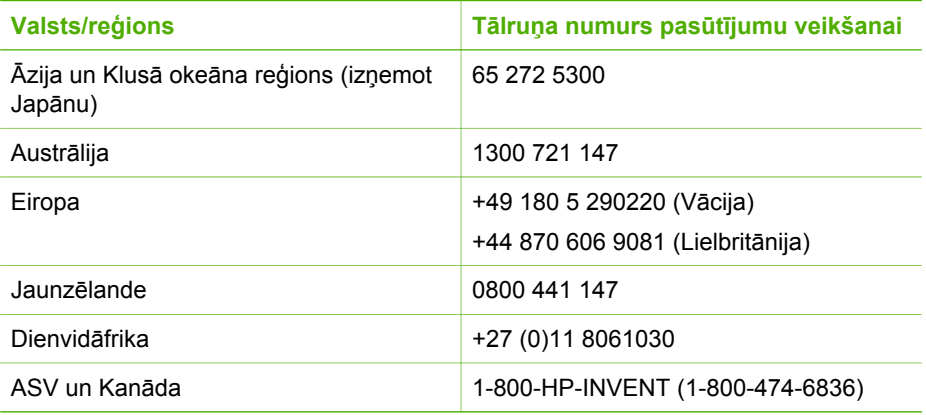

Lai pasūtītu materiālus citās valstīs/reģionos, kas nav norādīti tabulā, dodieties uz [www.hp.com/support](http://h20180.www2.hp.com/apps/Nav?h_pagetype=prodhomes&h_lang=lv&h_cc=all&h_product=hpofficeje1120058&h_page=hpcom). Lai uzzinātu, kā saņemt tehnisko atbalstu, izvēlieties savu valsti/ reģionu (ja tiek pieprasīts) un pēc tam noklikšķiniet uz **Contact HP (Sazināties ar HP)**. 12. nodaļa

# **13 HP garantija un tehniskais atbalsts**

Šajā nodaļā sniegta informācija par garantiju un tehniskā atbalsta saņemšanu internetā, seriālā numura un pakalpojuma ID atrašanu, sazināšanos ar HP klientu atbalsta dienestu un ierīces HP All-in-One sagatavošanu pārvadāšanai.

Ja neatrodat vajadzīgo informāciju izdrukātajos vai elektroniskajos materiālos, kas iekļauti produkta komplektācijā, varat sazināties ar vienu no HP tehniskā atbalsta dienestiem, kas norādīti nākamajā sadaļā. Daži no tehniskās apkalpošanas atbalsta pakalpojumiem pieejami tikai ASV un Kanādā, bet citi ir pieejami daudzās pasaules valstīs/reģionos. Ja jūsu valsts/reģiona atbalsta pakalpojumu numurs sarakstā nav minēts, sazinieties ar sev tuvāko pilnvaroto HP izplatītāju.

# **Garantija**

Lai saņemtu HP remonta pakalpojumus, klientam jāsazinās ar HP apkalpošanas biroju vai ar HP Klientu atbalsta centru, kas var veikt sākotnējo traucējummeklēšanu. Skatiet [Pirms](#page-133-0) sazināšanā[s ar HP klientu atbalsta dienestu,](#page-133-0) lai iepazītos ar darbībām, kuras vajadzētu veikt pirms zvanīt Klientu atbalsta dienestam.

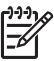

**Piezīme.** Šī informācija neattiecas uz klientiem Japānā. Informāciju par servisa iespējām Japānā skatiet HP ātrās apmaiņ[as pakalpojums \(Jap](#page-136-0)āna).

# **Garantijas jauninājumi**

Atkarībā no valsts/reģiona HP par papildu samaksu var piedāvāt garantijas jaunināšanas iespēju, kas pagarina vai uzlabo produkta standarta garantiju. Pieejamās izvēles var ietvert prioritāru atbalstu pa tālruni, atpakaļ nosūtīšanas pakalpojumu vai maiņu nākamajā darba dienā. Parasti pakalpojums stājas spēkā preces iegādes dienā, un tas jāiegādājas noteiktā laikā pēc preces iegādes.

Plašāku informāciju skatiet:

- ja atrodaties ASV, zvaniet 18662341377, lai runātu ar HP konsultantu;
- Ārpus ASV zvaniet vietējam HP klientu atbalsta birojam. Skatiet [Atbalsts pa t](#page-134-0)ālruni citviet [pasaul](#page-134-0)ē, lai iegūtu starptautiskos Patērētāju Atbalsta numurus.
- Apmeklējiet HP Web vietu [www.hp.com/support.](http://h20180.www2.hp.com/apps/Nav?h_pagetype=prodhomes&h_lang=lv&h_cc=all&h_product=hpofficeje1120058&h_page=hpcom) Ja tiek parādīts atbilstošs uzaicinājums, izvēlieties savu valsti/reģionu un pēc tam atrodiet garantijas informāciju.

### **Garantijas informācija**

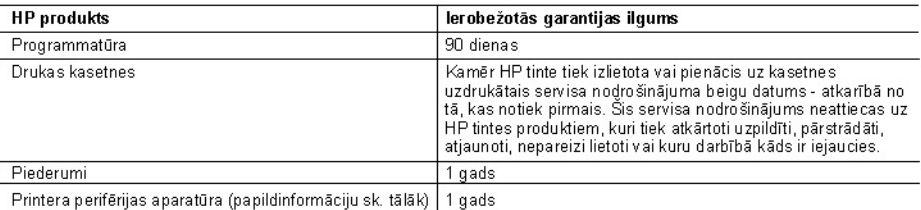

A. lerobežotās garantijas apjoms

- enoezowa yanamiae appone.<br>1. HewlettPackard (HP) lietotājam-klientam garantē, ka iepriekš minētajā periodā, sākot ar datumu, kad klients<br>iegādājies šo produktu, iepriekš norādītie HP produkti būs bez materiālu un apstrādes
- 2. Programmatūrai HP ierobežotā garantija attiecas tikai uz nespēju izpildīt programmēšanas instrukcijas. HP negarantē, ka jebkādu produktu darbība būs nepārtraukta un bez kļūdām.
- 3. HP ierobežotā garantija attiecas tikai uz tiem defektiem, kas radušies produkta normālas lietošanas rezultātā, un neietver nevienu citu problēmu, ieskaitot tās, kuru cēlonis ir:
	- a. nepareiza apkope vai modificēšana;
	- b. programmatūra, materiāli, detaļas un izejmateriāli, ko nepiegādā vai neatbalsta HP; vai<br>c. darbība, kas neatbilst produkta specifikācijā norādītajiem parametriem;
	-
	- d. nesankcionēta modificēšana vai nepareiza lietošana.
- 4. Tintes kasetņu, kas nav HP kasetnes, vai atkārtoti uzpildītu tintes kasetņu izmantošana HP printeru produktos neietekmē ne klientam paredzēto garantiju, ne arī ar klientu noslēgto HP atbalsta līgumu. Tomēr, ja printera kļūme vai bojājums ir izskaidrojams ar tādas tintes kasetnes izmantošanu, kas nav HP kasetne vai ir atkārtoti uzpildīta, HP ir tiesīga pieprasīt savu standarta maksu par patērēto laiku un materiāliem, apkalpojot printeri ar šādu kļūmi vai bojājumu.
- 5. Ja atbilstošā garantijas perioda laikā HP sanem pazinojumu par jebkura produkta defektu, uz kuru attiecas HP
- garantija, HP pēc savas izvēles vai nu salabos, vai aizstās šo produktu.<br>6. Ja HP nespēj salabot vai aizstāt bojāto produktu, uz kuru attiecas HP garantija, HP saprātīgā laika periodā pēc tam, kad tiks sanemts pazinojums par defektu, atmaksās produkta iegādes cenu.
- 7. HP nav jālabo, jāaizstāj vai jāveic atmaksa, kamēr klients bojāto produktu nav nogādājis atpakaļ HP.
- r. Tir nav jalabo, jaarsaaj var javele almaksa, kamer kiems bojalo produkta nav hoga ogis alpakat m.<br>8. Jebkurš aizstājējprodukts var būt jauns vai gandrīz jauns, ja tā funkcionalitāte ir vismaz tāda pati kā aizstājamajam produktam.
- 9. HP produktos var būt pārstrādātas detaļas, komponenti un materiāli, kuru veiktspēja ir tāda pati kā jauniem materiāliem.
- 10. HP pazinojums par ierobežoto garantiju ir spēkā visās valstīs, kur HP izplata šai garantijai pakļautos produktus. Līgumus par papildu garantijas pakalpojumiem, piemēram, servisu, izbraucot pie klienta, piedāvā visi autorizētie HP servisa centri tajās valstīs, kur šo produktu izplata HP vai autorizēts importētājs.
- B. Garantijas ierobežojumi
	- amijas lietuvarijum<br>CIKTĀL TO ATLAUJ VIETĒJĀ LIKUMDOŠANA, NE HP, NE TĀS TREŠĀS PUSES PIEGĀDĀTĀJI NEGARANTĒ<br>UN NEPIELAUJ NEKĀDA VEIDA NE TIEŠI, NE NETIEŠI NORĀDĪTAS GARANTIJAS VAI NOTEIKUMUS PAR<br>PIEMĒROTĪBU PĀRDOŠANAI, APMI
- C. Atbildības ierobežojumi
	- n...<br>1.⊺Šajā paziņojumā par garantiju norādītās kompensācijas ir klienta vienīgās un ekskluzīvās kompensācijas, ja tas nav pretrunā ar vietējo likumdošanu.
	- .<br>JA TAS NAV PRETRUNĀ AR VIETĒJO LIKUMDOŠANU, IZŅEMOT ŠAJĀ PAZIŅOJUMĀ PAR GARANTIJU ĪPAŠI<br>NORĀDĪTĀS SAISTĪBAS, HP VAI TĀS TREŠĀS PUSES PIEGĀDĀTĀJI NEKĀDĀ GADĪJUMĀ NAV ATBILDĪGI PAR TIEŠIEM, NETIEŠIEM, SPECIĀLIEM, NETĪŠIEM UN IZRIETOŠIEM KAITĒJUMIEM NEATKARĪGI NO TĀ, VAI TO NOSAKALĪGUMS, LIKUMĀ NOTEIKTIE ATLĪDZINĀMIE ZAUDĒJUMI VAI JEBKURŠ CITS JURIDISKS PIENĒMUMS, KĀ ARĪ PIENĒMUMI PAR ŠĀDU KAITĒJUMU IESPĒJAMĪBU.
- D. Vietējā likumdošana
	- 1. Šis paziņojums par garantiju klientam piešķir īpašas juridiskās tiesības. Klientam, iespējams, ir arī citas tiesības, kas dažādos ASV štatos, Kanādas provincēs un pasaules valstīs atšķiras.
	- 2. Šis paziņojums par garantiju ir jāuzskata par atbilstošu vietējās likumdošanas prasībām, ciktāl šis paziņojums par garantiju nav pretrunā ar vietējo likumdošanu. Saskanā ar vietējo likumdošanu noteiktas atrunas un ierobežojumi, kas minēti šajā paziņojumā par garantiju, var neattiekties uz klientu. Piemēram, dažos ASV štatos, kā arī citās teritorijās ärpus ASV (ieskaitot Kanādas provinces) var:
		- .<br>I nepieļaut šī paziņojuma par garantiju atrunu un ierobežojumu klienta likumā noteikto tiesību ierobežošanu i (piemēram, Lielbritānijā);
		- b. citādi ierobežot ražotāja kompetenci realizēt šādas atrunas un ierobežojumus; vai
		- c. piešķirt klientam papildu garantijas tiesības, norādīt to netiešo garantiju ilgumu, no kurām ražotājs nevar atteikties,
	- vai neatlaut netiešo garantiju ilguma ierobežojumus.<br>3. ŠĪ PAZIŅOJUMA PAR GARANTIJU NOTEIKUMI, JALIKUMDOŠANĀ NAV NOTEIKTS CITĀDI, NEIZSLĒDZ, NEIER OBEŽO UN NEPĀRVEIDO, KĀ ARĪ PAPILDIŅA OBLIGĀTĀS LIKUMĀ NOTEIKTĀS TIESĪBAS, KAS<br>PIEMĒROJAMAS HP PRODUKTU PĀRDOŠANAI ŠIEM KLIENTIEM.

#### Informācija par HP ierobežoto servisa nodrošinājumu

Godātais klientl

Pielikumā ir norādīti to HP uzņēmumu nosaukumi un adreses, kas sniedz HP ierobežoto servisa nodrošinājumu (ražotāja servisa nodrošinājumu) jūsu valstī.

Papildus ražotāja servisa nodrošinājumam likumdošanas aktos jums var būt paredzētas citas uz pirkuma līgumu balstītas pret pārdevēju izmantojamas tiesības, kas netiek ierobežotas ar šo ražotāja servisa nodrošinājumu. Latvia: Hewlett-Packard SIA, Palasta iela 7, Riga, LV-1050

# <span id="page-133-0"></span>**Atbalsta un citas informācijas saņemšana Internetā**

Lai iegūtu informāciju par atbalstu un garantiju, dodieties uz HP Web vietu [www.hp.com/support.](http://h20180.www2.hp.com/apps/Nav?h_pagetype=prodhomes&h_lang=lv&h_cc=all&h_product=hpofficeje1120058&h_page=hpcom) Lai uzzinātu, kā saņemt tehnisko atbalstu, izvēlieties savu valsti/reģionu (ja tiek pieprasīts) un pēc tam noklikšķiniet uz **Contact HP** (Sazināties ar HP).

Šajā Web vietā pieejams arī tehniskais atbalsts, draiveri, materiāli, informācija par pasūtīšanu un citas iespējas:

- Izmantojiet tehniskā atbalsta Web vietas.
- Sūtiet e-pasta ziņojumu uz HP, lai saņemtu atbildi uz jautājumu.
- Sazinieties ar HP tehniskajiem darbiniekiem, izmantojot tiešsaistes ziņapmaiņu.
- Pārbaudiet, vai ir pieejami programmatūras atjauninājumi.

Atbalsta opcijas un pieejamība ir atkarīga no produkta, valsts/reģiona un valodas.

# **Pirms sazināšanās ar HP klientu atbalsta dienestu**

Kopā ar ierīci HP All-in-One var tikt iekļautas citu izstrādātāju programmatūras. Ja rodas problēmas, lietojot kādu no šīm programmām, vislabāko tehnisko palīdzību saņemsit, piezvanot izstrādātāju speciālistiem.

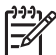

**Piezīme.** Šī informācija neattiecas uz klientiem Japānā. Informāciju par tehniskās apkalpošanas iespējām Japānā skatiet HP ātrās apmaiņ[as pakalpojums \(Jap](#page-136-0)āna).

#### Ja jums jāsazinās ar HP klientu atbalstu, pirms zvanīšanas veiciet tālāk norādītās darbības:

- 1. Pārliecinieties, vai:
	- a. ierīce HP All-in-One ir pievienota strāvas avotam un ieslēgta;
	- b. norādītās drukas kasetnes ir pareizi uzstādītas;
	- c. ieteicamā veida papīrs ir pareizi ievietots ievades teknē.
- 2. Restartējiet ierīci HP All-in-One:
	- a. izslēdziet ierīci HP All-in-One, nospiežot pogu **On (Ieslēgts)**;
	- b. atslēdziet ierīci no strāvas avota, atvienojot vadu ierīces HP All-in-One aizmugurē;
	- c. pievienojiet strāvas padeves kabeli ierīcei HP All-in-One;
	- d. ieslēdziet ierīci HP All-in-One, nospiežot pogu **On (Ieslēgts)**.
- 3. Lai iegūtu informāciju par atbalstu un garantiju, dodieties uz HP Web vietu [www.hp.com/](http://h20180.www2.hp.com/apps/Nav?h_pagetype=prodhomes&h_lang=lv&h_cc=all&h_product=hpofficeje1120058&h_page=hpcom) [support.](http://h20180.www2.hp.com/apps/Nav?h_pagetype=prodhomes&h_lang=lv&h_cc=all&h_product=hpofficeje1120058&h_page=hpcom) Lai uzzinātu, kā saņemt tehnisko atbalstu, izvēlieties savu valsti/reģionu (ja tiek pieprasīts) un pēc tam noklikšķiniet uz **Contact HP** (Sazināties ar HP). Apmeklējiet HP Web vietu, lai saņemtu atjauninātu informāciju vai problēmu novēršanas padomus par ierīci HP All-in-One.
- 4. Ja joprojām rodas problēmas un nepieciešams sazināties ar HP klientu tehniskā atbalsta pārstāvi, rīkojieties šādi:
	- a. noskaidrojiet ierīces spefifisko HP All-in-One nosaukumu, kas norādīts vadības panelī;
	- b. izdrukājiet iekšējās pārbaudes atskaiti;
	- c. izveidojiet krāsu kopiju, lai izmantotu to kā izdrukas paraugu;
	- d. sagatavojieties detalizēti aprakstīt radušos problēmu;
	- e. esiet gatavs nosaukt ierīces sērijas numuru un tehniskās apkalpošanas ID.
- 5. Zvaniet HP klientu atbalsta dienestam. Zvanīšanas brīdī esiet ierīces HP All-in-One tuvumā. Plašāku informāciju skatiet:
- lekšējās pā[rbaudes atskaites druk](#page-88-0)āšana
- Piekļuve ierīces sērijas numuram un tehniskās apkalpošanas ID

# **Piekļuve ierīces sērijas numuram un tehniskās apkalpošanas ID**

Svarīgai informācijai var piekļūt, izmantojot ierīces HP All-in-One izvēlni **Information Menu (Izvēlne Informācija)**.

<span id="page-134-0"></span>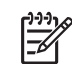

**Piezīme.** Ja HP All-in-One neieslēdzas, varat redzēt sērijas numuru uz uzlīmes ierīces aizmugurē. Sērijas numurs ir 10 zīmju kods, kas norādīts uzlīmes augšējā kreisajā stūrī.

#### **Lai piekļūtu sērijas numuram un tehniskās apkopes ID**

- 1. Nospiediet un turiet **OK (Labi)**. Turot nospiestu **OK (Labi)**, nospiediet **4**. Šādi tiek atvērta izvēlne **Information Menu (Izvēlne Informācija)**.
- 2. Spiediet , līdz tiek parādīts elements **Model Number (Modeļa numurs)**, un pēc tam nospiediet **OK (Labi)**. Tiks parādīts tehniskās apkopes ID. Norakstiet visu tehniskās apkopes ID.
- 3. Nospiediet **Cancel (Atcelt)** un pēc tam spiediet , līdz tiek parādīts elements **Serial Number (Sērijas numurs)**.
- 4. Nospiediet **OK (Labi)**. Tiks parādīts sērijas numurs. Norakstiet visu sērijas numuru.
- 5. Spiediet **Cancel (Atcelt)**, līdz izvēlne **Information Menu (Izvēlne Informācija)** tiek aizvērta.

# **Telefoniskais atbalsts Ziemeļamerikā garantijas laikā**

Piezvaniet uz **1-800-474-6836 (1-800-HP invent)**. ASV atbalstu pa tālruni sniedz gan angļu, gan spāņu valodā visu diennakti un katru dienu (pakalpojuma sniegšanas laiku var mainīt bez iepriekšēja brīdinājuma). Garantijas perioda laikā šis pakalpojums ir bezmaksas. Pēc garantijas laika beigām var tikt noteikta maksa.

# **Atbalsts pa tālruni citviet pasaulē**

Nākamais tālruņu saraksts ir spēkā esošs šo uzziņu izdošanas datumā. Lai saņemtu jaunāko HP tehniskā atbalsta dienesta tālruņu numuru sarakstu, apmeklējie[twww.hp.com/support](http://h20180.www2.hp.com/apps/Nav?h_pagetype=prodhomes&h_lang=lv&h_cc=all&h_product=hpofficeje1120058&h_page=hpcom) un izvēlieties jūsu valsti/reģionu vai valodu.

Garantijas laikā šis tehniskā atbalsta pakalpojums ir bezmaksas, taču ir jāmaksā kā par standarta tālsarunu. Atsevišķos gadījumos var būt spēkā papildu samaksa.

Lai saņemtu informāciju par atbalstu pa tālruni Eiropā, noskaidrojot jūsu valstī/reģionā pieejamās iespējas, apmeklējot [www.hp.com/support.](http://h20180.www2.hp.com/apps/Nav?h_pagetype=prodhomes&h_lang=lv&h_cc=all&h_product=hpofficeje1120058&h_page=hpcom)

Jūs varat jautāt arī savam izplatītājam jeb zvanīt HP uz šajā rokasgrāmatā norādīto tālruņa numuru.

Pastāvīgi cenšoties uzlabot savu tālruņa atbalsta pakalpojuma kvalitāti, iesakām apmeklēt mūsu mājas lapu regulāri, lai uzzinātu jaunu informāciju par tehniskās apkopes iespējām un piegādi.

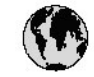

# www.hp.com/support

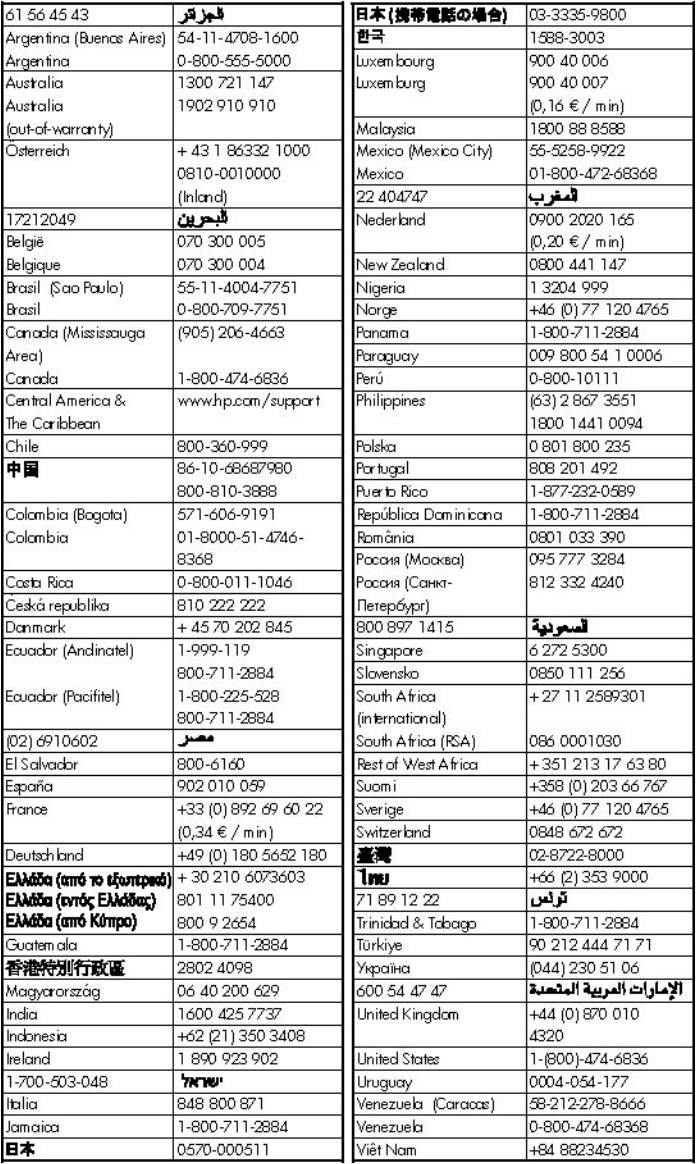

# <span id="page-136-0"></span>**HP ātrās apmaiņas pakalpojums (Japāna)**

製品に問題がある場合は以下に記載されている電話番号に連絡してください。製品が故 障している、または欠陥があると判断された場合、HP Quick Exchange Serviceがこの製 品を正常品と交換し、故障した製品を回収します。保証期間中は、修理代と配送料は無 料です。また、お住まいの地域にもよりますが、プリンタを次の日までに交換すること も可能です。

雷話番号: 0570-000511 (自動応答) :03-3335-9800 (自動応答システムが使用できない場合) サポート時間: 平日の午前9:00 から午後5:00 まで 土日の午前10:00 から午後5:00 まで。 祝祭日および1月1日から3日は除きます。

サービスの条件

- サポートの提供は、カスタマケアセンターを通してのみ行われます。
- カスタマケアセンターがプリンタの不具合と判断した場合に、サービスを受ける ことができます。 ご注意: ユーザの扱いが不適切であったために故障した場合は、保証期間中であって も修理は有料となります。詳細については保証書を参照してください。

その他の制限

- 運送の時間はお住まいの地域によって異なります。 詳しくは、カスタマケアター に連絡してご確認ください。
- 出荷配送は、当社指定の配送業者が行います。
- 配送は交通事情などの諸事情によって、遅れる場合があります。
- このサービスは、将来予告なしに変更することがあります。

Norādījumus par iekārtas iepakošanu pirms apmaiņas skatiet Ierī[ces HP All-in-One iepakošana](#page-139-0).

# **Call HP Korea customer support**

HP 한국 고객 지위 문의

고객 지원 센터 대표 전화

1588-3003

제품가격 및 구입처 정보 문의 전화

 $080 - 703 - 0700$ 

\* 전화 상담 가능 시간 : 평일 09:00~18:00 토요일 9:00~13:00 (일요일.공휴일 제외)

# **Ierīces HP All-in-One sagatavošana nosūtīšanai**

Ja sazināties ar HP klientu atbalsta dienestu vai veikalu, kurā produktu iegādājāties, un saņemat norādījumu nosūtīt ierīci HP All-in-One uz apkopi, noteikti jānoņem un jāsaglabā šādi ierīces komponenti:

- Drukas kasetnes
- Vadības paneļa priekšējā plāksne
- Strāvas kabelis, USB kabelis un citi kabeļi, kas pievienoti ierīcei HP All-in-One
- Viss ievades teknē ievietotais papīrs
- Izņemiet ierīcē HP All-in-One ievietotos oriģinālus.
- Lai izņemtu drukas kasetnes pirms nosūtīšanas
- Noņ[emiet vad](#page-138-0)ības paneļa priekšējo plāksni

#### **Lai izņemtu drukas kasetnes pirms nosūtīšanas**

Pirms atgriežat ierīci HP All-in-One, pārliecinieties, vai esat izņēmis savas drukas kasetnes.

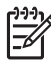

**Piezīme.** Šī informācija neattiecas uz klientiem Japānā. Informāciju par tehniskās apkalpošanas iespējām Japānā skatiet HP ātrās apmaiņ[as pakalpojums \(Jap](#page-136-0)āna).

#### **Lai izņemtu drukas kasetnes pirms nosūtīšanas**

- 1. Ieslēdziet ierīci HP All-in-One un uzgaidiet, līdz drukas kasetnes turētājs atrodas dīkstāvē un neizdod trokšņus. Ja HP All-in-One neieslēdzas, izlaidiet šo darbību un pārejiet pie 2. darbības.
- 2. Atveriet drukas kasetnes durtinas.
- 3. Izņemiet drukas kasetnes no to slotiem.

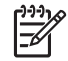

**Piezīme.** Ja HP All-in-One neieslēdzas, varat atvienot strāvas kabeli un ar roku pavirzīt drukas kasetnes turētāju pa labi līdz galam, lai izņemtu drukas kasetnes.

- <span id="page-138-0"></span>4. Ievietojiet drukas kasetnes gaisu necaurlaidīgā maisiņā, lai tās neizžūtu, un nolieciet tās malā. Nenosūtiet tās kopā ar ierīci HP All-in-One, ja vien HP klientu atbalsta speciālists nav devis citus norādījumus.
- 5. Aizveriet drukas kasetnes durtiņas un pagaidiet pāris minūtes, līdz drukas kasetnes turētājs pāriet atpakaļ sākuma stāvoklī (kreisajā malā).

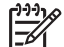

**Piezīme.** Pirms izslēdzat HP All-in-One, pārliecinieties, vai skeneris atrodas dīkstāvē un tas ir atgriezies sākotnējā stāvoklī.

6. Nospiediet ierīces HP All-in-One pogu **On (Ieslēgts)**, lai to izslēgtu.

### **Noņemiet vadības paneļa priekšējo plāksni**

Tiklīdz esat izņēmis drukas kasetnes, izpildiet tālāk norādītās darbības.

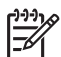

**Piezīme.** Šī informācija neattiecas uz klientiem Japānā. Informāciju par tehniskās apkalpošanas iespējām Japānā skatiet HP ātrās apmaiņ[as pakalpojums \(Jap](#page-136-0)āna).

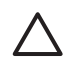

**Uzmanību 1** Pirms šo darbību veikšanas jāatvieno HP All-in-One strāvas padeve.

**Uzmanību 2** Ierīces HP All-in-One aizstājēja komplektācijā strāvas vads neietilpst. Saglabājiet strāvas vadu drošā vietā līdz ierīces HP All-in-One aizstājēja piegādei.

#### **Lai noņemtu vadības paneļa priekšējo plāksni**

- 1. Nospiediet ierīces HP All-in-One pogu **On (Ieslēgts)**, lai to izslēgtu.
- 2. Atvienojiet strāvas kabeli no strāvas avota, pēc tam atvienojiet to no ierīces HP All-in-One. Nenosūtiet strāvas kabeli kopā ar ierīci HP All-in-One.
- 3. Noņemiet vadības paneļa priekšējo plāksni šādi:
	- a. novietojiet rokas abās vadības paneļa priekšējās plāksnes malās;
	- b. ar pirkstu galiem izvelciet vadības paneļa priekšējo plāksni.

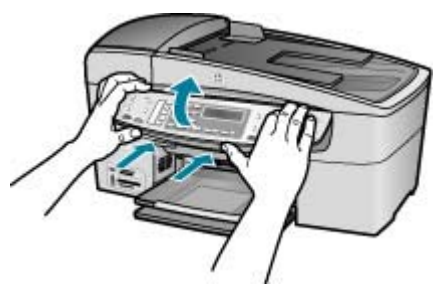

4. Saglabājiet vadības paneļa priekšējo plāksni. Nenosūtiet to kopā ar ierīci HP All-in-One.

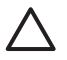

**Uzmanību** Ierīces HP All-in-One aizstājēja komplektācijā var netikt iekļauta vadības paneļa priekšējā plāksne. Glabājiet vadības paneļa priekšējo plāksni drošā vietā, lai to uzliktu pēc ierīces HP All-in-One aizstājēja piegādes. Vadības paneļa priekšējā plāksne jāuzstāda, lai izmantotu ierīces HP All-in-One aizstājēja vadības paneļa funkcijas.

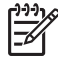

**Piezīme.** Iepazīstieties ar ierīces HP All-in-One komplektācijā iekļauto Uzstādīšanas rokasgrāmatu, kurā sniegti norādījumi par vadības paneļa priekšējās plāksnes piestiprināšanu. Nomaiņai paredzētās ierīces HP All-in-One komplektācijā var būt iekļauti norādījumi par ierīces uzstādīšanu.

# <span id="page-139-0"></span>**Ierīces HP All-in-One iepakošana**

Kad esat izņēmis drukas kasetnes, vadības paneļa priekšējo plāksni, izslēdzis ierīci HP All-in-One un atvienojis to no elektrības padeves, izpildiet tālāk norādītās darbības.

# **Lai iepakotu ierīci HP All-in-One**

1. Ja iespējams, pirms nosūtīšanas iepakojiet ierīci HP All-in-One, izmantojot oriģinālos iepakojuma materiālus vai ierīces aizstājēja iepakojuma materiālus.

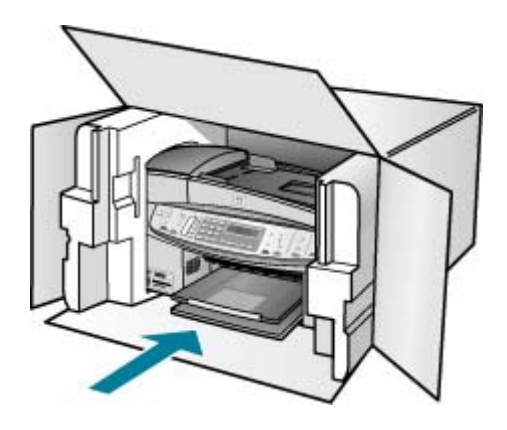

Ja oriģinālais iepakojums nav pieejams, lūdzam izmantot citu piemērotu iepakojumu. Garantija nesedz piegādes laikā radītos bojājumus, kas radušies nepareiza iepakojuma un/ vai nepareizas transportēšanas dēļ.

- 2. Kastes ārpusē norādiet sūtītāja adresi.
- 3. Sūtījuma kastē jābūt ievietotiem šādiem komponentiem:
	- pilns problēmu simptomu apraksts (noder arī drukas kvalitātes problēmu paraugi), kas nepieciešams apkopes personālam;
	- čeka kopija vai kāds cits pierādījums, lai varētu noteikt pirkuma garantijas laika periodu.
	- Jūsu vārds, adrese un tālruņa numurs, pa kuru jūs var sazvanīt dienas laikā.

HP garantija un tehniskais<br>atbalsts **HP garantija un tehniskais atbalsts**

13. pielikums

# **14 Tehniskā informācija**

Šajā nodaļā ir sniegts ierīces HP All-in-One tehniskais raksturojums un starptautiskā regulējošā informācija.

# **Sistēmas prasībās**

Programmatūras sistēmas prasības ir atrodamas failā Readme.

# **Papīra raksturojums**

Šajā sadaļā sniegta informācija par papīra padeves ietilpību, papīra formātu un izdruku malu tehniskajiem datiem.

# **Papīra paplātes ietilpība**

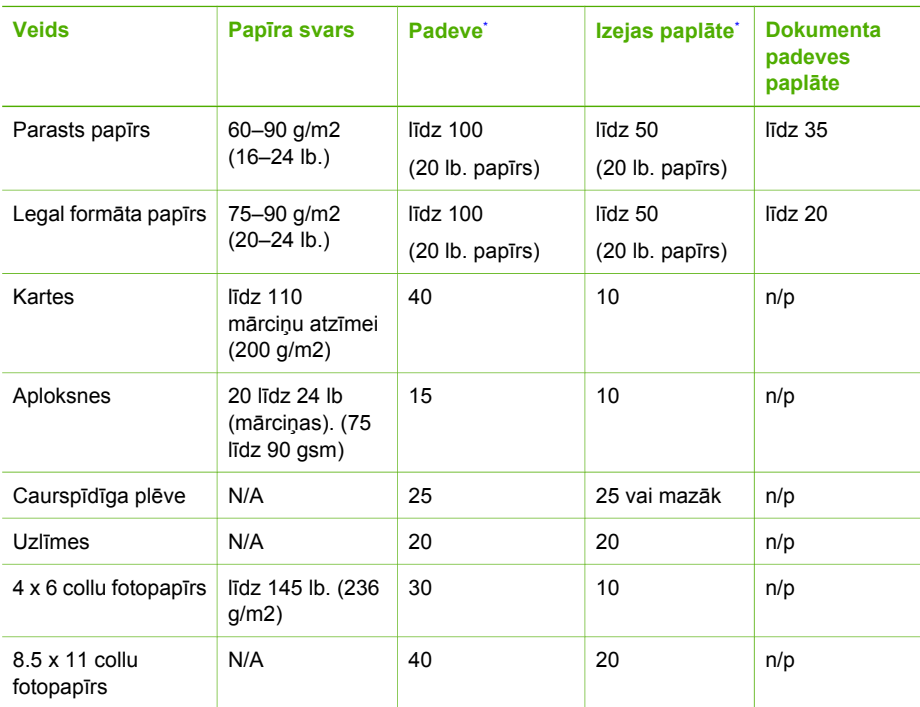

Maksimālā kapacitāte.

\* Izejas paplātes kapacitāti ietekmē jūsu lietotā papīra veids un tintes daudzums. HP iesaka regulāri iztukšot izejas paplāti.

# **Papīra izmēri**

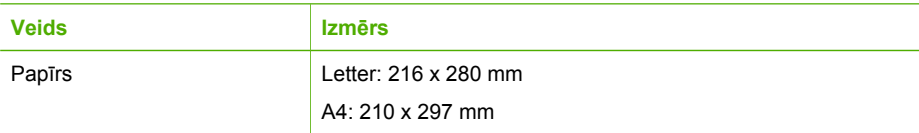

#### 14. pielikums

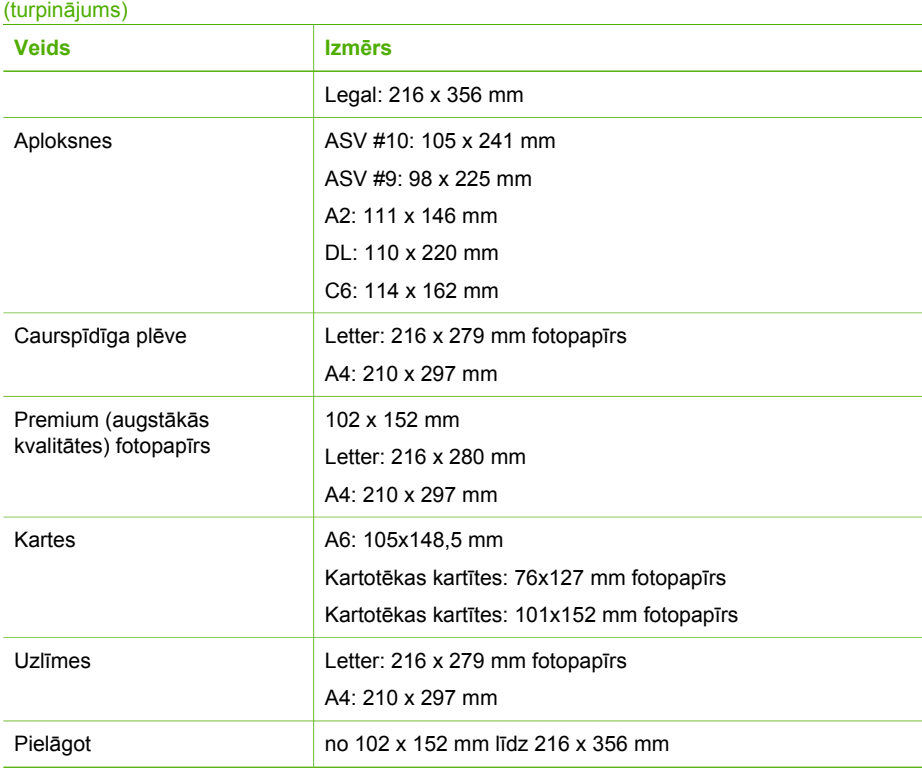

# **Izdruku malas tehniskie dati**

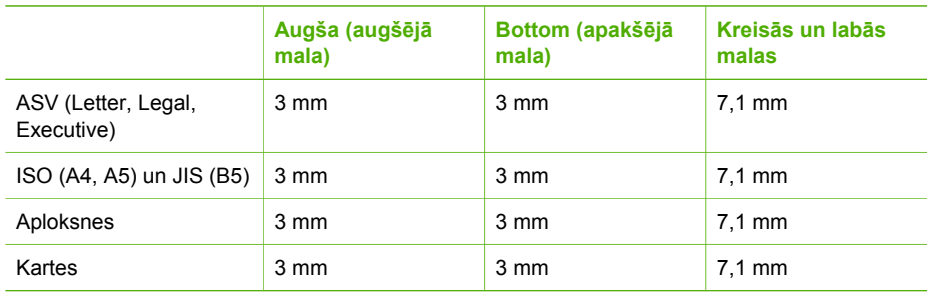

# **Drukas tehniskie dati**

- Resolution (izšķirtspēja) 1200 x 1200 dpi ar melnbaltu, 4800 optimizētie dpi ar krāsu vai 6 ar tinti
- Paņēmiens: drop-on-demand termiskais strūklprinteris
- Valoda: Lightweight Imaging Device Interface Language (LIDIL)
- Drukāšanas ātrums: līdz 30 lpp./min (melnbaltas izdrukas); līdz 24 lpp./min (krāsu izdrukas), mainās atkarībā no modeļa
- Drukas ātrums ir atkarīgs no dokumenta sarežģītības
- Darba cikls: 3000 lapas mēnesī

Tehniskā informācija **Tehniskā informācija**

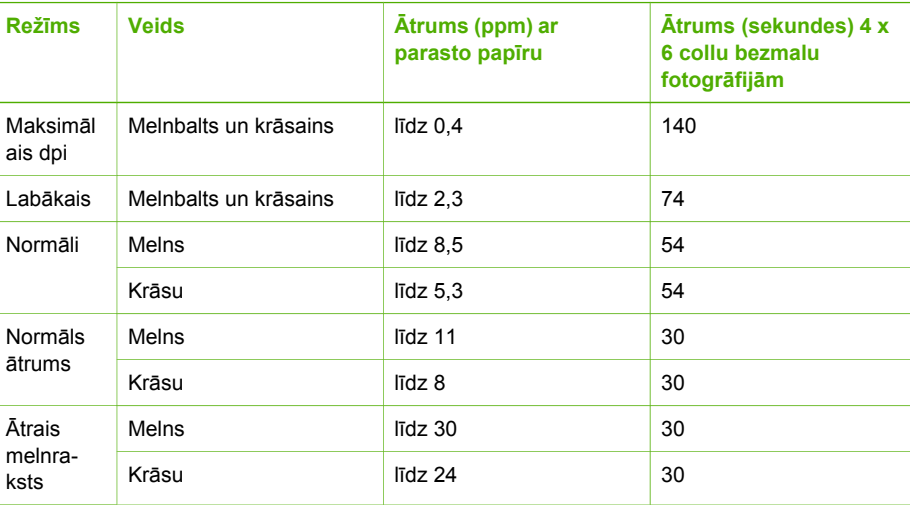

# **Kopēšanas tehniskie dati**

- Ciparu attēlu apstrāde
- Līdz 100 kopijām no viena oriģināla (mainās atkarībā no modeļa)
- Digitālā tālummaiņa: no 25 līdz 400% (atkarībā no modeļa)
- letilpināt lappusē, iepriekš ieskenēt
- Kopēšanas ātrums: līdz 30 melnbaltām kopijām minūtē; līdz 24 krāsu kopijai minūtē (atkarībā no modeļa)
- Kopēšanas ātrums atkarīgs no dokumenta sarežģītības

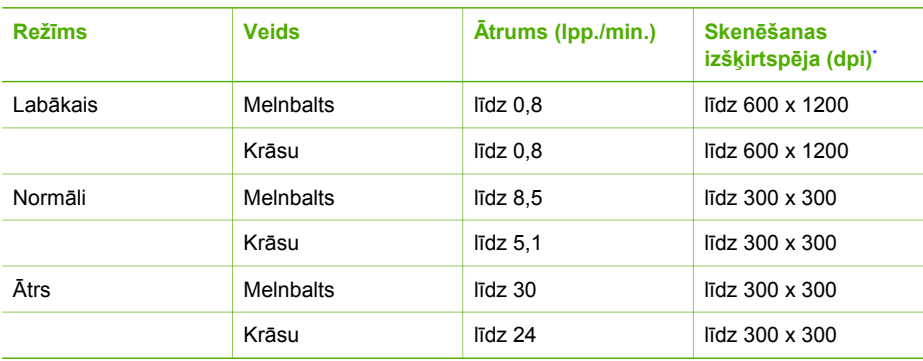

\* Maksimums 400% mērogā.

# **Atmiņas kartes specifikācijas**

- Maksimālais ieteicamais datņu skaits atmiņas kartē: 1,000
- Maksimālais ieteicamais atsevišķu datņu lielums: Maksimums 12 megapikseļi, maksimums 8 MB
- Maksimālais ieteicamais atmiņas kartes lielums: 1 GB (tikai labākajā stāvoklī)

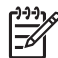

**Piezīme.** Sasniedzot jebkuru no ieteiktajiem atmiņas kartes maksimālajiem rādītājiem, HP All-in-One darbības ātrums var samazināties.
### <span id="page-144-0"></span>**Atbalstītie atmiņas karšu tipi**

- CompactFlash
- **•** Memory Stick
- Memory Stick Duo
- Memory Stick Pro
- Secure Digital
- MultiMediaCard (MMC)
- xD-Picture Card

Citas atmiņas kartes, ieskaitot Memory Stick Magic Gate Duo, Memory Stick Duo un Secure Multimedia Card, atbalsta, izmantojot adapteri. Plašākai informācijai skatiet dokumentāciju, kas tiek piegādāta kopā ar atmiņas karti.

# **Faksa tehniskie dati**

- Melnbalto un krāsu faksa ziņojumu nosūtīšanas iespējas
- Līdz 110 ātrās izsaukšanas numuriem (atkarībā no modeļa)
- Atmiņa līdz 120 lapām (atkarībā no modeļa, pamatojoties uz ITU-T pārbaudes attēla #1 ar standarta izšķirtspēju). Sarežģītāki dokumenti ar augstāku izšķirtspēju prasa ilgāku apstrādes laiku un aizņem vairāk atmiņas
- Manuālā faksu nosūtīšana un saņemšana
- Automātiska aizņemta numura atkārtošana līdz piecām reizēm (atkarībā no modeļa)
- Automātiska neatbildoša numura atkārtošana vienu reizi (atkarībā no modeļa)
- Apstiprinājums un darbības atskaites
- CCITT/ITU 3. grupas faksa aparāts ar kļūdu labošanas režīmu
- Pārraides ātrums 33,6 Kb/s
- 3 sekundes uz lapu ar ātrumu 33,6 Kbps (balstoties uz ITU-T pārbaudes attēlu #1 pie standarta izšķirtspējas). Sarežģītākām lapām vai lielākai izšķirtspējai nepieciešams vairāk laika un atmiņas
- Zvana atpazīšana ar automātisku faksa/automātiskā atbildētāja pārslēgšanu

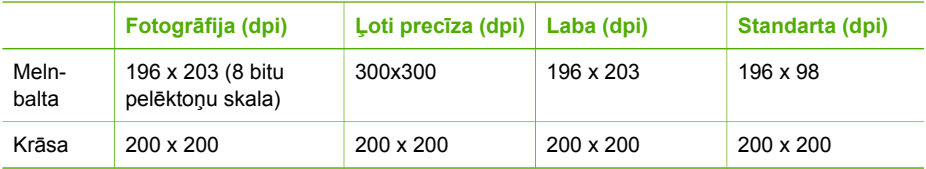

# **Skenēšanas raksturojums**

- Iekļauts attēlu rediģētājs
- Integrētā OCR programmatūra automātiski pārveido skenēto tekstu par rediģējamu tekstu
- Skenēšanas ātrums atkarīgs no dokumenta sarežģītības
- Twain-compliant saskarne
- Resolution (izšķirtspēja): 2400x4800 dpi optiskā, līdz 19 200 dpi uzlabotā
- Krāsas: 16 biti RGB krāsā, 48 biti kopā
- Maksimālais caur stiklu skenējamais izmērs: 216 x 297 mm

# **Fiziskais raksturojums**

- Augstums: 236 mm
- Platums: 456 mm
- Dziļums: 326 mm
- Svars: 7,66 kg

# <span id="page-145-0"></span>**Strāvas raksturojums**

- Maksimālais jaudas patēriņš: 60 W
- Strāvas patēriņš dīkstāvē: 8,5 W
- leejas spriegums: Maiņstrāva, 100 līdz240 V AC, 1A, 50-60 Hz, iezemēts
- Izejas spriegums: 32 Vdc 900 mA, 16 Vdc 600 mA

# **Apkārtējās vides tehniskie dati**

- Ieteicamais temperatūras diapazons darbības laikā: 15º līdz 32º C (59º līdz 90º F)
- Pieļaujamais darba temperatūras diapazons: 5r līdz 40r C (41r līdz 104r F)
- Gaisa mitrums: 15–80% RH bez kondensēšanās
- Uzglabāšanas temperatūras diapazons: no -40r līdz 60r C (no -40r līdz 140r F)

Spēcīga elektromagnētiska lauka klātbūtnē ir iespējami nelieli HP All-in-One darbības traucējumi. HP iesaka izmantot ne vairāk kā 3 m (10 pēdas) garu USB kabeli, lai samazinātu iespējamo elektromagnētiskā lauka traucējumu līmeni.

Ja jums ir interneta pieslēgums, jūs varat saņemt akustisku informāciju no HP mājas lapas. Ejiet uz [www.hp.com/support.](http://h20180.www2.hp.com/apps/Nav?h_pagetype=prodhomes&h_lang=lv&h_cc=all&h_product=hpofficeje1120058&h_page=hpcom)

# **Papildu raksturojums**

Atmiņas tehniskie dati: līdz 10 MB ROM, 64 MB DDR

# **Apkārtējās vides produktu pārvaldes programma**

Šajā nodaļā sniegta informācija par vides aizsardzību; ozona ražošanu; enerģijas patēriņu; papīra izmantošanu; plastmasu; materiālu drošības datu lapas; kā arī par otrreizējās izejvielu pārstrādes programmām.

Šajā nodaļā ietverta informācija par apkārtējās vides standartiem.

# **Vides aizsardzība**

Hewlett-Packard, rūpējoties par vides aizsardzību, ir uzņēmusies saistības nodrošināt kvalitatīvus izstrādājumus. Produkti ir izstrādāti ar vairākām īpašībām, kas samazina to negatīvo ietekmi uz vidi.

Lai iegūtu papildu informāciju, apmeklējiet HP's saistības pret apkārtējo vidi mājas lapu: [www.hp.com/hpinfo/globalcitizenship/environment/index.html](http://www.hp.com/hpinfo/globalcitizenship/environment/index.html)

# **Ozona ražošana**

Šis produkts nerada ievērojamu daudzumu ozona gāzes (O3).

# **Energy consumption**

Energy usage drops significantly while in ENERGY STAR® mode, which saves natural resources, and saves money without affecting the high performance of this product. This product qualifies for ENERGY STAR, which is a voluntary program established to encourage the development of energy-efficient office products.

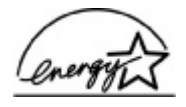

ENERGY STAR is a U.S. registered service mark of the U.S. EPA. As an ENERGY STAR partner, HP has determined that this product meets ENERGY STAR guidelines for energy efficiency.

<span id="page-146-0"></span>For more information on ENERGY STAR guidelines, go to the following website:

[www.energystar.gov](http://www.energystar.gov)

### **Papīra izmantošana**

Šis produkts ir piemērots pārstrādāta papīra izmantošanai atbilstoši DIN 19309.

### **Plastmasa**

Plastmasas detaļas, kas pārsniedz 25 gramus, ir marķētas atbilstoši starptautiskajiem standartiem, kas uzlabo iespējas identificēt plastmasu pārstrādes vajadzībām pēc produkta nolietošanās.

### **Materiālu drošības datu lapas**

Materiālu drošības datu lapas (MSDS) var iegūt HP mājas lapā:

[www.hp.com/go/msds](http://www.hp.com/go/msds)

Klientiem bez piekļuves Internetam jāsazinās ar vietējo HP Patērētāju aprūpes centru

### **Aparatūras otrreizējās pārstrādes programma**

HP piedāvā aizvien vairāk produktu pārstrādes programmu daudzās valstīs, kā arī sadarbību ar lielākajiem elektronikas pārstrādes centriem visā pasaulē. HP saglabā resursus arī atjaunojot un vēlreiz pārdodot dažus no populārākajiem produktiem.

Lai iegūtu informāciju par HP produktu nodošanu atkārtotai pārstrādei, apmeklējiet: [www.hp.com/](http://www.hp.com/recycle) [recycle.](http://www.hp.com/recycle)

### **HP tintes printeru izejmateriālu pārstrādes programma**

HP ir apņēmies saudzēt dabu. HP Inkjet Supplies Recycling Program ir pieejama daudzās valstīs/ reģionos, tā dod iespēju bez maksas atbrīvoties no lietotām drukas kasetnēm. Papildu informācijai skatīties šādu mājas lapu:

[www.hp.com/recycle](http://www.hp.com/recycle)

### **Privāto lietotāju nodrošināta izlietotā aprīkojuma apsaimniekošana Eiropas Savienībā**

Šī zīme uz produkta vai iepakojuma norāda, ka šo produktu nedrīkst izmest kopā ar pārējiem saimniecības atkritumiem. Jūsu pienākums ir nodot izlietoto aprīkojumu paredzētajā savākšanas vietā, lai veiktu izlietotā elektriskā un elektroniskā aprīkojuma otrreizējo pārstrādi. Jūsu izlietotā aprīkojuma atsevišķa savākšana un otrreizējā pārstrāde palīdzēs saglabāt dabas resursus un nodrošinās aprīkojuma pārstrādi, aizsargājot cilvēku veselību un apkārtējo vidi. Lūdzu, uzziniet papildinformāciju par izlietotā aprīkojuma nodošanu otrreizējai pārstrādei vietējā pilsētas domē, privāto atkritumu apsaimniekošanas dienestā vai produkta iegādes veikalā.

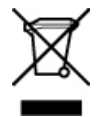

# **Regulējošie paziņojumi**

Produkts HP All-in-One atbilst jūsu valsts/reģiona regulējošo iestāžu prasībām.

#### **Regulējošais modeļa numurs**

Obligātās identifikācijas nolūkā produktam ir piešķirts regulējošais modeļa numurs. Šī produkta regulējošais modeļa numurs ir SDGOB-0506. Regulējošo numuru nedrīkst sajaukt ar mārketinga nosaukumu HP Officejet 6300 All-in-One series.

### <span id="page-147-0"></span>**Notice to users of the U.S. telephone network: FCC requirements**

This equipment complies with FCC rules, Part 68. On this equipment is a label that contains, among other information, the FCC Registration Number and Ringer Equivalent Number (REN) for this equipment. If requested, provide this information to your telephone company.

An FCC compliant telephone cord and modular plug is provided with this equipment. This equipment is designed to be connected to the telephone network or premises wiring using a compatible modular jack which is Part 68 compliant. This equipment connects to the telephone network through the following standard network interface jack: USOC RJ-11C.

The REN is useful to determine the quantity of devices you may connect to your telephone line and still have all of those devices ring when your number is called. Too many devices on one line might result in failure to ring in response to an incoming call. In most, but not all, areas the sum of the RENs of all devices should not exceed five (5). To be certain of the number of devices you may connect to your line, as determined by the REN, you should call your local telephone company to determine the maximum REN for your calling area.

If this equipment causes harm to the telephone network, your telephone company may discontinue your service temporarily. If possible, they will notify you in advance. If advance notice is not practical, you will be notified as soon as possible. You will also be advised of your right to file a complaint with the FCC. Your telephone company may make changes in its facilities, equipment, operations, or procedures that could affect the proper operation of your equipment. If they do, you will be given advance notice so you will have the opportunity to maintain uninterrupted service.

If you experience trouble with this equipment, please contact the manufacturer, or look elsewhere in this manual, for warranty or repair information. Your telephone company may ask you to disconnect this equipment from the network until the problem has been corrected or until you are sure that the equipment is not malfunctioning.

This equipment may not be used on coin service provided by the telephone company. Connection to party lines is subject to state tariffs. Contact your state public utility commission, public service commission, or corporation commission for more information.

This equipment includes automatic dialing capability. When programming and/or making test calls to emergency numbers:

- Remain on the line and explain to the dispatcher the reason for the call.
- Perform such activities in the off-peak hours, such as early morning or late evening.

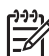

**Piezīme.** The FCC hearing aid compatibility rules for telephones are not applicable to this equipment.

The Telephone Consumer Protection Act of 1991 makes it unlawful for any person to use a computer or other electronic device, including fax machines, to send any message unless such message clearly contains in a margin at the top or bottom of each transmitted page or on the first page of transmission, the date and time it is sent and an identification of the business, other entity, or other individual sending the message and the telephone number of the sending machine or such business, other entity, or individual. (The telephone number provided may not be a 900 number or any other number for which charges exceed local or long-distance transmission charges.) In order to program this information into your fax machine, you should complete the steps described in the software.

### **FCC statement**

The United States Federal Communications Commission (in 47 CFR 15.105) has specified that the following notice be brought to the attention of users of this product.

Declaration of Conformity: This equipment has been tested and found to comply with the limits for a Class B digital device, pursuant to part 15 of the FCC Rules. Operation is subject to the following two conditions: (1) this device may not cause harmful interference, and (2) this device must accept any interference received, including interference that might cause undesired operation. Class B limits are designed to provide reasonable protection against harmful

<span id="page-148-0"></span>interference in a residential installation. This equipment generates, uses, and can radiate radio frequency energy, and, if not installed and used in accordance with the instructions, might cause harmful interference to radio communications. However, there is no guarantee that interference will not occur in a particular installation. If this equipment does cause harmful interference to radio or television reception, which can be determined by turning the equipment off and on, the user is encouraged to try to correct the interference by one or more of the following measures:

- Reorient the receiving antenna.
- Increase the separation between the equipment and the receiver.
- Connect the equipment into an outlet on a circuit different from that to which the receiver is connected.
- Consult the dealer or an experienced radio/TV technician for help.

For more information, contact the Product Regulations Manager, Hewlett-Packard Company, San Diego, (858) 655-4100.

The user may find the following booklet prepared by the Federal Communications Commission helpful: How to Identify and Resolve Radio-TV Interference Problems. This booklet is available from the U.S. Government Printing Office, Washington DC, 20402. Stock No. 004-000-00345-4.

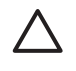

**Uzmanību** Pursuant to Part 15.21 of the FCC Rules, any changes or modifications to this equipment not expressly approved by the Hewlett-Packard Company might cause harmful interference and void the FCC authorization to operate this equipment.

### **Note à l'attention des utilisateurs du réseau téléphonique canadien/notice to users of the Canadian telephone network**

Cet appareil est conforme aux spécifications techniques des équipements terminaux d'Industrie Canada. Le numéro d'enregistrement atteste de la conformité de l'appareil. L'abréviation IC qui précède le numéro d'enregistrement indique que l'enregistrement a été effectué dans le cadre d'une Déclaration de conformité stipulant que les spécifications techniques d'Industrie Canada ont été respectées. Néanmoins, cette abréviation ne signifie en aucun cas que l'appareil a été validé par Industrie Canada.

Pour leur propre sécurité, les utilisateurs doivent s'assurer que les prises électriques reliées à la terre de la source d'alimentation, des lignes téléphoniques et du circuit métallique d'alimentation en eau sont, le cas échéant, branchées les unes aux autres. Cette précaution est particulièrement importante dans les zones rurales.

Le numéro REN (Ringer Equivalence Number) attribué à chaque appareil terminal fournit une indication sur le nombre maximal de terminaux qui peuvent être connectés à une interface téléphonique. La terminaison d'une interface peut se composer de n'importe quelle combinaison d'appareils, à condition que le total des numéros REN ne dépasse pas 5.

Basé sur les résultats de tests FCC Partie 68, le numéro REN de ce produit est 0.1B.

This equipment meets the applicable Industry Canada Terminal Equipment Technical Specifications. This is confirmed by the registration number. The abbreviation IC before the registration number signifies that registration was performed based on a Declaration of Conformity indicating that Industry Canada technical specifications were met. It does not imply that Industry Canada approved the equipment.

Users should ensure for their own protection that the electrical ground connections of the power utility, telephone lines and internal metallic water pipe system, if present, are connected together. This precaution might be particularly important in rural areas.

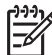

**Piezīme.** The REN assigned to each terminal device provides an indication of the maximum number of terminals allowed to be connected to a telephone interface. The termination on an interface might consist of any combination of devices subject only to the requirement that the sum of the Ringer Equivalence Numbers of all the devices does not exceed 5.

The REN for this product is 0.1B, based on FCC Part 68 test results.

### <span id="page-149-0"></span>**Notice to users in Japan**

VCCI-2

この装置は、情報処理装置等電波障害自主規制協議会(VCCI)の基準 に基づくクラスB情報技術装置です。この装置は、家庭環境で使用すること<br>を目的としていますが、この装置がラジオやテレビジョン受信機に近接して 使用されると受信障害を引き起こすことがあります。 取り扱い説明書に従って正しい取り扱いをして下さい。

製品には、同梱された電源コードをお使い下さい。 同梱された電源コードは、他の製品では使用出来ません。

### **Brīdinājums lietotājiem Eiropas ekonomiskajā zonā**

# CE

Šis produkts ir veidots tā, lai tiktu savienots ar analogiem Eiropas ekonomiskās zonas (EEA) valstu/reģionu Komutētajiem telekomunikāciju tīkliem (Switched Telecommunication Networks — PSTN).

Tīkla saderība ir atkarīga no klienta izvēlētajiem iestatījumiem, kas jāatiestata, lai lietotu ierīci tālruņu tīklā tajā valstī/reģionā, kas nav produkta iegādes valsts/reģions. Sazinieties ar pārdevēju vai HP Company, ja darbā ar produktu nepieciešams papildu atbalsts.

Šo ierīci ražotājs ir sertificējis atbilstoši Direktīvai 1999/5/EC (pielikums II) Paneiropas viena termināla pieslēgumiem pie sabiedriskā Komutējamā telekomunikāciju tīkla (PSTN). Tomēr to atšķirību dēļ, kas pastāv starp atsevišķiem PSTN, kas pieejami atšķirīgās valstīs, apstiprinājums pats par sevi nedod beznosacījumu garantiju, ka lietošana būs veiksmīga jebkurā PSTN tīkla termināļa punktā.

Ja rodas problēmas, vispirms jāsazinās ar ierīces piegādātāju.

Šī ierīce ir domāta zvanīšanai ar DTMF signāliem un cilpas atvienotai zvanīšanai. Lai nerastos problēmas ar cilpas atvienoto numura izsaukšanu, ieteicams ierīci lietot tikai iestatītu DTMF toņu signālu iestatījumu.

### **Notice to users of the German telephone network**

Dieses HP Faxgerät ist nur für den Anschluss an das analoge öffentliche Telefonnetz konzipiert. Stecken Sie den TAE N-Telefonanschlussstecker, der mit dem HP All-in-One geliefert wird, in die Anschlusssteckdose (TAE 6) mit N-Kodierung. Dieses HP Faxgerät kann als eigenständiges Gerät und/oder in Kombination (in Reihenschaltung) mit anderen zugelassenen Endgeräten verwendet werden.

### **Geräuschemission**

LpA < 70 dB am Arbeitsplatz im Normalbetrieb nach DIN 45635 T. 19

## <span id="page-150-0"></span>**Notice to users in Korea**

사용자 안내문(B급 기기)

이 기기는 비업무용으로 전자파 적합 등록을 받은 기기로서, 주거지역에서는 물론 모든 지역에서 사용할 수 있습니다.

# **Atbilstības deklarācija (Eiropas Ekonomiskā zona)**

Atbilstības deklarācija šajā dokumentā ir veidota saskaņā ar ISO/IEC 22. rokasgrāmatas un standarta EN 45014 prasībām. Tā identificē produktu, ražotāja nosaukumu un adresi, kā arī Eiropas Kopienā piemērojamos tehniskos datus.

# <span id="page-151-0"></span>**HP Officejet 6300 All-in-One series declaration of conformity**

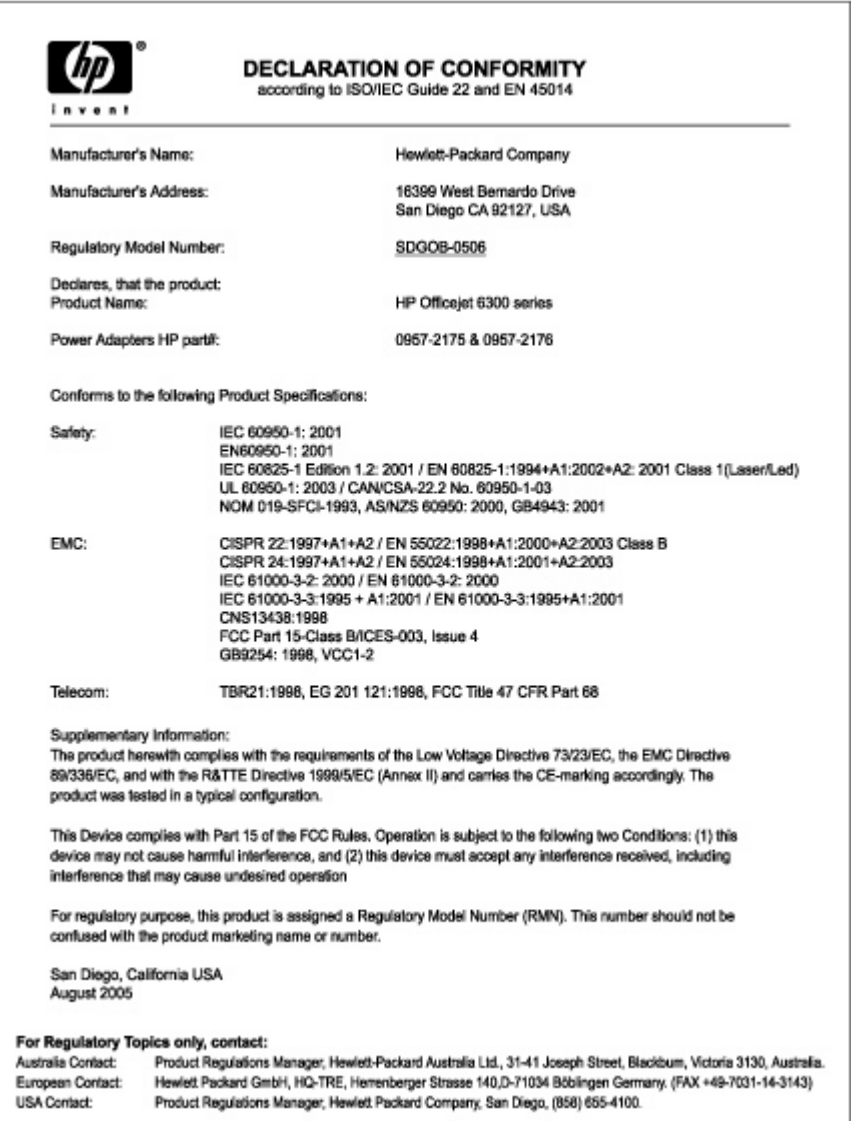

14. pielikums

# **Alfabētiskais rādītājs**

### **Simboli/Skaitļi**

10 x15 cm (4 x 6 collu) fotopapīrs tehniskie dati [139](#page-141-0) 10x15 cm (4x6 collu) fotopapīrs ievietošana [50](#page-52-0) 2 dzīslu tālruņa kabelis [116](#page-118-0) 2 stiepļu telefona vads [118](#page-120-0) 4 dzīslu tālruņa kabelis [116](#page-118-0) 4 stiepļu telefona vads [118](#page-120-0) 4x6 collu fotopapīrs, ievietošana [50](#page-52-0)

# **A**

A4 formāta papīrs, ievietošana [48](#page-50-0) abonenta identifikācijas kods [44](#page-46-0) ADSL. *skatīt* DSL apkārtējā vide Apkārtējās vides produktu pārvaldes programma [143](#page-145-0) apkārtējās vides tehniskie dati [143](#page-145-0) strūklprinteru materiālu otrreizējā pārstrāde [144](#page-146-0) apkope ārpuses tīrīšana [86](#page-88-0) drukas kasetnes [87](#page-89-0) drukas kasetņu izlīdzināšana [91](#page-93-0) drukas kasetnu izņemšana [135](#page-137-0) drukas kasetņu nomaiņa [87](#page-89-0) drukas kasetņu tīrīšana [91](#page-93-0) iekšējās pārbaudes atskaite [86](#page-88-0) stikla tīrīšana [83](#page-85-0) vāka tīrīšana [85](#page-87-0) aploksnes ievietošana [52](#page-54-0) tehniskie dati [139](#page-141-0) aprīkojums, faksa uzstādīšanas pārbaude [110](#page-112-0) apstiprinājuma atskaites, fakss [65](#page-67-0)

apsveikuma kartītes, ievietošana [53](#page-55-0) apturēšana drukas darbs [57](#page-59-0) fakss [67](#page-69-0) atbalstītie savienojumu veidi USB [23](#page-25-0) atbalstītie tīkla pieslēguma veidi Ethernet [24](#page-26-0) atbildes zvanu shēma [38,](#page-40-0) [42](#page-44-0) atbilstības deklarācija Amerikas Savienotās Valstis [149](#page-151-0) Eiropas Ekonomiskā Zona [148](#page-150-0) atcelšana drukas darbs [57](#page-59-0) fakss [67](#page-69-0) kopēšana [71](#page-73-0) poga [5](#page-7-0) skenēšana [74](#page-76-0) atinstalēt programmatūru [106](#page-108-0) atmina faksu atkārtota drukāšana [64](#page-66-0) faksu dzēšana [65](#page-67-0) faksu saglabāšana [63](#page-65-0) atmiņas karte CompactFlash [75](#page-77-0) atmiņas karte Memory Stick [75](#page-77-0) atmiņas karte MicroDrive [75](#page-77-0) atmiņas karte MultiMediaCard (MMC) [75](#page-77-0) atmiņas karte Secure Digital [75](#page-77-0) atmiņas karte xD [75](#page-77-0) atmiņas kartes attēlu indeksizdruka [79](#page-81-0) CompactFlash [75](#page-77-0) Memory Stick [75](#page-77-0) MicroDrive [75](#page-77-0) MultiMediaCard (MMC) [75](#page-77-0) pārskats [75](#page-77-0) pieslēgvietas [75](#page-77-0) raksturojums [141](#page-143-0) Secure Digital [75](#page-77-0) xD [75](#page-77-0)

atmiņā saglabāto faksu atkārtota drukāšana [64](#page-66-0) atskaites apstiprinājums, fakss [65](#page-67-0) iekšējā pārbaude [86](#page-88-0) kļūda, fakss [66](#page-68-0) attēli skenēšana [73](#page-75-0) attēlu indeksizdruka drukāšana [79](#page-81-0) attēlu radītāja lapa poga [5](#page-7-0) attēlu rādītāja lapa izvēlne [9](#page-11-0) automātiska dokumentu padeve oriģināla ievietošana [45](#page-47-0) automātiskais atbildētājs ierakstīti faksa signāli [118](#page-120-0) automātiskā dokumentu padeve padeves problēmas, problēmu novēršana [121](#page-123-0) tīrīšana [121](#page-123-0)

# **Ā**

ātrais zvans faksa sūtīšana [59](#page-61-0) poga [4](#page-6-0) viena skāriena pogas [5](#page-7-0)

# **B**

balss pasts savietošana ar faksu [40](#page-42-0) balss/faksa zvanu izšķiršana [38](#page-40-0), [42](#page-44-0) bezmalu kopijas [70](#page-72-0) bezvadu maršrutētājs [31](#page-33-0) bloķēts kasetnes turētājs [101](#page-103-0) Bluetooth autorizēšana, izmantojot paroli [25](#page-27-0) drošības iestatījumi [25](#page-27-0) drukāšana no datora [27](#page-29-0) pasūtīt piederumu [126](#page-128-0) pieejamība [25](#page-27-0) savienošana ar HP All-in-One [24](#page-26-0)

brīdinājuma indikators [5](#page-7-0)

# **C**

CAT-5 Ethernet vads [31](#page-33-0) caurspīdīgās filmas ievietošana [53](#page-55-0) ciparkamera PictBridge [76](#page-78-0) pievienošana [76](#page-78-0), [77](#page-79-0)

# **Č**

četru dzīslu tālruņa kabelis [116](#page-118-0) četru stiepļu telefona vads [118](#page-120-0)

## **D**

datora modems problēmu novēršana [116](#page-118-0) datu glabāšanas ierīce, pievienošana [77](#page-79-0) datums [21](#page-23-0) displejs mērvienību mainīšana [99](#page-101-0) valodas maina [98](#page-100-0) divu dzīslu tālruņa kabelis [116](#page-118-0) divu stiepļu telefona vads [118](#page-120-0) dokumenti skenēšana [73](#page-75-0) drošība Bluetooth adapters [25](#page-27-0) tīkls, WEP atslēga [32](#page-34-0) drukas kasetnes detaļu nosaukumi [87](#page-89-0) izlīdzināšana [91](#page-93-0) izņemšana [135](#page-137-0) kontaktu tīrīšana [92](#page-94-0) nomaiņa [87](#page-89-0) pasūtīšana [125](#page-127-0) problēmu novēršana [99](#page-101-0) tīrīšana [91](#page-93-0) traucējummeklēšana [123](#page-125-0) vispārīgi [87](#page-89-0) drukas kasetņu izlīdzināšana [91](#page-93-0) drukas kasetņu izņemšana [135](#page-137-0) drukas kasetņu nomaiņa [87](#page-89-0) drukāšana atlasītās fotogrāfijas [78](#page-80-0) atlasītie video faili [78](#page-80-0) attēlu indeksizdruka [79](#page-81-0) darba atcelšana [57](#page-59-0) faksa atskaites [65](#page-67-0) faksi [64](#page-66-0)

iekšējās pārbaudes atskaite [86](#page-88-0) no datora [55](#page-57-0) no lietojumprogrammas [55](#page-57-0) drukāt izdrukas opcijas [56](#page-58-0) tehniskie dati [140](#page-142-0) DSL, iestatīšana darbam ar faksu [37](#page-39-0) dzēšana faksi atmiņā [65](#page-67-0)

## **E**

Eiropas Savienība otrreizējās pārstrādes informācija [144](#page-146-0)

## **F**

fails Readme [95](#page-97-0) faksa palaišana krāsu [5](#page-7-0) melnbalts [5](#page-7-0) faksa problēmas ierakstīti faksa signāli [118](#page-120-0) saņemšana [116](#page-118-0) sūtīšana [118](#page-120-0) faksa rezerves kopiju sanemšana [63](#page-65-0) faksa saņemšana automātiskā atbildētāja režīms [42](#page-44-0) automātiski [62](#page-64-0) manuāli [62](#page-64-0) problēmu novēršana [116](#page-118-0) zvana signālu skaits līdz atbildei [42](#page-44-0) faksa sūtīšana kontrolētais zvans [61](#page-63-0) kredītkarte, izmantošana [60](#page-62-0), [61](#page-63-0) manuāli [60](#page-62-0), [61](#page-63-0) parasts fakss [59](#page-61-0) tālruņa karte, izmantošana [60,](#page-62-0) [61](#page-63-0) fakss atbildes režīms [42](#page-44-0) atbildes zvanu shēma [42](#page-44-0) atbildēšana uz zvanu [62](#page-64-0) atcelšana [67](#page-69-0) atkārtota drukāšana [64](#page-66-0) atskaites [65](#page-67-0) automātiska atbilde [6](#page-8-0)

automātiskais atbildētājs [42](#page-44-0) balss pasts, uzstādīšana [40](#page-42-0) balss/faksa zvanu izšķiršana [38,](#page-40-0) [42](#page-44-0) datora modems, problēmu novēršana [116](#page-118-0) DSL, iestatīšana [37](#page-39-0) dzēšana no atmiņas [65](#page-67-0) faksa rezerves kopijas saņemšana [63](#page-65-0) galvene [44](#page-46-0) iestatījumi [41](#page-43-0) iestatījumu pārbaude [43](#page-45-0) iestatīšana [34](#page-36-0) ISDN līnija, uzstādīšana [38](#page-40-0) izvēlne [7](#page-9-0) kontrolētais zvans [61](#page-63-0) pauze [9](#page-11-0) pārbaude nesekmīga [109](#page-111-0) PBX sistēma, uzstādīšana [38](#page-40-0) poga [4](#page-6-0) sanemšana [62](#page-64-0) skalums [22](#page-24-0) sūtīšana [59](#page-61-0) tālruņa kabelis [116](#page-118-0) tālruņa vads [111](#page-113-0) tehniskie dati [142](#page-144-0) teksta un simbolu ievadīšana [9](#page-11-0) telefona vads [118](#page-120-0) traucējummeklēšana [109](#page-111-0) uzstādīšana [109](#page-111-0) zvana signālu skaits līdz atbildei [42](#page-44-0) **FCC** requirements [145](#page-147-0) statement [145](#page-147-0) fiziskais raksturojums [142](#page-144-0) fotoattēli datu glabāšanas ierīces pievienošana [77](#page-79-0) izvēle [77](#page-79-0) fotoattēls poga [5](#page-7-0) fotogrāfija izvēlne [8](#page-10-0) fotogrāfijas atlasīto drukāšana [78](#page-80-0) atmiņas kartes iespraušana [75](#page-77-0)

### Alfabētiskais rādītājs

pievienot PictBridge ciparkameru [76](#page-78-0) fotopapīrs ievietošana [50](#page-52-0) tehniskie dati [139](#page-141-0)

### **G**

galvene, fakss [44](#page-46-0) garantija [129](#page-131-0)

## **H**

HP Kompetences centrs, trūkstošas ikonas [104](#page-106-0)

## **I**

iekšējās pārbaudes atskaite [86](#page-88-0) ielikt 10x15cm (4x6 collu) fotopapīrs [50](#page-52-0) uzlīmes [53](#page-55-0) ierīces nosūtīšana [135](#page-137-0) iestatījumi datums un laiks [21](#page-23-0) faksa pārbaude [43](#page-45-0) fakss [41](#page-43-0) izdrukas opcijas [56](#page-58-0) izvēlne [6](#page-8-0) valoda [21](#page-23-0) valsts/reģions [21](#page-23-0) iestatīšana atsevišķa faksa līnija [36](#page-38-0) balss/faksa zvanu izšķiršana [38,](#page-40-0) [42](#page-44-0) DSL [37](#page-39-0) fakss [34](#page-36-0) ISDN līnija [38](#page-40-0) kopīga telefona līnija [39](#page-41-0) PBX sistēma [38](#page-40-0) poga [5](#page-7-0) iestrēgšana, papīrs [54](#page-56-0), [101](#page-103-0) ievietošana 4x6 collu fotopapīrs [50](#page-52-0) A4 formāta papīrs [48](#page-50-0) aploksnes [52](#page-54-0) apsveikuma kartītes [53](#page-55-0) caurspīdīgās filmas [53](#page-55-0) kartotēkas kartītes [51](#page-53-0) Legal formāta papīrs [48](#page-50-0) Letter formāta papīrs [48](#page-50-0) oriģināls [45](#page-47-0) pilna formāta papīrs [48](#page-50-0) uzgludināmie materiāli [53](#page-55-0)

ISDN līnija, uzstādīšana darbam ar faksu [38](#page-40-0) izdrukāt malu tehnisko datus [140](#page-142-0) izsaukšanas signāla pārbaude, nesekmīgs [113](#page-115-0) izvēle fotoattēli [77](#page-79-0) fotogrāfiju diapazons [77](#page-79-0) video kadri [77](#page-79-0) videoklipi [77](#page-79-0) visi fotoattēlu un video faili [77](#page-79-0) izvēles atcelšana fotoattēli [77](#page-79-0) videoklipi [77](#page-79-0) izvēlne iestatījumi [6](#page-8-0) palīdzība [6](#page-8-0) skenēt uz [8](#page-10-0) izvēlnes fakss [7](#page-9-0) kopēšana [8](#page-10-0)

### **K**

kasetnes. *skatīt* drukas kasetnes kasetnes turētājs, bloķēts [101](#page-103-0) klientu atbalsts ārpus ASV [132](#page-134-0) garantija [129](#page-131-0) HP ātrās apmaiņas pakalpojums (Japāna) [134](#page-136-0) sazināšanās [131](#page-133-0) sērijas numurs [131](#page-133-0) tehniskās apkalpošanas ID [131](#page-133-0) Web vieta [131](#page-133-0) Ziemeļamerika [132](#page-134-0) kļūdu atskaites, fakss [66](#page-68-0) kodoskopa plēves tehniskie dati [139](#page-141-0) kontrolētais zvans [61](#page-63-0) kopēšana atcelšana [71](#page-73-0) bezmalu fotoattēls [70](#page-72-0) izvēlne [8](#page-10-0) kopijas izveide [69](#page-71-0) poga [6](#page-8-0) tehniskie dati [141](#page-143-0) kopēšanas sākšana krāsu [5](#page-7-0)

melnbalta [5](#page-7-0) kopijas izveide [69](#page-71-0) koplietošana [34](#page-36-0) kredītkarte, faksa izmantošana [60,](#page-62-0) [61](#page-63-0) kvalitāte [5](#page-7-0)

# **L**

laiks [21](#page-23-0) Legal formāta papīrs ievietošana [48](#page-50-0) tehniskie dati [139](#page-141-0) Letter formāta papīrs ievietošana [48](#page-50-0) tehniskie dati [139](#page-141-0) lietojumprogramma, drukāšana no [55](#page-57-0) līnijas stāvokļa pārbaude, fakss [114](#page-116-0)

## **M**

Magic Gate Memory Stick [75](#page-77-0) manuāli saņemšana, fakss [62](#page-64-0) sūtīšana, fakss [60](#page-62-0), [61](#page-63-0) maršrutētājs [31](#page-33-0) materiāli. *skatīt* papīrs

# **N**

normatīvie paziņojumi declaration of conformity (U.S.) [149](#page-151-0) WEEE [144](#page-146-0)

# **O**

otrreizējā pārstrāde drukas kasetnes [144](#page-146-0) HP All-in-One [144](#page-146-0)

# **P**

pa kreisi vērstā bultiņa [5](#page-7-0) pa labi vērstā bultiņa [5](#page-7-0) palīdzība citi resursi [13](#page-15-0) izmantojiet ekrāna Help (palīdzība) [14](#page-16-0) izvēlne [6](#page-8-0) poga [5](#page-7-0) papīra izvēle [47](#page-49-0) papīra paplātes ietilpība [139](#page-141-0) papīrs iestrēgšana [54,](#page-56-0) [101,](#page-103-0) [119](#page-121-0)

ieteicamie veidi [47](#page-49-0) ievietošana [48](#page-50-0) izvēle [47](#page-49-0) neatbilstoši papīra veidi [47](#page-49-0) papīra izmēri [139](#page-141-0) pasūtīšana [125](#page-127-0) tehniskie dati [139](#page-141-0) traucējummeklēšana [119](#page-121-0) pareizās pieslēgvietas, fakss [111](#page-113-0) pasūtīšana drukas kasetnes [125](#page-127-0) Lietošanas rokasgrāmata [126](#page-128-0) papīrs [125](#page-127-0) piederumi [126](#page-128-0) programmatūra [126](#page-128-0) Uzstādīšanas rokasgrāmata [126](#page-128-0) patērētāju atbalsts Koreja [135](#page-137-0) pārbaude faksa aprīkojuma pārbaude [110](#page-112-0) faksa iestatījumi [43](#page-45-0) faksa līnijas stāvoklis [114](#page-116-0) faksa pārbaude nesekmīga [109](#page-111-0) izsaukšanas signāls [113](#page-115-0) pieslēgvieta faksa iekārtā [111](#page-113-0) tālruņa sienas kontakts [111](#page-113-0) tālruņa vads [111](#page-113-0) pārskati faksa pārbaude nesekmīga [109](#page-111-0) pārtraukšana kopēšana [71](#page-73-0) skenēšana [74](#page-76-0) PBX sistēma, uzstādīšana darbam ar faksu [38](#page-40-0) PictBridge [76](#page-78-0) piederumi, pasūtīt [126](#page-128-0) piemērotie savienojumu tipi printera koplietošana [29](#page-31-0) piemērotie tīkla pieslēguma veidi Bluetooth adapteris [24](#page-26-0) poga OK (Labi) [5](#page-7-0) poga ON (ieslēgt) [4](#page-6-0) pogas, vadības panelis [4](#page-6-0) Priekšējā USB pieslēgvieta [75](#page-77-0) printera koplietošana

Mac datoriem [29](#page-31-0) printeris atrasts, ekrāns, Windows [33](#page-35-0) problēmu novēršana bloķēts kasetnes turētājs [101](#page-103-0) drukas kasetnes [99](#page-101-0) faksa problēmas [116,](#page-118-0) [118](#page-120-0) faksu saņemšana [116](#page-118-0) faksu sūtīšana [116](#page-118-0) iestrēgšana, papīrs [54](#page-56-0), [101](#page-103-0) nepareizas mērvienības [99](#page-101-0) tīkla iestatīšana [108](#page-110-0) valoda, displejs [98](#page-100-0) programmatūras uzstādīšana atinstalēt [106](#page-108-0) traucējummeklēšana [102](#page-104-0) uzstādīt vēlreiz [106](#page-108-0)

### **R**

raksturojums. *skatīt* tehniskā informācija regulatory notices Canadian statement [146](#page-148-0) FCC requirements [145](#page-147-0) FCC statement [145](#page-147-0) geräuschemission [147](#page-149-0) notice to users in Japan (VCCI-2) [147](#page-149-0) notice to users of the German telephone network [147](#page-149-0) power cord statement [147](#page-149-0) regulatory model identification number [144](#page-146-0) regulējošie brīdinājumi atbilstības deklarācija (Eiropas Ekonomiskā Zona) [148](#page-150-0) Brīdinājums lietotājiem Eiropas ekonomiskajā zonā [147](#page-149-0) Brīdinājums lietotājiem Korejā [148](#page-150-0) resursi, palīdzība [13](#page-15-0) RJ-45 spraudnis [31](#page-33-0)

## **S**

saglabāšana atmiņā saglabāti faksi [63](#page-65-0)

samazināšana/palielināšana [5](#page-7-0) savienojiet vadu tīkls (Ethernet) [30](#page-32-0) savienojuma problēmas fakss [116,](#page-118-0) [118](#page-120-0) HP All-in-One neieslēdzas [96](#page-98-0) sērijas numurs [131](#page-133-0) sienas kontakta pārbaude, fakss [111](#page-113-0) simboli, ievadīšana [9](#page-11-0) sistēmas prasībās [139](#page-141-0) skaļums, regulēšana [22](#page-24-0) skaņa, skaļuma regulēšana [22](#page-24-0) skenēšana atcelšana [74](#page-76-0) dokumenti [73](#page-75-0) fotoattēli [73](#page-75-0) funkcijas [73](#page-75-0) pārtraukšana [74](#page-76-0) poga Scan To (Skenēt adresātā) [5](#page-7-0) poga Start Scan (Sākt skenēšanu) [5](#page-7-0) skenēšanai izmantojamais stikls oriģināla ievietošana [46](#page-48-0) skenēšanas stikls tīrīšana [83](#page-85-0) skenēt skenēšanas raksturojums [142](#page-144-0) skenēt uz izvēlne [8](#page-10-0) stikls oriģināla novietošana [46](#page-48-0) tīrīšana [83](#page-85-0) strāvas raksturojums [143](#page-145-0)

## **T**

tastatūra [5](#page-7-0), [9](#page-11-0) tālrunis faksa saņemšana [62](#page-64-0) faksa sūtīšana [60](#page-62-0) tālruņa līnija, atbildes zvana shēma [42](#page-44-0) tālruņa sienas kontakts, fakss [111](#page-113-0) tālruna vads pārbaude [111](#page-113-0) savienojums, nesekmīgs [111](#page-113-0) tālruņu karte, faksa izmantošana [60](#page-62-0), [61](#page-63-0)

t ālru ņu numuri, klientu atbalsts [131](#page-133-0) tehniska inform ācija apk ārt ēj ās vides tehniskie dati [143](#page-145-0) drukas tehniskie dati [140](#page-142-0) faksa tehniskie dati [142](#page-144-0) izdruk āt malu tehnisko datus [140](#page-142-0) kop ēšanas tehniskie dati [141](#page-143-0) pap īra papl ātes ietilp ība [139](#page-141-0) pap īra raksturojums [139](#page-141-0) tehnisk ā inform ācija atmi ņas kartes specifik ācijas [141](#page-143-0) fiziskais raksturojums [142](#page-144-0) pap īra izm ēri [139](#page-141-0) sist ēmas pras ī b ās [139](#page-141-0) sken ēšanas raksturojums [142](#page-144-0) str āvas raksturojums [143](#page-145-0) svars [142](#page-144-0) tehnisk ās apkalpošanas ID [131](#page-133-0) teksta un simbolu ievad īšana [9](#page-11-0) teksts, ievad īšana [9](#page-11-0) telefona vads pagarin āt [118](#page-120-0) tintes kasetnes. *skatīt* drukas kasetnes tīkls uzlabot [34](#page-36-0) tī rīšana autom ātisk ā dokumentu padeve [121](#page-123-0) ārpuse [86](#page-88-0) drukas kasetnes [91](#page-93-0) drukas kasetnes kontakti [92](#page-94-0) stikls [83](#page-85-0) vāka pamatne [85](#page-87-0) trauc ējummekl ēšana aparat ūras instal ēšana [96](#page-98-0) darb ību uzdevumi [119](#page-121-0) drukas kasetnes [123](#page-125-0) fails Readme [95](#page-97-0) fakss [109](#page-111-0) pap īrs [119](#page-121-0) programmat ūras uzst ā d īšana [102](#page-104-0)

USB kabelis [97](#page-99-0) uzst ā d īšana [96](#page-98-0) trauc ējummekl ē t printeris nav atrasts [108](#page-110-0) TCP/IP [108](#page-110-0)

### **U**

USB kabe ļa instal ēšana [97](#page-99-0) USB porta ātrums [23](#page-25-0) uzlabot tīkl ā [34](#page-36-0) uzl īmes ievietošana [53](#page-55-0) tehniskie dati [139](#page-141-0) uzst ā d īšana balss pasts [40](#page-42-0) Veikt faksa trauc ējummekl ēšanu [109](#page-111-0) uzst ā d īt programmat ūru v ēlreiz [106](#page-108-0) uzst ā d īt programmat ūru, trauc ējummekl ēšana [95](#page-97-0)

# **V**

vad ības panelis funkcijas [4](#page-6-0) pogas [4](#page-6-0) teksta un simbolu ievad īšana [9](#page-11-0) valoda, iestatīšana [21](#page-23-0) valsts/re ģions, iestat īšana [21](#page-23-0) v āka pamatne, t ī rīšana [85](#page-87-0) video faili atlas īto druk āšana [78](#page-80-0) videoklipi izv ēle [77](#page-79-0) viena sk āriena ātr ā zvana pogas [5](#page-7-0)

# **Z**

zvana atk ārtošana/pauze [4](#page-6-0) zvana sign ālu skaits l īdz atbildei [42](#page-44-0)

resursi [13](#page-15-0)

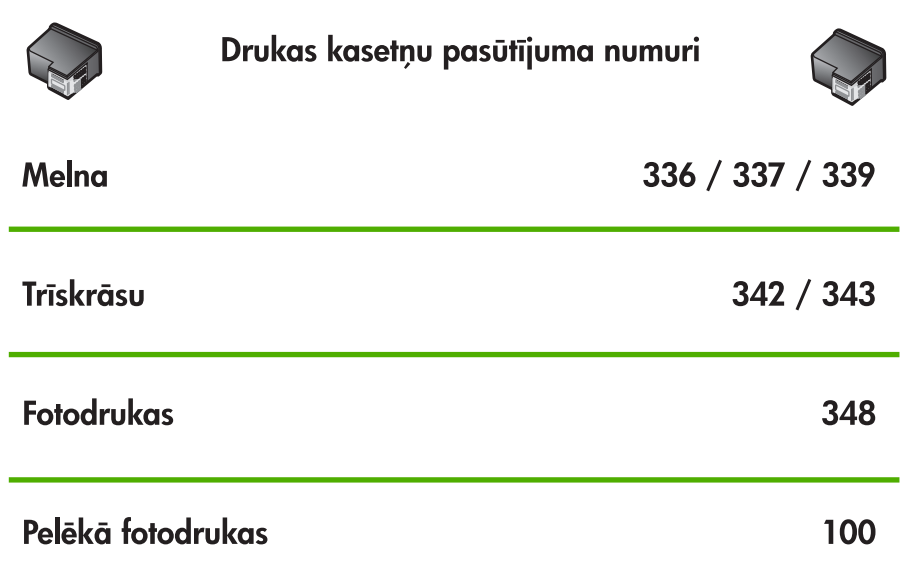

© 2006 Hewlett-Packard Development Company, L.P.

Electronic Edition

www.hp.com

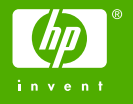

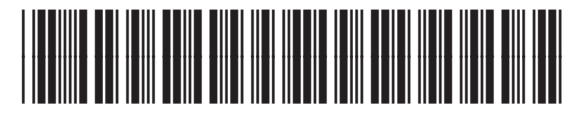

Q8061-90126